Version 1.0 Июнь 2021 г. 702P08624

# Многофункциональное устройство Xerox® B225/B235

Руководство пользователя

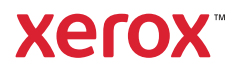

© Xerox Corporation, 2021 г. Все права защищены. Xerox®, Xerox и фигуративный знак® являются товарными знаками корпорации Xerox Corporation в США и других странах.

Adobe®, Adobe PDF logo, Adobe® Reader®, Adobe® Type Manager®, ATM™, Flash®, Macromedia®, Photoshop®, and PostScript® являются товарными знаками или зарегистрированными товарными знаками компании Adobe Systems, Inc.

Apple®, Bonjour®, EtherTalk™, TrueType®, iPad®, iPhone®, iPod®, iPod touch®, AirPrint® и AirPrint Logo®, Mac®, Mac OS® и Macintosh® являются товарными знаками или зарегистрированными товарными знаками компании Apple Inc. в США и других странах.

Служба веб-почты Gmail™ и мобильная платформа Android™ являются товарными знаками компании Google, Inc.

HP-GL®, HP-UX® и PCL® являются зарегистрированными товарными знаками корпорации Hewlett-Packard в США и других странах.

IBM® и AIX® являются зарегистрированными товарными знаками корпорации International Business Machines в США и других странах.

McAfee®, ePolicy Orchestrator® и McAfee ePO™ являются товарными знаками или зарегистрированными товарными знаками компании McAfee Inc. в США и других странах.

Microsoft®, Windows Vista®, Windows®, Windows Server® и OneDrive® являются зарегистрированными товарными знаками корпорации Microsoft в США и других странах.

Mopria является товарным знаком Mopria Alliance.

PANTONE® и другие товарные знаки Pantone Inc. являются собственностью компании Pantone Inc.

UNIX® является товарным знаком, зарегистрированным в США и других странах, с эксклюзивной лицензией через компанию X/Open Company Limited.

Linux® является зарегистрированным товарным знаком Линуса Торвальдса.

Wi-Fi CERTIFIED Wi-Fi Direct® является товарным знаком ассоциации Wi-Fi Alliance.

PCL® является зарегистрированным товарным знаком компании Hewlett-Packard. PCL является наименованием, используемым для обозначения набора команд (языка принтера) и функций, реализованных в принтерах этой компании. Данный принтер разрабатывался как совместимый с языком PCL. Это означает, что принтер распознает команды PCL, используемые различными прикладными программами, и эмулирует функции, соответствующие данным командам.

Другие товарные знаки являются собственностью соответствующих владельцев.

# Оглавление

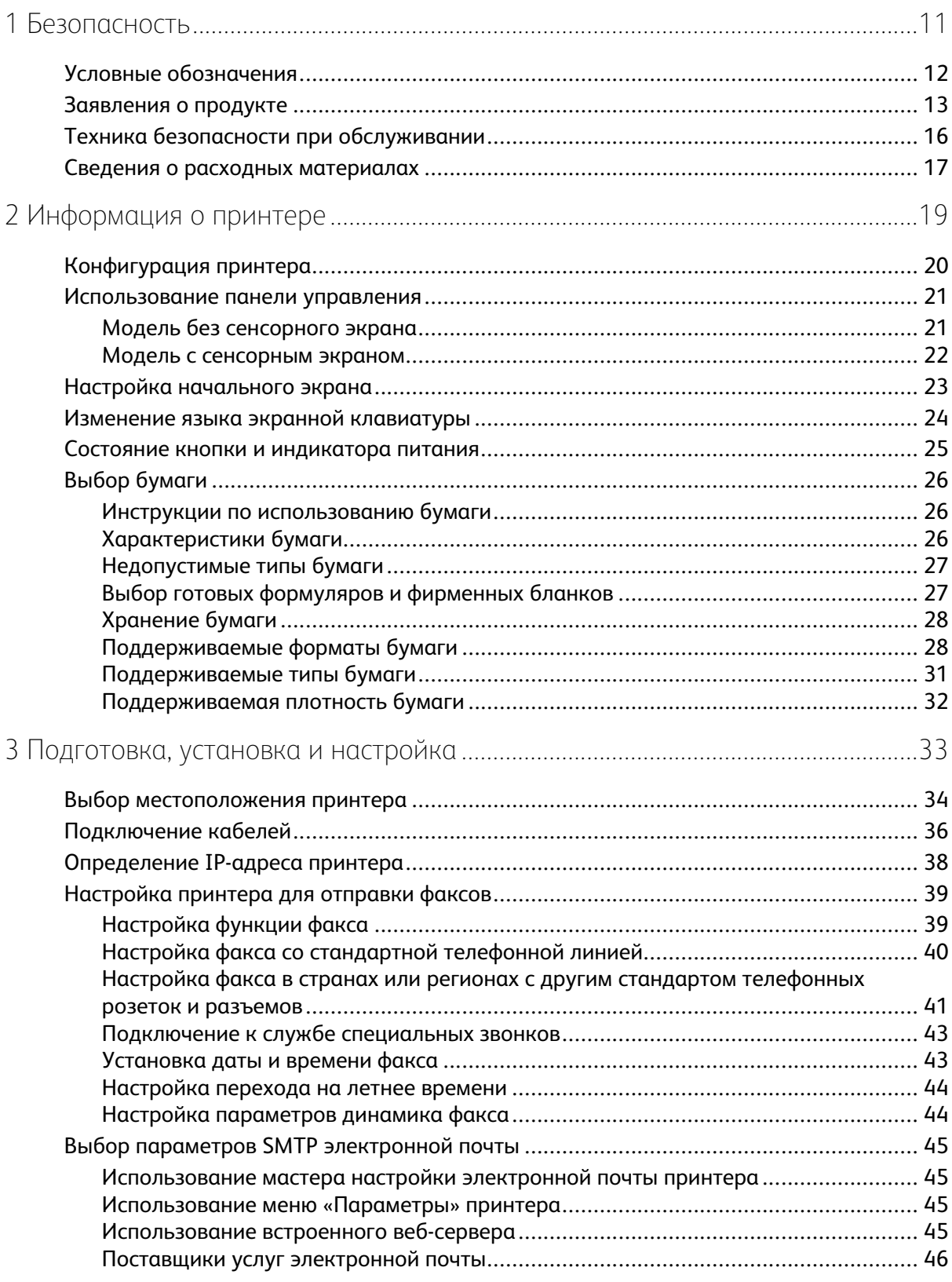

Многофункциональное устройство Xerox® В225/В235<br>Руководство пользователя  $\overline{\mathbf{3}}$ 

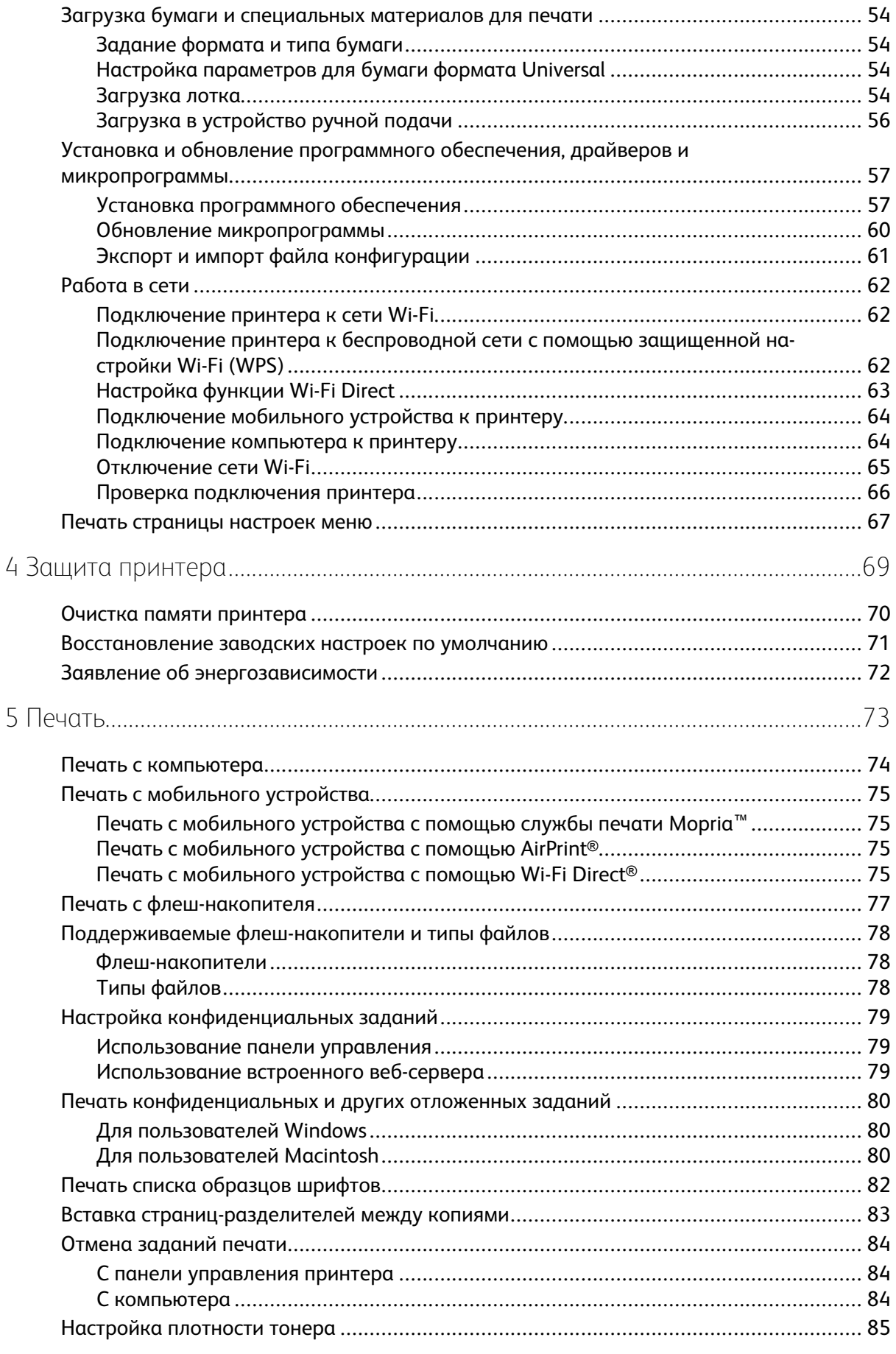

#### Многофункциональное устройство Хегох® В225/В235<br>Руководство пользователя  $\overline{4}$

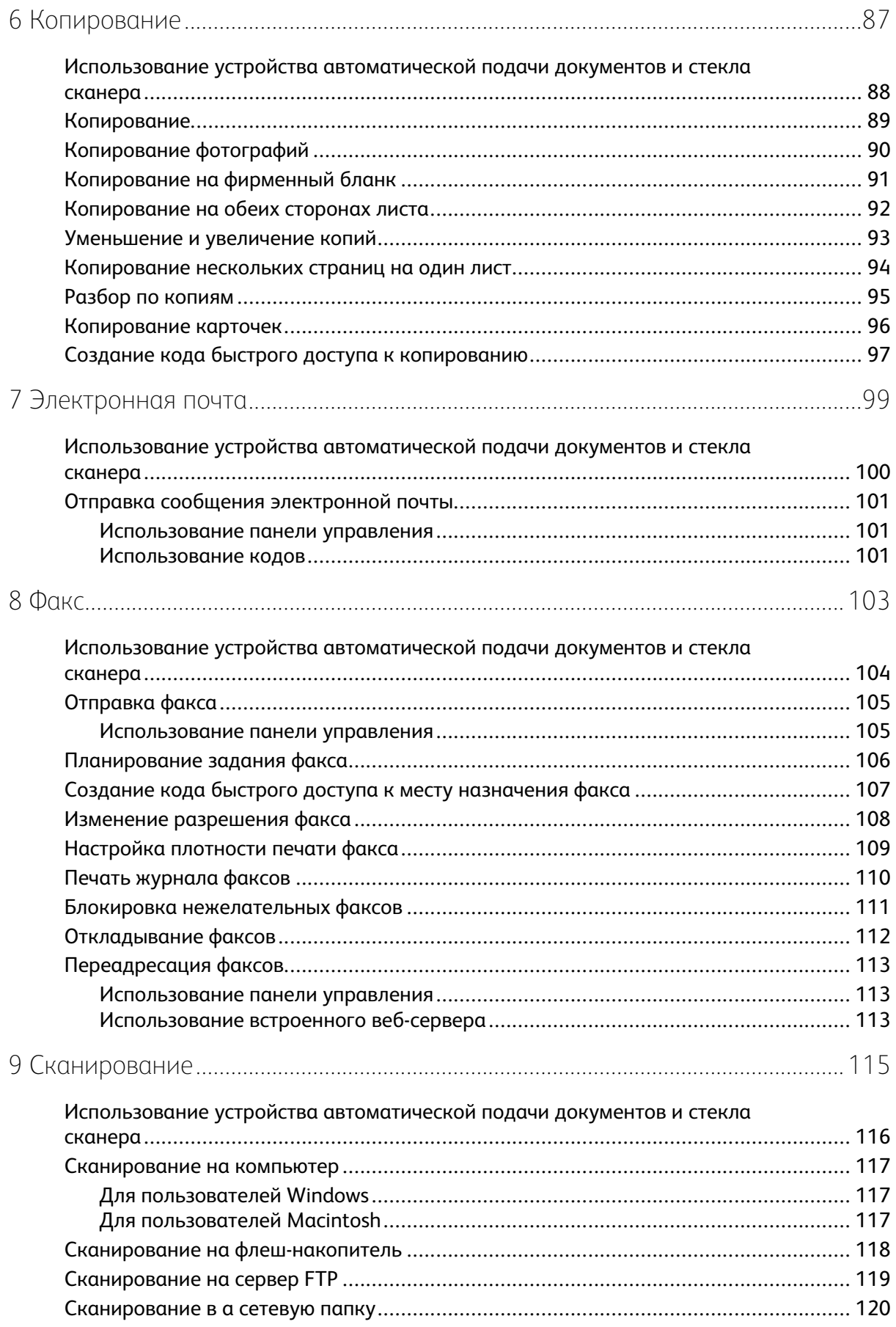

Многофункциональное устройство Хегох® В225/В235<br>Руководство пользователя 5

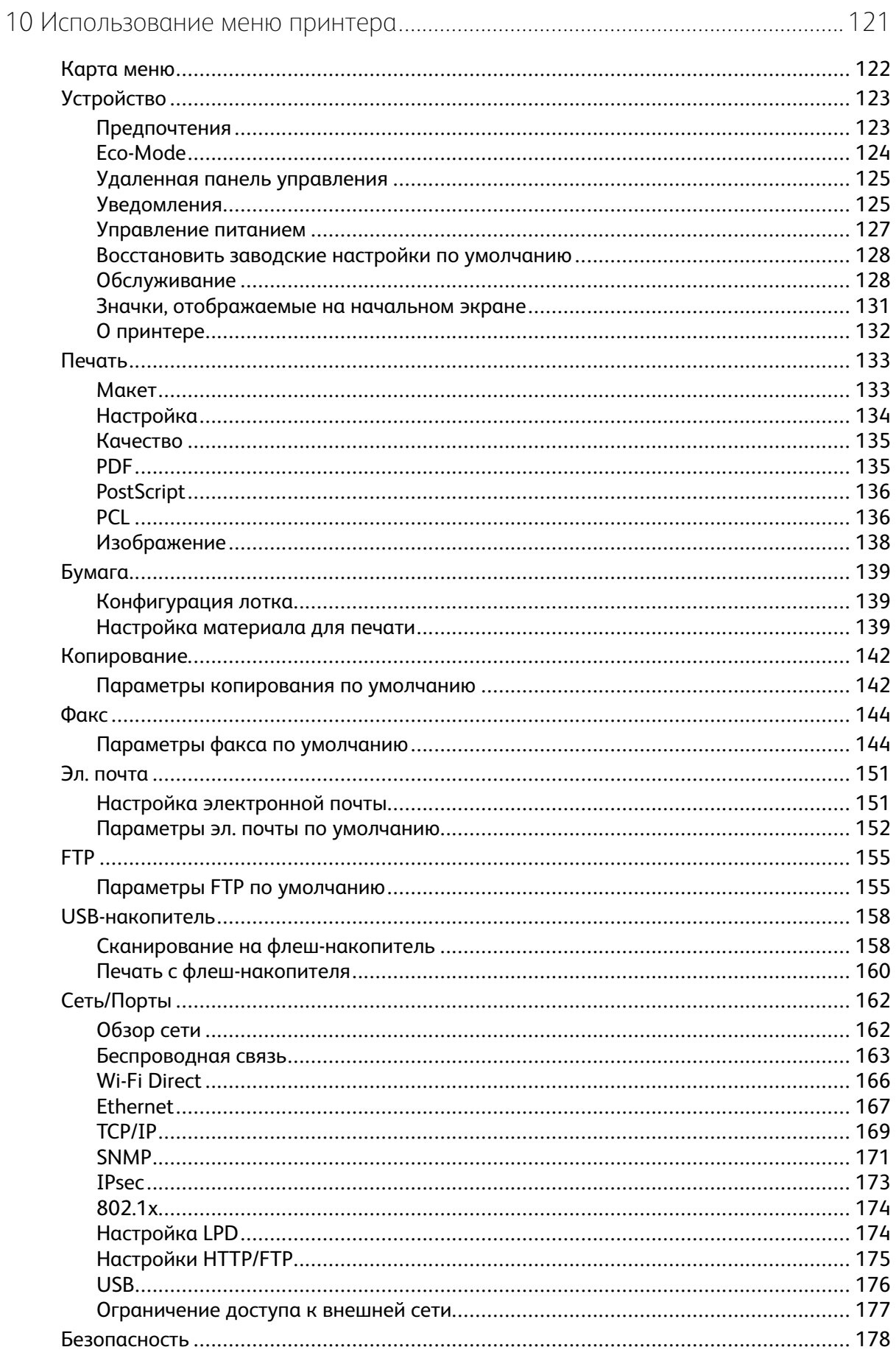

Многофункциональное устройство Хегох® В225/В235<br>Руководство пользователя  $\boldsymbol{6}$ 

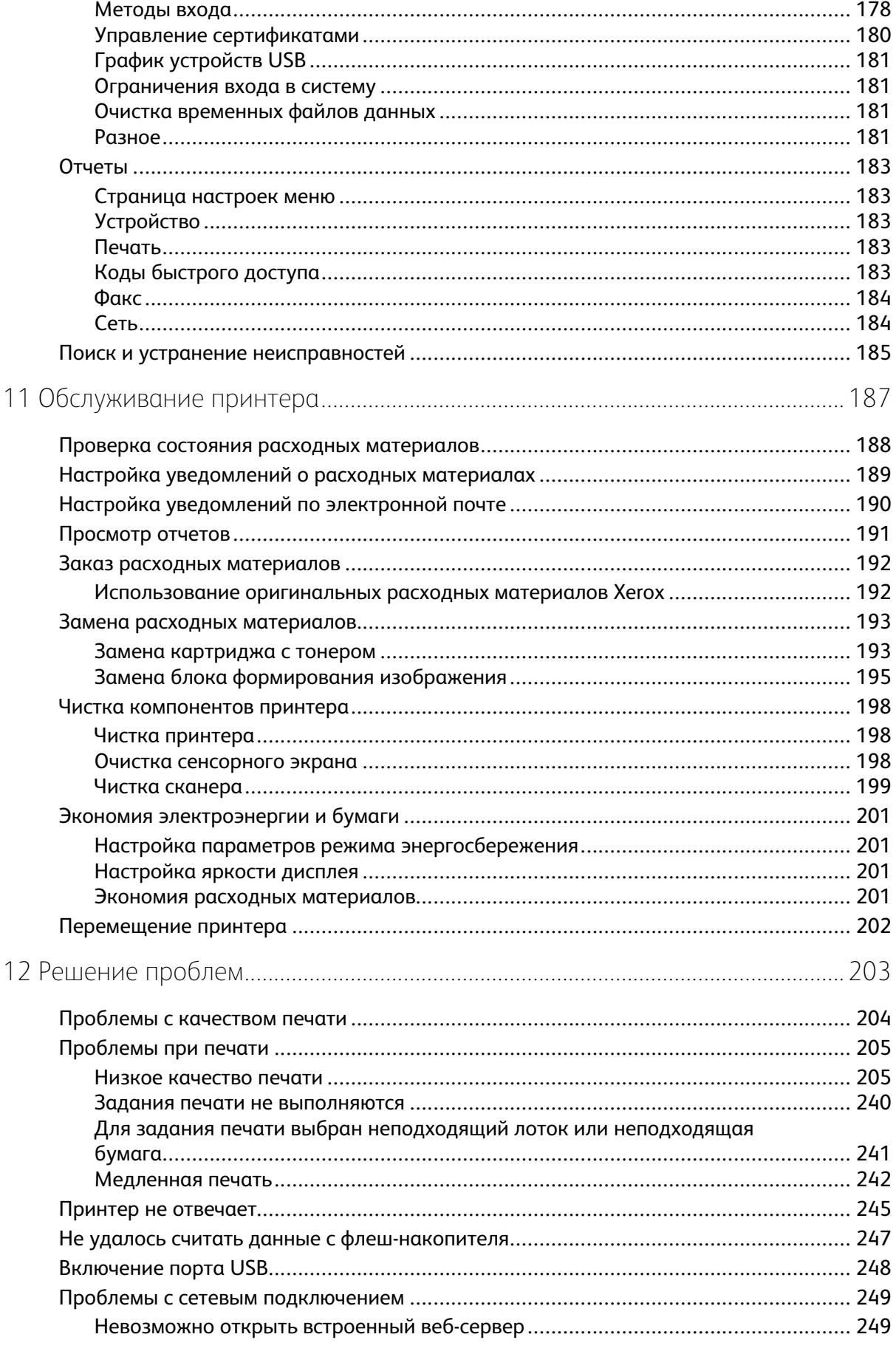

Многофункциональное устройство Xerox® В225/В235<br>Руководство пользователя  $\overline{7}$ 

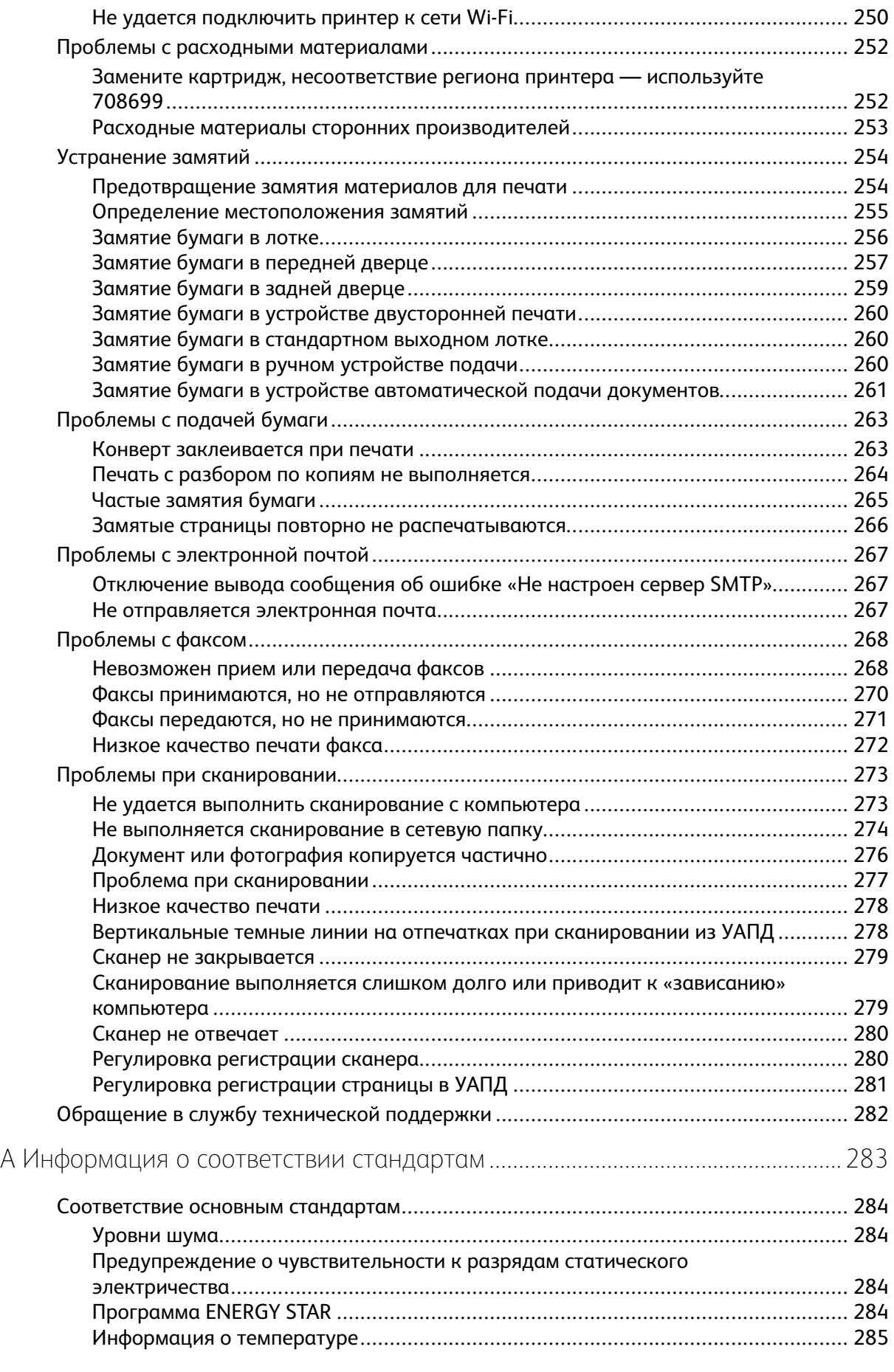

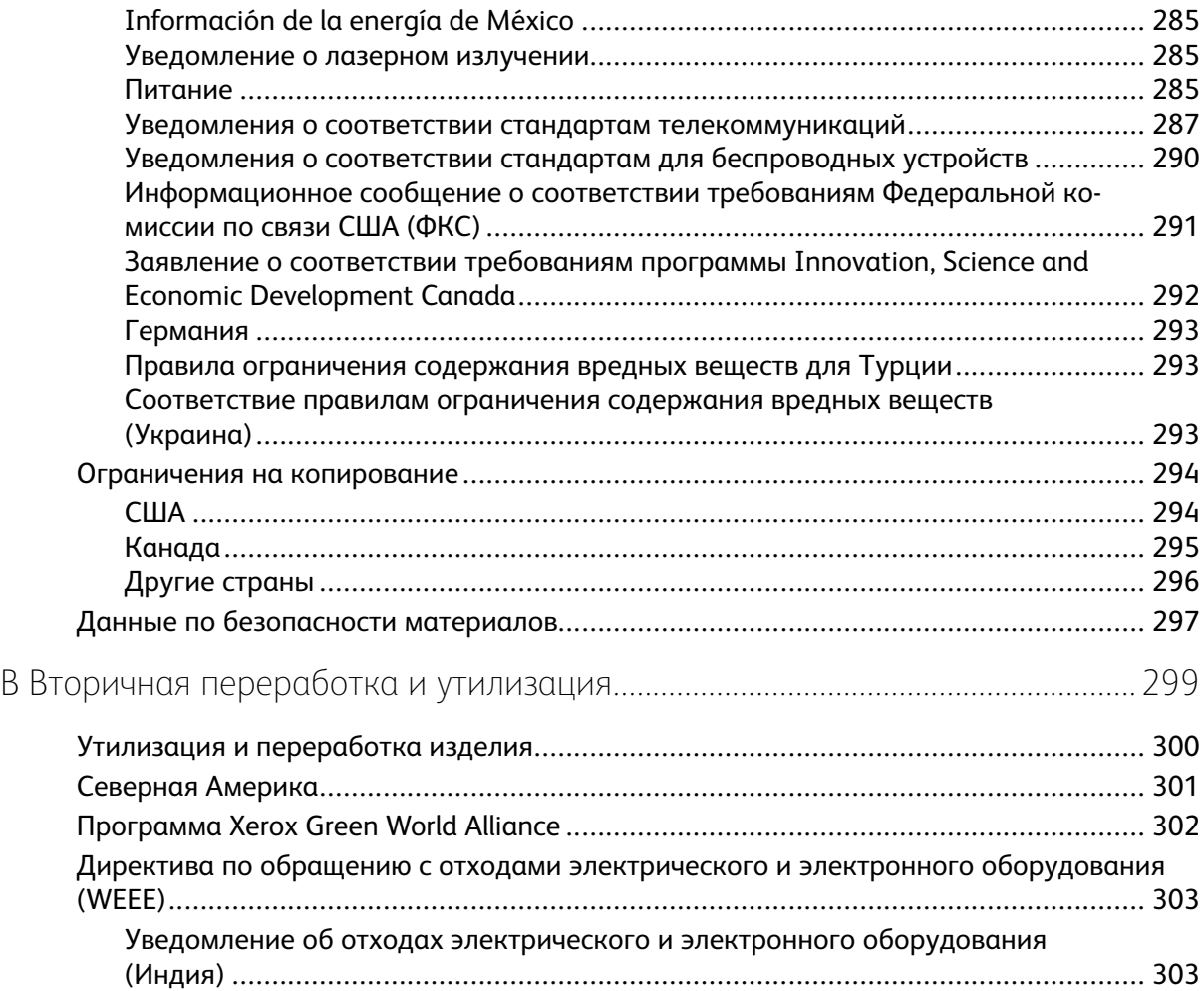

Оглавление

# <span id="page-10-0"></span>Безопасность

Содержание главы:

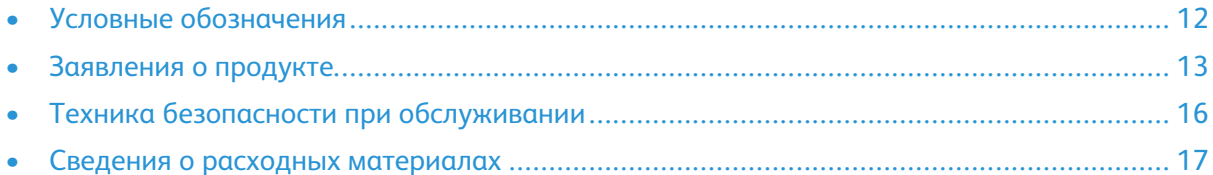

Данный принтер и рекомендуемые расходные материалы разработаны с учетом строгих требований обеспечения безопасности и прошли проверку на соответствие этим требованиям. Точное соблюдение следующих правил обеспечит длительную и безопасную работу принтера Xerox.

## <span id="page-11-0"></span>Условные обозначения

**Примечание.** В примечаниях приводятся важные для пользователя сведения.

**Предупреждение.** Надпись «Предупреждение» указывает на опасность повреждения аппаратного или программного обеспечения устройства.

**Внимание!** Надпись «Внимание» указывает на возникновение потенциально опасной ситуации, в ходе которой есть риск получить травму.

Ниже представлены различные типы предупреждений о необходимости проявить внимательность:

**ПРЕДУПРЕЖДЕНИЕ ОБ ОПАСНОСТИ ПОЛУЧЕНИЯ ТРАВМЫ.** Риск получения травмы.

**ПРЕДУПРЕЖДЕНИЕ ОБ ОПАСНОСТИ ПОРАЖЕНИЯ ТОКОМ.** Опасность поражения электрическим током.

**ПРЕДУПРЕЖДЕНИЕ ОБ ОПАСНОСТИ ОЖОГА.** Риск получить ожог в случае прикосновения.

**ПРЕДУПРЕЖДЕНИЕ ОБ ОПАСНОСТИ ЗАЖАТИЯ.** Риск защемления между подвижными частями.

**ПРЕДУПРЕЖДЕНИЕ О ДВИЖУЩИХСЯ ДЕТАЛЯХ:** Указывает на риск получения резаных ран или абразивных повреждений от вращающихся частей.

## <span id="page-12-0"></span>Заявления о продукте

**ПРЕДУПРЕЖДЕНИЕ ОБ ОПАСНОСТИ ПОЛУЧЕНИЯ ТРАВМЫ.** Во избежание возгорания или поражения электрическим током подключайте кабель питания к заземленной электрической розетке с соответствующими характеристиками, доступ к которой не затруднен.

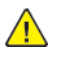

**ПРЕДУПРЕЖДЕНИЕ ОБ ОПАСНОСТИ ПОЛУЧЕНИЯ ТРАВМЫ.** Во избежание поражения электрическим током следует использовать только кабель питания из комплекта поставки устройства или сменный кабель, одобренный изготовителем.

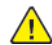

**ПРЕДУПРЕЖДЕНИЕ ОБ ОПАСНОСТИ ПОЛУЧЕНИЯ ТРАВМЫ.** Не используйте с устройством удлинители, сетевые фильтры с несколькими розетками, удлинители с несколькими розетками или ИБП. Максимально допустимая нагрузка такого типа оборудования может быть превышена лазерным принтером и стать причиной возгорания, повреждения имущества или понижения производительности принтера.

**ПРЕДУПРЕЖДЕНИЕ ОБ ОПАСНОСТИ ПОЛУЧЕНИЯ ТРАВМЫ.** Не используйте данное устройство со встроенным стабилизатором напряжения. Использование стабилизатора напряжения может стать причиной возгорания, повреждения оборудования или понижения производительности принтера.

**ПРЕДУПРЕЖДЕНИЕ ОБ ОПАСНОСТИ ПОЛУЧЕНИЯ ТРАВМЫ.** Для снижения опасности возгорания при подключении данного устройства к телефонной сети общего пользования используйте только телекоммуникационный кабель RJ-11 26 AWG или большего сечения. При использовании в Австралии кабель должен быть сертифицирован Австралийским управлением связи и СМИ.

**ПРЕДУПРЕЖДЕНИЕ ОБ ОПАСНОСТИ ПОРАЖЕНИЯ ТОКОМ.** Во избежание поражения электрическим током не устанавливайте и не используйте данное устройство рядом с водой или в местах с высокой влажностью.

**ПРЕДУПРЕЖДЕНИЕ ОБ ОПАСНОСТИ ПОРАЖЕНИЯ ТОКОМ.** Во избежание поражения электрическим током не устанавливайте устройство и не выполняйте никаких электрических или кабельных соединений (питания, факса или телефонной линии) во время грозы.

**Л ПРЕДУПРЕЖДЕНИЕ ОБ ОПАСНОСТИ ПОЛУЧЕНИЯ ТРАВМЫ.** Не скручивайте, не сгибайте, не ударяйте и не ставьте тяжелые предметы на кабель питания. Не подвергайте кабель питания нагрузке и не допускайте его перетирания. Не защемляйте кабель питания между предметами мебели и стенами. В противном случае возможно возгорание или поражение электрическим током. Регулярно проверяйте кабель питания на наличие признаков подобных проблем. Перед осмотром отключайте кабель питания от электрической розетки.

**ПРЕДУПРЕЖДЕНИЕ ОБ ОПАСНОСТИ ПОРАЖЕНИЯ ТОКОМ.** Во избежание поражения электрическим током убедитесь в том, что все внешние подключения (например, подключение сети Ethernet или телефона) установлены правильно с использованием соответствующих портов.

**ПРЕДУПРЕЖДЕНИЕ ОБ ОПАСНОСТИ ПОРАЖЕНИЯ ТОКОМ.** Во избежание поражения электрическим током при доступе к плате контроллера или установке дополнительного оборудования или устройств памяти после настройки принтера сначала выключите принтер и отсоедините кабель питания от электрической розетки. Если к принтеру подключены другие устройства, отключите их, а также отсоедините кабели, идущие к принтеру.

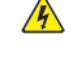

**ПРЕДУПРЕЖДЕНИЕ ОБ ОПАСНОСТИ ПОРАЖЕНИЯ ТОКОМ.** Во избежание поражения электрическим током не работайте с факсом во время грозы.

**ПРЕДУПРЕЖДЕНИЕ ОБ ОПАСНОСТИ ПОРАЖЕНИЯ ТОКОМ.** Во избежание поражения электрическим током при чистке корпуса принтера, прежде чем начать ее, отсоедините кабель питания от электророзетки и отсоедините все кабели принтера.

**ПРЕДУПРЕЖДЕНИЕ ОБ ОПАСНОСТИ ПОЛУЧЕНИЯ ТРАВМЫ.** Если вес принтера более 20 кг (44 фунтов), для его безопасного перемещения может потребоваться не менее двух человек.

**ПРЕДУПРЕЖДЕНИЕ ОБ ОПАСНОСТИ ПОЛУЧЕНИЯ ТРАВМЫ.** При перемещении принтера действуйте в соответствии с данными рекомендациями во избежание травм или повреждения принтера:

- Все дверцы и лотки должны быть закрыты.
- Выключите принтер, а затем отсоедините кабель питания от розетки.
- Отсоедините от принтера все кабели.
- Если у принтера есть отдельные устанавливаемые на полу опциональные лотки или закрепляемые на нем дополнительные устройства вывода, отсоедините их перед перемещением.
- Если принтер оснащен подставкой на колесиках, аккуратно откатите его на новое место. Следует соблюдать осторожность при пересечении порогов и других препятствий.
- Если принтер без подставки с колесиками, но с опциональными лотками или дополнительными устройствами вывода, уберите дополнительные устройства вывода и снимите принтер с лотков. Не пытайтесь поднимать принтер вместе с любыми дополнительными устройствами.
- Чтобы поднять принтер, всегда удерживайте его за ручки.
- Габариты тележки, используемой для перемещения принтера, должны соответствовать габаритам основания принтера.
- Габариты тележки, используемой для перемещения дополнительных устройств, должны соответствовать габаритам этих устройств.
- Принтер следует удерживать в вертикальном положении.
- Необходимо избегать резких движений.
- Следите за тем, чтобы при опускании принтера пальцы не оказались под принтером.
- Убедитесь, что вокруг принтера имеется свободное пространство.

**ПРЕДУПРЕЖДЕНИЕ ОБ ОПАСНОСТИ ОЖОГА.** Внутренние детали принтера могут сильно нагреваться. Для снижения вероятности травмы, вызванной прикосновением к горячей поверхности, подождите, пока поверхность остынет.

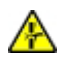

**ПРЕДУПРЕЖДЕНИЕ ОБ ОПАСНОСТИ ЗАЖАТИЯ.** Во избежание риска травмирования от защемления следует соблюдать осторожность в местах с таким знаком. Травмирования от защемления могут случаться в области движущихся частей, таких как зубчатые передачи, дверцы, лотки и крышки.

**ПРЕДУПРЕЖДЕНИЕ О ДВИЖУЩИХСЯ ДЕТАЛЯХ:** Указывает на риск получения резаных ран или абразивных повреждений от вращающихся частей.

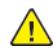

**ПРЕДУПРЕЖДЕНИЕ ОБ ОПАСНОСТИ ПОЛУЧЕНИЯ ТРАВМЫ.** В изделии используется лазерное излучение. Использование органов управления, выполнение регулировок или любых других действий, не описанных в руководстве пользователя, может привести к опасному облучению.

**ПРЕДУПРЕЖДЕНИЕ ОБ ОПАСНОСТИ ПОЛУЧЕНИЯ ТРАВМЫ.** Литиевая батарейка в данном устройстве не подлежит замене. При неправильном выполнении замены существует опасность взрыва литиевой батарейки. Не перезаряжайте, не разбирайте и не сжигайте литиевую батарейку. Утилизируйте использованные литиевые батарейки в соответствии с указаниями изготовителя батарейки или местными предписаниями.

Это устройство разработано, проверено и признано соответствующим строгим международным стандартам при использовании определенных компонентов данного изготовителя. Обеспечивающие безопасность конструктивные особенности некоторых деталей не всегда являются очевидными. Изготовитель не несет ответственности за последствия применения других запасных частей.

Обслуживание и ремонт, не описанные в документации пользователя, должны производиться опытным специалистом по поддержке.

Процесс печати в данном изделии связан с нагреванием материала для печати, что может привести к выделению из материала вредных веществ. Во избежание опасных последствий изучите раздел руководства, содержащий рекомендации по выбору материалов для печати.

Данное устройство в процессе работы вырабатывает озон. Оно может быть снабжено фильтром для снижения концентрации озона до уровня намного ниже рекомендуемого. Для предотвращения высокого уровня концентрации озона при интенсивном использовании устройство следует устанавливать в хорошо проветриваемой зоне и заменять озоновый и выпускной фильтры в соответствии с инструкциями по обслуживанию устройства. Если в инструкциях по обслуживанию устройства нет упоминаний о фильтрах, это означает, что устройство не имеет фильтров, требующих замены.

**СОХРАНИТЕ ЭТИ ИНСТРУКЦИИ.**

# <span id="page-15-0"></span>Техника безопасности при обслуживании

Не выполняйте никакие операции по обслуживанию данного изделия, не указанные в документации пользователя.

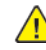

**ПРЕДУПРЕЖДЕНИЕ ОБ ОПАСНОСТИ ПОЛУЧЕНИЯ ТРАВМЫ.** Не применяйте аэрозольные очистители. Попадание аэрозольных очистителей на электромеханическое оборудование может привести к пожару или взрыву.

Пользуйтесь только рекомендуемыми средствами и материалами.

Не снимайте крышки и ограждения, закрепленные винтами. Под крышками нет деталей, обслуживаемых покупателем.

Удалите пролитые и высохшие чернила или просыпавшийся тонер щеткой или влажной тряпкой. Сметайте остатки медленно, чтобы при уборке образовалось как можно меньше пыли. Не используйте пылесос. Если без пылесоса не обойтись, используйте устройство, подходящее для удаления горючей пыли, с электромотором с достаточной степенью взрывозащиты и с негорючим шлангом.

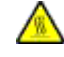

**ПРЕДУПРЕЖДЕНИЕ ОБ ОПАСНОСТИ ОЖОГА.** Металлические поверхности в области фьюзера нагреваются. Извлекая застрявшую бумагу из этой области, соблюдайте осторожность, чтобы не прикасаться к металлической поверхности.

## <span id="page-16-0"></span>Сведения о расходных материалах

**ПРЕДУПРЕЖДЕНИЕ ОБ ОПАСНОСТИ ПОЛУЧЕНИЯ ТРАВМЫ.** При обращении с картриджами (например, чернильными или для фьюзера) соблюдайте осторожность берегите глаза и незащищенные участки тела. При попадании содержимого картриджа в глаза может возникать раздражение и воспаление. Не пытайтесь разобрать картридж. При этом увеличивается риск попадания содержимого в глаза и на незащищенные участки тела.

Храните все расходные материалы, соблюдая указания, изложенные на упаковке.

Храните все расходные материалы в недоступном для детей месте.

Ни в коем случае не бросайте сухие чернила/тонер, картриджи или контейнеры от сухих чернил/тонера в открытый огонь.

Информация о программах утилизации расходных материалов Xerox® содержится по адресу <https://www.xerox.com/recycling>.

[Безопасность](#page-10-0)

# <span id="page-18-0"></span>Информация о принтере

Содержание главы:

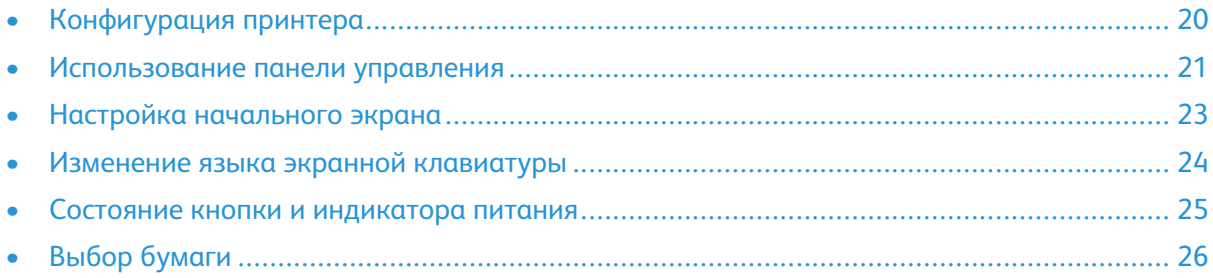

# <span id="page-19-0"></span>Конфигурация принтера

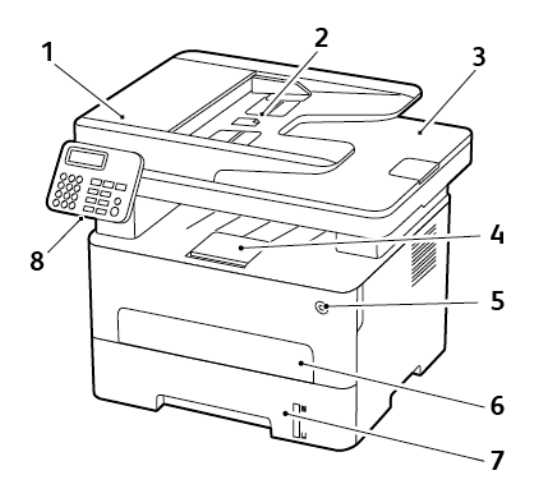

- 1. Устройство автоматической подачи документов (УАПД)
- 2. Входной лоток УАПД
- 3. Выходной лоток УАПД
- 4. Стандартный выходной лоток
- 5. Кнопка питания
- 6. Устройство ручной подачи
- 7. Лоток на 250 листов
- 8. Панель управления

**Примечание.** Внешний вид зависит от модели принтера.

# <span id="page-20-0"></span>Использование панели управления

# <span id="page-20-1"></span>Модель без сенсорного экрана

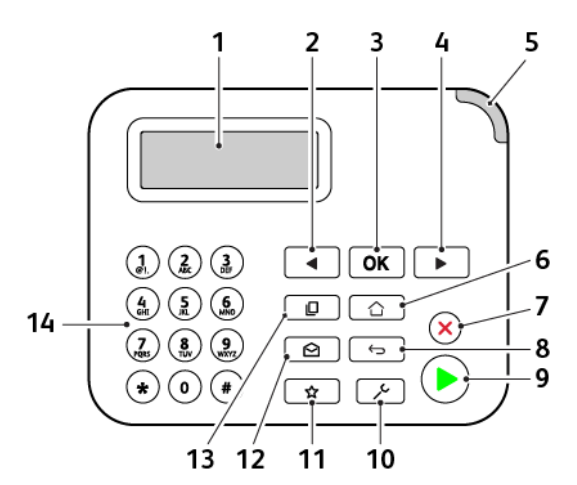

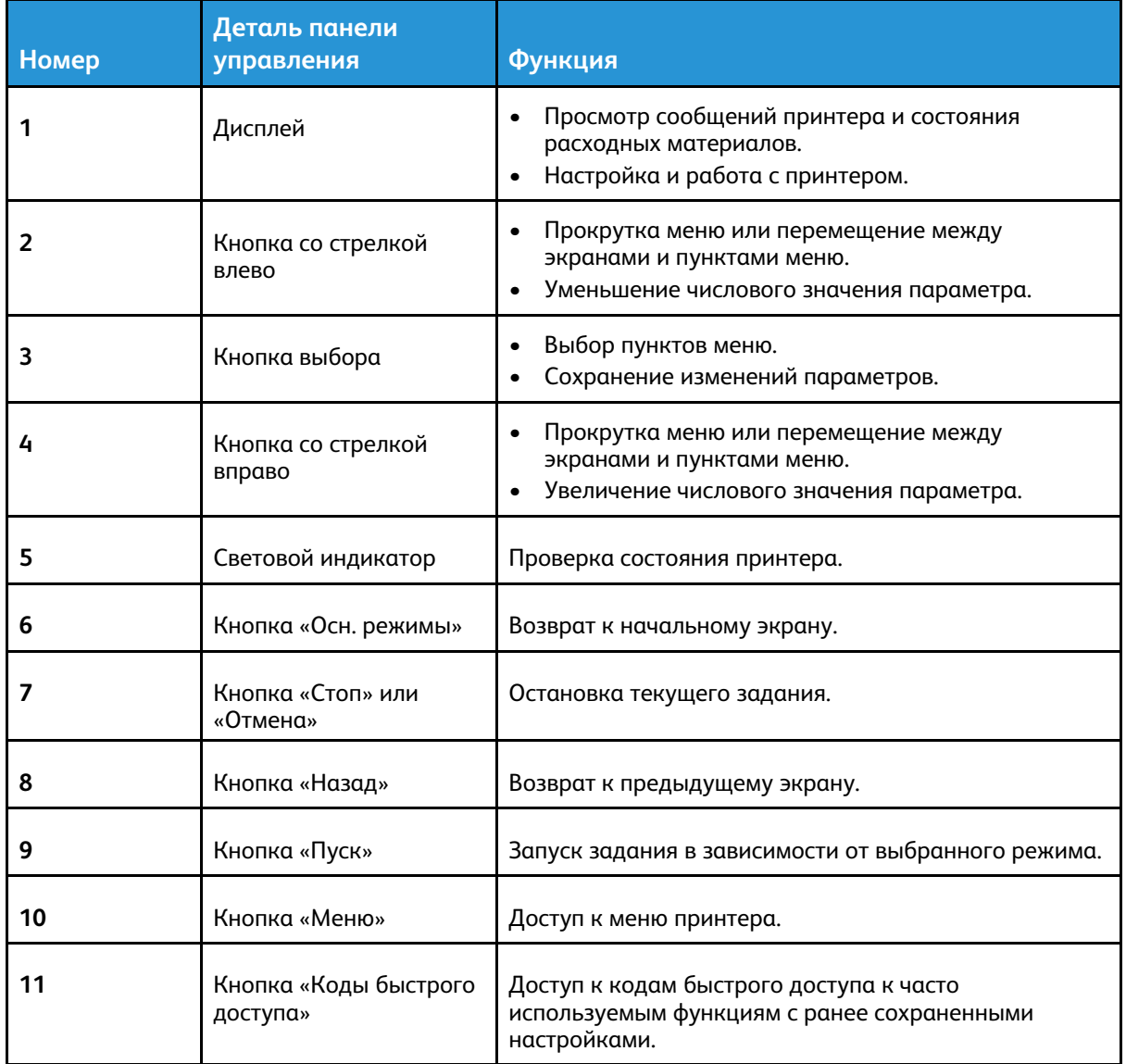

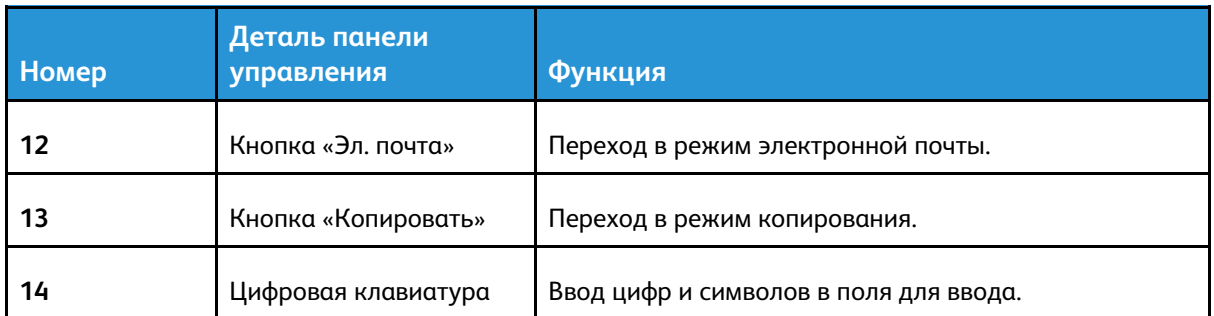

# <span id="page-21-0"></span>Модель с сенсорным экраном

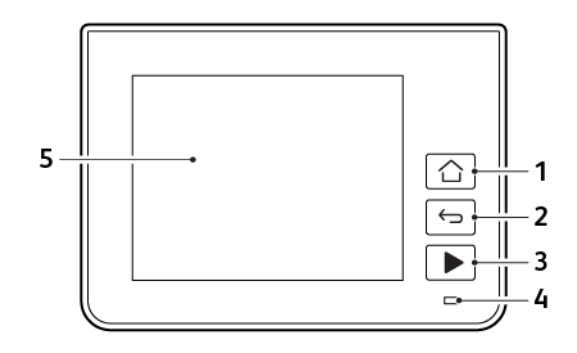

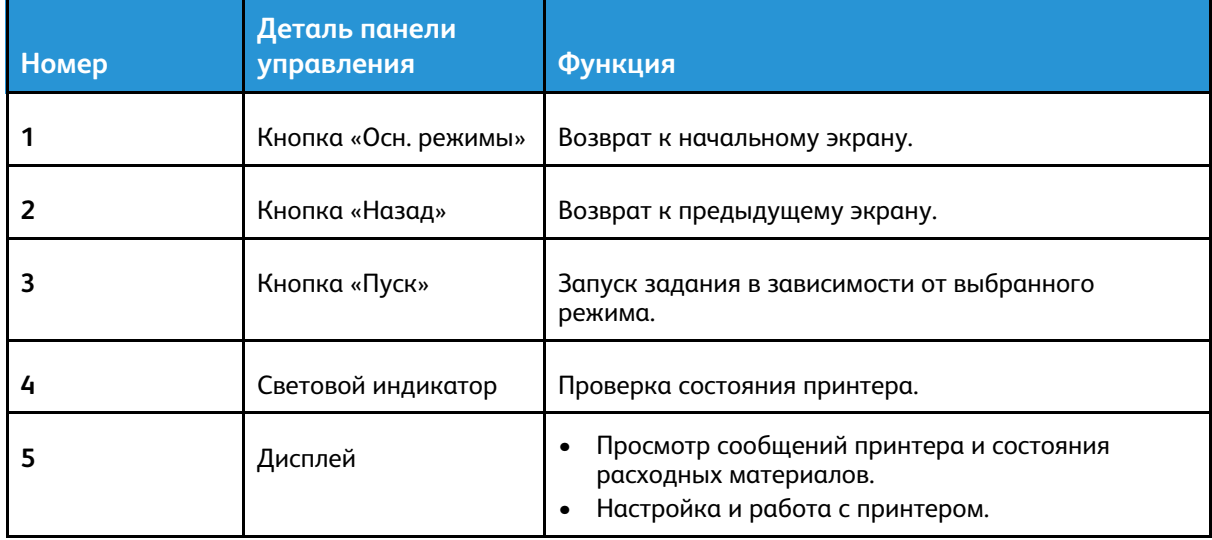

# <span id="page-22-0"></span>Настройка начального экрана

- 1. На панели управления выберите **Параметры** > **Устройство** > **Значки, отображаемые на начальном экране**.
- 2. Выберите значки для отображения на начальном экране.
- 3. Примените изменения.

# <span id="page-23-0"></span>Изменение языка экранной клавиатуры

P **Примечание.** Язык экранной клавиатуры можно изменить только в задачах принтера, требующих ввода буквенно-цифровых символов, таких как электронная почта или сканирование.

- 1. Коснитесь поля ввода.
- 2. На клавиатуре нажмите и удерживайте клавишу выбора языка.
- 3. Выберите язык.

# <span id="page-24-0"></span>Состояние кнопки и индикатора питания

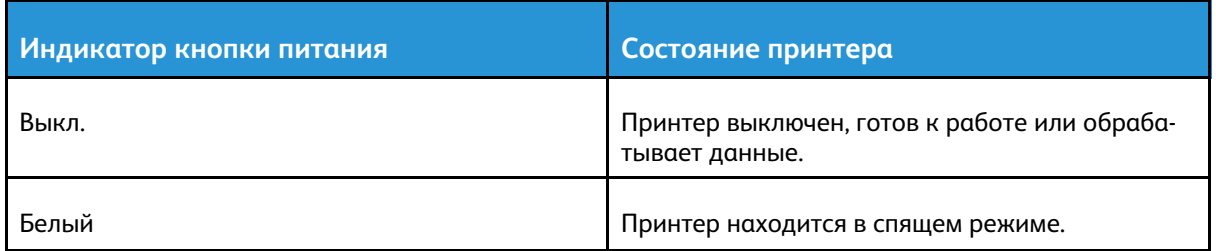

#### **Модель без сенсорного экрана**

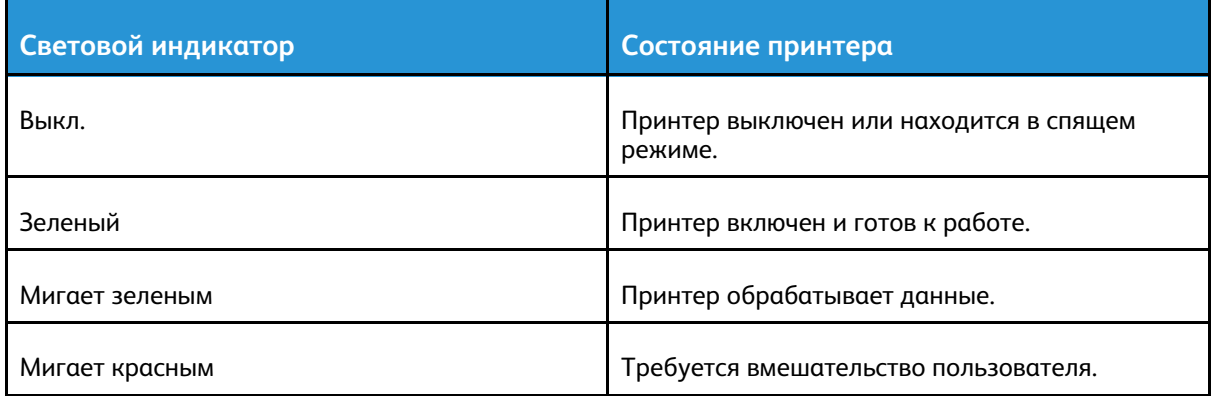

#### **Модель с сенсорным экраном**

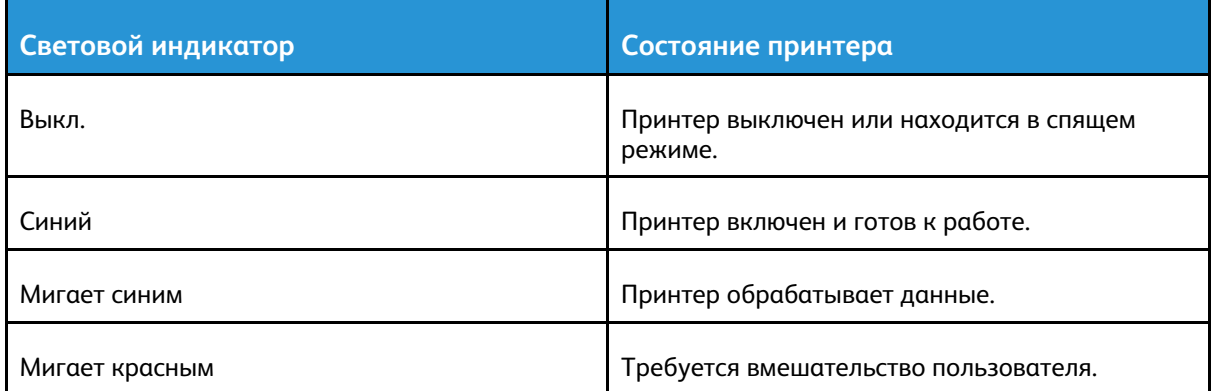

# <span id="page-25-0"></span>Выбор бумаги

### <span id="page-25-1"></span>Инструкции по использованию бумаги

Используйте подходящую бумагу, чтобы избежать замятий и обеспечить бесперебойную работу принтера.

- Обязательно используйте новую неповрежденную бумагу.
- Перед загрузкой бумаги определяйте, какая сторона листов предназначена для печати. Эта информация обычно указывается на упаковке бумаги.
- Не используйте материалы, разрезанные или обрезанные вручную.
- Не загружайте в один лоток одновременно бумагу различных форматов, плотности или типов — это вызывает замятие.
- Не используйте бумагу с покрытием, если она не предназначена для электрофотографической печати.

## <span id="page-25-2"></span>Характеристики бумаги

В этом разделе представлены характеристики бумаги, влияющие на качество и надежность печати. Перед печатью учитывайте следующие факторы.

### Плотность

Лоток рассчитан на работу с бумагой плотностью от 60 до 105 г/м2 (от 16 до 28 фунтов) с продольным расположением волокон. Бумага плотностью менее 60 г/м2 (16 фунтов) может быть недостаточно жесткой для правильной подачи, в результате могут возникать замятия.

#### Скручивание

Под скручиванием понимается подверженность бумаги скручиванию по краям. Чрезмерное скручивание может приводить к проблемам при подаче бумаги. Бумага может скручиваться при прохождении через принтер в результате воздействия высоких температур. Вероятность скручивания перед печатью и проблем при подаче возрастает при хранении бумаги без упаковки в условиях повышенной и пониженной температуры или влажности.

#### Гладкость

Степень гладкости бумаги напрямую влияет на качество печати. Если бумага слишком шероховатая, на ней плохо закрепляется тонер. Слишком гладкая бумага может вызывать проблемы при подаче или снижение качества печати. Рекомендуется использовать бумагу гладкостью 50 единиц по шкале Шеффилда.

#### Содержание влаги

Содержание влаги в бумаге влияет как на качество печати, так и на возможность ее правильной подачи в принтер. До загрузки в принтер бумагу следует хранить в заводской упаковке. Упаковка препятствует проникновению в бумагу влаги, снижающей ее качество.

Подготовьте бумагу к печати, храня ее 24-48 часов в первоначальной упаковке в условиях, идентичных тем, в которых находится принтер. Если условия хранения или транспортировки бумаги значительно отличаются от условий, в которых находится принтер, следует

увеличить этот срок на несколько суток. Для слишком плотной бумаги может потребоваться более длительный период выдержки.

#### Направление волокон бумаги

Одной из характеристик бумаги является ориентация бумажных волокон на листе. Бумага может быть с *продольным расположением волокон* или *поперечным расположением волокон*.

Если плотность составляет 60-105 г/м2 (16–28 фунтов), рекомендуется использовать бумагу с продольным расположением волокон.

#### Содержание волокон

Бумага высшего качества для ксерокопирования изготавливается из 100% древесной целлюлозы. Такой состав обеспечивает высокую устойчивость бумаги, что способствует снижению частоты возникновения проблем при подаче и повышению качества печати. Бумага, содержащая волокна другого вида (например, хлопковые), может иметь характеристики, затрудняющие работу с бумагой.

### <span id="page-26-0"></span>Недопустимые типы бумаги

Для этого принтера не рекомендуются следующие типы бумаги:

- Химически обработанная бумага, предназначенная для копирования без использования копировальной бумаги; такая бумага также сокращенно обозначается CCP или NCR
- Типографские бланки, содержащие вещества, которые могут загрязнять принтер
- Типографские бланки, которые могут быть испорчены при нагреве во фьюзере принтера
- Регистрируемые типографские бланки, требующие точного расположения печати на листе (с точностью более ±2,3 мм), например, бланки для оптического распознавания текста (OCR)

В некоторых случаях для правильной печати таких бланков можно настроить функцию совмещения в программном приложении.

- Бумага с покрытием (бумага для машинописных работ со стираемым покрытием), синтетическая бумага, термобумага
- Бумага с шероховатыми краями, с шероховатой или глубоко тисненой поверхностью, скрученная бумага
- Бумага из вторсырья, не соответствующая стандарту EN12281:2002 (европейский)
- Бумага плотностью менее 60 г/м2 (16 фунтов)
- Многостраничные бланки и документы

### <span id="page-26-1"></span>Выбор готовых формуляров и фирменных бланков

- Используйте бумагу с продольным расположением волокон.
- Используйте только формуляры и бланки, изготовленные способом офсетной печати с литографических или гравированных клише.
- Не используйте бумагу с шероховатой или тисненой поверхностью.
- Следует использовать красители, которые не взаимодействуют со смолой, содержащейся в тонере. Красители, закрепляемые окислением, и красители на масляной основе удовлетворяют этим требованиям, а латексные красители могут не удовлетворять им.
- Обязательно проверьте печать на формулярах и бланках, прежде чем закупать большие партии. Это позволит определить влияние красителя на формулярах или бланках на качество печати.
- В случае сомнений обратитесь к поставщику бумаги.
- При печати на фирменных бланках загружайте бумагу в ориентации, подходящей для данного принтера. Дополнительные сведения см. в Инструкции по работе с бумагой и специальными материалами для печати.

## <span id="page-27-0"></span>Хранение бумаги

Во избежание замятий и нестабильного качества печати придерживайтесь приведенных ниже рекомендаций по хранению бумаги.

- Подготовьте бумагу к печати, храня ее 24-48 часов в первоначальной упаковке в условиях, идентичных тем, в которых находится принтер.
- Если условия хранения или транспортировки бумаги значительно отличаются от условий, в которых находится принтер, следует увеличить этот срок на несколько суток. Для слишком плотной бумаги может потребоваться более длительный период выдержки.
- Для обеспечения оптимального качества печати бумагу следует хранить при температуре около 21°C (70°F) и относительной влажности 40%.
- Большинство производителей наклеек рекомендует печатать при температуре от 18 до 24°C (от 65 до 75°F) и относительной влажности от 40 до 60%.
- Храните бумагу в картонных коробках на стеллажах или полках, только не на полу.
- Отдельные стопки храните на горизонтальной поверхности.
- Ничего не кладите на стопки бумаги.
- Доставайте бумагу из картонных коробок или заводской упаковки непосредственно перед загрузкой в принтер. Картонные коробки и заводская упаковка помогают сохранить бумагу чистой, сухой и ровной.

### <span id="page-27-1"></span>Поддерживаемые форматы бумаги

- Печать на бумаге шириной менее 210 мм (8,3 дюйма) всегда выполняется медленнее.
- При печати на бумаге шириной менее 105 мм (4,1 дюйма) используйте устройство ручной подачи.
- Минимальный поддерживаемый формат бумаги для двусторонней печати 210 x 279,4 мм (8,3 x 11 дюймов).
- Максимальная длина бумаги, которую можно расположить на стекле сканера, составляет 297 мм (11,7 дюйма).
- Для двусторонней печати на бумаге формата Letter, Legal, Oficio или Folio убедитесь, что для параметра формата бумаги в устройстве двусторонней печати задано значение Letter.

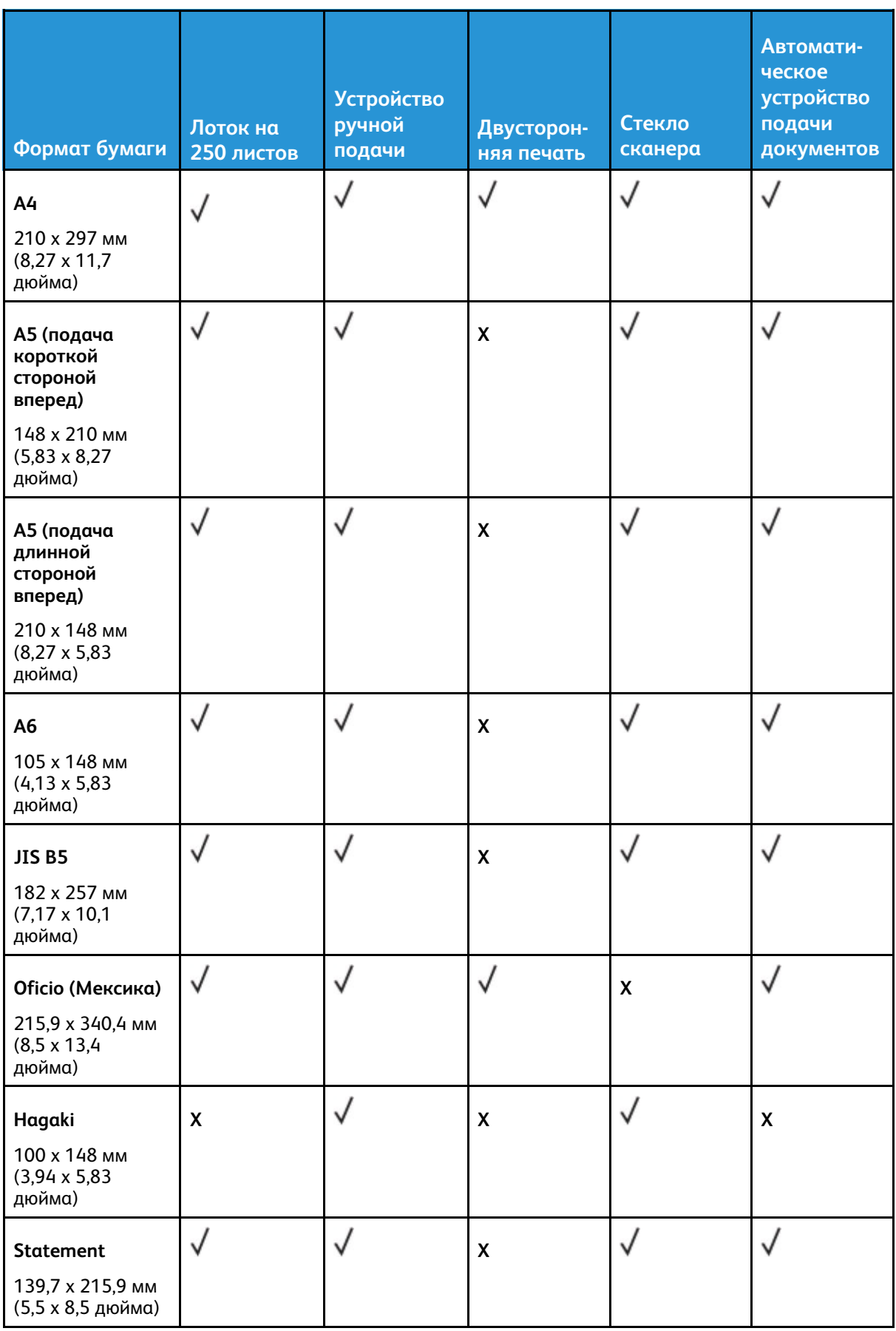

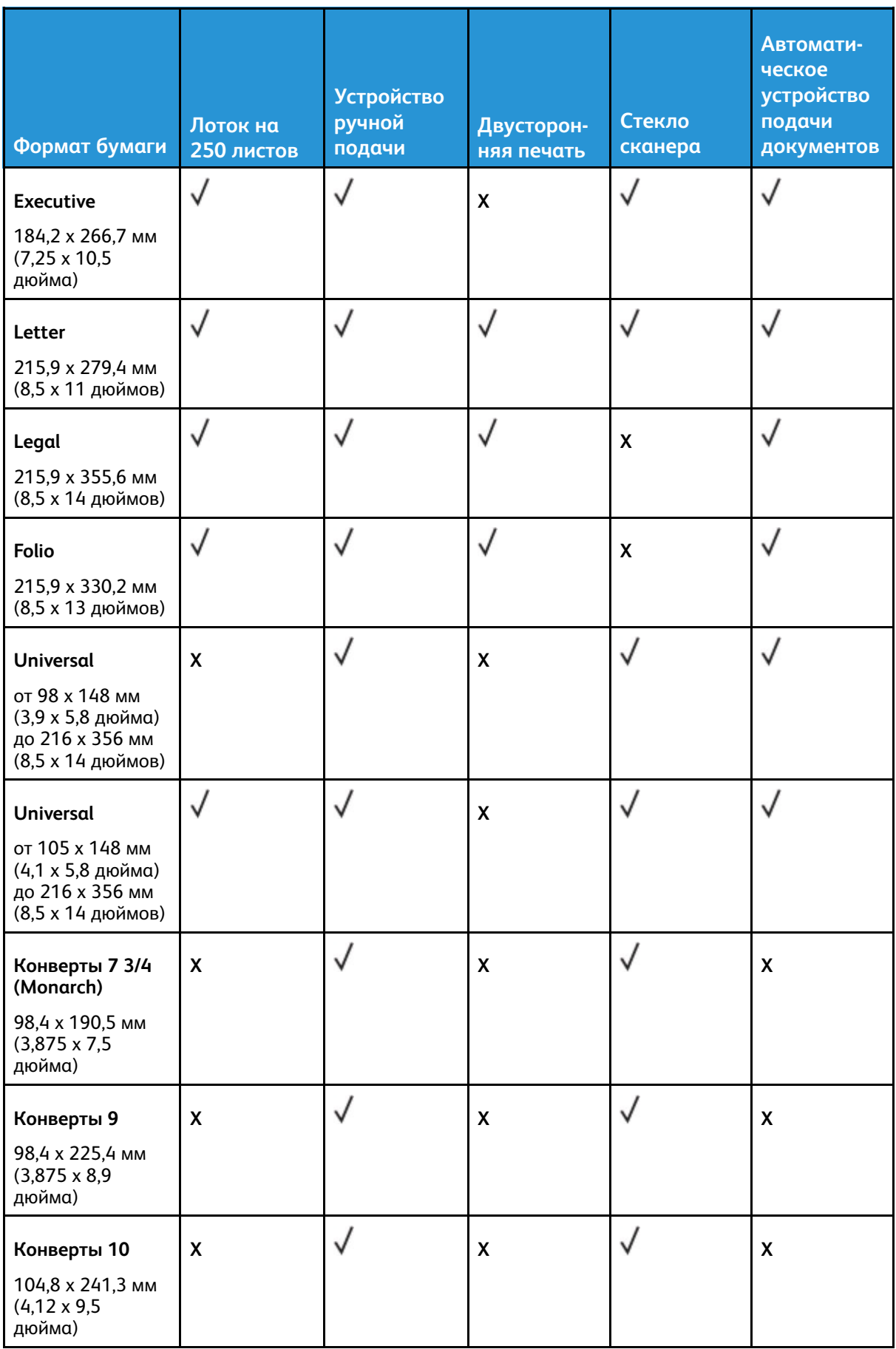

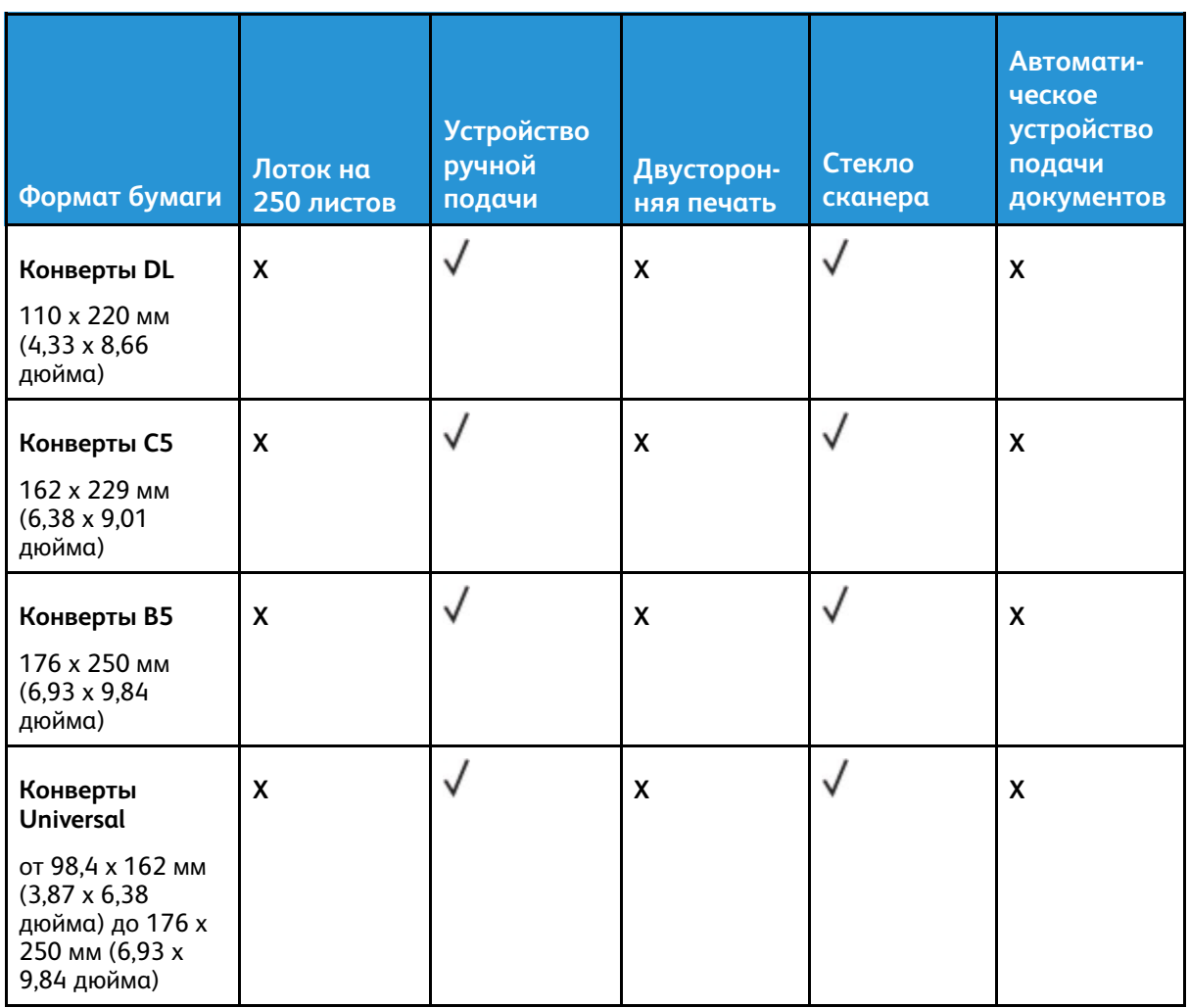

## <span id="page-30-0"></span>Поддерживаемые типы бумаги

**Примечание.** Печать на наклейках, конвертах и карточках всегда выполняется с меньшей скоростью.

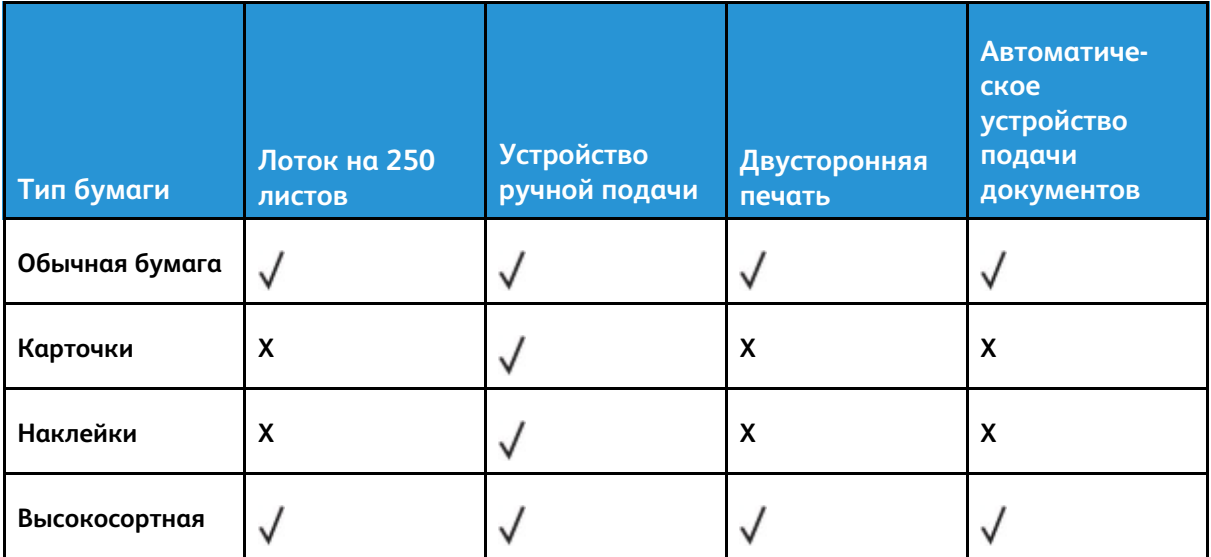

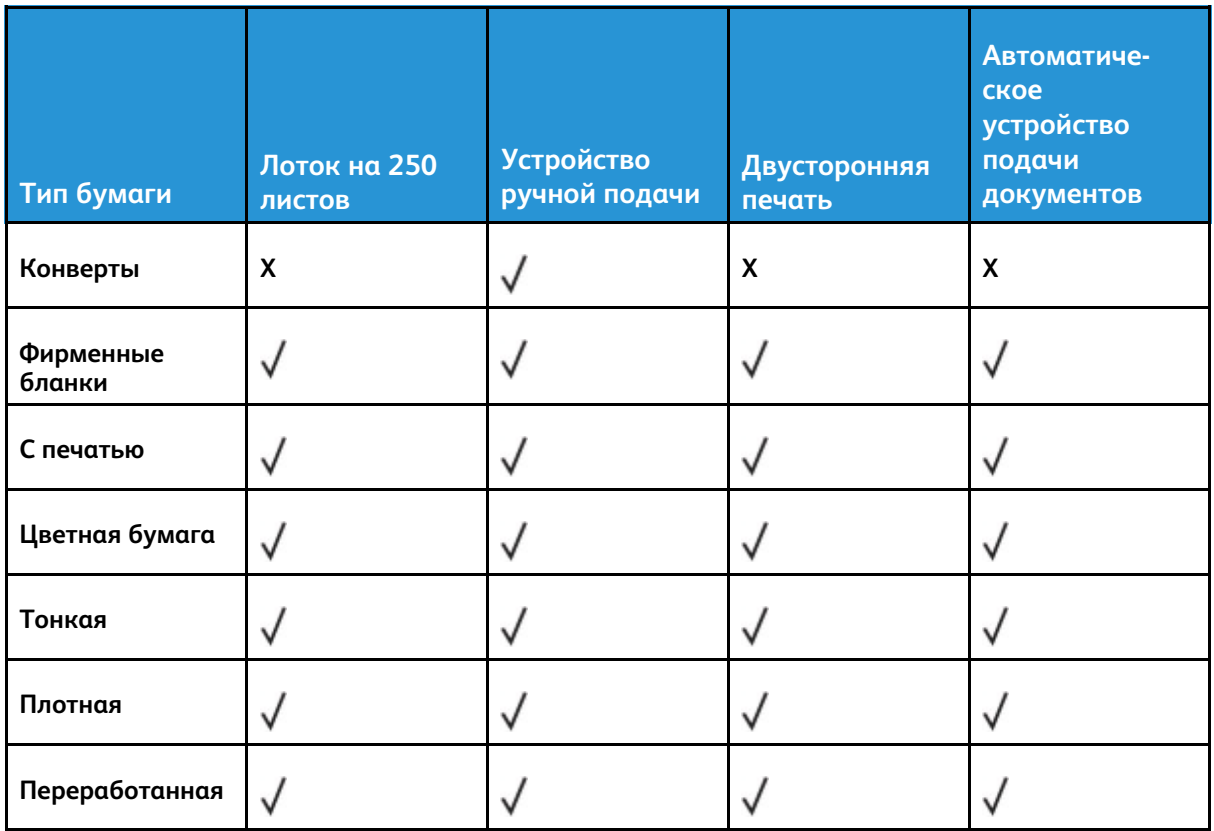

### <span id="page-31-0"></span>Поддерживаемая плотность бумаги

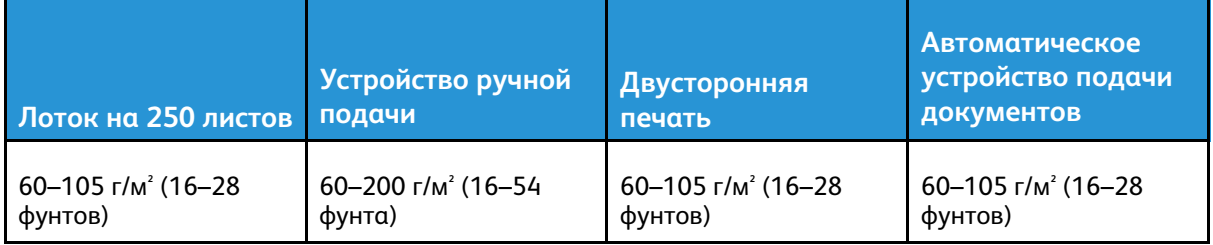

3

# <span id="page-32-0"></span>Подготовка, установка и настройка

Содержание главы:

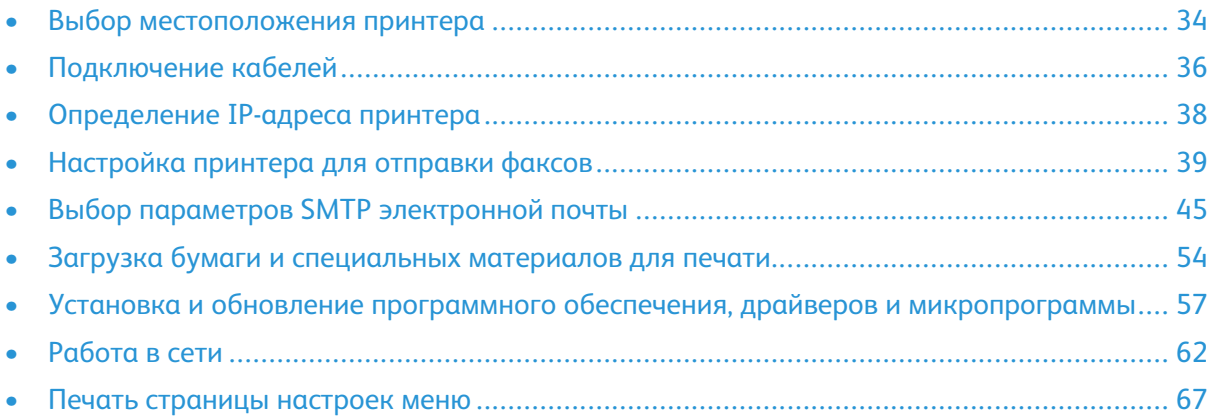

# <span id="page-33-0"></span>Выбор местоположения принтера

- Оставьте достаточно места для открытия лотков, крышек и дверец, а также для установки аппаратных компонентов.
- Принтер следует устанавливать вблизи электрической розетки.

**Предупреждение.** Во избежание возгорания или поражения электрическим током подключайте кабель питания к заземленной электрической розетке с соответствующими характеристиками, доступ к которой не затруднен.

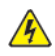

**А ПРЕДУПРЕЖДЕНИЕ ОБ ОПАСНОСТИ ПОРАЖЕНИЯ ТОКОМ.** Во избежание поражения электрическим током не устанавливайте и не используйте данное устройство рядом с водой или в местах с высокой влажностью.

- Убедитесь, что циркуляция воздуха отвечает требованиям стандарта ASHRAE 62 в последней редакции или стандарту 156 технического комитета по стандартизации.
- Поверхность должна быть горизонтальной, прочной и устойчивой.
- Принтер следует содержать в следующих условиях:
	- В чистом состоянии, сухом и непыльном месте
	- В принтере не должно оставаться скрепок и зажимов
	- Вдали от непосредственного воздействия воздушных потоков кондиционеров, нагревателей и вентиляторов
	- Не допускается воздействие прямого солнечного света, резких перепадов влажности и температуры
- Обеспечьте рекомендуемый стабильный температурный режим.
	- Температура воздуха: от 10 до 32,2°C (от 50 до 90°F)
	- Температура при хранении: от -40 до 43,3°C (от -40 до 110°F)
- Обеспечьте наличие рекомендованного свободного пространства вокруг принтера для надлежащей вентиляции:

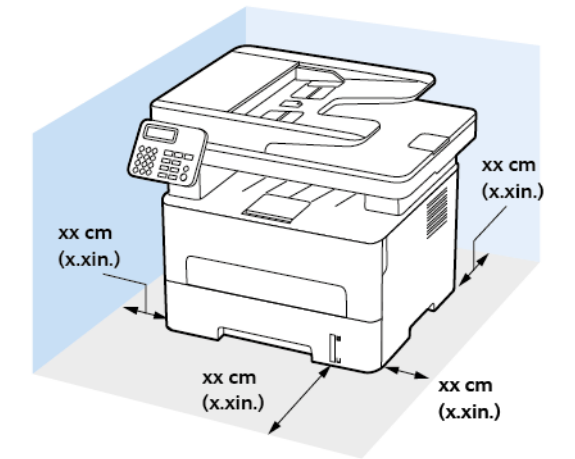

- 1. Сверху: 360 мм (14 дюймов)
- 2. Сзади: 260 (10 дюймов)
- 3. Справа: 200 мм (8 дюймов)
- 34 Многофункциональное устройство Xerox® B225/B235 Руководство пользователя

4. Спереди: 550 мм (22 дюйма)

Минимальное пространство спереди принтера — 76 мм (3 дюйма).

5. Слева: 200 мм (8 дюймов)

# <span id="page-35-0"></span>Подключение кабелей

**ПРЕДУПРЕЖДЕНИЕ ОБ ОПАСНОСТИ ПОРАЖЕНИЯ ТОКОМ.** Во избежание поражения электрическим током не устанавливайте устройство и не выполняйте никаких электрических или кабельных соединений (питания, факса или телефонной линии) во время грозы.

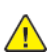

**ПРЕДУПРЕЖДЕНИЕ ОБ ОПАСНОСТИ ПОЛУЧЕНИЯ ТРАВМЫ.** Во избежание возгорания или поражения электрическим током подключайте кабель питания к заземленной электрической розетке с соответствующими характеристиками, доступ к которой не затруднен.

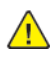

**ПРЕДУПРЕЖДЕНИЕ ОБ ОПАСНОСТИ ПОЛУЧЕНИЯ ТРАВМЫ.** Во избежание поражения электрическим током следует использовать только кабель питания из комплекта поставки устройства или сменный кабель, одобренный изготовителем.

**ПРЕДУПРЕЖДЕНИЕ ОБ ОПАСНОСТИ ПОЛУЧЕНИЯ ТРАВМЫ.** Для снижения опасности возгорания при подключении данного устройства к телефонной сети общего пользования используйте только телекоммуникационный кабель 26 AWG (RJ-11) или большего сечения. При использовании в Австралии кабель должен быть сертифицирован Австралийским управлением связи и СМИ.

**Предупреждение.** Во избежание потери данных или некорректной работы принтера не прикасайтесь к кабелю USB, сетевому беспроводному адаптеру, а также к указанным участкам на принтере, когда выполняется печать.

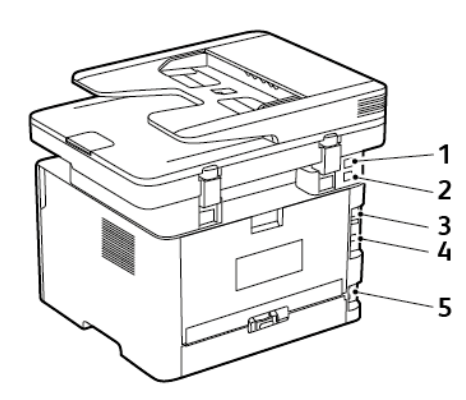

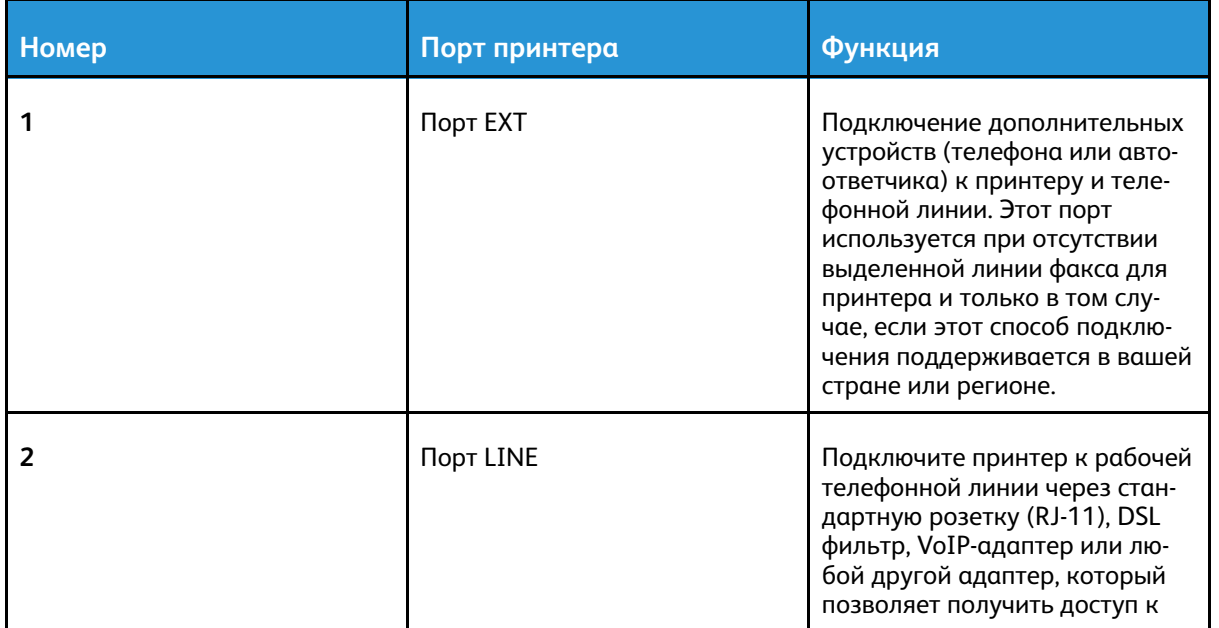
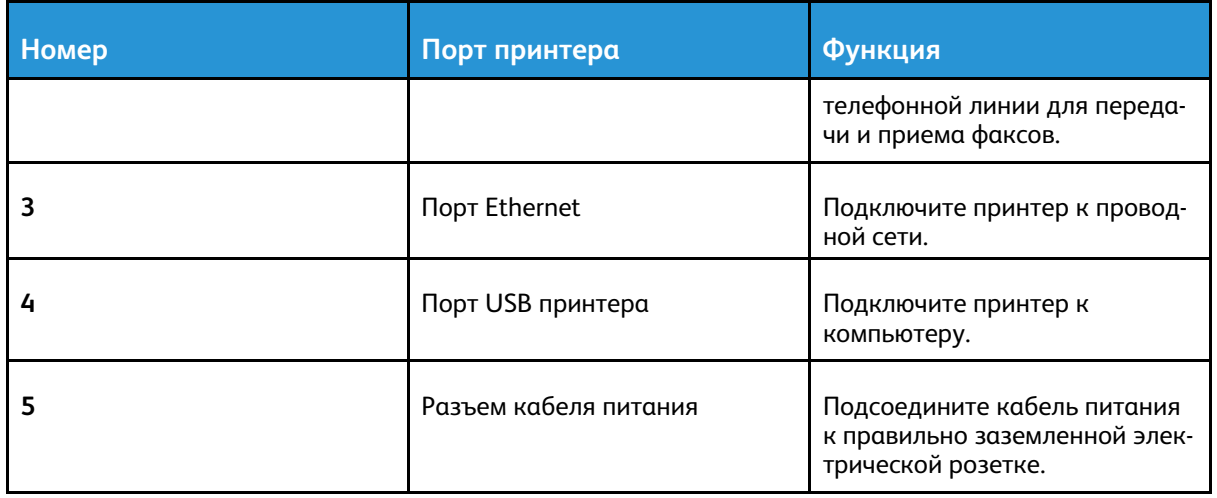

# Определение IP-адреса принтера

Чтобы узнать IP-адреса принтера, откройте начальный экран. IP-адрес отображается в виде четырех наборов цифр, разделенных точками, например 123.123.123.123.

Если используется прокси-сервер, временно отключите его, чтобы обеспечить правильную загрузку веб-страницы.

# Настройка принтера для отправки факсов

# Настройка функции факса

- В отдельные странах и регионах некоторые способы подключения могут не применяться.
- Если функция факса включена, но полностью не настроена, индикатор может мигать красным светом.
- Если протокол TCP/IP не настроен, для настройки факса необходимо использовать панель управления.
	- **Предупреждение.** Во избежание потери данных или некорректной работы принтера не дотрагивайтесь до кабелей или принтера в области, отмеченной белым, во время приема или передачи факсов.

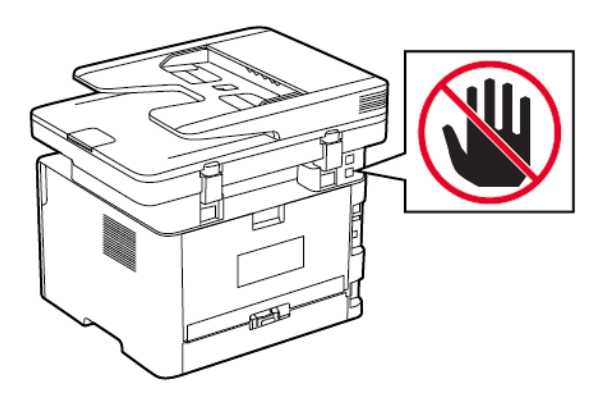

#### <span id="page-38-0"></span>Использование мастера настройки факса на принтере

- Мастер настройки факса доступен только тогда, когда аналоговый факс не настроен.
- Этот мастер предназначен только для настройки аналогового факса. Для настройки других режимов факса выберите **Параметры > Факс > Настройка факса**.
- Эти инструкции относятся только к некоторым моделям принтера.
- Перед использованием мастера обязательно обновите микропрограммное обеспечение принтера. Дополнительные сведения см. в разделе [Использование](#page-38-0) мастера настройки факса на [принтере.](#page-38-0)
- 1. На начальном экране выберите **Факс**.
- 2. Выберите **Set up now (Настроить сейчас)**.
- 3. Введите имя факса и нажмите кнопку **Далее**.
- 4. Введите номер факса и нажмите кнопку **Готово**.

#### Использование меню «Параметры» принтера

1. На панели управления принтера выберите:

#### **Параметры** > **Факс** > **Настройка факса** > **Общие параметры факса**

Для моделей принтеров без сенсорного экрана: нажмите <sup>ОК</sup> для перемещения между параметрами.

2. Настройте параметры.

### Использование встроенного веб-сервера

- 1. Откройте веб-браузер и в поле адреса введите IP-адрес принтера.
	- IP-адрес принтера указан на начальном экране принтера. IP-адрес отображается в виде четырех наборов цифр, разделенных точками, например 123.123.123.123.
	- Если используется прокси-сервер, временно отключите его, чтобы обеспечить правильную загрузку веб-страницы.
- 2. Выберите **Параметры** > **Факс** > **Настройка факса** > **Общие параметры факса**.
- 3. Настройте параметры.
- 4. Примените изменения.

## Настройка факса со стандартной телефонной линией

**ПРЕДУПРЕЖДЕНИЕ ОБ ОПАСНОСТИ ПОРАЖЕНИЯ ТОКОМ.** Во избежание поражения электрическим током не устанавливайте устройство и не выполняйте никаких электрических или кабельных соединений (питания, факса или телефонной линии) во время грозы.

**ПРЕДУПРЕЖДЕНИЕ ОБ ОПАСНОСТИ ПОРАЖЕНИЯ ТОКОМ.** Во избежание поражения электрическим током не работайте с факсом во время грозы.

**ПРЕДУПРЕЖДЕНИЕ ОБ ОПАСНОСТИ ПОЛУЧЕНИЯ ТРАВМЫ.** Для снижения опасности возгорания при подключении данного устройства к телефонной сети общего пользования используйте только телекоммуникационный кабель стандарта RJ-11 сечением 26 AWG или больше. При использовании в Австралии кабель должен быть сертифицирован Австралийским управлением связи и СМИ.

### Настройка 1: Принтер подключен к выделенной линии факса

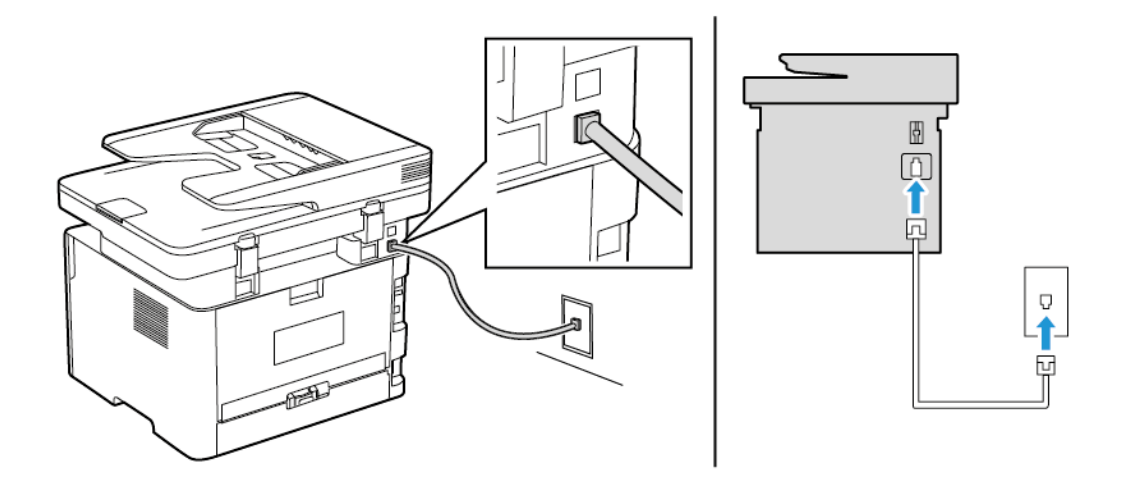

- 1. Подключите один конец телефонного кабеля к линейному порту принтера.
- 2. Подключите другой конец кабеля к исправной аналоговой розетке.
- 40 Многофункциональное устройство Xerox® B225/B235 Руководство пользователя
- Принтер можно настроить на автоматический (установите для параметра «Автоответ» значение **Вкл.**) или ручной (установите для параметра «Автоответ» значение **Выкл.**) прием факсов.
- Если потребуется автоматический прием факсов, включите функцию автоответа. Затем можно настроить функцию ответа после указанного числа звонков.

#### Настройка 2: Принтер подключен к той же телефонной линии, что и автоответчик

**Примечание.** Если вы подписаны на службу специальных звонков, следует настроить соответствующий шаблон звонка для принтера. В противном случае принтер не будет принимать факсы, даже если настроен автоматический прием.

#### **Подключение к разным настенным розеткам**

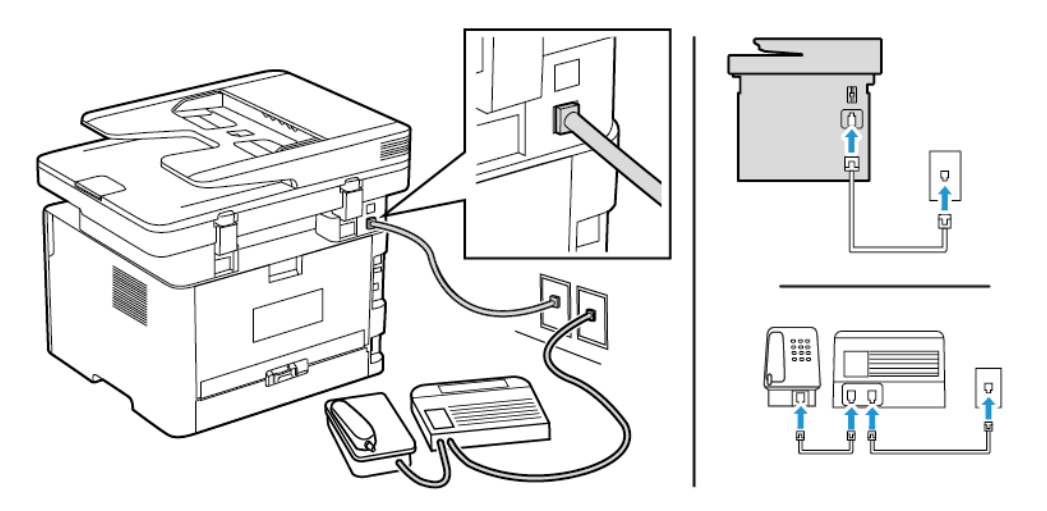

- 1. Подключите один конец телефонного кабеля к линейному порту принтера.
- 2. Подключите другой конец кабеля к исправной аналоговой розетке.
- Если на вашей линии только один телефонный номер, настройте принтер на автоматический прием факсов.
- Настройте принтер на прием вызовов после числа звонков, на два превышающее указанное для автоответчика. Например, если на автоответчике настроен ответ через четыре звонка, задайте параметр «Звонков до ответа» так, чтобы принтер отвечал на вызовы после **6** звонков.

## Настройка факса в странах или регионах с другим стандартом телефонных розеток и разъемов

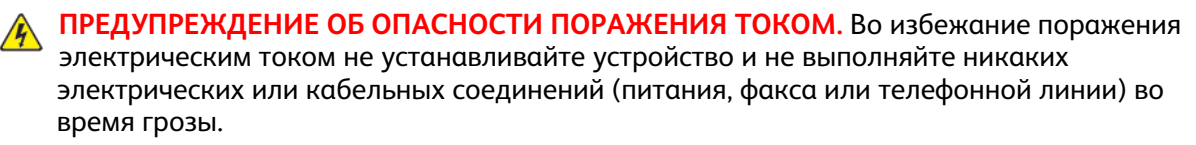

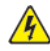

**ПРЕДУПРЕЖДЕНИЕ ОБ ОПАСНОСТИ ПОРАЖЕНИЯ ТОКОМ.** Во избежание поражения электрическим током не работайте с факсом во время грозы.

**Предупреждение.** Для снижения опасности возгорания при подключении данного устройства к телефонной сети общего пользования используйте только телекоммуникационный кабель стандарта RJ-11 сечением 26 AWG или больше. При использовании в Австралии кабель должен быть сертифицирован Австралийским управлением связи и СМИ.

RJ-11 – это стандартный разъем розетки, принятый в большинстве стран. Если розетка или оборудование в доме не совместимы с данным типом подключения, необходимо воспользоваться телефонным переходником (адаптером). Переходник для вашей страны или региона может не входить в комплект поставки принтера, и его придется приобретать отдельно.

В порт принтера может быть установлена заглушка-адаптер. Не извлекайте заглушкуадаптер из порта принтера при подключении к последовательной или каскадной телефонной системе.

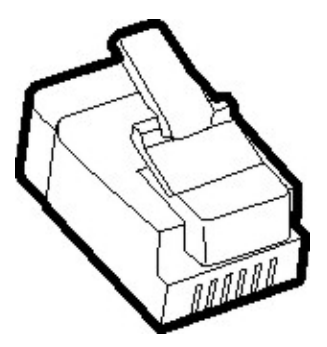

Подключение принтера к настенной розетке, отличной от стандарта RJ-11

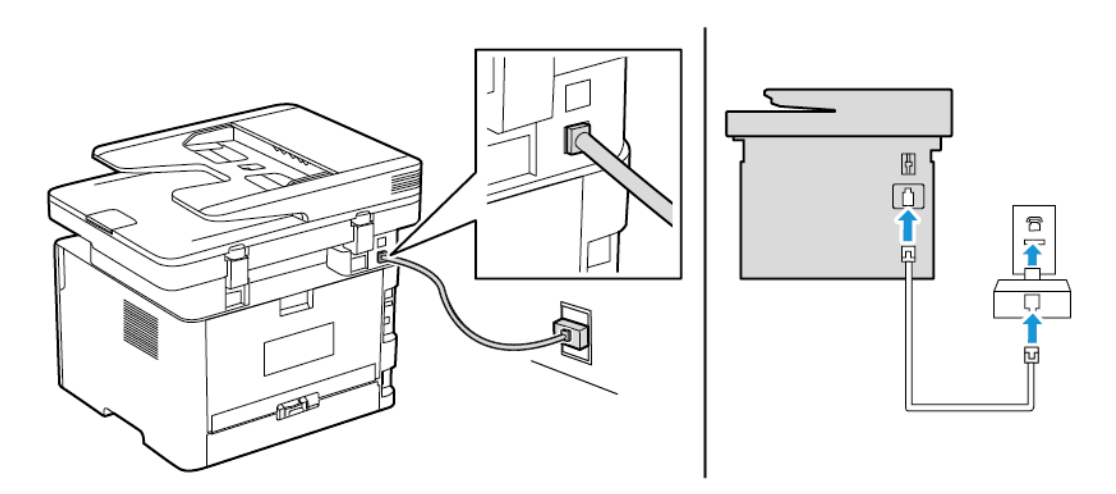

- 1. Подключите один конец телефонного кабеля к линейному порту принтера.
- 2. Подключите другой конец кабеля к переходнику RJ11, затем подсоедините адаптер к настенной розетке.
- 3. Если потребуется подключить другое устройство с другим типом разъема (не RJ11) к той же настенной розетке, подключите его напрямую к телефонному переходнику.
- 42 Многофункциональное устройство Xerox® B225/B235 Руководство пользователя

## Подключение принтера к настенной розетке в Германии

В Германии для подключения к настенным розеткам применяется два типа портов. Порты типа N предназначены для факсимильных аппаратов, модемов и автоответчиков. Порт типа F предназначен для телефонов. Подключите принтер к любому из портов N.

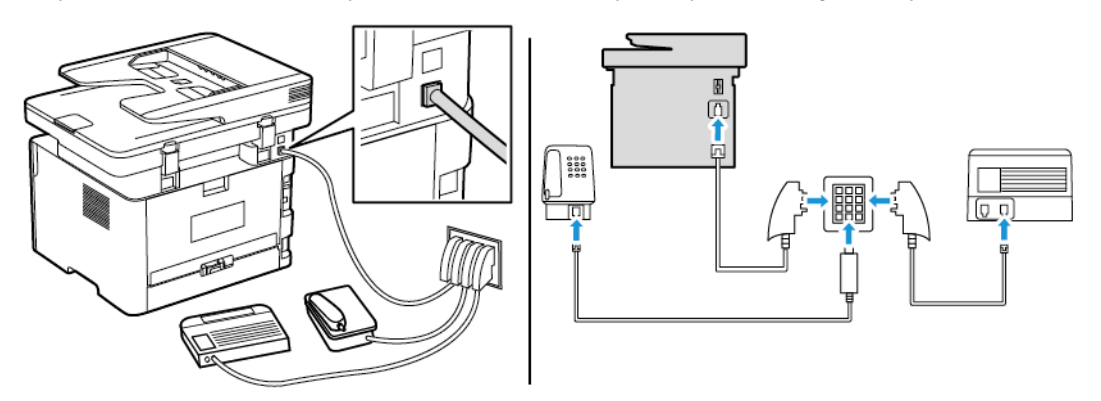

- 1. Подключите один конец телефонного кабеля к линейному порту принтера.
- 2. Подключите другой конец кабеля к переходнику RJ-11, затем подключите переходник к порту N.
- 3. Если потребуется подключить телефон или автоответчик к той же настенной розетке, выполните подключение, как показано на рисунке.

## Подключение к службе специальных звонков

Служба специальных звонков позволяет использовать несколько телефонных номеров на одной телефонной линии. Для каждого телефонного номера назначается свой шаблон звонка.

1. На панели управления принтера выберите:

**Параметры** > **Факс** > **Настройка факса** > **Параметры приема факсов** > **Средства управления администратора** > **Ответ включен**

Для моделей принтеров без сенсорного экрана: нажмите <sup>ОК</sup> для перемещения между параметрами.

- 2. Выберите шаблон звонка.
- 3. Примените изменения.

## Установка даты и времени факса

1. На панели управления принтера выберите:

**Параметры** > **Устройство** > **Предпочтения** > **Дата и время** > **Настроить**

Для моделей принтеров без сенсорного экрана: нажмите **ОК для перемещения между** параметрами.

2. Настройте параметры.

## Настройка перехода на летнее времени

1. На начальном экране выберите **Параметры** > **Устройство** > **Предпочтения** > **Дата и время** > **Настроить**.

Для моделей принтеров без сенсорного экрана: нажмите **ОК для перемещения между** параметрами.

- 2. В меню «Часовой пояс» выберите **(UTC+нестанд.) Пользовательский**.
- 3. В меню «Смещение UTC» задайте сдвиг для летнего времени.

## Настройка параметров динамика факса

1. На панели управления принтера выберите:

#### **Параметры** > **Факс** > **Настройка факса** > **Параметры динамика**

Для моделей принтеров без сенсорного экрана: нажмите <sup>ОК</sup> для перемещения между параметрами.

- 2. Выполните следующие действия:
	- Для параметра «Режим динамика» выберите значение **Всегда вкл.**
	- Для параметра «Громкость динамика» выберите значение **Высокая**.
	- Включите опцию «Громкость звонка».

# Выбор параметров SMTP электронной

## почты

Выберите параметры Simple Mail Transfer Protocol (SMTP) для отправки отсканированного документа по электронной почте. Настройки зависят от поставщика услуг. Подробные сведения см. в разделе Поставщики услуг [электронной](#page-45-0) почты.

Прежде чем начать, убедитесь, что принтер подключен к сети и сеть имеет выход в Интернет.

## Использование мастера настройки электронной почты принтера

- Перед использованием мастера обязательно обновите микропрограмму принтера. Дополнительные сведения см. в разделе Обновление [микропрограммы](#page-59-0).
- При использовании принтера без сенсорного экрана нажмите кнопку **OK** для перемещения между параметрами.
- 1. На начальном экране выберите **Эл. почта**.
- 2. Выберите пункт **Set up now**(Настроить сейчас) и введите свой адрес электронной почты.
- 3. Введите пароль.
	- Введите пароль своей учетной записи, пароль приложения или пароль аутентификации, соответствующие поставщику услуг электронной почты. Дополнительные сведения о пароле см. в разделе Поставщики услуг [электронной](#page-45-0) [почты.](#page-45-0) Затем найдите пароль устройства.
	- Если вашего поставщика нет в списке, свяжитесь с ним и узнайте настройки «Первичный шлюз SMTP», «Порт первичного шлюза SMTP», «Использовать SSL/TLS» и «Аутентификация на сервере SMTP».
- 4. Нажмите **OK**.

## Использование меню «Параметры» принтера

- 1. На панели управления выберите **Параметры** > **Эл. почта** > **Настройка электронной почты**.
- 2. Настройте параметры.
	- Дополнительные сведения о пароле см. в разделе Поставщики услуг [электронной](#page-45-0) [почты.](#page-45-0)
	- Если поставщика услуг электронной почты нет в списке, свяжитесь с ним и выясните значения параметров.
	- При использовании принтера без сенсорного экрана нажмите кнопку **OK** для перемещения между параметрами.

## Использование встроенного веб-сервера

- 1. Откройте веб-браузер и в поле адреса введите IP-адрес принтера.
	- a. Чтобы увидеть IP-адрес принтера, перейдите на начальный экран. IP-адрес отображается в виде четырех наборов цифр, разделенных точками, например 123.123.123.123.
- b. Если используется прокси-сервер, временно отключите его, чтобы обеспечить правильную загрузку веб-страницы.
- 2. Выберите **Параметры > Эл. почта**.
- 3. Настройте параметры в разделе Настройка электронной почты.
- 4. Нажмите **Сохранить**.
	- a. Дополнительные сведения о пароле см. в разделе Поставщики услуг [электронной](#page-45-0) [почты](#page-45-0).
	- b. Если поставщика услуг электронной почты нет в списке, свяжитесь с ним и выясните значения параметров.

## <span id="page-45-0"></span>Поставщики услуг электронной почты

Выберите настройки SMTP своего поставщика услуг электронной почты из следующих таблиц.

## Gmail™

**Примечание.** Убедитесь, что в учетной записи Google настроена двухступенчатая верификация.

Чтобы включить двухэтапную верификацию, перейдите на страницу Google [Account](https://myaccount.google.com/security) Security, войдите в систему по своей учетной записи и в разделе Signing in to Google (Вход в Google) выберите **2-Step Verification**(Двухэтапная верификация).

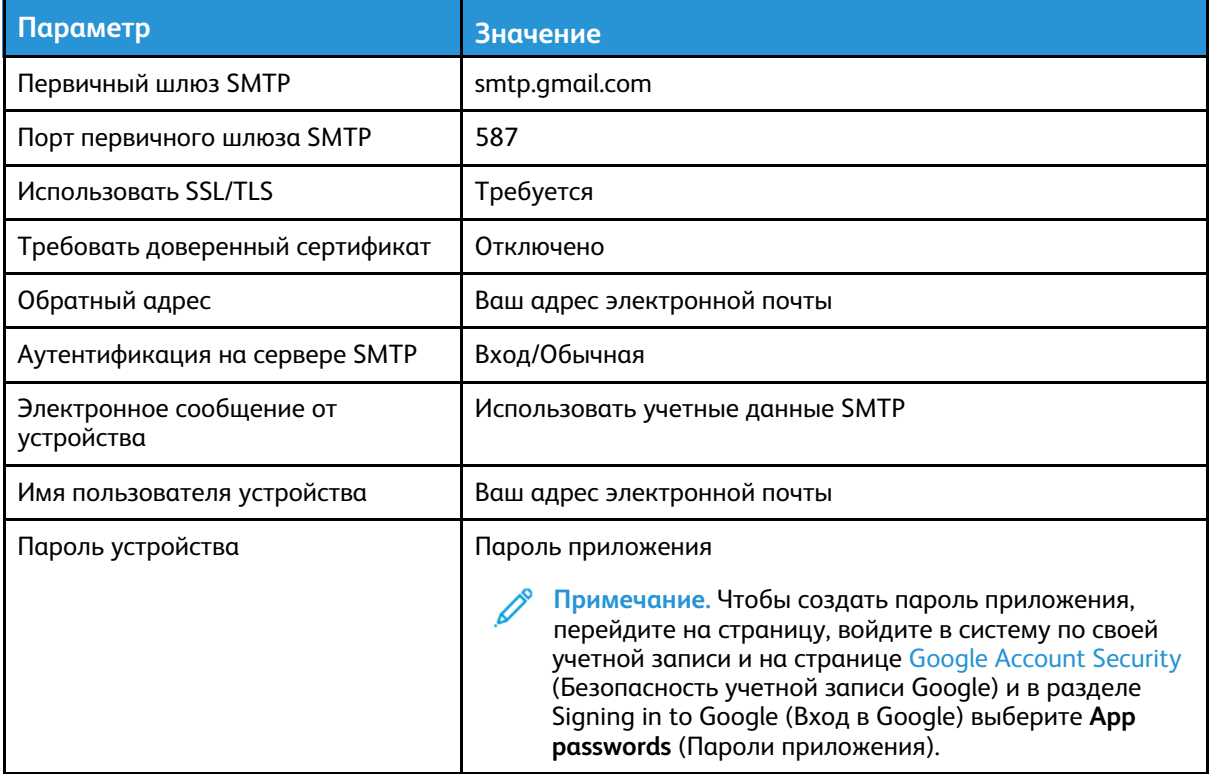

<sup>46</sup> Многофункциональное устройство Xerox® B225/B235 Руководство пользователя

### Yahoo!® Mail

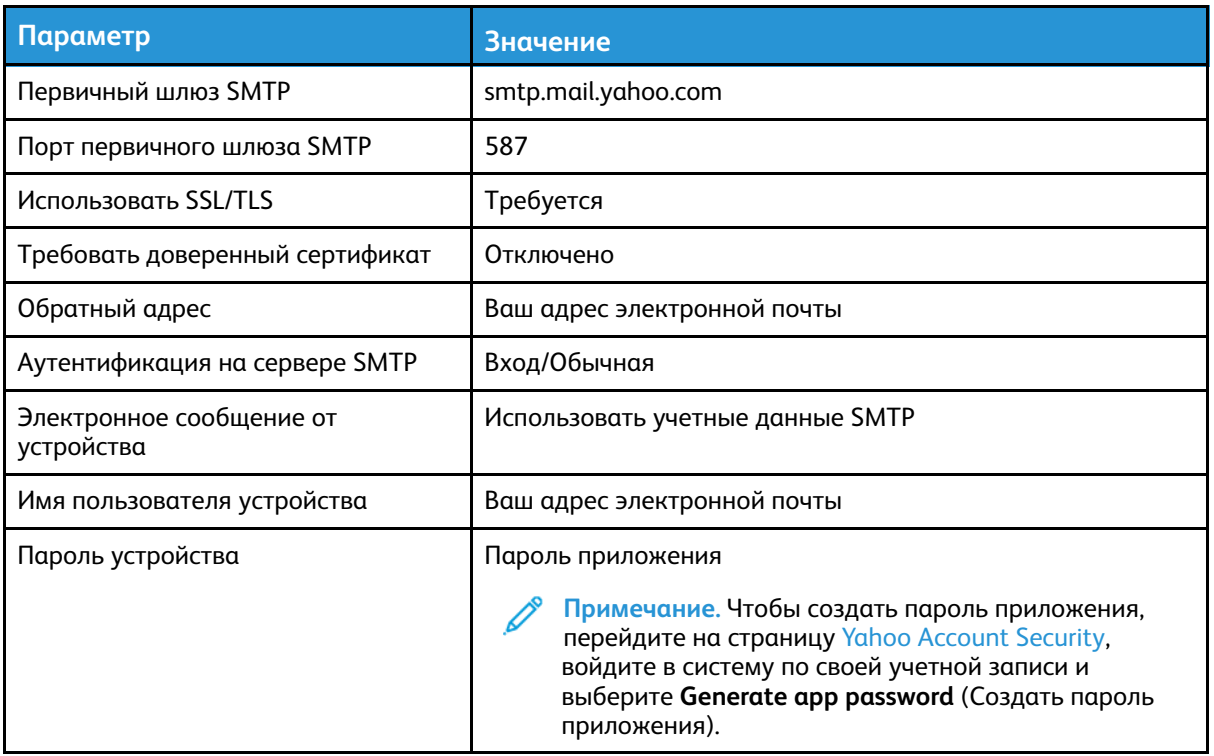

### Outlook Live

Эти настройки используются в доменах электронной почты outlook.com и hotmail.com.

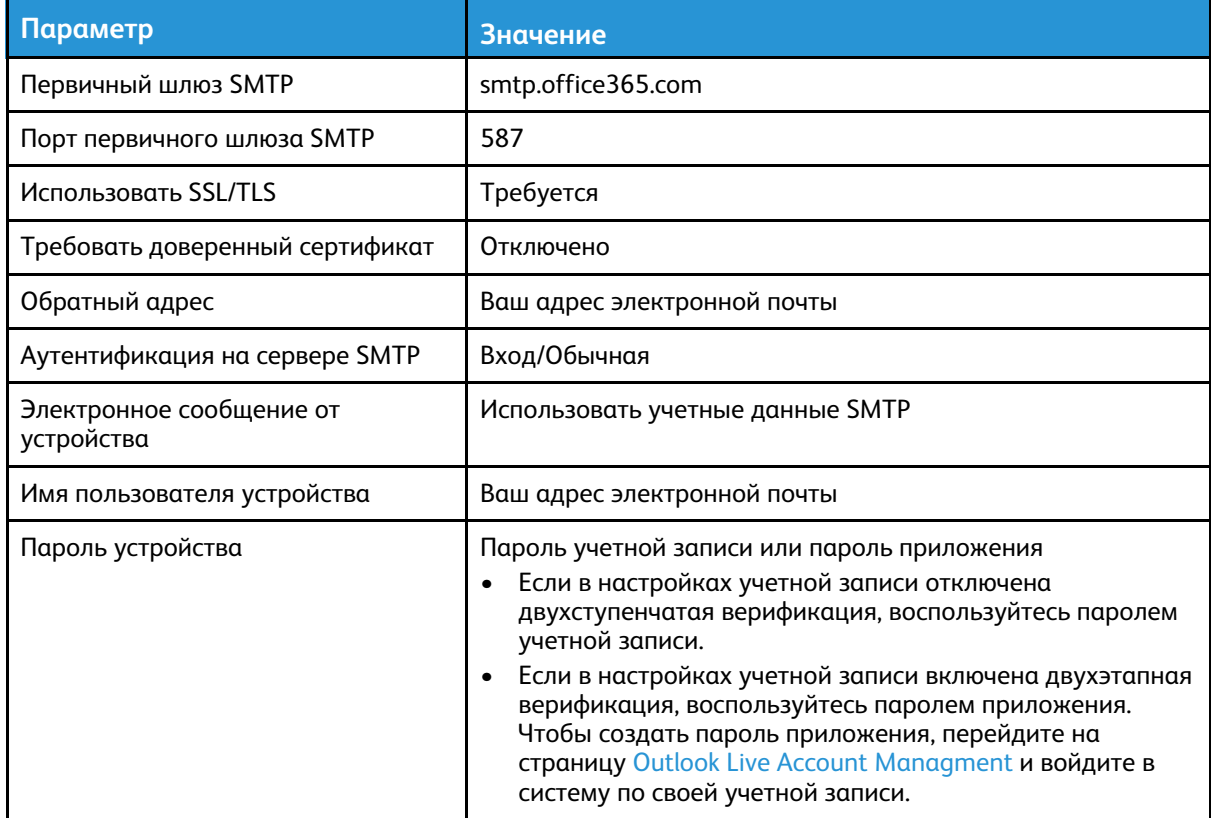

## Почтовая служба AOL

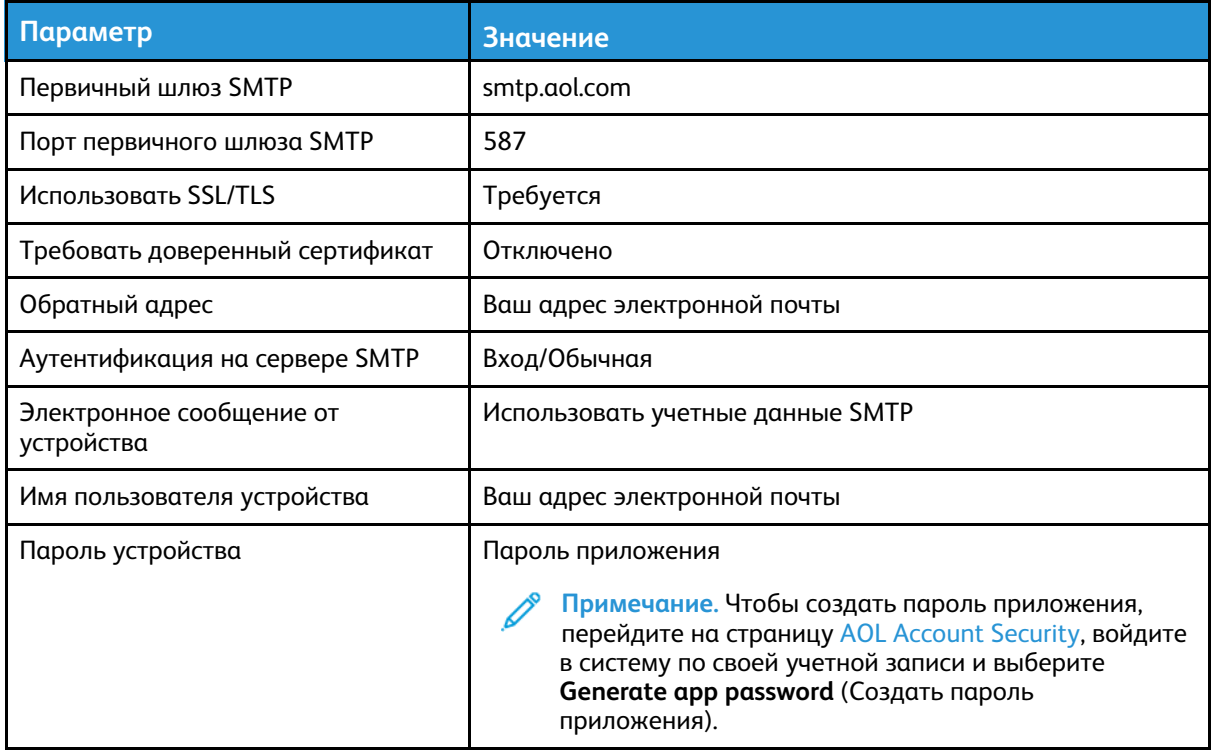

## Почтовая служба iCloud

**Примечание.** Убедитесь, что в вашей учетной записи настроена двухступенчатая верификация.

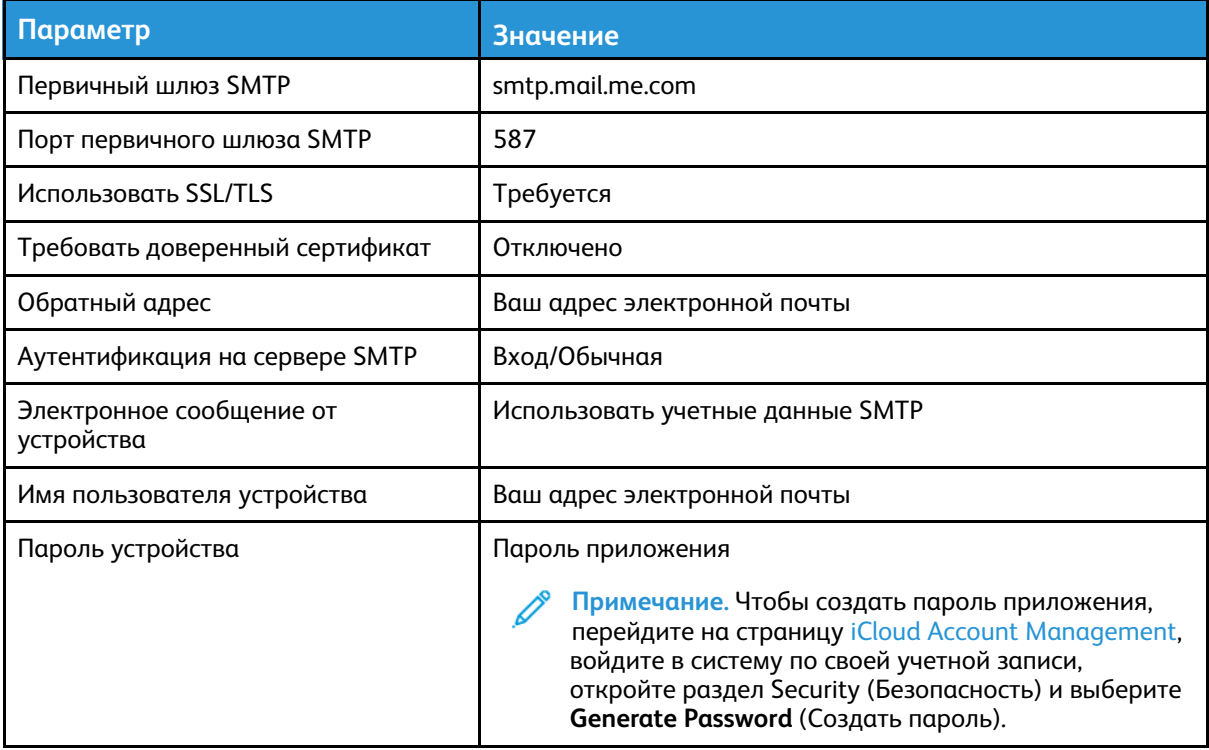

## Почтовая служба Comcast

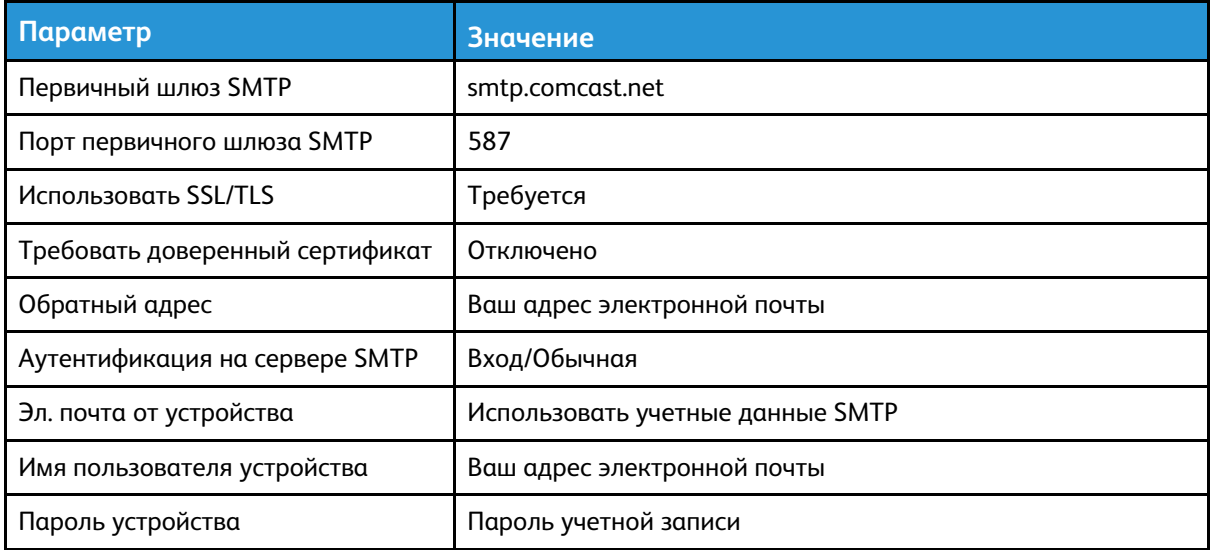

## Mail.com

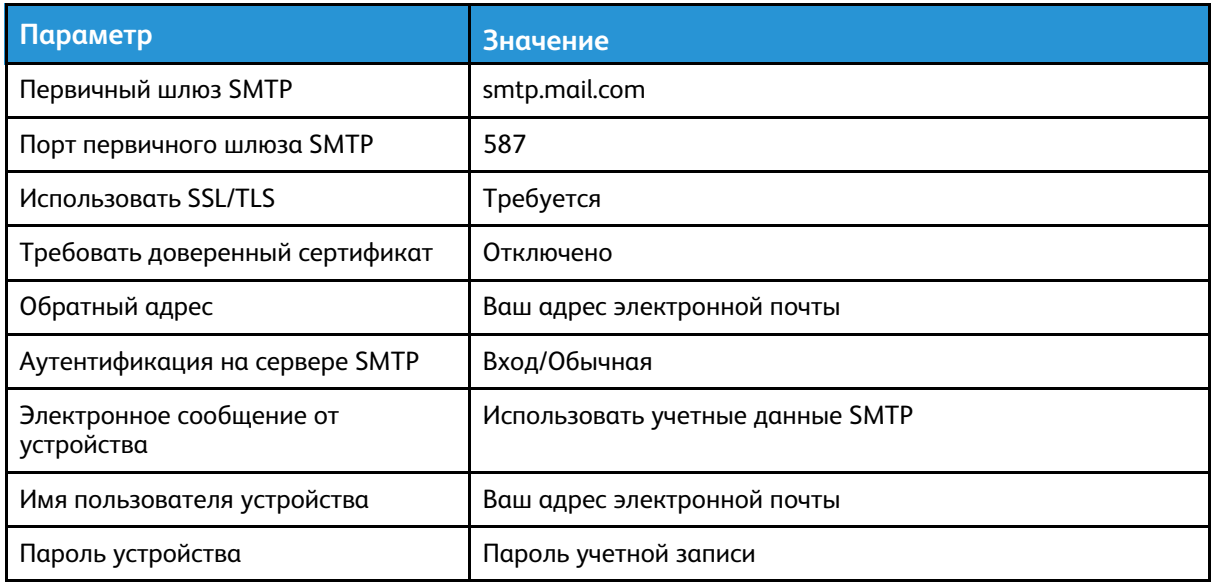

## Почтовая служба Zoho

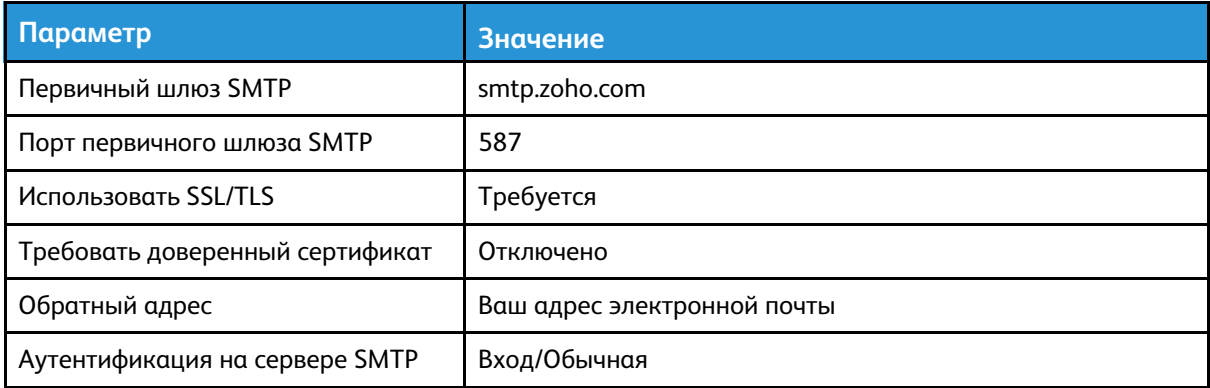

Многофункциональное устройство Xerox® B225/B235 Руководство пользователя 49

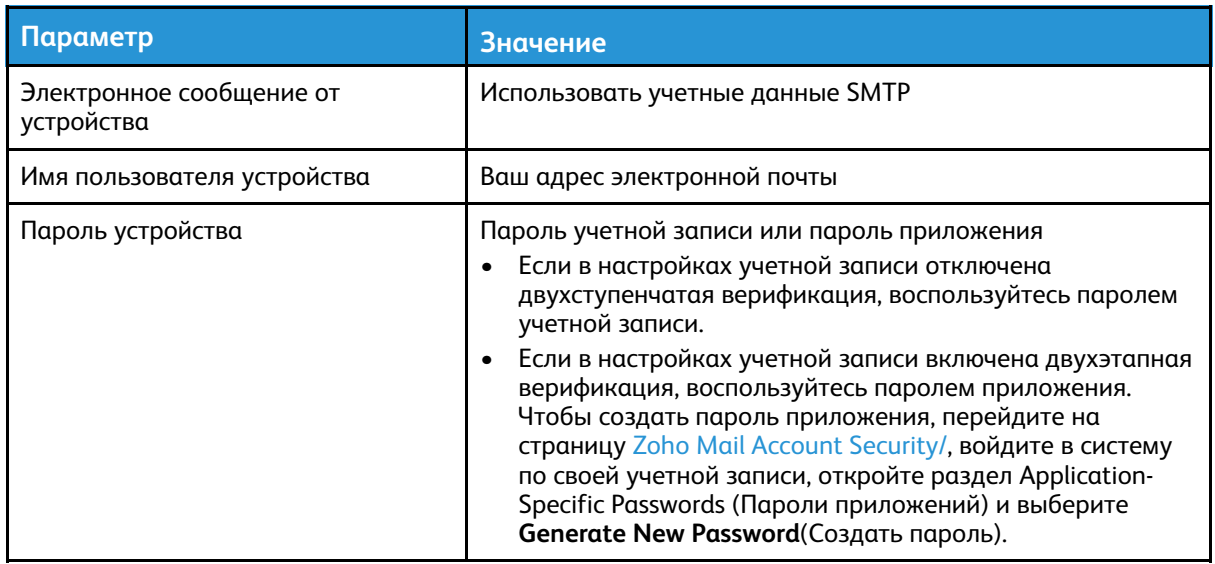

### Почтовая служба QQ

**Примечание.** Убедитесь, что в вашей учетной записи включена служба SMTP.

Чтобы создать пароль, перейдите на главную страницу веб-сайта QQ, нажмите **Settings (Параметры) > Account (Учетная запись)**, откройте раздел POP3/IMAP/SMTP/Exchange/ CardDAV/CalDAV Service и поставьте флажок**POP3/SMTP service** (Служба POP3/SMTP) или **IMAP/SMTP service** (Служба IMAP/SMTP).

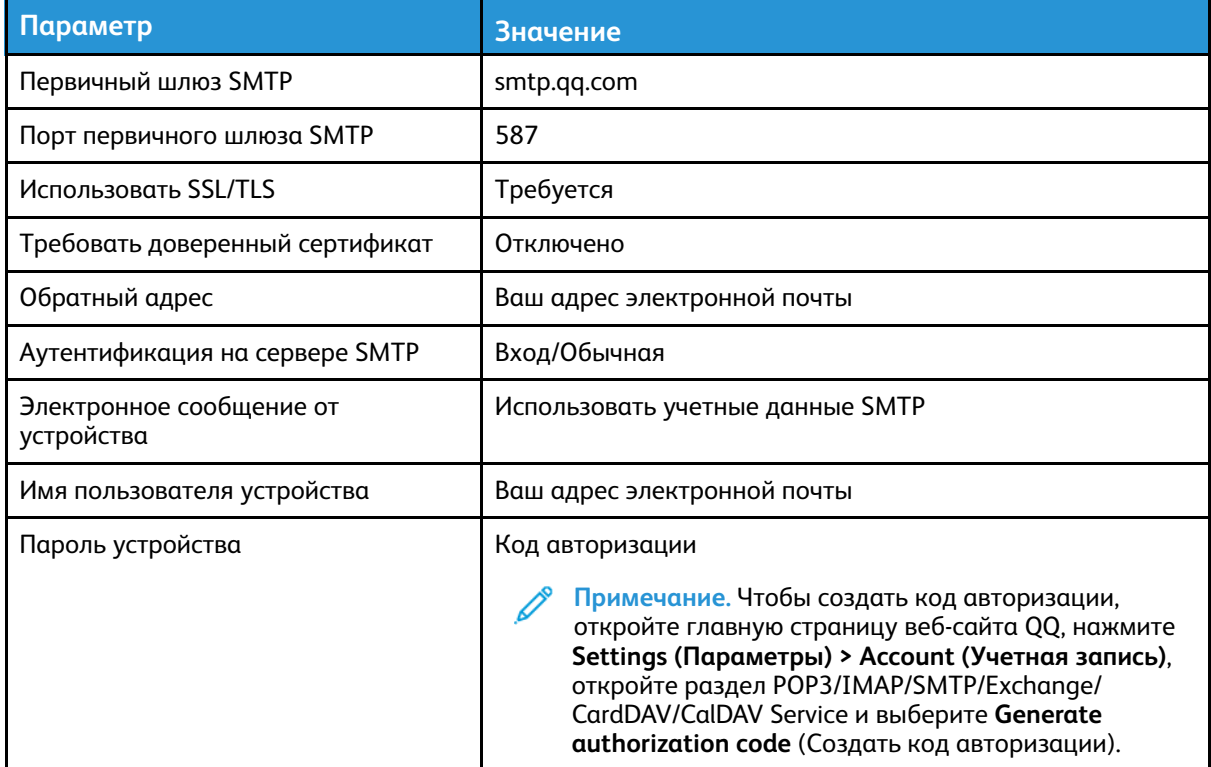

### Почтовая служба NetEase (mail.163.com)

 $\mathscr{O}$ **Примечание.** Убедитесь, что в вашей учетной записи включена служба SMTP.

50 Многофункциональное устройство Xerox® B225/B235 Руководство пользователя

Чтобы включить службу, откройте главную страницу веб-сайта NetEase, нажмите **Settings (Параметры) > POP3/SMTP/IMAP**, и поставьте флажок **IMAP/SMTP service** (Служба IMAP/ SMTP) или **POP3/SMTP service** (Служба POP3/SMTP).

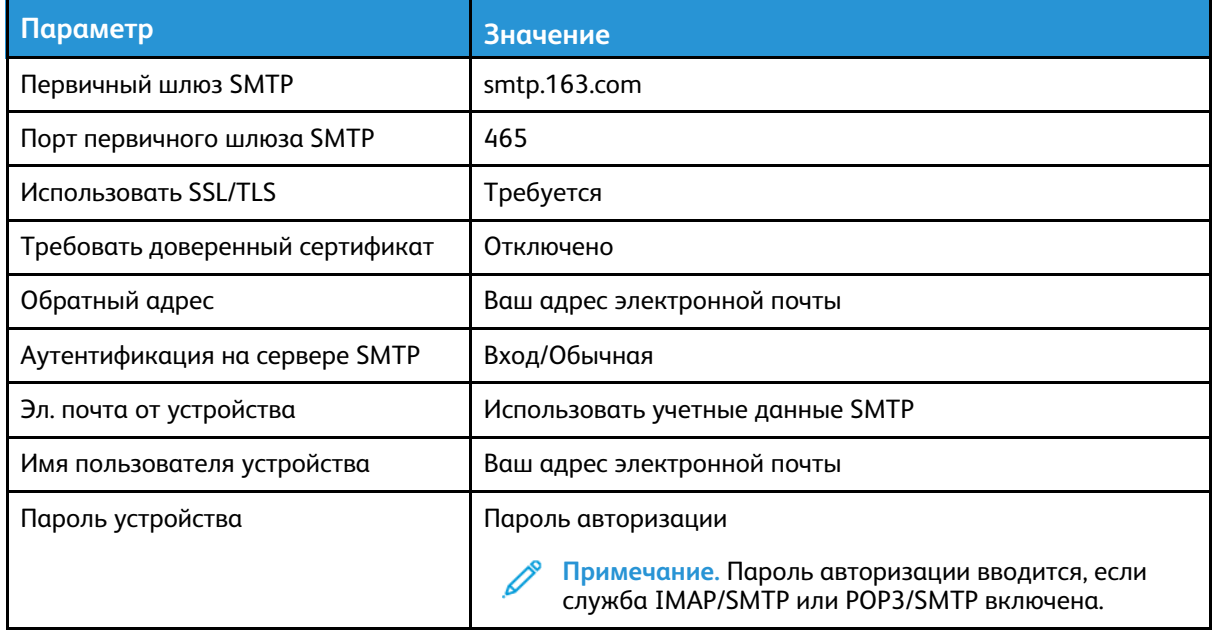

## Почтовая служба NetEase (mail.126.com)

 $\mathscr{O}$ **Примечание.** Убедитесь, что в вашей учетной записи включена служба SMTP.

Чтобы включить службу, откройте главную страницу веб-сайта NetEase, нажмите **Settings (Параметры) > POP3/SMTP/IMAP**, затем поставьте флажок **IMAP/SMTP service** (Служба IMAP/SMTP) или **POP3/SMTP service** (Служба POP3/SMTP).

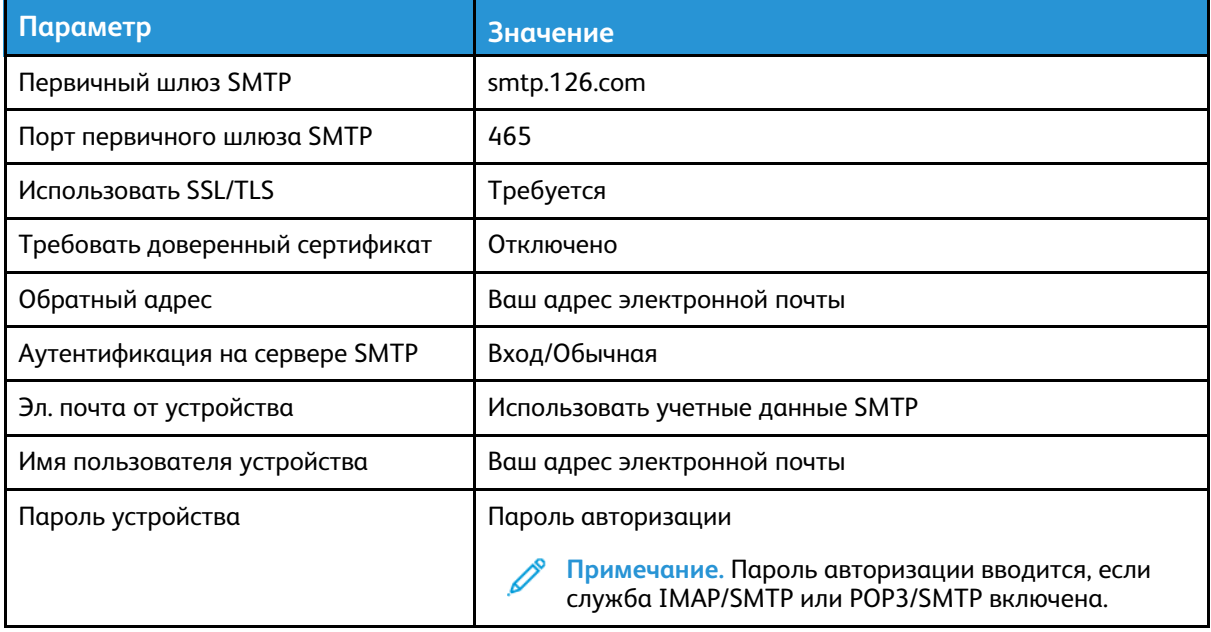

## Почтовая служба NetEase (mail.yeah.net)

**Примечание.** Убедитесь, что в вашей учетной записи включена служба SMTP.

Чтобы включить службу, откройте главную страницу веб-сайта NetEase, нажмите **Settings (Параметры) > POP3/SMTP/IMAP**, и поставьте флажок **IMAP/SMTP service** (Служба IMAP/ SMTP) или **POP3/SMTP service** (Служба POP3/SMTP).

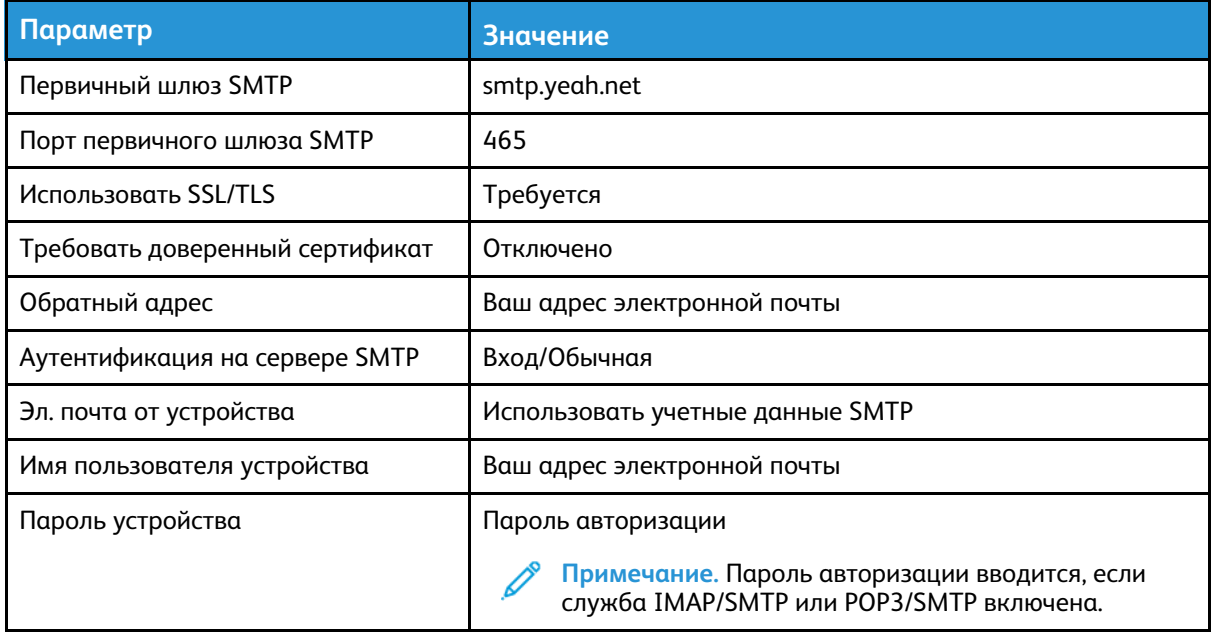

### Почтовая служба Sohu

**Примечание.** Убедитесь, что в вашей учетной записи включена служба SMTP.

Чтобы включить службу, откройте главную страницу веб-сайта Sohu, нажмите **Options (Опции) > Settings (Параметры) > POP3/SMTP/IMAP**, и поставьте флажок **IMAP/SMTP service** (Служба IMAP/SMTP) или **POP3/SMTP service** (Служба POP3/SMTP).

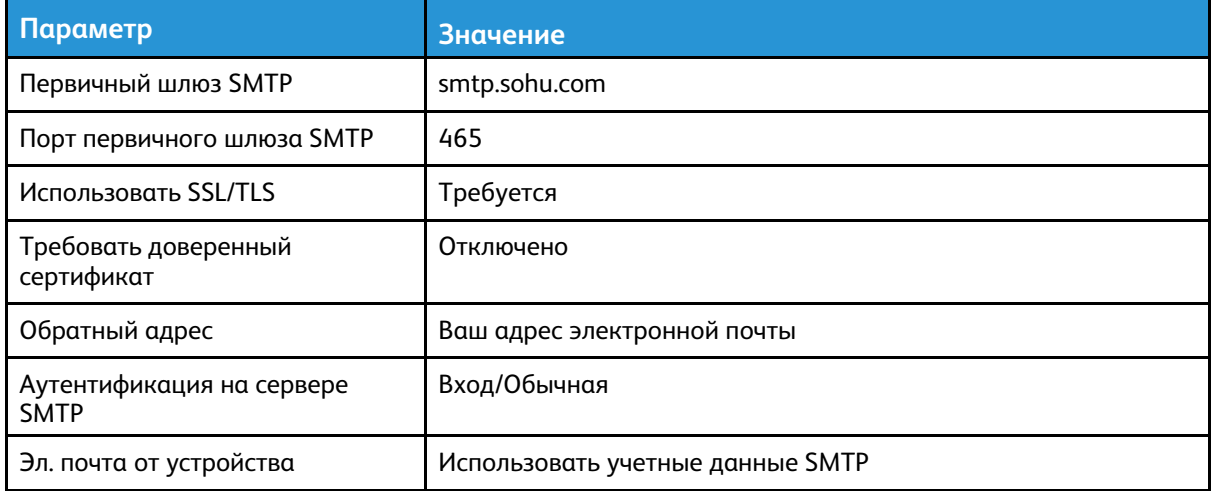

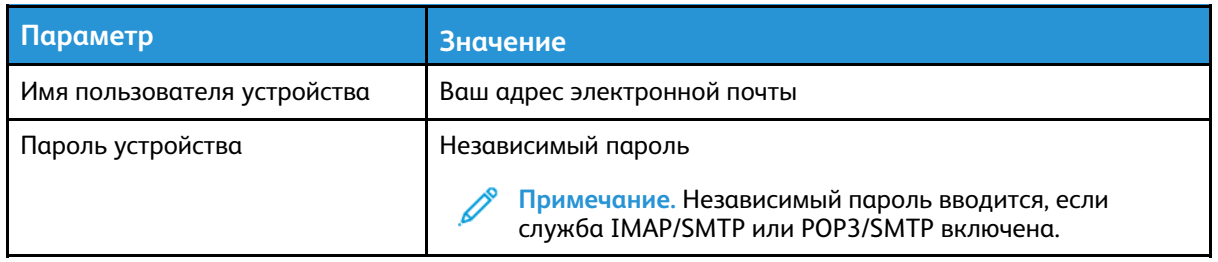

### Почтовая служба Sina

**Примечание.** Убедитесь, что в вашей учетной записи включена служба POP3/SMTP.

Чтобы включить службу, откройте главную страницу веб-сайта Sina, нажмите **Settings (Параметры) > More settings (Дополнительные параметры) > User-end POP/IMAP/SMTP (Пользовательский POP/IMAP/SMTP)**, а затем поставьте флажок **POP3/SMTP service** (Служба POP3/SMTP).

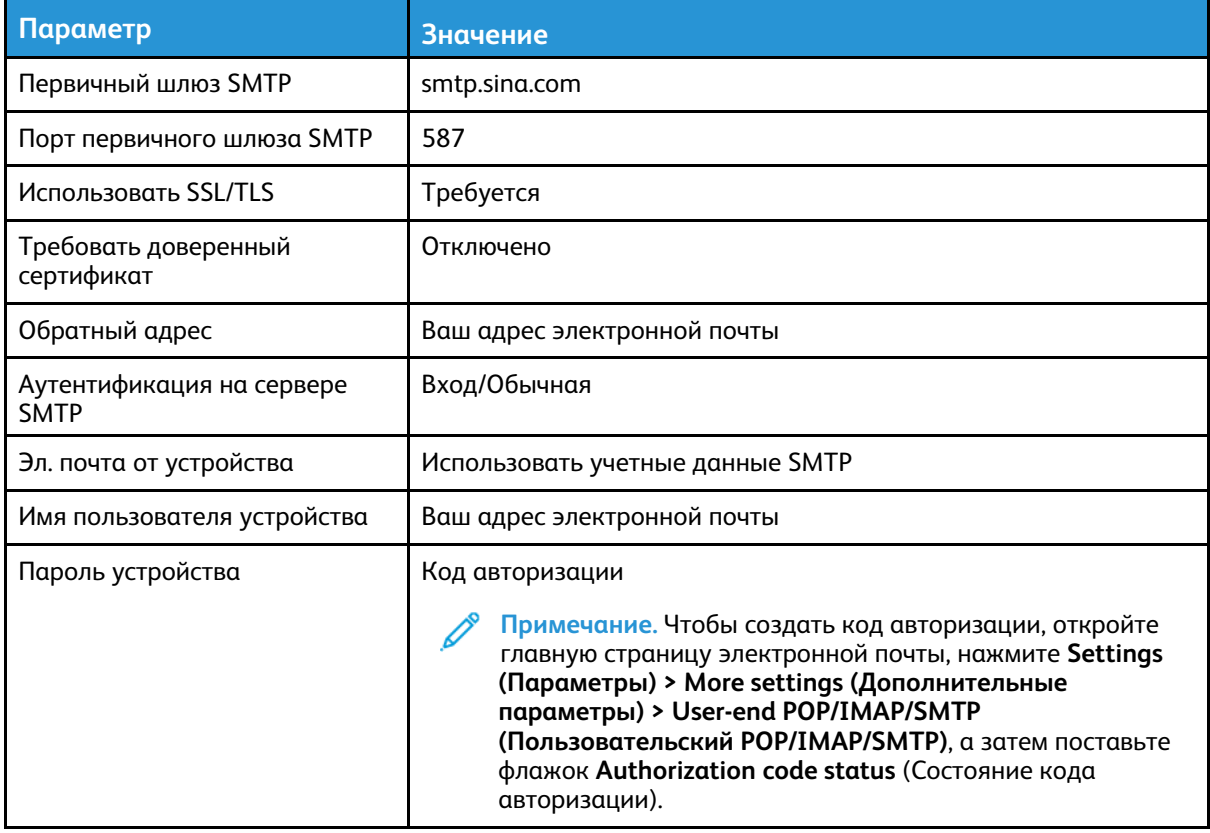

- Если при использовании указанных настроек возникнут проблемы, обратитесь к поставщику услуг электронной почты.
- Если поставщика услуг электронной почты нет в списке, свяжитесь с ним и выясните значения параметров.

# Загрузка бумаги и специальных материалов для печати

## Задание формата и типа бумаги

- 1. На панели управления принтера выберите **ПараметрыБумагаКонфигурация лоткаФормат/тип бумаги** и укажите источник подачи бумаги. Для моделей принтеров без сенсорного экрана: для перемещения между параметрами нажимайте **OK**.
- 2. Задайте формат и тип бумаги.
	- Для двусторонней печати на бумаге формата A4 убедитесь, что для параметра формата бумаги в устройстве двусторонней печати задано значение A4.
	- Для двусторонней печати на бумаге формата Letter, Legal, Oficio или Folio убедитесь, что для параметра формата бумаги в устройстве двусторонней печати задано значение Letter.

## Настройка параметров для бумаги формата Universal

1. На панели управления принтера выберите:

**Параметры** > **Бумага** > **Настройка материала для печати** > **Настройка формата Universal**

Для моделей принтеров без сенсорного экрана: нажмите <sup>ОК</sup> для перемещения между параметрами.

2. Настройте параметры.

# Загрузка лотка

1. Извлеките лоток.

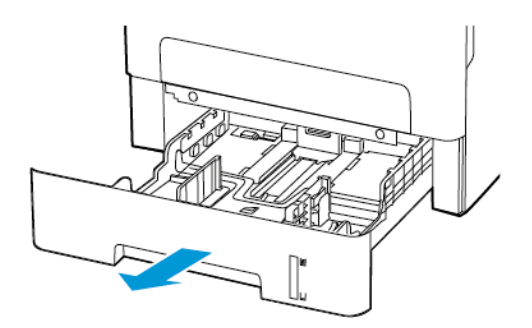

54 Многофункциональное устройство Xerox® B225/B235 Руководство пользователя

2. Отрегулируйте направляющие по формату загружаемой бумаги.

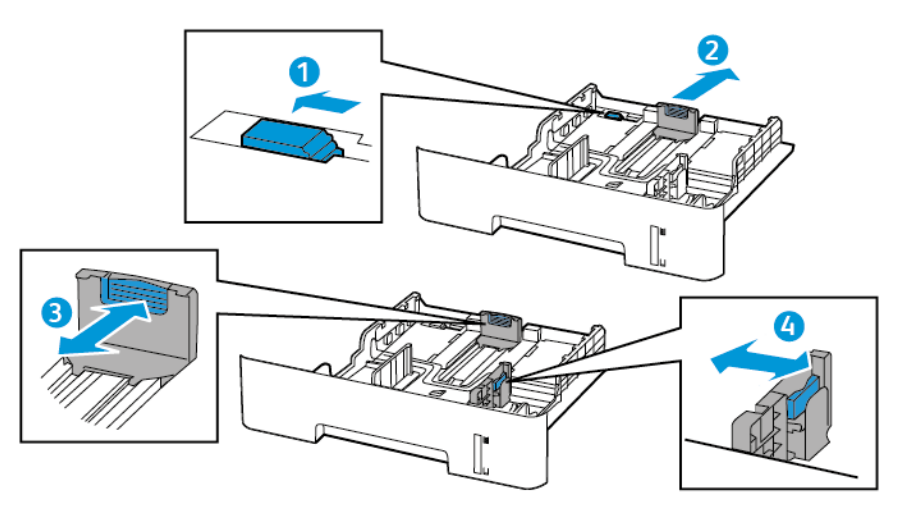

3. Перед загрузкой изогните стопку бумаги в разные стороны, пролистайте ее и выровняйте края.

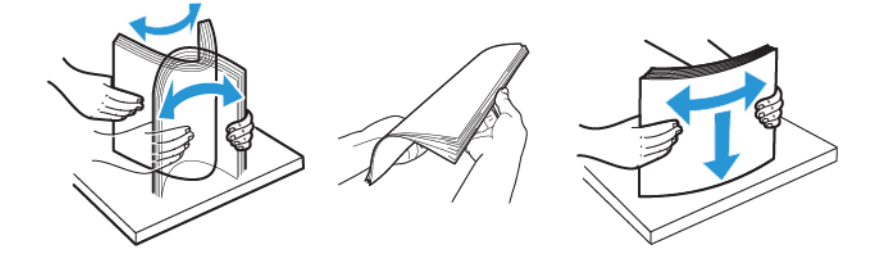

4. Загрузите стопку бумаги лицевой стороной вниз, затем убедитесь, что боковые направляющие плотно прилегают к бумаге.

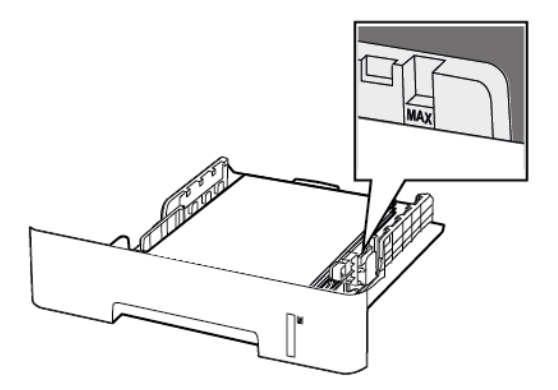

- Для выполнения односторонней печати положите бланки лицевой стороной вниз и верхним краем листа к передней стенке лотка.
- Для выполнения двусторонней печати положите бланки лицевой стороной вверх, нижним краем к передней части лотка.
- Не задвигайте бумагу в лоток.
- Во избежание сбоев при подаче высота стопки не должна превышать отметку уровня максимальной загрузки бумаги.

5. Вставьте лоток.

Если необходимо, установите на панели управления формат и тип бумаги в соответствии с загруженной бумагой.

## Загрузка в устройство ручной подачи

1. Откройте устройство ручной подачи.

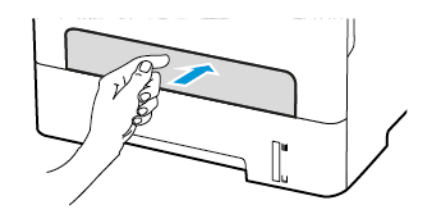

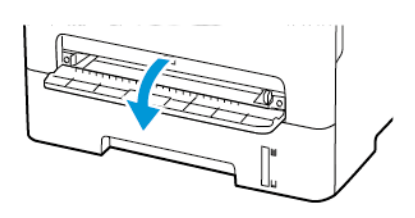

2. Отрегулируйте направляющую по формату загружаемой бумаги.

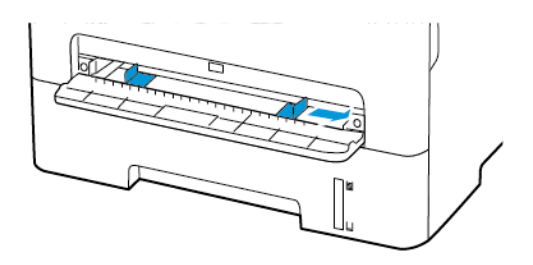

- 3. Загружайте лист бумаги стороной для печати вверх.
	- При односторонней печати загружайте фирменные бланки стороной для печати вверх и верхним колонтитулом вперед.
	- При двусторонней печати загружайте фирменные бланки стороной для печати вниз и верхним колонтитулом вперед.
	- Загрузите конверт клапаном вниз, прижимая к левой стороне направляющей бумаги.

**Предупреждение.** Для предотвращения замятия бумаги загружайте ее в устройство ручной подачи без усилий.

56 Многофункциональное устройство Xerox® B225/B235 Руководство пользователя

# Установка и обновление программного обеспечения, драйверов и микропрограммы

## Установка программного обеспечения

Прежде чем устанавливать драйверы принтера, убедитесь, что принтер подключен к сети электропитания, включен, правильно подключен к компьютерной сети и имеет правильный IP-адрес. IP-адрес, как правило, отображается в верхнем правом углу панели управления.

Чтобы узнать IP-адрес принтера, см. раздел Определение IP-адреса принтера.

**Примечание.** Если диск *Software and Documentation* (Диск с программным обеспечением и документацией) отсутствует, драйверы актуальных версий можно загрузить по адресу [www.xerox.com/drivers](https://www.xerox.com/office/drivers)

#### Требования к операционным системам

- Windows 7, Windows 8, Windows 8.1, Windows 10, Windows Server 2008 R2, Windows Server 2012, Windows Server 2016 и Windows Server 2019.
- MacOS версии 10.14 или более поздней.
- UNIX и Linux: данный принтер поддерживает подключение к различным платформам UNIX через сетевой интерфейс.

#### Установка драйверов принтера, подключенного к сети в среде Windows

- 1. Вставьте *компакт-диск с программным обеспечением и документацией* в дисковод компьютера. Если программа не запустится автоматически, перейдите к соответствующему диску и дважды щелкните файл установки **Setup.exe**.
- 2. Выберите опцию **Программа установки драйверов Xerox Smart Start (рекомендуется)**.
- 3. В окне Лицензионное соглашение нажмите **Принимаю**.
- 4. Выберите принтер в списке найденных принтеров. Если драйверы устанавливаются для сетевого принтера, а он в списке отсутствует, выберите **Принтер не отображается?** и введите IP-адрес принтера.

Чтобы узнать IP-адрес принтера, см. раздел Определение IP-адреса принтера.

5. Нажмите кнопку **Быстрая установка**.

Отобразится сообщение об успешной установке.

6. Нажмите кнопку **Готово**, чтобы завершить установку и закрыть это окно.

#### <span id="page-56-0"></span>Установка драйвера принтера для Windows с использованием ZIP-файла

ZIP-файл с драйверами принтера можно загрузить на сайте Xerox.com, затем установить их на компьютере с помощью мастера установки принтеров Windows.

Установка драйвера принтера с использованием ZIP-файла:

- 1. Загрузите ZIP-файл и распакуйте его в папку на компьютере.
- 2. На компьютере откройте **Панель управления** и выберите **Устройства и принтеры > Добавить принтер**.
- 3. Нажмите **Требуемый принтер отсутствует в списке** и выберите **Добавить локальный или сетевой принтер с параметрами, заданными вручную**.
- 4. Чтобы использовать существующий порт, нажмите **Использовать существующий порт** и в списке выберите «Стандартный порт TCP/IP».
- 5. Создание стандартного порта TCP/IP:
	- a. Выберите **Создать новый порт**.
	- b. В поле Тип порта выберите **Стандартный порт TCP/IP** и нажмите кнопку **Далее**.
	- c. Введите IP-адрес принтера или имя хоста в поле Имя хоста или IP-адрес.
	- d. Для отключения данной опции снимите флажок **Опросить принтер и выбрать драйвер автоматически** и нажмите кнопку **Далее**.
- 6. Выберите **Установить с диска**.
- 7. Нажмите кнопку **Обзор**. Найдите файл driver.inf для данного принтера. Нажмите кнопку **Открыть**.
- 8. Выберите модель принтера и нажмите кнопку **Далее**.
- 9. Если появится сообщение, что драйвер принтера уже установлен, выберите **Использовать установленный драйвер (рекомендуется)**.
- 10. Введите имя в поле Имя принтера.
- 11. Чтобы установить драйвер принтера, нажмите кнопку **Далее**.
- 12. При необходимости установите аппарат принтером по умолчанию.

**Примечание.** Прежде чем выбирать настройку **Общий принтер**, обратитесь к системному администратору.

- 13. Чтобы отправить на принтер тестовую страницу, выберите **Напечатать тестовую страницу**.
- 14. Нажмите кнопку **Готово**.

#### Установка драйверов принтера, подключенного в среде Windows через порт USB

- 1. Вставьте конец B стандартного кабеля USB 2.0 типа А/В или USB 3.0 в порт USB на задней панели принтера.
- 2. Вставьте конец А кабеля USB в разъем порта USB на компьютере.
- 3. Если откроется окно Мастер установки нового оборудования, нажмите кнопку **Отмена**.
- 4. Вставьте *компакт-диск с программным обеспечением и документацией* в дисковод компьютера. Если программа не запустится автоматически, перейдите к соответствующему диску и дважды щелкните файл установки **Setup.exe**.
- 5. Выберите опцию **Программа установки драйверов Xerox Smart Start (рекомендуется)**.
- 6. В окне Лицензионное соглашение нажмите **Принимаю**.
- 7. Выберите принтер в списке найденных принтеров и нажмите кнопку **Быстрая установка**.

Отобразится сообщение об успешной установке.

58 Многофункциональное устройство Xerox® B225/B235 Руководство пользователя

8. Нажмите кнопку **Готово**, чтобы завершить установку и закрыть это окно.

#### Установка принтера в качестве веб-службы WSD

Веб-службы для устройств WSD (Web Services on Devices) позволяют клиенту находить в сети удаленные устройства и связанные с ними службы и получать к ним доступ. Веб-службы WSD поддерживают обнаружение устройств, управление ими и использование.

#### **Установка принтера WSD с помощью мастера добавления устройства**

- 1. На компьютере нажмите **Пуск** и выберите **Принтеры и сканеры**.
- 2. Для добавления принтера выберите **Добавить принтер или сканер**.
- 3. В списке доступных устройств выберите принтер для установки и нажмите кнопку **Далее**.

 $\mathscr{O}$ **Примечание.** Если принтер в списке отсутствует, нажмите кнопку **Отмена**. Для добавления принтера вручную используйте его IP-адрес. См. раздел [Установка](#page-56-0) драйвера принтера для Windows с [использованием](#page-56-0) ZIP-файла.

4. Нажмите кнопку **Закрыть**.

#### Установка драйверов и утилит для MacOS

- 1. Загрузите актуальный драйвер принтера по адресу <https://www.xerox.com/office/drivers>.
- 2. Откройте соответствующий принтеру файл Xerox® Print Drivers 5.xx.x.dmg или.pkg.
- 3. Чтобы запустить файл Xerox® Print Drivers 5.xx.x.dmg или.pkg, дважды щелкните его.
- 4. При появлении запроса нажмите кнопку **Продолжить**.
- 5. Для подтверждения лицензионного соглашения нажмите кнопку **Принимаю**.
- 6. Чтобы подтвердить указанное место установки, нажмите кнопку **Установить**. Или выберите другое место установки и нажмите кнопку **Установить**.
- 7. При появлении запроса введите пароль и нажмите кнопку **OK**.
- 8. Выберите принтер в списке найденных принтеров и нажмите кнопку **Далее**.
- 9. Если принтер в списке найденных принтеров отсутствует, выполните следующее.
	- a. Нажмите **значок сетевого принтера**.
	- b. Введите IP-адрес принтера и нажмите кнопку **Продолжить**.
	- c. Выберите принтер в списке найденных принтеров и нажмите кнопку **Продолжить**.
- 10. Если принтер не обнаружится, убедитесь, что он включен, и проверьте подключение кабеля Ethernet или USB.
- 11. Для подтверждения сообщения очереди печати нажмите кнопку **OK**.
- 12. Выберите или снимите флажки **Установить как принтер по умолчанию** и **Печать пробной страницы**.
- 13. Нажмите кнопку **Продолжить**, затем нажмите **Закрыть**.

#### **Добавление принтера в системе MacOS**

Для подключения по сети настройте принтер, используя протокол Bonjour® (mDNS). Для подключения протоколу LPD/LPR используйте IP-адрес принтера. Для несетевого принтера создайте на компьютере USB-соединение.

Для получения дополнительных сведений см. Online Support Assistant (Онлайновый ассистент поддержки) по адресу [https://www.xerox.com/support.](https://www.xerox.com/support)

#### **Добавление принтера с использованием протокола Bonjour**

Установка принтера с помощью службы Bonjour®:

- 1. На компьютере в папке Applications (Приложения) или на панели откройте **System Preferences (Параметры системы)**.
- 2. Выберите **Printers & Scanners (Принтеры и сканеры)**.

В левой части окна появится список принтеров.

- 3. Нажмите кнопку плюса (**+**) для списка принтеров.
- 4. В верхней части окна нажмите значок **По умолчанию**.
- 5. Выберите принтер в списке и нажмите кнопку **Add (Добавить)**.

**Примечание.** Если принтер не обнаружится, убедитесь, что он включен, и проверьте подключение кабеля Ethernet.

#### **Добавление принтера путем указания IP-адреса**

Добавление принтера путем указания IP-адреса:

- 1. На компьютере в папке Applications (Приложения) или на панели откройте **System Preferences (Параметры системы)**.
- 2. Выберите **Printers & Scanners (Принтеры и сканеры)**.

В левой части окна появится список принтеров.

- 3. Нажмите кнопку плюса (**+**) для списка принтеров.
- 4. Выберите **IP**.
- 5. Выберите протокол в списке Protocol (Протокол).
- 6. Введите IP-адрес принтера в поле Address (Адрес).
- 7. Введите имя принтера в поле Name (Имя).
- 8. В списке Use (Использовать) выберите **Select a driver to use (Выбрать драйвер)**.
- 9. Выберите в списке драйвер для данной модели принтера.
- 10. Нажмите кнопку **Добавить**.

#### Установка драйверов принтера и утилит для UNIX и Linux

Сведения об установке драйверов принтера и утилит в среде UNIX и Linux см. раздел [https://](https://www.xerox.com/office/drivers) [www.xerox.com/office/drivers](https://www.xerox.com/office/drivers).

## <span id="page-59-0"></span>Обновление микропрограммы

Существует необходимый для корректной работы некоторых приложений минимальный уровень микропрограммы устройства.

Подробнее об обновлении микропрограммы устройства можно узнать у представителя службы поддержки.

- 1. Откройте веб-браузер и в поле адреса введите IP-адрес принтера.
	- IP-адрес принтера указан на начальном экране. IP-адрес отображается в виде четырех наборов цифр, разделенных точками, например 123.123.123.123.
	- Если используется прокси-сервер, временно отключите его, чтобы обеспечить правильную загрузку веб-страницы.
- 2. Нажмите **Параметры > Устройство > Обновить микропрограммное обеспечение**.
- 3. Выберите одно из следующих действий:
	- Выберите пункт **Check for updates (Проверить наличие обновлений) > I agree, start update (Соглашаюсь, начать обновление)**.
	- Загрузите файл обновления микропрограммы. Файл загружается следующим образом.

Перейдите на веб-сайт [www.xerox.comи](https://www.support.xerox.com/) найдите последнее обновление для своей модели принтера.

1. Перейдите к файлу обновления микропрограммы.

**Примечание.** Обязательно распакуйте zip-файл с микропрограммным обеспечением.

2. Нажмите **Загрузить > Пуск**.

## Экспорт и импорт файла конфигурации

Настройки конфигурации принтера можно экспортировать в текстовый файл, затем импортировать его для применения настроек на другом принтере.

- 1. Откройте веб-браузер и в поле адреса введите IP-адрес принтера.
	- IP-адрес принтера указан на начальном экране. IP-адрес отображается в виде четырех наборов цифр, разделенных точками, например 123.123.123.123.
	- Если используется прокси-сервер, временно отключите его, чтобы обеспечить правильную загрузку веб-страницы.
- 2. На встроенном веб-сервере выберите **Экспорт настроек** или **Импорт настроек**.
- 3. Следуйте указаниям на экране.
- 4. Если принтер поддерживает приложения, выполните следующее:
	- a. Нажмите **Приложения** >выберите приложение > **Настроить**.
	- b. Выберите **Экспорт** или **Импорт**.

# Работа в сети

## Подключение принтера к сети Wi-Fi

Прежде чем начать, убедитесь в следующем:

• Для параметра «Активный адаптер» установлено значение «Автовыбор». На панели управления принтера выберите **Параметры** > **Сеть/Порты** > **Обзор сети** > **Активный адаптер**.

Для моделей принтеров без сенсорного экрана: нажмите <sup>ОК</sup> для перемещения между параметрами.

• К принтеру не подключен кабель Ethernet.

#### Использование мастера настройки беспроводной связи принтера

- Эти инструкции относятся только к некоторым моделям принтера.
- Перед использованием мастера обязательно обновите микропрограмму принтера. Дополнительные сведения см. в разделе Обновление [микропрограммы](#page-59-0).
- 1. На начальном экране нажмите значок **Wi-Fi** и выберите **Set up now (Настроить сейчас)**.
- 2. Выберите сеть Wi-Fi и введите пароль для доступа к ней.
- 3. Нажмите кнопку **Готово**.

### Использование меню «Параметры» принтера

1. На панели управления принтера выберите:

**Параметры > Сеть/Порты > Беспроводная связь > Настройка на панели принтера**

Для моделей принтеров без сенсорного экрана: нажмите <sup>ОК для</sup> перемещения между параметрами.

2. Выберите сеть Wi-Fi и введите пароль для доступа к ней.

**Примечание.** На моделях принтеров с поддержкой Wi-Fi во время начальной настройки появляется окно с настройкой сети Wi-Fi.

## Подключение принтера к беспроводной сети с помощью защищенной настройки Wi-Fi (WPS)

Прежде чем начать, убедитесь в следующем:

- Точка доступа (беспроводной маршрутизатор) совместима со стандартом WPS или сертифицирована по этому стандарту. Подробнее см. прилагаемую к точке доступа документацию.
- На принтере установлен адаптер беспроводной сети. Дополнительные сведения приводятся в инструкции, прилагаемой к адаптеру.
- Для параметра «Активный адаптер» установлено значение «Автовыбор». На панели управления принтера выберите:
- 62 Многофункциональное устройство Xerox® B225/B235 Руководство пользователя

#### **Параметры** > **Сеть/Порты** > **Обзор сети** > **Активный адаптер**

Для моделей принтеров без сенсорного экрана: нажмите <sup>ОК</sup> для перемещения между параметрами.

#### Использование кнопки

1. На панели управления принтера выберите:

**Параметры** > **Сеть/Порты** > **Беспроводная связь** > **Настройка защищенной сети Wi-Fi** > **Использовать метод Push Button**

Для моделей принтеров без сенсорного экрана: нажмите <sup>ОК для</sup> перемещения между параметрами.

2. Следуйте указаниям на дисплее.

#### Использование PIN-кода

1. На панели управления принтера выберите:

**Параметры** > **Сеть/Порты** > **Беспроводная связь** > **Настройка защищенной сети Wi-Fi** > **Запуск метода с PIN-кодом**

Для моделей принтеров без сенсорного экрана: нажмите <sup>ОК для</sup> перемещения между параметрами.

- 2. Скопируйте восьмизначный PIN-код WPS.
- 3. Откройте веб-браузер и в поле адреса введите IP-адрес точки доступа.
	- Чтобы узнать IP-адрес, см. прилагаемую к точке доступа документацию.
	- Если используется прокси-сервер, временно отключите его, чтобы обеспечить правильную загрузку веб-страницы.
- 4. Откройте параметры WPS. Подробнее см. прилагаемую к точке доступа документацию.
- 5. Введите восьмизначный PIN-код и сохраните изменения.

# <span id="page-62-0"></span>Настройка функции Wi-Fi Direct

Wi-Fi Direct — это одноранговая технология на базе Wi-Fi, с помощью которой беспроводные устройства подключаются непосредственно к принтеру с поддержкой Wi-Fi Direct без использования точки доступа (беспроводного маршрутизатора).

1. На панели управления принтера выберите:

#### **Параметры** > **Сеть/Порты** > **Wi-Fi Direct**

Для моделей принтеров без сенсорного экрана: нажмите <sup>ОК</sup> для перемещения между параметрами.

- 2. Настройте параметры.
	- **Включить Wi-Fi Direct** принтер может создать собственную сеть Wi-Fi Direct.
	- **Wi-Fi Direct Name (Имя сети Wi-Fi Direct)** присвоение сети Wi-Fi Direct имени.
	- **Wi-Fi Direct Password (Пароль сети Wi-Fi Direct)** присвоение пароля для внедрения функций безопасности при одноранговом соединении по беспроводной сети.
	- **Show Password on Setup Page (Показать пароль на странице настроек)** пароль отображается на странице сетевых параметров.
	- **Автоматически принимать запросы Push Button** принтер может автоматически принимать запросы на подключение.

**Примечание.** Автоматический прием запросов Push Button не гарантирован.

- По умолчанию пароль сети Wi-Fi Direct на экране принтера не отображается. Чтобы пароль отображался, включите значок отображения пароля. На панели управления принтера выберите **Параметры** > **Безопасность** > **Разное** > **Enable Password/PIN Reveal**(Показать пароль/PIN-код).
- Чтобы узнать пароль сети Wi-Fi Direct, не выводя его на экране принтера, на панели управления принтера выберите **Параметры** > **Отчеты** > **Сеть** > **Страница сетевых параметров**.

## Подключение мобильного устройства к принтеру

Перед подключением мобильного устройства убедитесь, что Wi-Fi Direct настроен. Дополнительные сведения см. в разделе [Настройка](#page-62-0) функции Wi-Fi Direct.

#### Подключение с использованием Wi-Fi Direct

**Примечание.** Эти инструкции относятся только к мобильным устройствам Android.

- 1. На мобильном устройстве перейдите в меню настроек.
- 2. Включите **Wi-Fi**, затем нажмите на пункт **Wi-Fi Direct**.
- 3. Выберите имя Wi-Fi Direct принтера.
- 4. Подтвердите подключение на панели управления принтера.

#### Подключение по Wi-Fi

- 1. На мобильном устройстве перейдите в меню настроек.
- 2. Нажмите **Wi-Fi**, затем выберите имя принтера Wi-Fi Direct.
	- **Примечание.** Перед именем Wi-Fi Direct добавляется строка DIRECT-xy (где x и y это два случайных символа).
- 3. Введите пароль Wi-Fi Direct.

## Подключение компьютера к принтеру

Перед подключением компьютера выполните следующие действия:

- Включите Wi-Fi Direct на принтере. На панели управления принтера выберите:
- 64 Многофункциональное устройство Xerox® B225/B235 Руководство пользователя

**Параметры > Сеть/Порты > Wi-Fi Direct > Включить Wi-Fi Direct > Вкл.**

• Запомните имя сети Wi-Fi Direct. На панели управления принтера выберите:

**Параметры > Сеть/Порты > Wi-Fi Direct > Имя сети Wi-Fi Direct**

- Запомните пароль сети Wi-Fi Direct. На панели управления принтера выберите:
	- **Параметры > Сеть/Порты > Wi-Fi Direct > Пароль Wi-Fi Direct**
- •

**Примечание.** Также можно задать имя и пароль сети Wi-Fi Direct.

Для моделей принтеров без сенсорного экрана: нажмите <sup>ОК</sup> для перемещения между параметрами.

#### Для пользователей Windows

- 1. Откройте раздел **Принтеры и сканеры** и выберите **Добавить принтер или сканер**.
- 2. Выберите **Показать принтеры Wi-Fi Direct** и укажите имя принтера Wi-Fi Direct.
- 3. Запомните восьмизначный PIN-код принтера, который отображается на экране.
- 4. Введите PIN-код на компьютере.

**Примечание.** Если драйвер принтера еще не установлен, Windows скачает соответствующий драйвер.

### Для пользователей Macintosh

1. Нажмите значок беспроводной связи, затем выберите имя принтера Wi-Fi Direct.

**Примечание.** Перед именем Wi-Fi Direct добавляется строка DIRECT-xy (где x и y это два случайных символа).

2. Введите пароль сети Wi-Fi Direct.

**Примечание.** После отключения от сети Wi-Fi Direct переключите компьютер на предыдущую сеть.

## Отключение сети Wi-Fi

1. На панели управления принтера выберите:

**Параметры** > **Сеть/Порты** > **Обзор сети** > **Активный адаптер** > **Стандартная сеть**

Для моделей принтеров без сенсорного экрана: нажмите <sup>ОК</sup> для перемещения между параметрами.

2. Следуйте указаниям на дисплее.

## Проверка подключения принтера

1. Напечатайте страницу сетевых параметров.

На панели управления принтера выберите:

#### **Параметры** > **Отчеты** > **Сеть** > **Страница сетевых параметров**

Для моделей принтеров без сенсорного экрана: нажмите **ОК для перемещения между** параметрами.

2. Проверьте первый раздел этой страницы и убедитесь в том, что в поле «Состояние» указано значение «Подключен».

Если в поле «Состояние» указано значение «Не подключен», то возможно, точка подключения к локальной сети неактивна, либо неисправен или отключен сетевой кабель. Обратитесь за помощью к администратору.

# Печать страницы настроек меню

На панели управления принтера выберите:

#### **Параметры** > **Отчеты** > **Страница настроек меню**

Для моделей принтеров без сенсорного экрана: нажмите <sup>ОК</sup> для перемещения между параметрами.

[Подготовка,](#page-32-0) установка и настройка

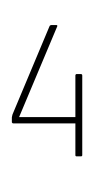

# <span id="page-68-0"></span>Защита принтера

Содержание главы:

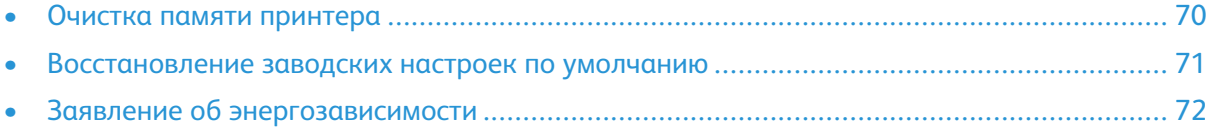

# <span id="page-69-0"></span>Очистка памяти принтера

Чтобы очистить энергонезависимую память или буферизованные данные, выключите принтер.

Чтобы очистить энергонезависимую память или отдельные параметры, параметры устройства и сети, параметры безопасности и встроенные решения, выполните следующие действия:

1. На панели управления принтера выберите:

#### **Параметры** > **Устройство** > **Обслуживание** > **Очистка при простое** > **Очистить энергонезависимую память**

Для моделей принтеров без сенсорного экрана: нажмите <sup>ОК</sup> для перемещения между параметрами.

2. Выберите либо **Запуск первоначальной установки** или **Оставить принтер в автономном режиме**.

# <span id="page-70-0"></span>Восстановление заводских настроек по умолчанию

1. На панели управления принтера выберите:

#### **Параметры** > **Устройство** > **Восстановить заводские настройки**

для моделей принтеров без сенсорного экрана: нажмите <sup>ОК</sup> для перемещения между параметрами.

2. Выберите **Восстановить все параметры**.

# <span id="page-71-0"></span>Заявление об энергозависимости

В принтере используются разные типы памяти, где хранятся параметры устройства и сети, а также пользовательские данные.

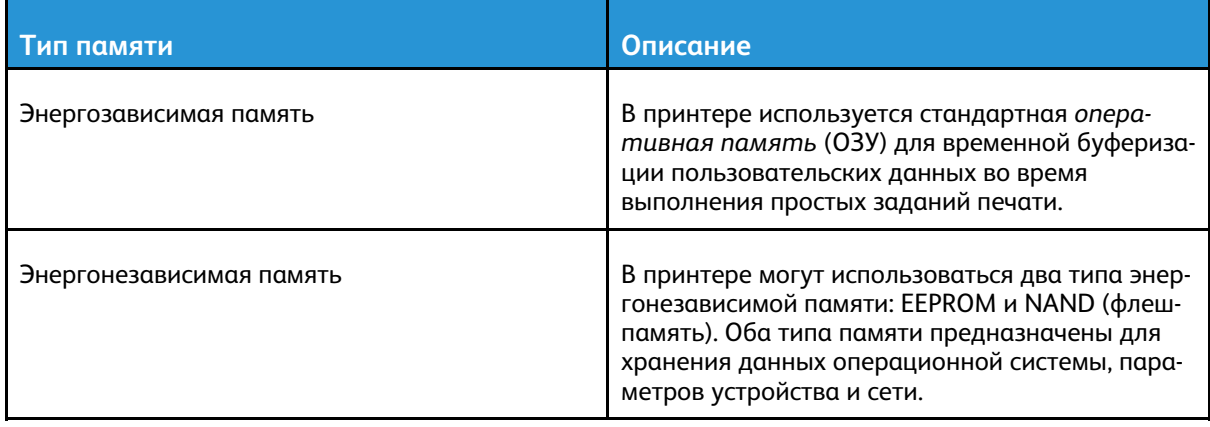

Удаляйте содержимое установленного в вашем принтере модуля памяти в следующих случаях:

- Вывод принтера из эксплуатации.
- Перемещение принтера в другой отдел или место.
- Обслуживание принтера сторонними организациями.
- Отправка принтера на сервисное обслуживание.
- Продажа принтера другой организации.
# 5

# <span id="page-72-0"></span>Печать

#### Содержание главы:

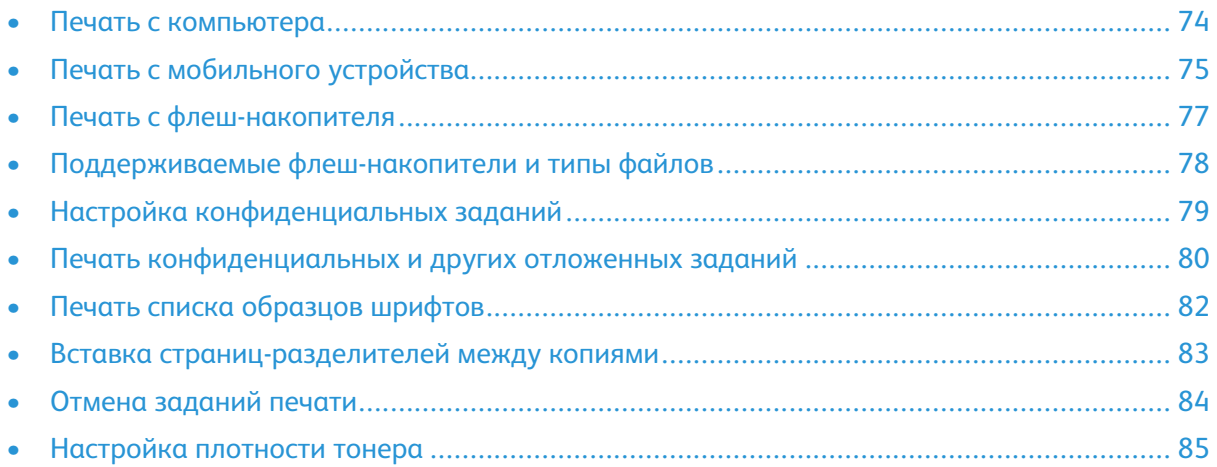

# <span id="page-73-0"></span>Печать с компьютера

**Примечание.** Для этикеток, открыток и конвертов перед печатью документа следует установить формат и тип бумаги на принтере.

- 1. Из окна документа, предназначенного для печати, откройте диалоговое окно «Печать».
- 2. При необходимости настройте параметры.
- 3. Распечатайте документ.

# <span id="page-74-0"></span>Печать с мобильного устройства

## Печать с мобильного устройства с помощью службы печати Mopria™

Служба печати Mopria — это решение мобильной печати для мобильных устройств с ОС AndroidTM версии 5.0 или выше. С ее помощью можно выполнять печать на любом принтере с поддержкой Mopria.

**Примечание.** Убедитесь, что вы загрузили приложение «Служба печати Mopria» из магазина Google PlayTM и включили его на мобильном устройстве.

- 1. С вашего мобильного устройства с ОС Android запустите совместимое приложение или выберите документ в диспетчере файлов.
- 2. Выберите **Дополнительные настройки > Печать**.
- 3. Выберите принтер и настройте параметры, если это необходимо.
- 4. Нажмите **Печать**.

### Печать с мобильного устройства с помощью AirPrint®

Программа AirPrint — это решение мобильной печати, которое позволяет выполнять печать непосредственно с устройства Apple на любом принтере с поддержкой AirPrint.

- Убедитесь, что устройство Apple и принтер подключены к одной и той же сети. Если в сети несколько беспроводных концентраторов, убедитесь, что оба устройства подключены к одной подсети.
- Это приложение совместимо только с некоторыми устройствами Apple.
- 1. На мобильном устройстве выберите документ в диспетчере файлов или запустите совместимое приложение.
- 2. Выберите **Общий ресурс/выгрузка > Печать**.
- 3. Выберите принтер и настройте параметры, если это необходимо.
- 4. Распечатайте документ.

# Печать <sup>с</sup> мобильного устройства <sup>с</sup> помощью Wi- Fi Direct®

Wi-Fi Direct — это служба печати, с помощью которой можно выполнять печать на любом принтере с поддержкой Wi-Fi Direct.

**Примечание.** Убедитесь, что мобильное устройство подключено к беспроводной сети принтера. Дополнительные сведения см. в разделе [Подключение](#page-63-0) мобильного [устройства](#page-63-0) к принтеру.

1. С вашего мобильного устройства запустите совместимое приложение или выберите документ в диспетчере файлов.

- 2. В зависимости от модели мобильного устройства выполните следующее:
	- Нажмите на > **Печать**.
	- Нажмите на > **Печать**.
	- Нажмите на > **Печать**.
- 3. Выберите принтер и настройте параметры, если это необходимо.
- 4. Распечатайте документ.

76 Многофункциональное устройство Xerox® B225/B235 Руководство пользователя

# <span id="page-76-0"></span>Печать с флеш-накопителя

Эта функция доступна только на некоторых моделях принтеров.

1. Вставьте флеш-накопитель.

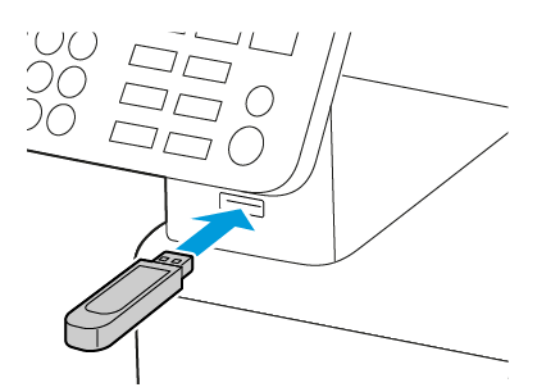

- Если при подключении флеш-накопителя выводится сообщения об ошибке, этот накопитель не считывается.
- Если при подключении флеш-накопителя на принтере обрабатываются задания печати, на дисплее отображается сообщение «Занят».
- 2. Выберите документ для печати.

При необходимости настройте параметры печати.

3. Распечатайте документ.

Чтобы распечатать другой документ, выберите **USB-накопитель**.

**Предупреждение.** Во избежание потери данных или некорректной работы принтера не касайтесь флеш-накопителя или принтера в указанной области при выполнении печати, чтении или записи на устройство памяти.

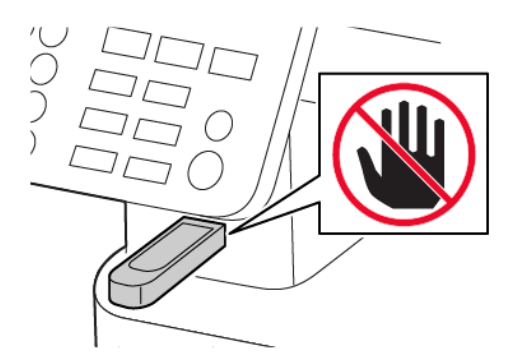

# <span id="page-77-0"></span>Поддерживаемые флеш-накопители и типы файлов

## Флеш-накопители

- Lexar JumpDrive S70 (16 и 32 ГБ)
- SanDisk Cruzer (16 и 32 ГБ)
- PNY Attache (16 и 32 ГБ)
	- На принтере предусмотрена поддержка высокоскоростных флеш-накопителей с высокоскоростной передачей данных.
	- Флеш-накопители должны быть с поддержкой файловой системы FAT (File Allocation Tables).

## Типы файлов

Документы PDF (версии 1.7 или ниже) Изображения

- .dcx
- .gif
- .jpeg или .jpg
- .bmp
- .pcx
- .tiff или .tif
- .png

# <span id="page-78-0"></span>Настройка конфиденциальных заданий

## Использование панели управления

- 1. На начальном экране выберите **Параметры > Безопасность > Настройка конфиденциальной печати**
- 2. Настройте параметры.

## Использование встроенного веб-сервера

- 1. Откройте веб-браузер и в поле адреса введите IP-адрес принтера.
	- IP-адрес принтера указан на начальном экране принтера. IP-адрес отображается в виде четырех наборов цифр, разделенных точками, например 123.123.123.123.
	- Если используется прокси-сервер, временно отключите его, чтобы обеспечить правильную загрузку веб-страницы.
- 2. Выберите **Параметры > Безопасность > Настройка конфиденциальной печати**.
- 3. Настройте параметры.

# <span id="page-79-0"></span>Печать конфиденциальных и других отложенных заданий

## Для пользователей Windows

- 1. Открыв документ, выберите **Файл** > **Печать**.
- 2. Укажите принтер и выберите **Свойства**, **Предпочтения**, **Параметры** или **Настройка**.
- 3. Выберите **Удерживать после печати**.
- 4. Выберите **Удерживать после печати** и укажите имя пользователя.
- 5. Выберите тип задания печати (конфиденциальное, с повтором, с резервированием или с проверкой).

При выборе варианта **Конфиденциальные** укажите PIN-код для защиты задания печати.

- 6. Нажмите **ОК** или **Печать**.
- 7. Активируйте задание печати на панели управления принтера.
	- Для доступа к конфиденциальным заданиям печати выберите:

**Отложенные задания** > выберите имя пользователя > **Конфиденциальные** > введите PIN-код > выберите задание печати > настройте параметры > **Печать**

• Для доступа к другим заданиям печати выберите:

**Отложенные задания** > выберите имя пользователя > выберите задание печати > настройте параметры > **Печать**

Примечание. Для моделей принтеров без сенсорного экрана: нажмите <sup>ОК</sup> для перемещения между параметрами.

## Для пользователей Macintosh

#### **Включение функции AirPrint**

- 1. При открытом документе выберите **Файл** > **Печать**.
- 2. Выберите принтер и в раскрывающемся списке после меню «Ориентация» выберите **Печать PIN-кода**.
- 3. Включите опцию **Печать с PIN-кодом** и введите четырехзначный PIN-код.
- 4. Нажмите **Печать**.
- 5. Активируйте задание печати на панели управления принтера. Выберите:

**Отложенные задания** > выберите имя компьютера > **Конфиденциальные** > введите PIN-код > выберите задание печати > **Печать**

Для моделей принтеров без сенсорного экрана: нажмите <sup>ОК</sup> для перемещения между параметрами.

#### **Использование драйвера принтера**

- 1. При открытом документе выберите **Файл** > **Печать**.
- 2. Выберите принтер и в раскрывающемся списке после меню «Ориентация» выберите **Удерживать после печати**.
- 80 Многофункциональное устройство Xerox® B225/B235 Руководство пользователя
- 3. Выберите опцию **Конфиденциальная печать** и введите четырехзначный PIN-код.
- 4. Нажмите **Печать**.
- 5. Активируйте задание печати на панели управления принтера. Выберите:

**Отложенные задания** > выберите имя компьютера > **Конфиденциальные** > выберите задание печати > введите PIN-код > **Печать**

Для моделей принтеров без сенсорного экрана: нажмите <sup>ОК</sup> для перемещения между параметрами.

# <span id="page-81-0"></span>Печать списка образцов шрифтов

1. На панели управления принтера выберите:

#### **Параметры** > **Отчеты** > **Печать** > **Печать шрифтов**

Для моделей принтеров без сенсорного экрана: нажмите <sup>ОК</sup> для перемещения между параметрами.

2. Выберите **Шрифты PCL**

# <span id="page-82-0"></span>Вставка страниц-разделителей между копиями

1. На начальном экране выберите:

#### **Параметры** > **Печать** > **Макет** > **Страницы-разделители** > **Между копиями**

Для моделей принтеров без сенсорного экрана: нажмите <sup>ОК</sup> для перемещения между параметрами.

2. Распечатайте документ.

# <span id="page-83-0"></span>Отмена заданий печати

## С панели управления принтера

- 1. В зависимости от модели принтера выполните одно из следующих действий:
	- Дважды нажмите , затем
	- Нажмите **Отменить задание**.
- 2. Выберите задание печати для отмены.

## С компьютера

- 1. В зависимости от операционной системы выполните одно из следующих действий:
	- Откройте папку принтеров и выберите принтер.
	- В разделе «Настройки системы» меню Apple перейдите к данному принтеру.
- 2. Выберите задание для отмены.

# <span id="page-84-0"></span>Настройка плотности тонера

1. На панели управления принтера выберите:

#### **Параметры** > **Печать** > **Качество** > **Плотность тонера**

Для моделей принтеров без сенсорного экрана: нажмите <sup>ОК</sup> для перемещения между параметрами.

- 2. Задайте значение параметра.
- 3. Примените изменения.

[Печать](#page-72-0)

<sup>86</sup> Многофункциональное устройство Xerox® B225/B235 Руководство пользователя

# 6

# <span id="page-86-0"></span>Копирование

Содержание главы:

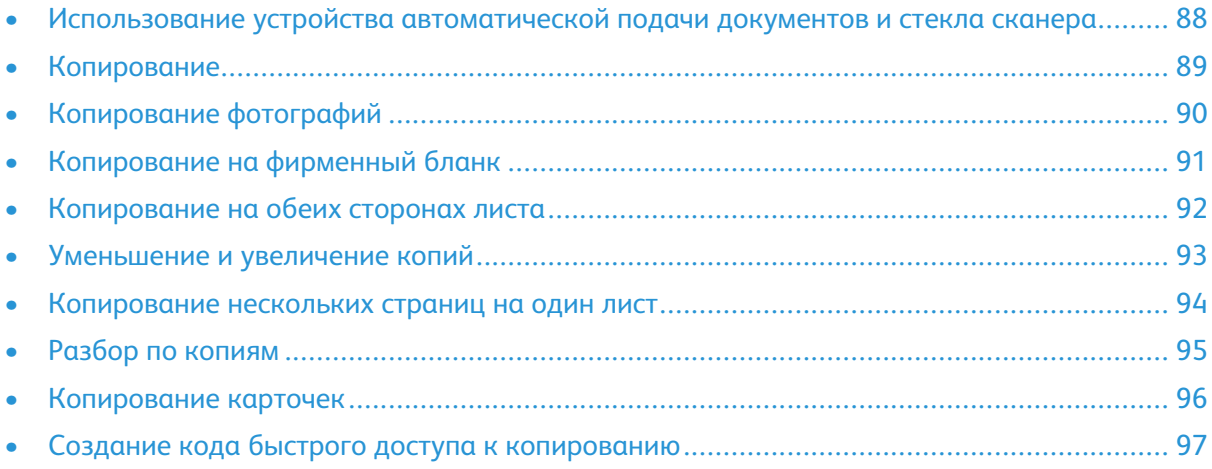

# <span id="page-87-0"></span>Использование устройства автоматической подачи документов и стекла сканера

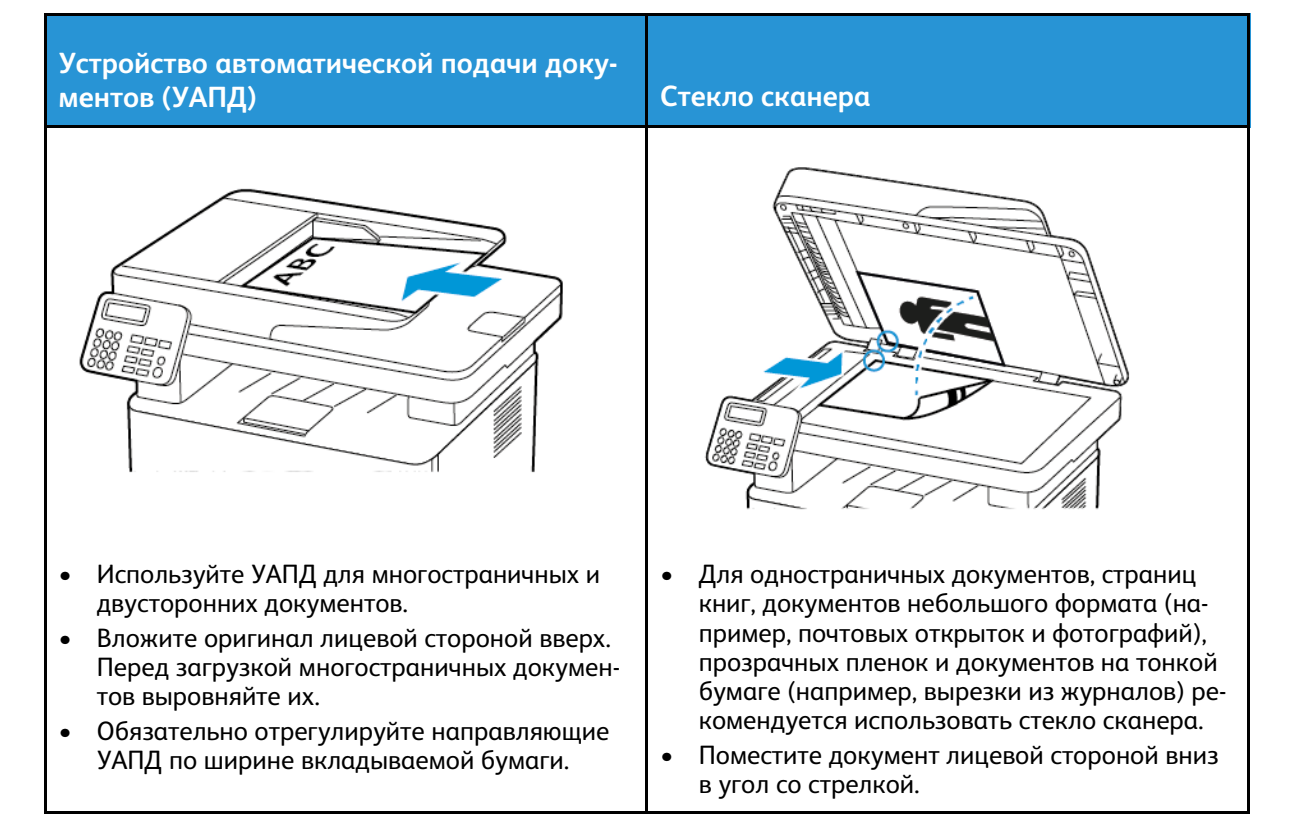

## <span id="page-88-0"></span>Копирование

1. Вложите оригинал в лоток УАПД или разместите его на стекле сканера.

P **Примечание.** Во избежание обрезки изображений оригинал документа и копии должны быть одного формата.

2. На панели управления принтера выберите:

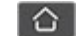

**10 > Копирование** > укажите количество копий

Для моделей принтеров без сенсорного экрана: нажмите <sup>ОК</sup> для перемещения между параметрами.

При необходимости настройте параметры.

3. Скопируйте документ.

**Примечание.** Для быстрого копирования на панели управления нажмите .

# <span id="page-89-0"></span>Копирование фотографий

- 1. Поместите фотографию на стекло сканера.
- 2. На панели управления принтера выберите:

#### > **Копирование** > **Тип содержимого** > **Фото**

Для моделей принтеров без сенсорного экрана: нажмите <sup>ОК</sup> для перемещения между параметрами.

3. Скопируйте документ.

# <span id="page-90-0"></span>Копирование на фирменный бланк

- 1. Вложите оригинал в лоток УАПД или разместите его на стекле сканера.
- 2. На панели управления принтера выберите:

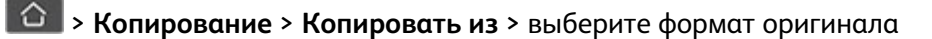

Для моделей принтеров без сенсорного экрана: нажмите <sup>ОК</sup> для перемещения между параметрами.

3. Выберите **Копировать куда** и укажите источник подачи фирменных бланков.

Если фирменные бланки вложены в устройство ручной подачи, выберите:

**Копировать куда** > **Устройство ручной подачи** > выберите тип бумаги > **Фирменные бланки**

4. Скопируйте документ.

# <span id="page-91-0"></span>Копирование на обеих сторонах листа

- 1. Вложите оригинал в лоток УАПД или разместите его на стекле сканера.
- 2. На панели управления принтера выберите:

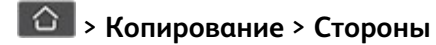

Для моделей принтеров без сенсорного экрана: нажмите <sup>ОК</sup> для перемещения между параметрами.

- 3. Задайте значение параметра.
- 4. Скопируйте документ.

## <span id="page-92-0"></span>Уменьшение и увеличение копий

- 1. Вложите оригинал в лоток УАПД или разместите его на стекле сканера.
- 2. На панели управления принтера выберите:

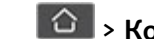

> **Копирование** > **Масштаб** > укажите масштаб.

Для моделей принтеров без сенсорного экрана: нажмите <sup>ОК</sup> для перемещения между параметрами.

**Примечание.** При изменении формата оригинала или выходного формата после настройки параметра «Масштаб» для него устанавливается значение «Авто».

3. Скопируйте документ.

# <span id="page-93-0"></span>Копирование нескольких страниц на один лист

- 1. Вложите оригинал в лоток УАПД или разместите его на стекле сканера.
- 2. На панели управления принтера выберите:

### > **Копирование** > **Страниц на листе**

Для моделей принтеров без сенсорного экрана: нажмите <sup>ОК</sup> для перемещения между параметрами.

- 3. Задайте значения параметров.
- 4. Скопируйте документ.

## <span id="page-94-0"></span>Разбор по копиям

- 1. Вложите оригинал в лоток УАПД или разместите его на стекле сканера.
- 2. На панели управления принтера выберите:

#### > **Копирование** > **Разбор по копиям** > **Вкл. [1,2,1,2,1,2]**

для моделей принтеров без сенсорного экрана: нажмите <sup>ОК</sup> для перемещения между параметрами.

3. Скопируйте документ.

# <span id="page-95-0"></span>Копирование карточек

- 1. Поместите карточку на стекло сканера.
- 2. В зависимости от модели принтера выполните одно из следующих действий:
	- На начальном экране выберите **Копирование** > **Копир. удост**.
	- На панели управления принтера выберите:

### **Копир. удост.** >

- 3. При необходимости настройте параметры.
- 4. Скопируйте документ.

# <span id="page-96-0"></span>Создание кода быстрого доступа к копированию

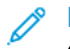

**Примечание.** Для создания кода быстрого доступа могут потребоваться права администратора.

- 1. Откройте веб-браузер и в поле адреса введите IP-адрес принтера.
	- IP-адрес принтера указан на начальном экране принтера. IP-адрес отображается в виде четырех наборов цифр, разделенных точками, например 123.123.123.123.
	- Если используется прокси-сервер, временно отключите его, чтобы обеспечить правильную загрузку веб-страницы.
- 2. Выберите **Коды быстрого доступа** > **Добавить код быстрого доступа**.
- 3. В меню «Тип кода быстрого доступа» выберите **Копирование** и настройте параметры.
- 4. Примените изменения.

[Копирование](#page-86-0)

# 7

# <span id="page-98-0"></span>Электронная почта

Содержание главы:

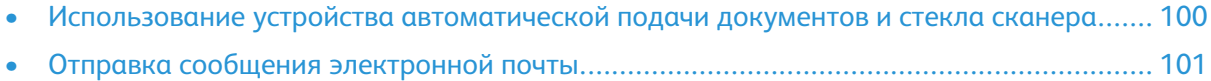

# <span id="page-99-0"></span>Использование устройства автоматической подачи документов и стекла сканера

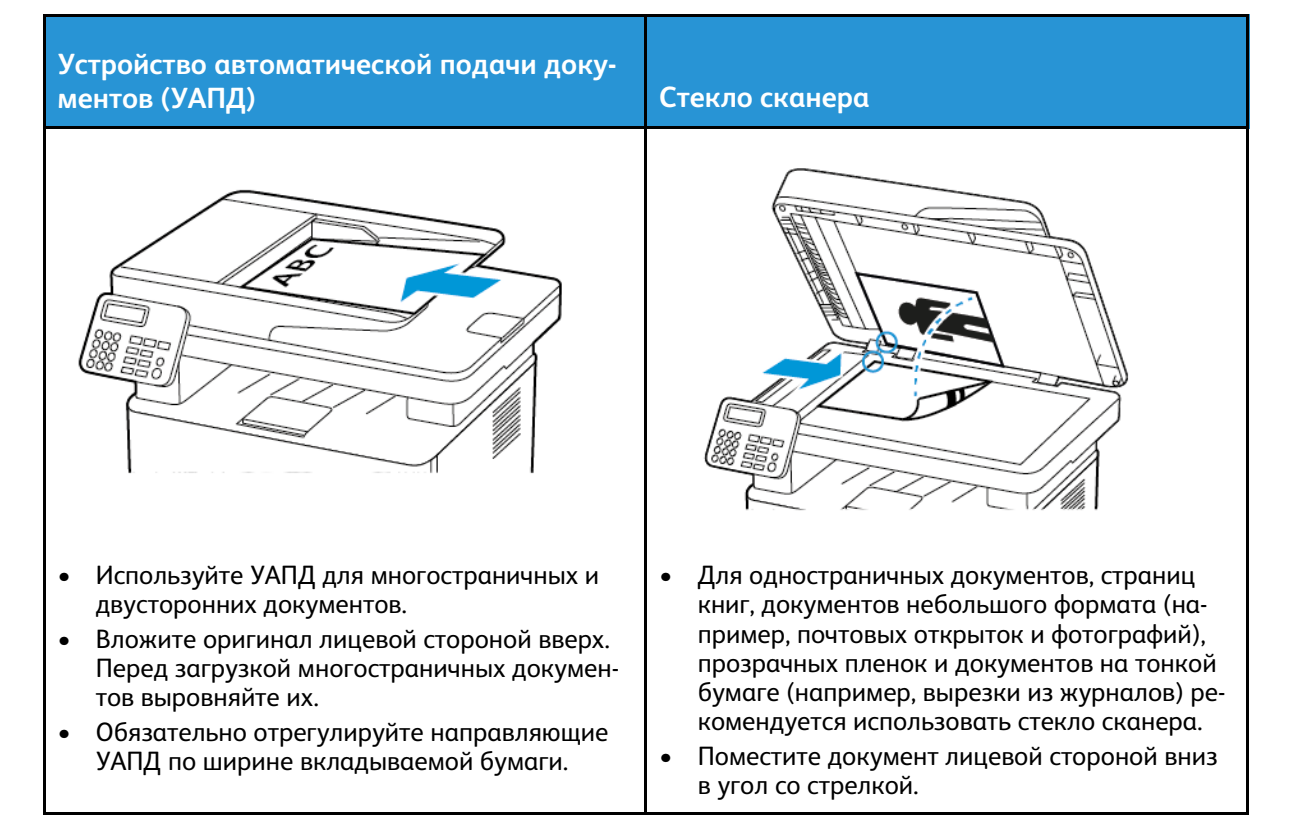

# <span id="page-100-0"></span>Отправка сообщения электронной почты

Прежде чем начать, убедитесь, что параметры SMTP заданы. Дополнительные сведения см. в разделе Выбор параметров SMTP [электронной](#page-44-0) почты.

## Использование панели управления

- 1. Вложите оригинал в лоток УАПД или разместите его на стекле сканера.
- 2. На начальном экране нажмите значок **Эл. почта** и введите информацию.

При необходимости задайте параметры тип выходного файла.

3. Отправьте сообщение электронной почты.

## Использование кодов

- 1. Создайте код быстрого доступа к электронной почте.
	- a. Откройте веб-браузер и в поле адреса введите IP-адрес принтера.
		- IP-адрес принтера указан на начальном экране принтера. IP-адрес отображается в виде четырех наборов цифр, разделенных точками, например 123.123.123.123.
		- Если используется прокси-сервер, временно отключите его, чтобы обеспечить правильную загрузку веб-страницы.
	- b. Выберите **Коды быстрого доступа > Добавить код быстрого доступа**.
	- c. В меню «Тип кода быстрого доступа» выберите опцию **Эл. почта** и настройте параметры.
	- d. Примените изменения.
- 2. Вложите оригинал в лоток УАПД или разместите его на стекле сканера.
- 3. На панели управления принтера выберите:

#### **Коды быстрого доступа > Эл. пота**

Для моделей принтеров без сенсорного экрана: нажмите <sup>ОК</sup> для перемещения между параметрами.

- 4. Выберите код быстрого доступа.
- 5. Отправьте сообщение электронной почты.

[Электронная](#page-98-0) почта

# $\boldsymbol{\mathcal{Q}}$

# <span id="page-102-0"></span>Факс

### Содержание главы:

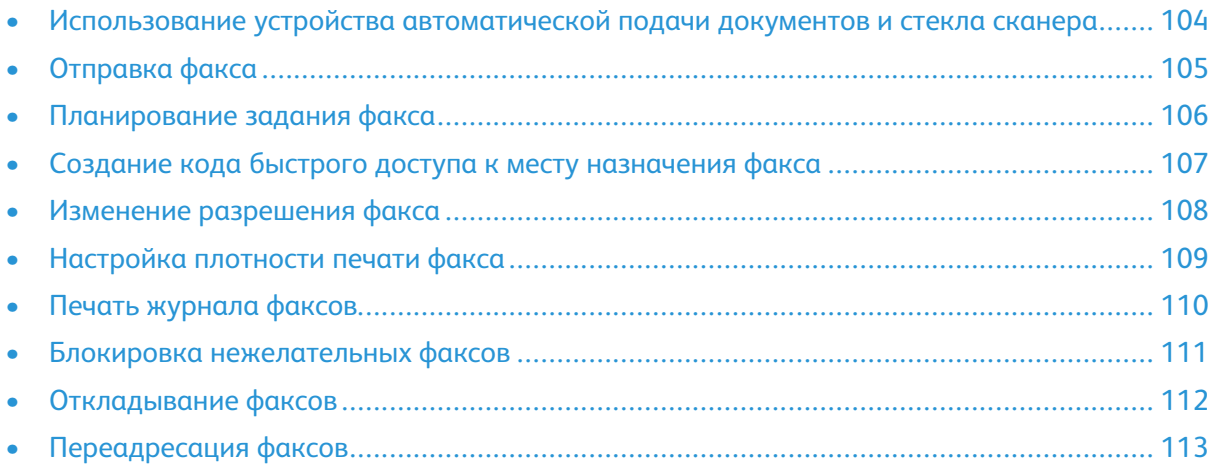

# <span id="page-103-0"></span>Использование устройства автоматической подачи документов и стекла сканера

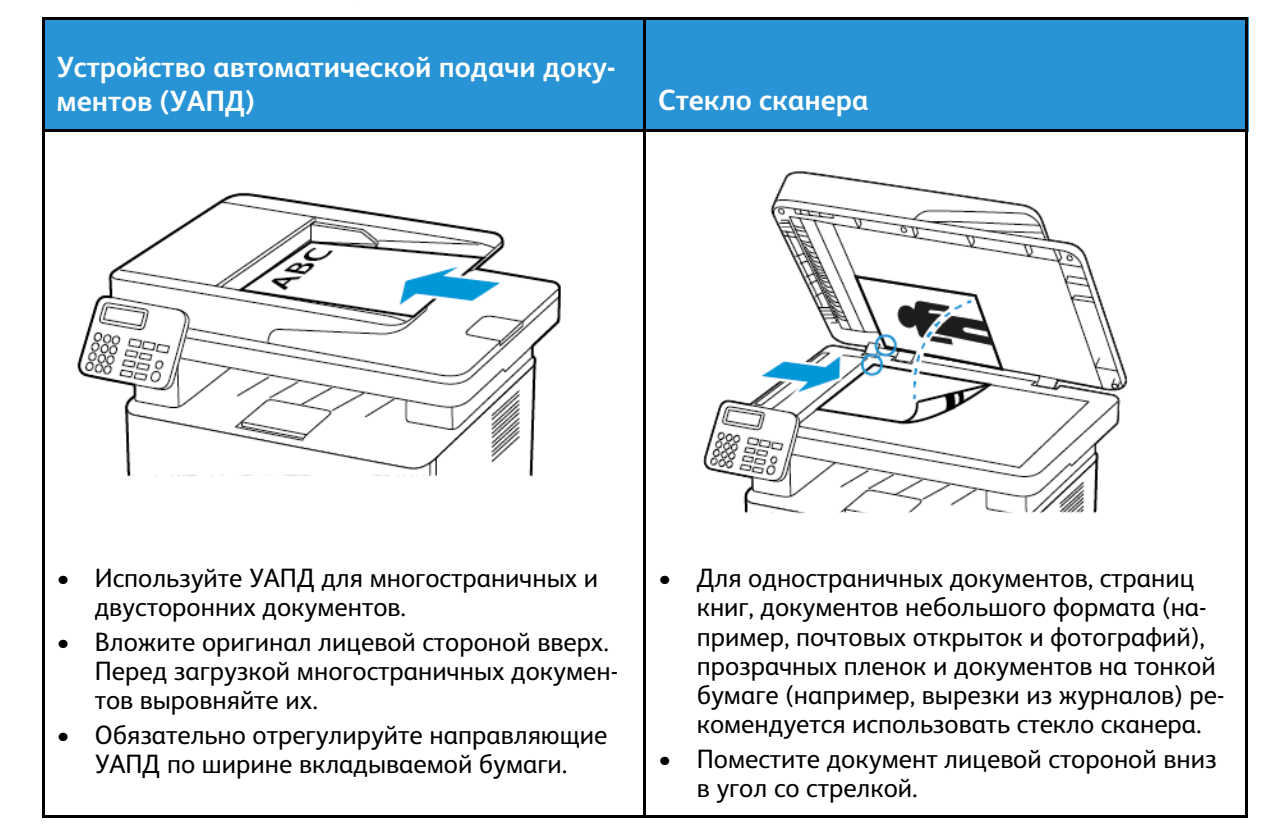

# <span id="page-104-0"></span>Отправка факса

## Использование панели управления

- 1. Вложите оригинал во входной лоток автоматического податчика или разместите его на стекле сканера.
- 2. На начальном экране выберите **Факс** и введите необходимые сведения. При необходимости измените настройки.
- 3. Отправка документа по факсу.

# <span id="page-105-0"></span>Планирование задания факса

Эта функция доступна только на некоторых моделях принтеров.

- 1. Вложите оригинал в лоток УАПД или разместите его на стекле сканера.
- 2. На начальном экране выберите **Факс** > **Кому** > введите номер факса > **Готово**.
- 3. Выберите **Время передачи**, укажите дату и время и нажмите **OK**.
- 4. Отправьте факс.

# <span id="page-106-0"></span>Создание кода быстрого доступа к месту назначения факса

P **Примечание.** You may need administrative rights to create a shortcut.

- 1. Откройте веб-браузер и в поле адреса введите IP-адрес принтера.
	- IP-адрес принтера указан на начальном экране принтера. IP-адрес отображается в виде четырех наборов цифр, разделенных точками, например 123.123.123.123.
	- Если используется прокси-сервер, временно отключите его, чтобы обеспечить правильную загрузку веб-страницы.
- 2. Выберите **Коды быстрого доступа** > **Добавить код быстрого доступа**.
- 3. В меню «Тип кода быстрого доступа» выберите **Факс** и настройте параметры.
- 4. Примените изменения.

# <span id="page-107-0"></span>Изменение разрешения факса

- 1. Вложите оригинал в лоток УАПД или разместите его на стекле сканера.
- 2. На панели управления выберите **Факс > Разрешение**.
- 3. Выберите настройку.
- 4. Отправка документа по факсу.

108 Многофункциональное устройство Xerox® B225/B235 Руководство пользователя
# Настройка плотности печати факса

- 1. Вложите оригинал во входной лоток автоматического податчика или разместите его на стекле сканера.
- 2. На панели управления выберите **Факс > Плотность**.
- 3. Выберите настройку.
- 4. Отправка документа по факсу.

# Печать журнала факсов

- 1. На панели управления выберите **Параметры > Отчеты > Факс**.
- 2. Выберите **Журнал заданий факса** или **Журнал вызовов факса**.

# Блокировка нежелательных факсов

- 1. На начальном экране выберите **Параметры > Факс > Настройка факса > Параметры приема факсов > Средства управления администратора**
- 2. Установите для опции Блокировать факсы без имени значение **Вкл**.

# Откладывание факсов

- 1. Откройте веб-браузер и в поле адреса введите IP-адрес принтера.
	- IP-адрес принтера указан на начальном экране. IP-адрес отображается в виде четырех наборов цифр, разделенных точками, например 123.123.123.123.
	- Если используется прокси-сервер, временно отключите его, чтобы обеспечить правильную загрузку веб-страницы.
- 2. Выберите **Параметры** > **Факс** > **Настройка факса** > **Параметры приема факсов** > **Откладывание факсов**.
- 3. Выберите режим.
- 4. Примените изменения.

# Переадресация факсов

#### Использование панели управления

- 1. Создание кода быстрого доступа к месту назначения факса
	- a. На начальном экране выберите **Факс** > **Кому**.
	- b. Введите номер получателя и нажмите кнопку **Готово**.

c. Нажмите .

- d. Создайте код быстрого доступа.
- 2. На начальном экране выберите **Параметры** > **Факс** > **Настройка факса** > **Параметры приема факсов** > **Средства управления администратора**.
- 3. В меню «Переадресация факса» выберите **Переадресовать**.
- 4. Настройте назначение в меню «Пересылка».

#### Использование встроенного веб-сервера

- 1. Создание кода быстрого доступа к месту назначения факса
	- a. Откройте веб-браузер и в поле адреса введите IP-адрес принтера.
		- IP-адрес принтера указан на начальном экране принтера. IP-адрес отображается в виде четырех наборов цифр, разделенных точками, например 123.123.123.123.
		- Если используется прокси-сервер, временно отключите его, чтобы обеспечить правильную загрузку веб-страницы.
	- b. Выберите **Коды быстрого доступа** > **Добавить код быстрого доступа**.
	- c. В меню «Тип кода быстрого доступа» выберите **Факс** и настройте параметры.
	- d. Примените изменения.
- 2. Выберите **Параметры** > **Факс** > **Настройка факса** > **Параметры приема факсов** > **Средства управления администратора**.
- 3. В меню «Переадресация факса» выберите **Переадресовать**.
- 4. Настройте назначение в меню «Пересылка».

[Факс](#page-102-0)

# 9

# <span id="page-114-0"></span>Сканирование

Содержание главы:

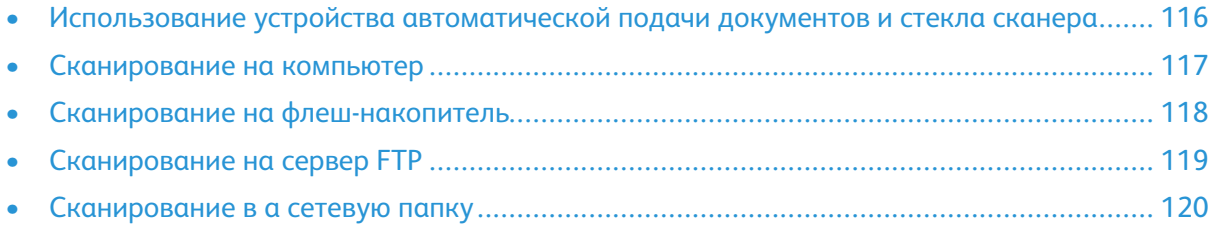

# <span id="page-115-0"></span>Использование устройства автоматической подачи документов и стекла сканера

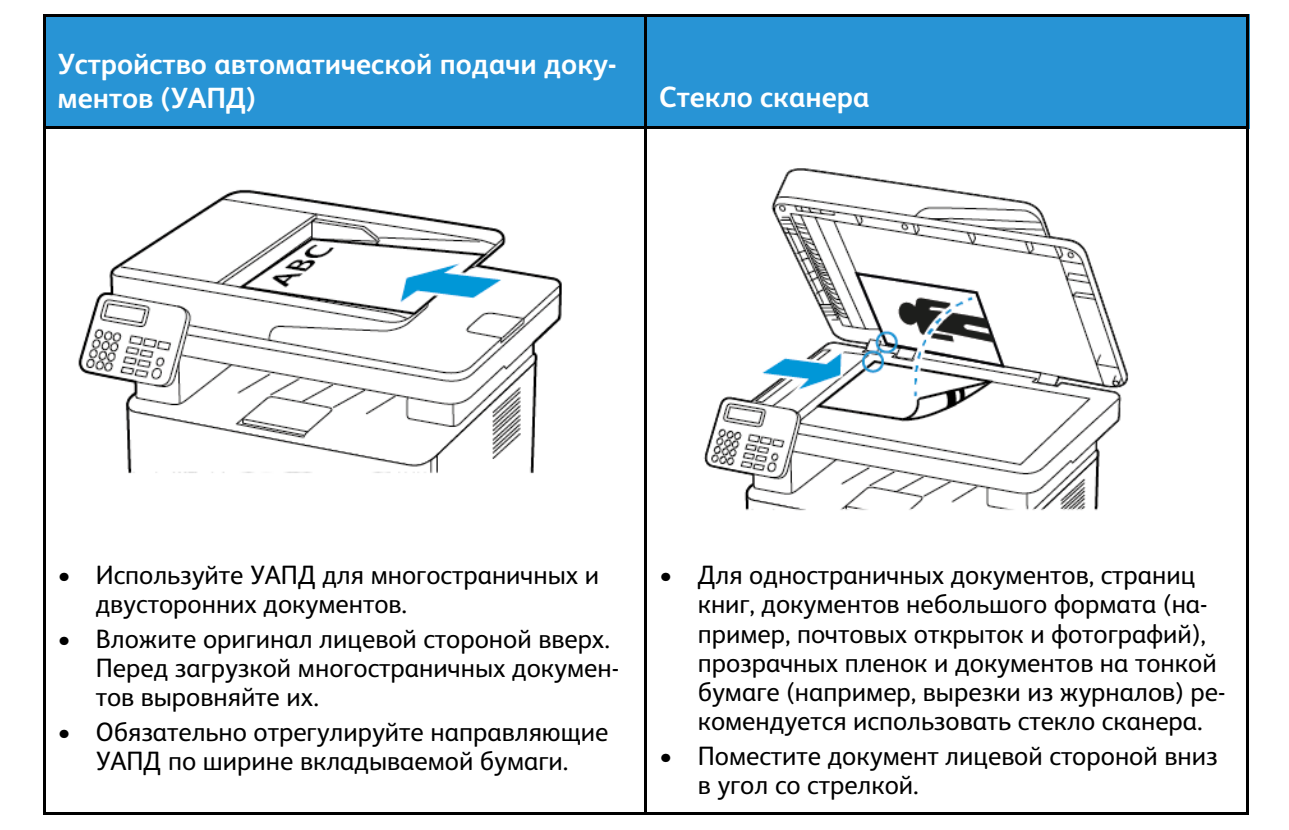

## <span id="page-116-0"></span>Сканирование на компьютер

Прежде чем начать, убедитесь в следующем:

- Микропрограммное обеспечение принтера обновлено. Дополнительные сведения см. в разделе Обновление [микропрограммы](#page-59-0).
- Убедитесь, что компьютер и принтер подключены к одной и той же сети.

#### Для пользователей Windows

**Примечание.** Убедитесь, что принтер добавлен на компьютер. Дополнительные сведения см. в разделе Установка [программного](#page-56-0) обеспечения.

- 1. Загрузите оригинал документа в автоматический податчик оригиналов или положите на стекло сканера.
- 2. Откройте на компьютере раздел **Факсы и сканирование Windows**.
- 3. Выберите сканер в меню «Источник».
- 4. Если необходимо, измените параметры сканирования.
- 5. Отсканируйте документ.

#### Для пользователей Macintosh

- **Примечание.** Убедитесь, что принтер добавлен на компьютер. Дополнительные сведения см. в разделе Установка [программного](#page-56-0) обеспечения.
- 1. Загрузите оригинал документа в автоматический податчик оригиналов или положите на стекло сканера.
- 2. Выполните одно из следующих действий на компьютере:
	- Откройте раздел **Image Capture (Получение изображения)**.
	- Откройте раздел **Printers & Scanners (Принтеры и сканеры)** и выберите принтер. Выберите **Scan (Сканирование) > Open Scanner (Открыть сканер)**.
- 3. В окне «Сканер» выполните одно из следующих действий:
	- Выберите место сохранения отсканированного документа.
	- Выберите размер оригинала документа.
	- Чтобы сканировать с использованием УАПД, выберите **Document Feeder (Податчик оригиналов)** в меню сканирования или поставьте флажок **Use Document Feeder (Использовать податчик оригиналов)**.
	- При необходимости задайте параметры сканирования.
- 4. Нажмите кнопку **Сканирование**.

# <span id="page-117-0"></span>Сканирование на флеш-накопитель

Эта функция доступна только на некоторых моделях принтеров.

- 1. Вложите оригинал в лоток УАПД или разместите его на стекле сканера.
- 2. Вставьте флеш-накопитель.

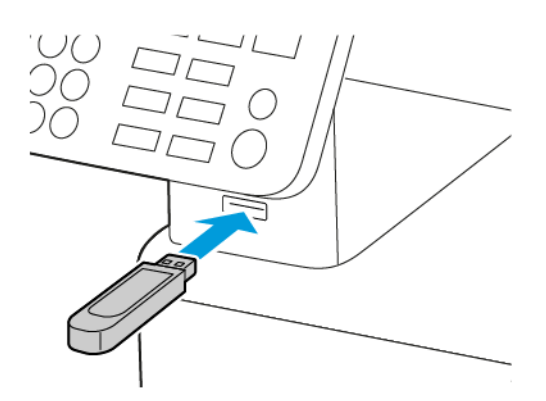

- 3. Выберите **Сканировать на USB-накопитель** и при необходимости настройте параметры.
	- Чтобы сохранить отсканированный документ в папке, выберите **Сканировать куда**, укажите папку и нажмите **Сканировать сюда**.
	- Если USB-накопитель не отобразится, на панели управления выберите опцию **USBнакопитель**.
- 4. Отсканируйте документ.
	- **Предупреждение.** Во избежание потери данных или некорректной работы принтера не касайтесь флеш-накопителя или принтера в указанной области при выполнении печати, чтении или записи на устройство памяти.

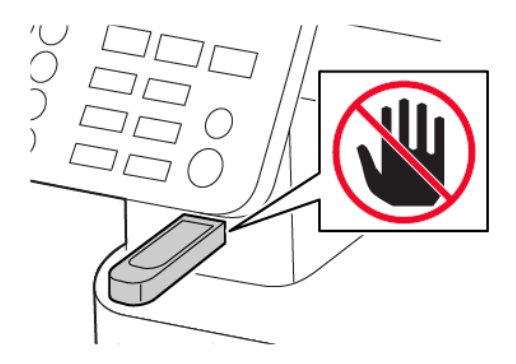

## <span id="page-118-0"></span>Сканирование на сервер FTP

- 1. Создание кода быстрого доступа к серверу FTP.
	- a. Откройте веб-браузер и в поле адреса введите IP-адрес принтера.
		- IP-адрес принтера указан на начальном экране. IP-адрес отображается в виде четырех наборов цифр, разделенных точками, например 123.123.123.123.
		- Если используется прокси-сервер, временно отключите его, чтобы обеспечить правильную загрузку веб-страницы.
	- b. Выберите **Коды быстрого доступа** > **Добавить код быстрого доступа**.
	- c. В меню «Тип кода быстрого доступа» выберите **FTP** и настройте параметры.
	- d. Примените изменения.
- 2. Вложите оригинал в лоток УАПД или разместите его на стекле сканера.
- 3. На панели управления принтера выберите:

#### **Коды быстрого доступа** > **FTP**

Для моделей принтеров без сенсорного экрана: нажмите **ОК для перемещения между** параметрами.

- 4. Выберите код быстрого доступа.
- 5. Отсканируйте документ.

## <span id="page-119-0"></span>Сканирование в а сетевую папку

- 1. Создайте код быстрого доступа к сетевой папке.
	- a. Откройте веб-браузер и в поле адреса введите IP-адрес принтера.
		- IP-адрес принтера указан на начальном экране. IP-адрес отображается в виде четырех наборов цифр, разделенных точками, например 123.123.123.123.
		- Если используется прокси-сервер, временно отключите его, чтобы обеспечить правильную загрузку веб-страницы.
	- b. Выберите **Коды быстрого доступа** > **Добавить код быстрого доступа**.
	- c. В меню «Тип кода быстрого доступа» выберите опцию **Сетевая папка** и настройте параметры.
	- d. Примените изменения.
- 2. Вложите оригинал в лоток УАПД или разместите его на стекле сканера.
- 3. На начальном экране выберите:

#### **Коды быстрого доступа** > **Сетевая папка**

Для моделей принтеров без сенсорного экрана: нажмите <sup>ОК</sup> для перемещения между параметрами.

4. Выберите код быстрого доступа.

# 10

# <span id="page-120-0"></span>Использование меню принтера

Содержание главы:

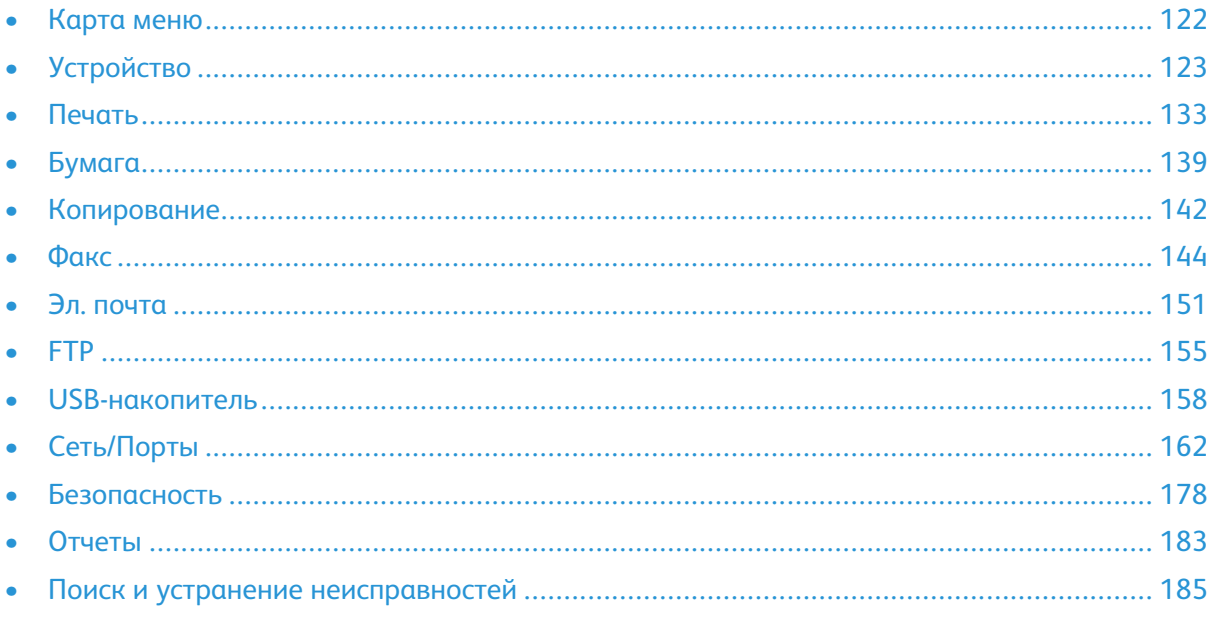

# <span id="page-121-0"></span>Карта меню

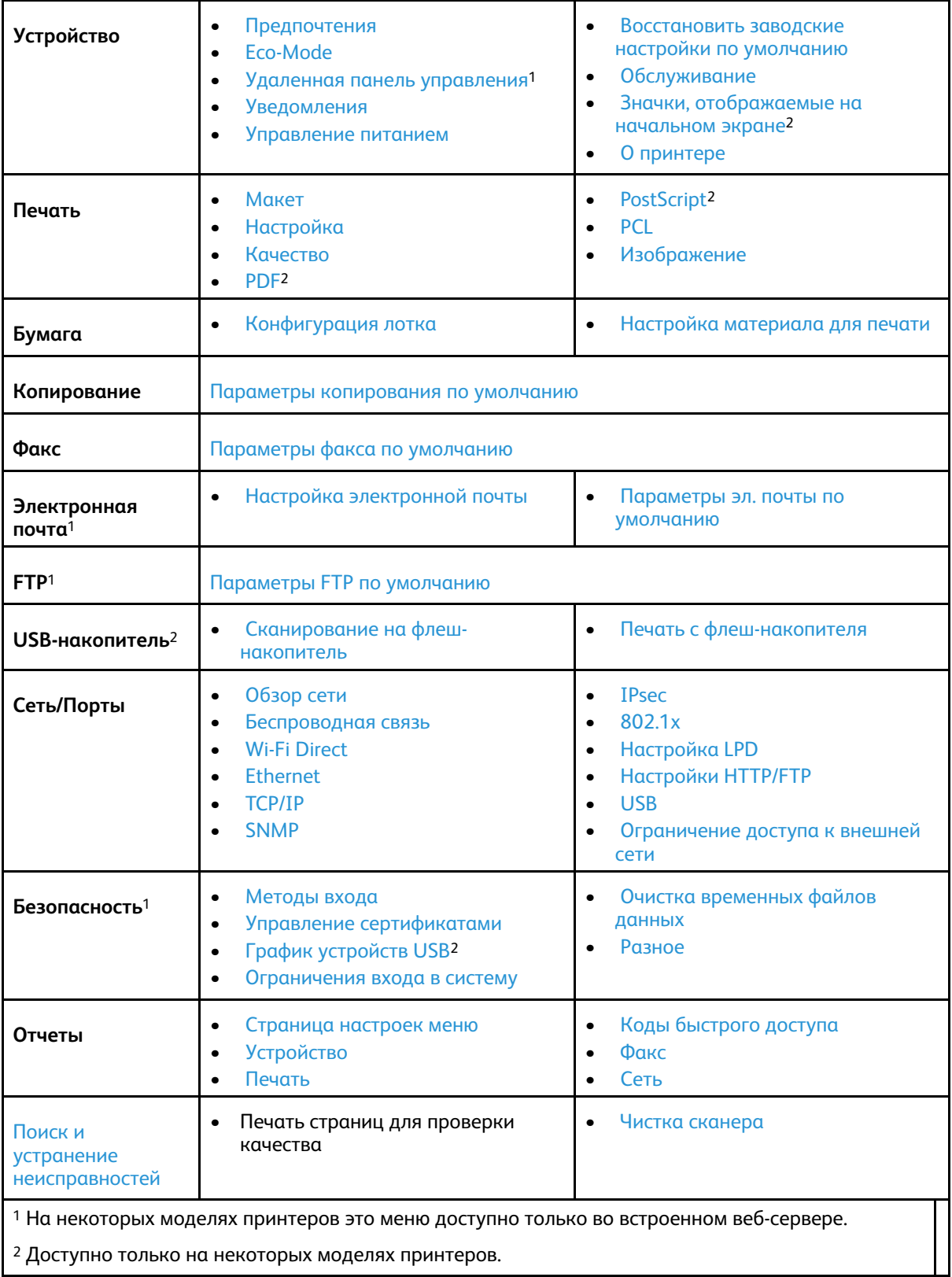

# <span id="page-122-0"></span>Устройство

# <span id="page-122-1"></span>Предпочтения

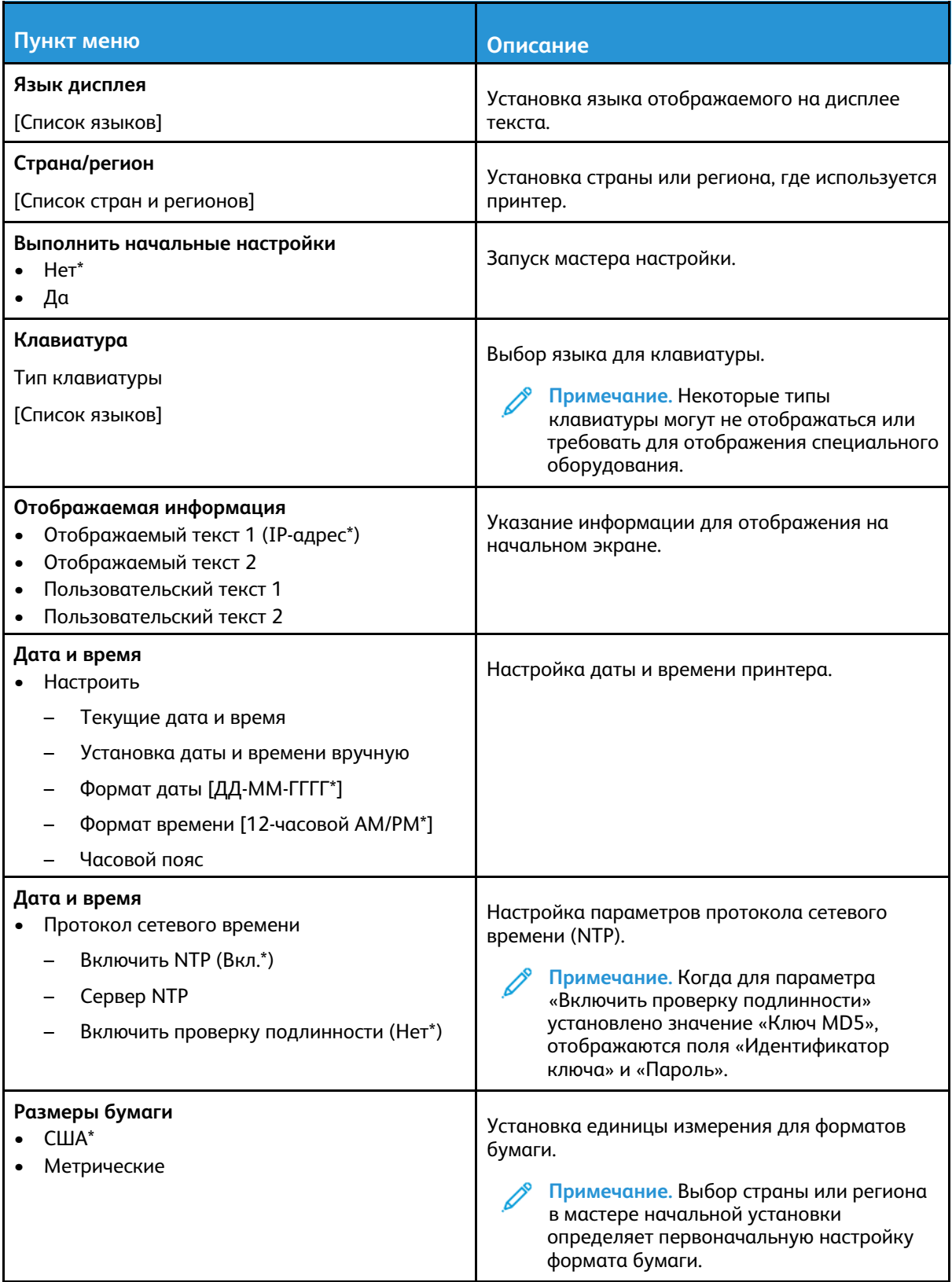

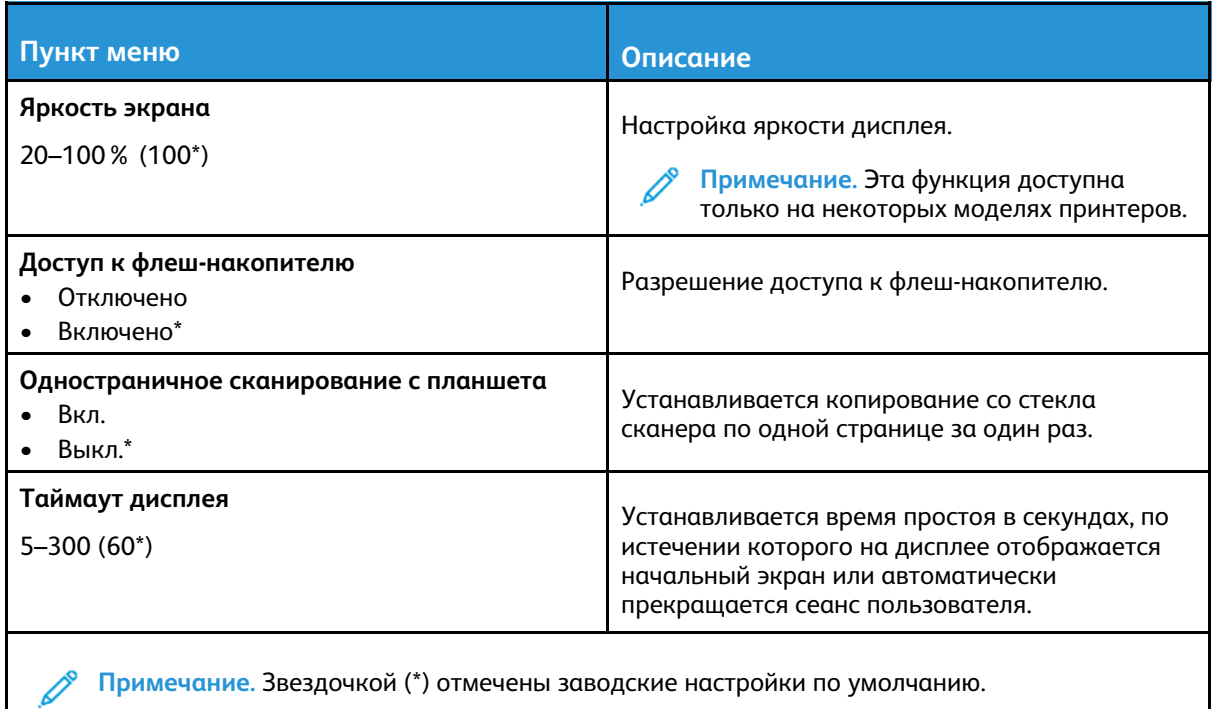

#### <span id="page-123-0"></span>Eco-Mode

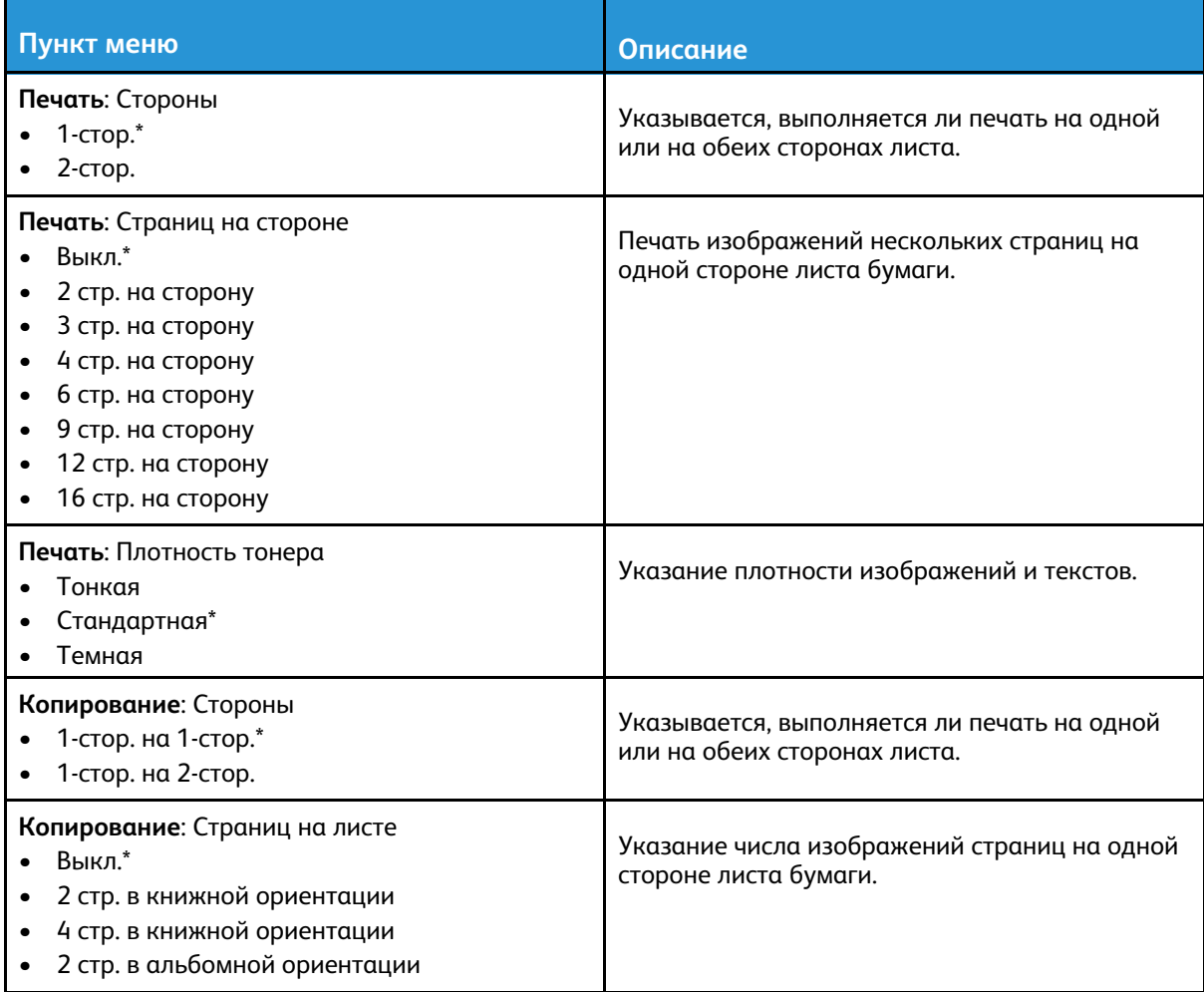

124 Многофункциональное устройство Xerox® B225/B235 Руководство пользователя

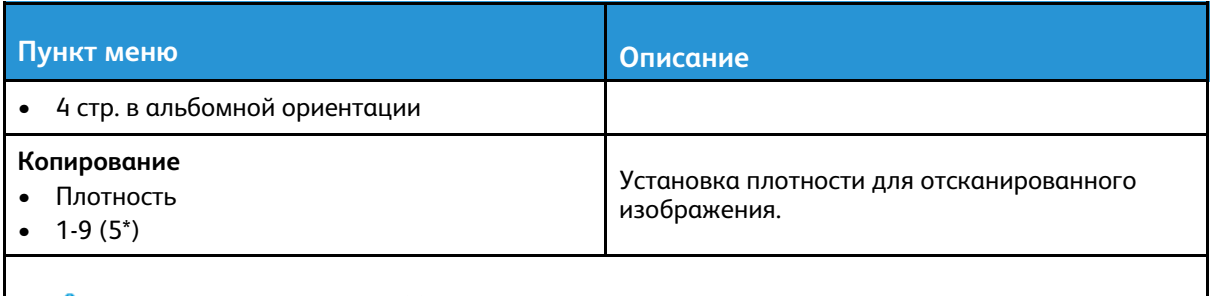

**Примечание.** Звездочкой (\*) отмечены заводские настройки по умолчанию.

#### <span id="page-124-0"></span>Удаленная панель управления

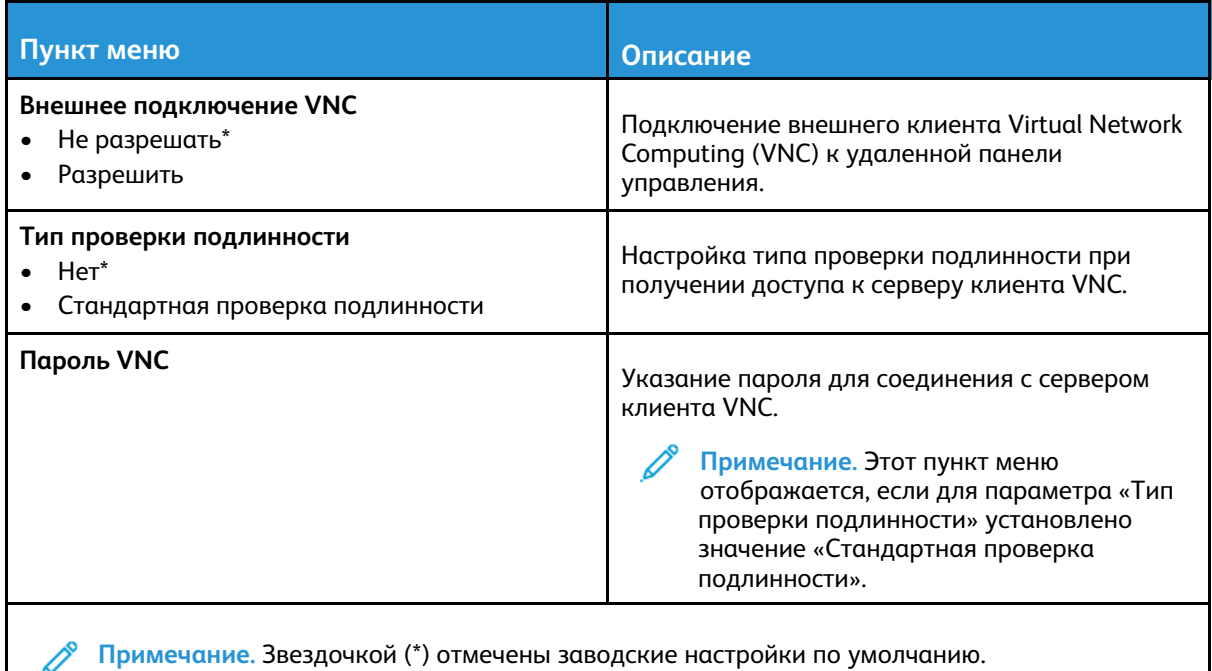

#### <span id="page-124-1"></span>Уведомления

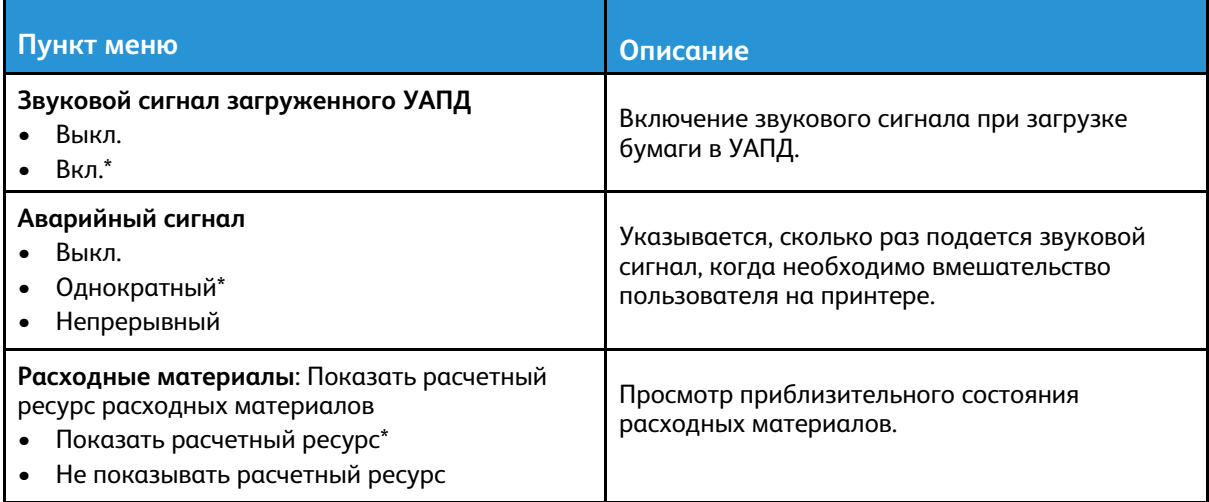

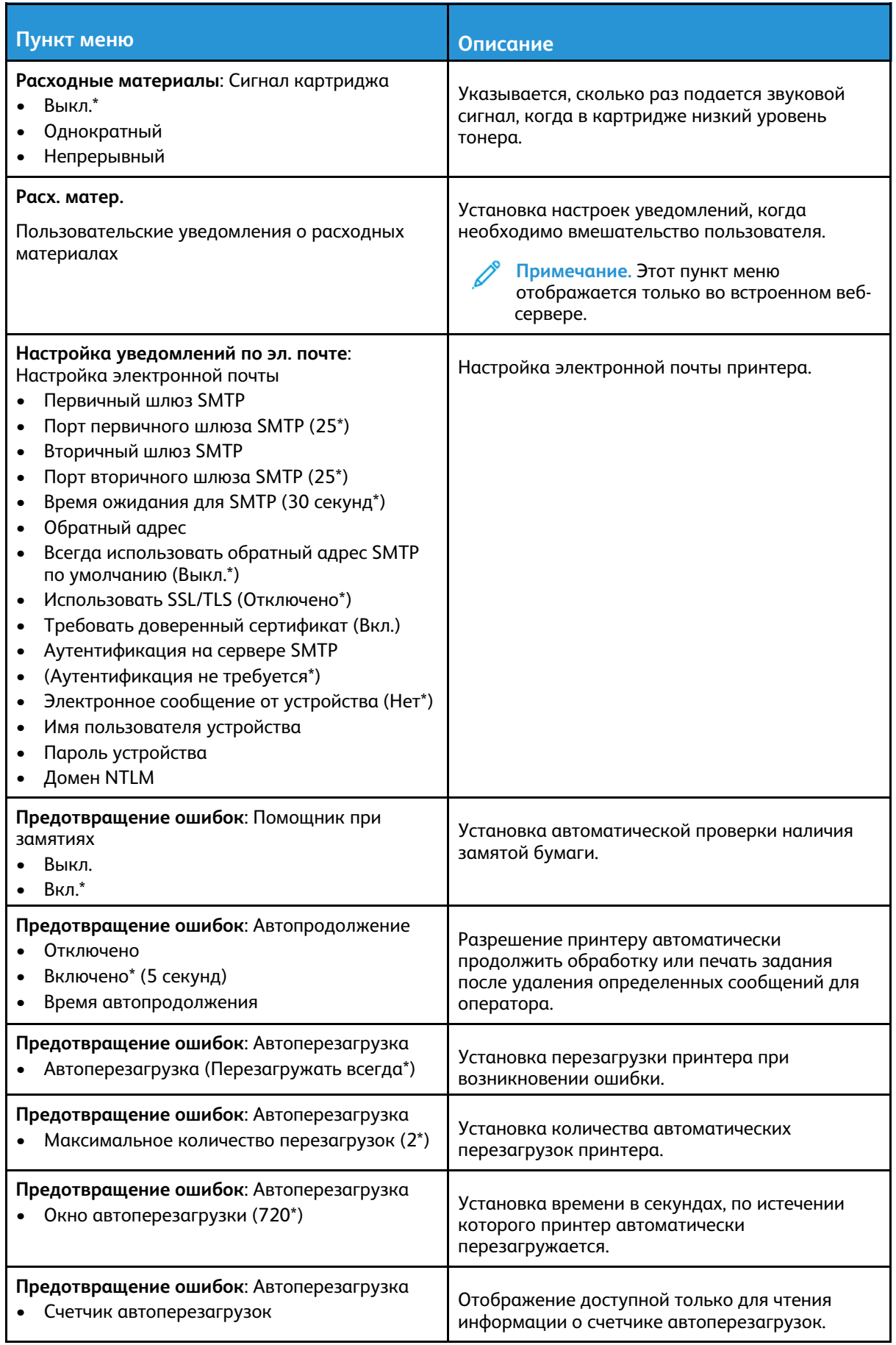

#### 126 Многофункциональное устройство Xerox® B225/B235 Руководство пользователя

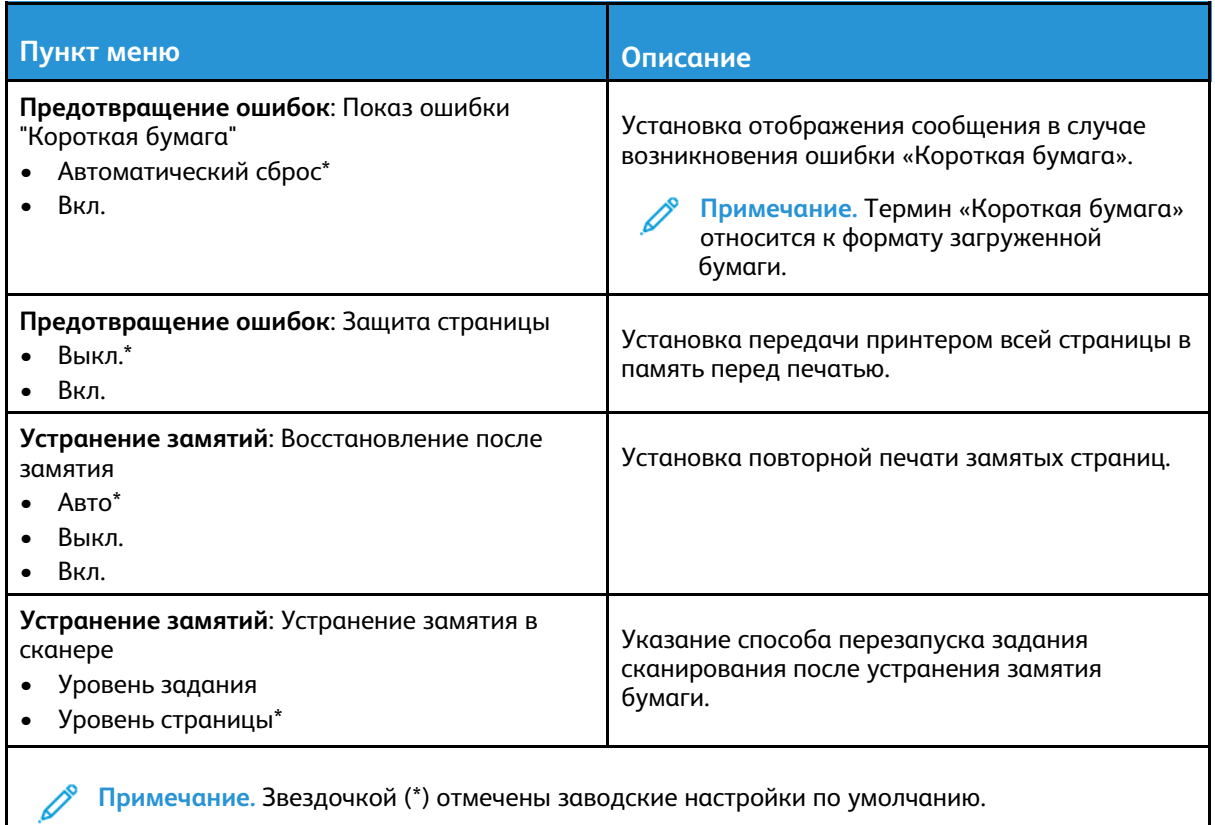

#### <span id="page-126-0"></span>Управление питанием

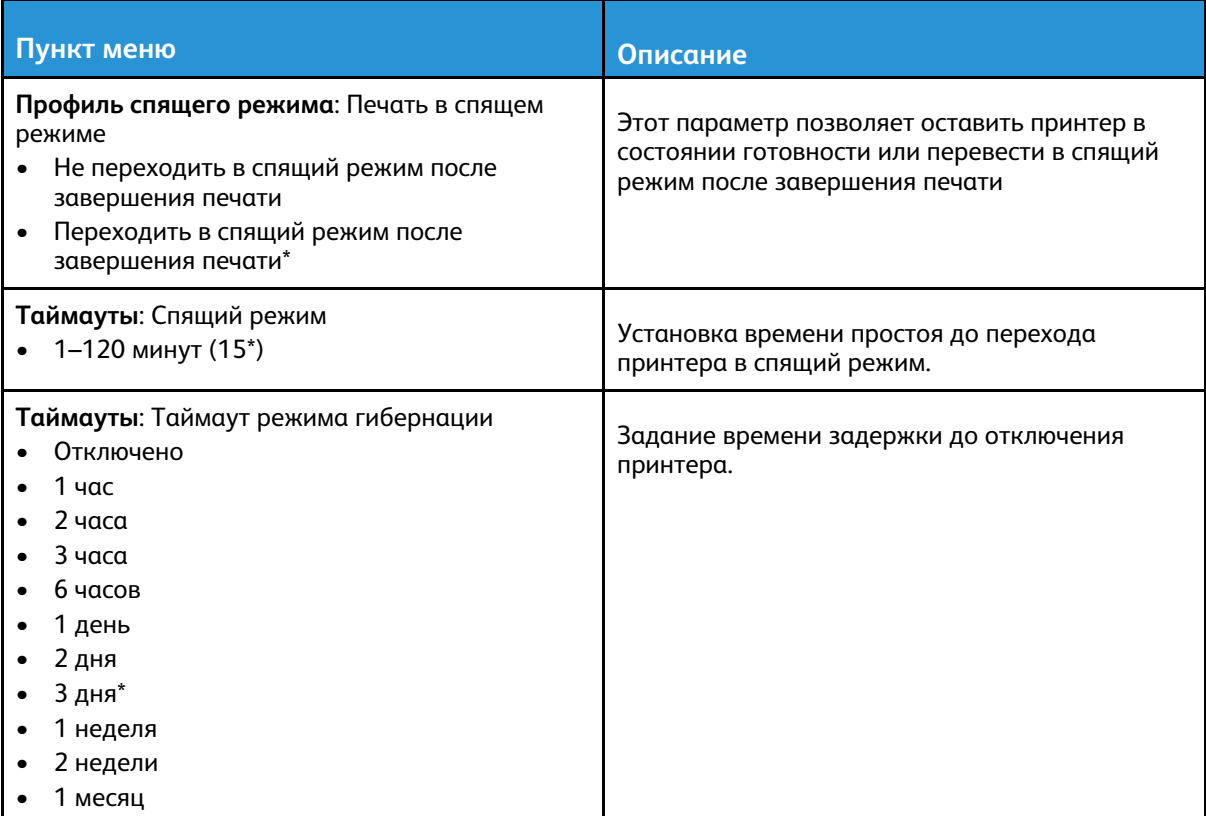

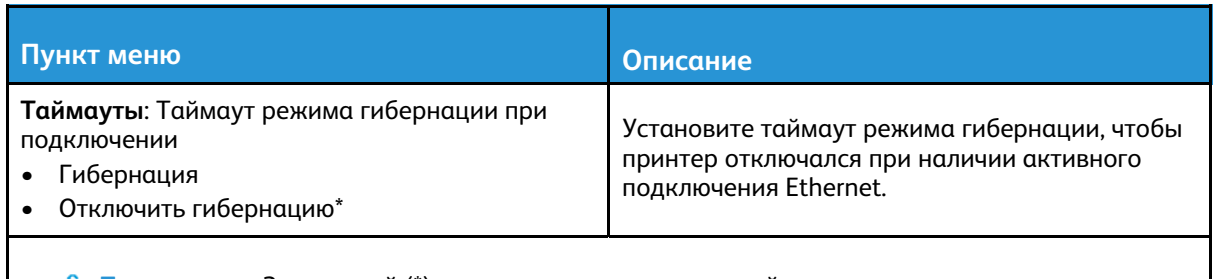

**Примечание.** Звездочкой (\*) отмечены заводские настройки по умолчанию.

#### <span id="page-127-0"></span>Восстановить заводские настройки по умолчанию

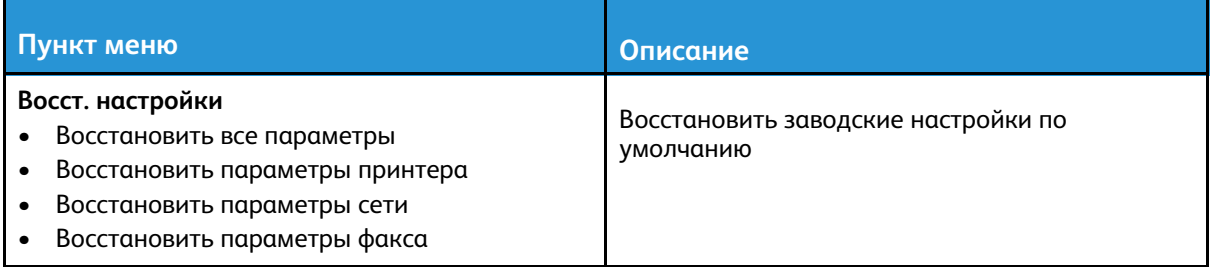

## <span id="page-127-1"></span>Обслуживание

#### Меню конфигурации

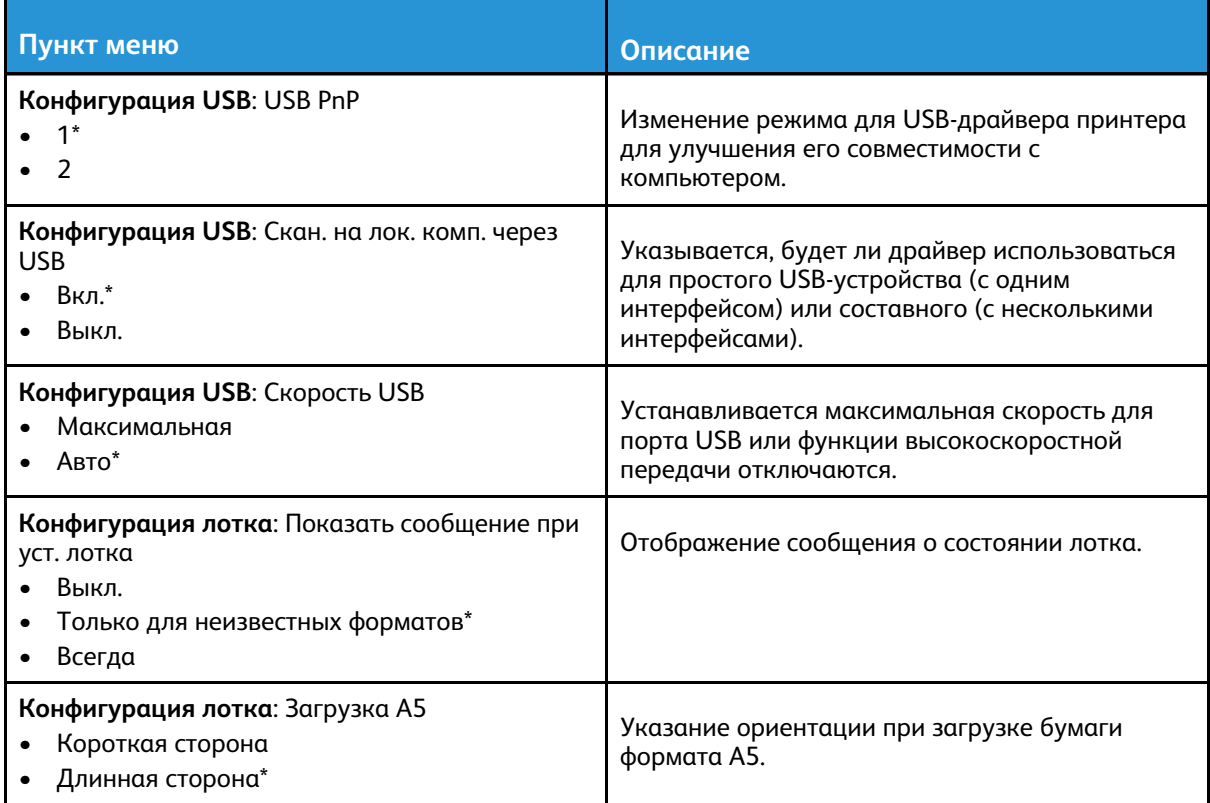

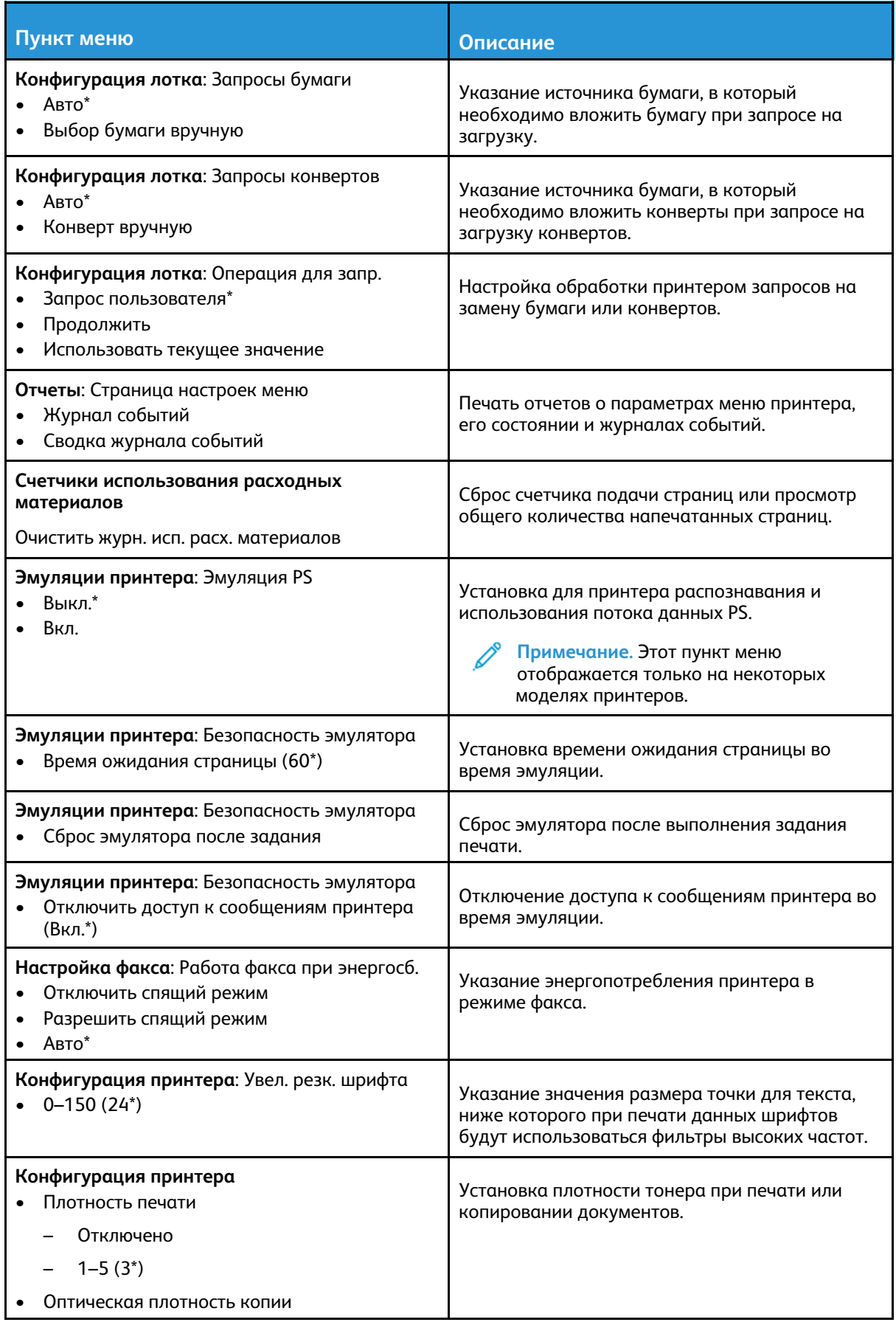

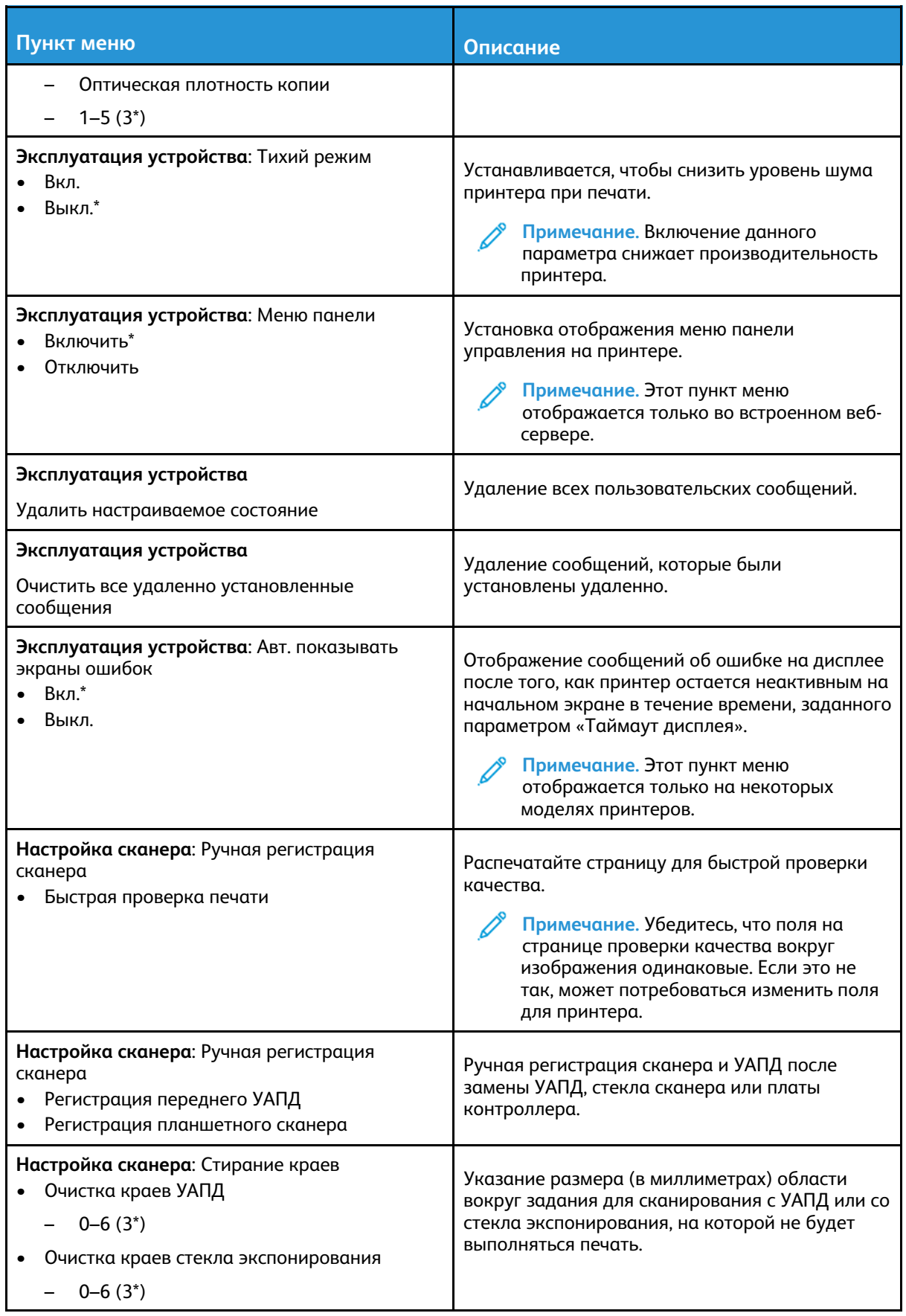

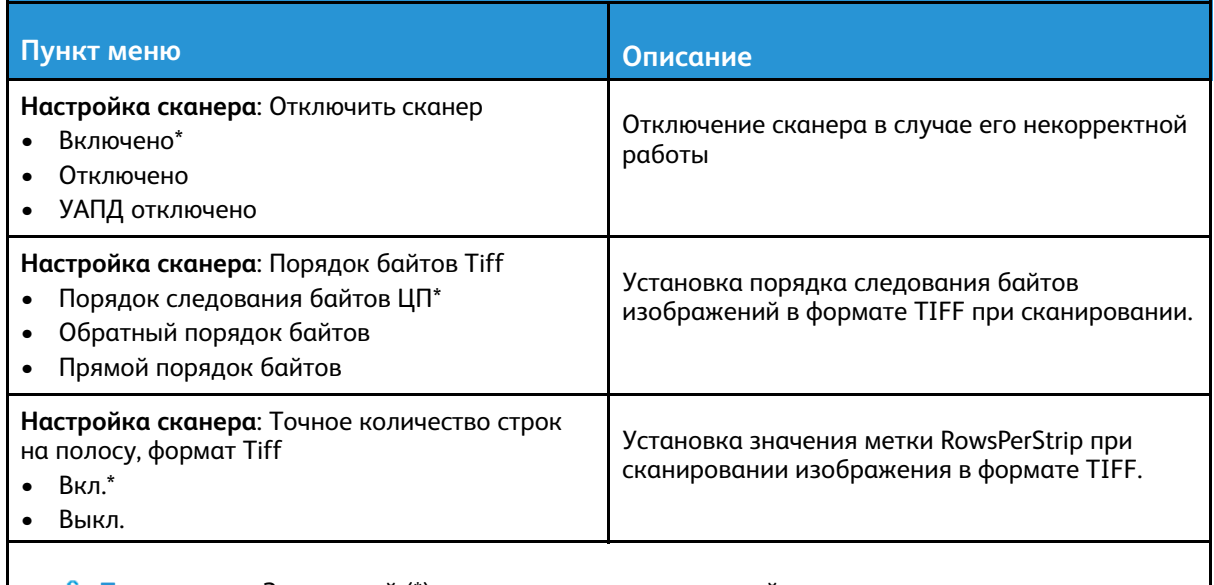

**Примечание.** Звездочкой (\*) отмечены заводские настройки по умолчанию.

#### Очистка при простое

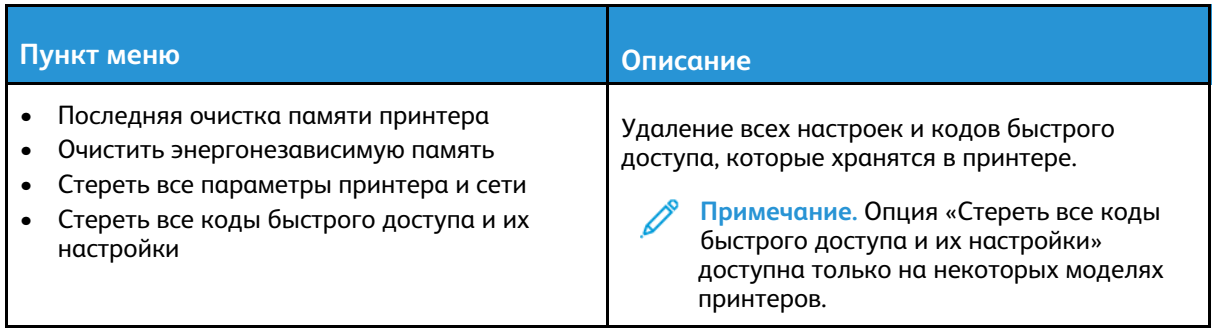

#### <span id="page-130-0"></span>Значки, отображаемые на начальном экране

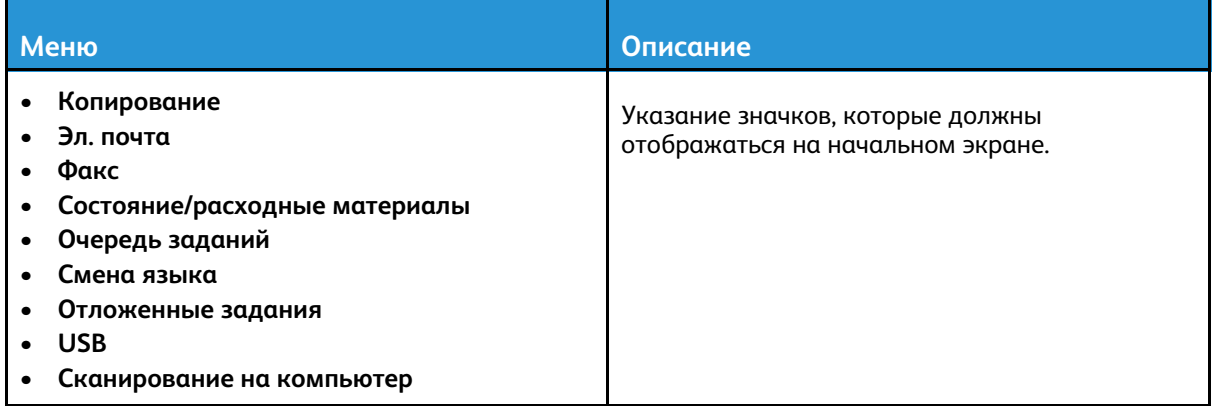

# <span id="page-131-0"></span>О принтере

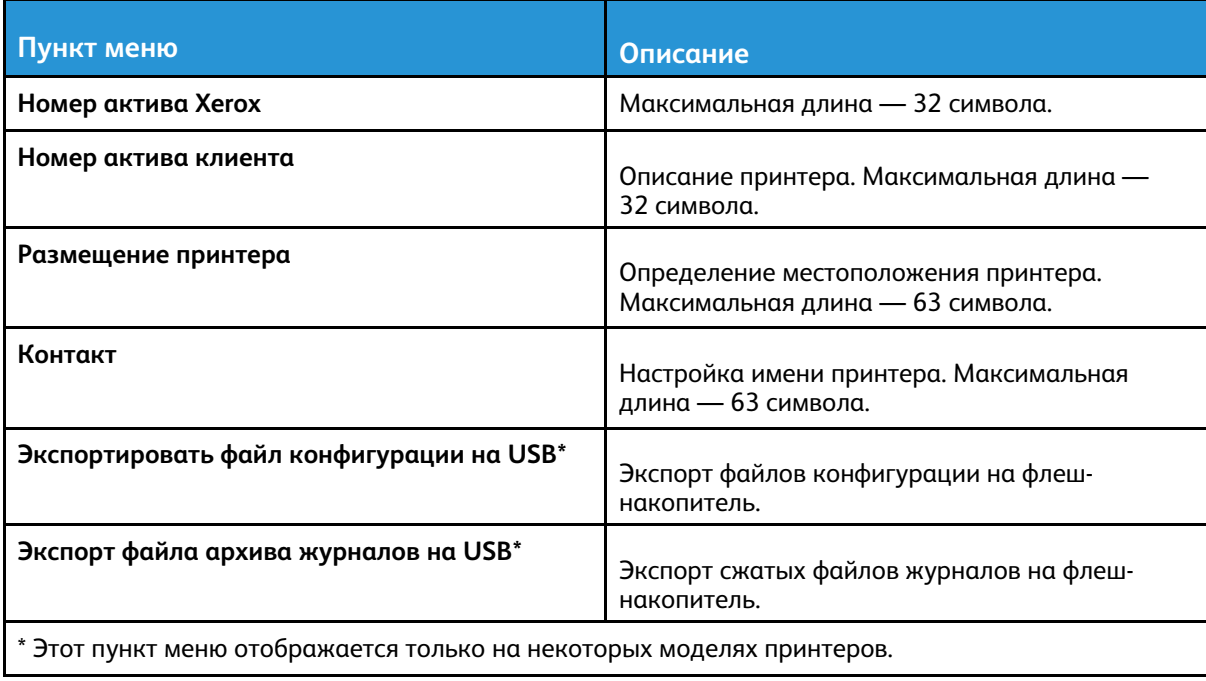

## <span id="page-132-0"></span>Печать

## <span id="page-132-1"></span>Макет

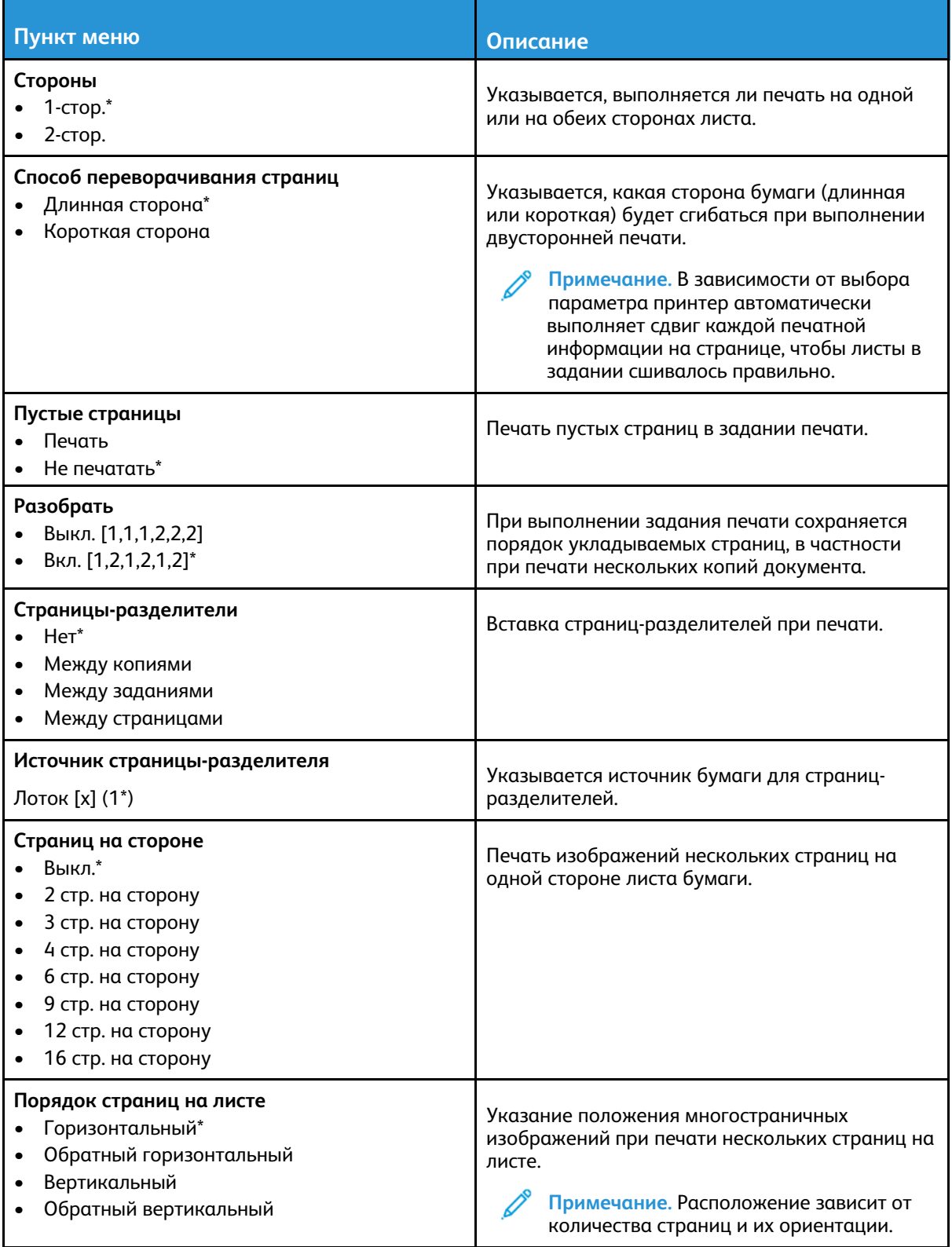

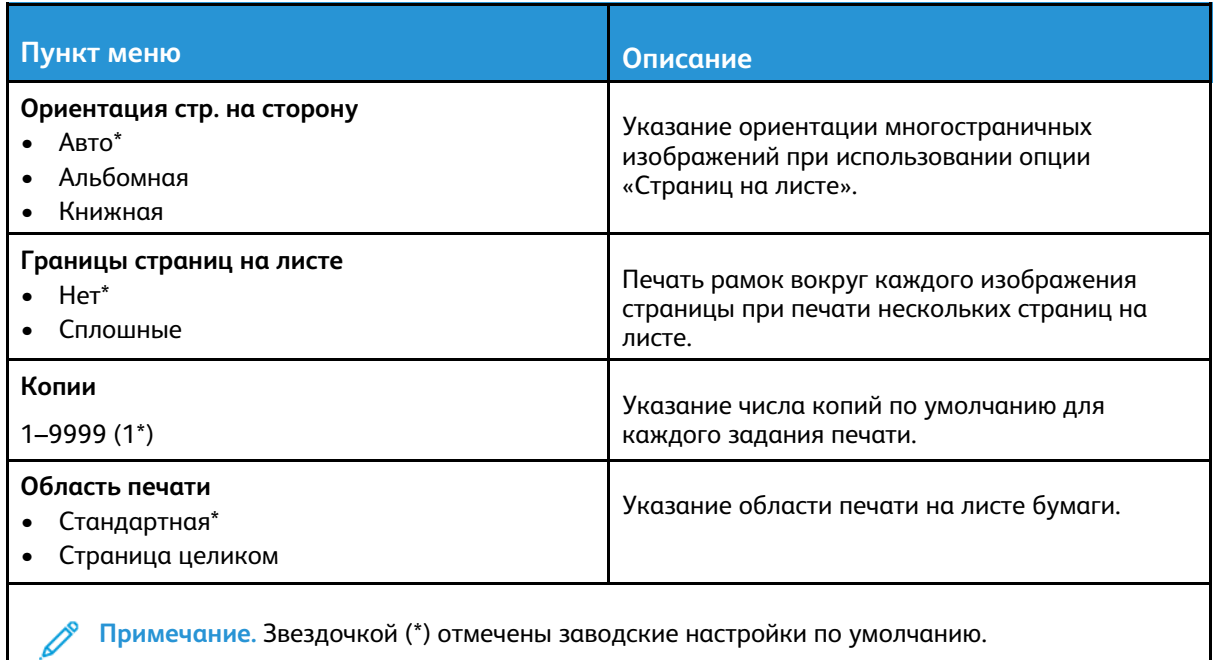

# <span id="page-133-0"></span>Настройка

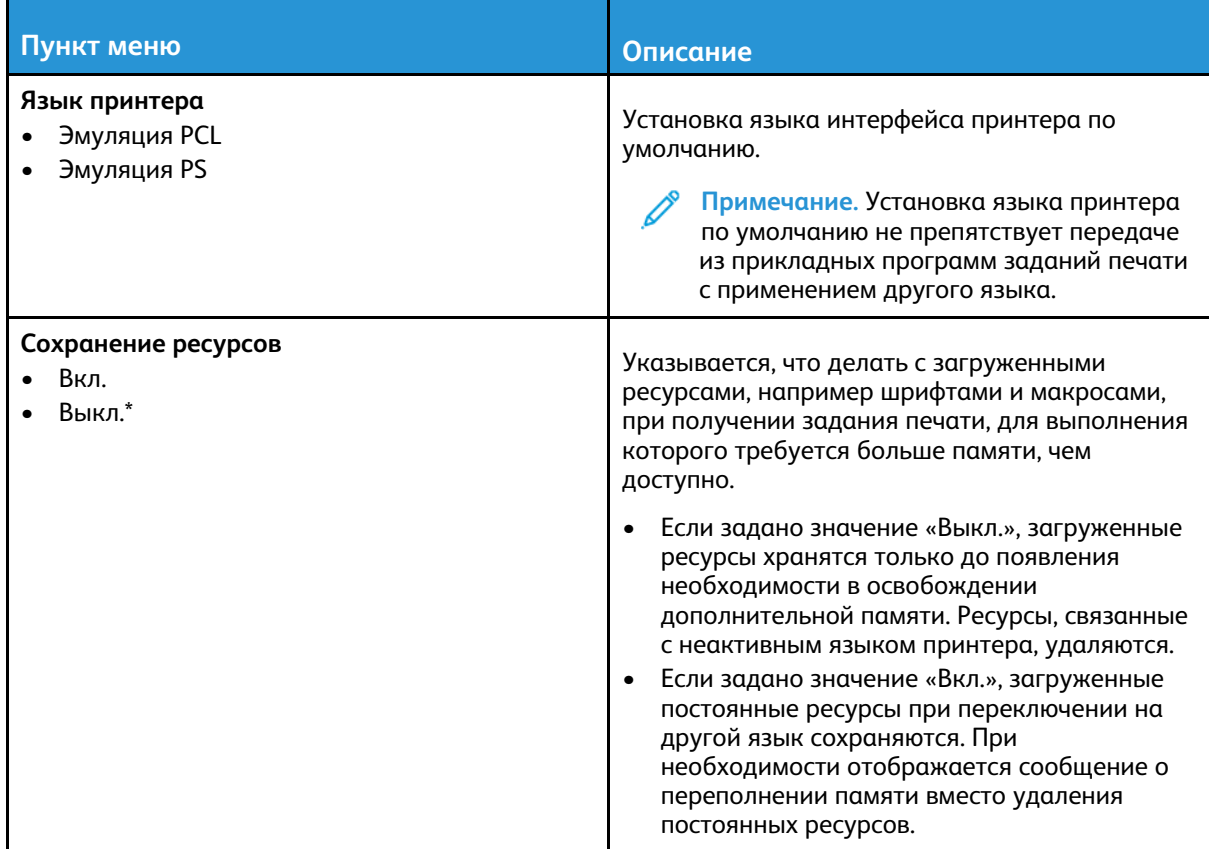

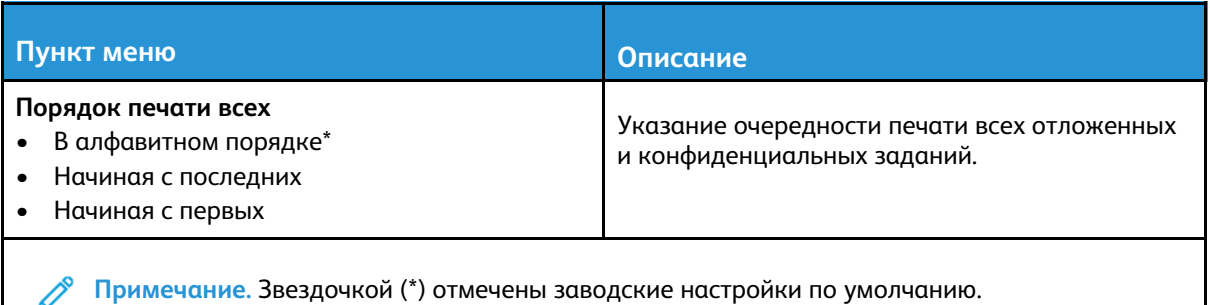

#### <span id="page-134-0"></span>Качество

⇙

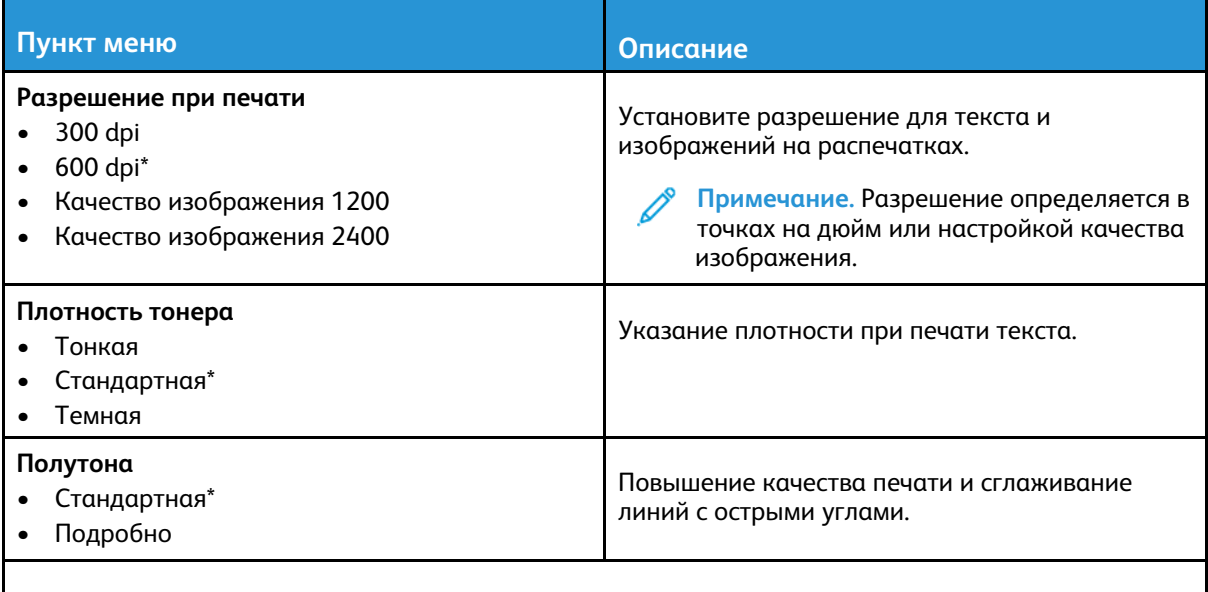

#### **Примечание.** Звездочкой (\*) отмечены заводские настройки по умолчанию.

#### <span id="page-134-1"></span>PDF

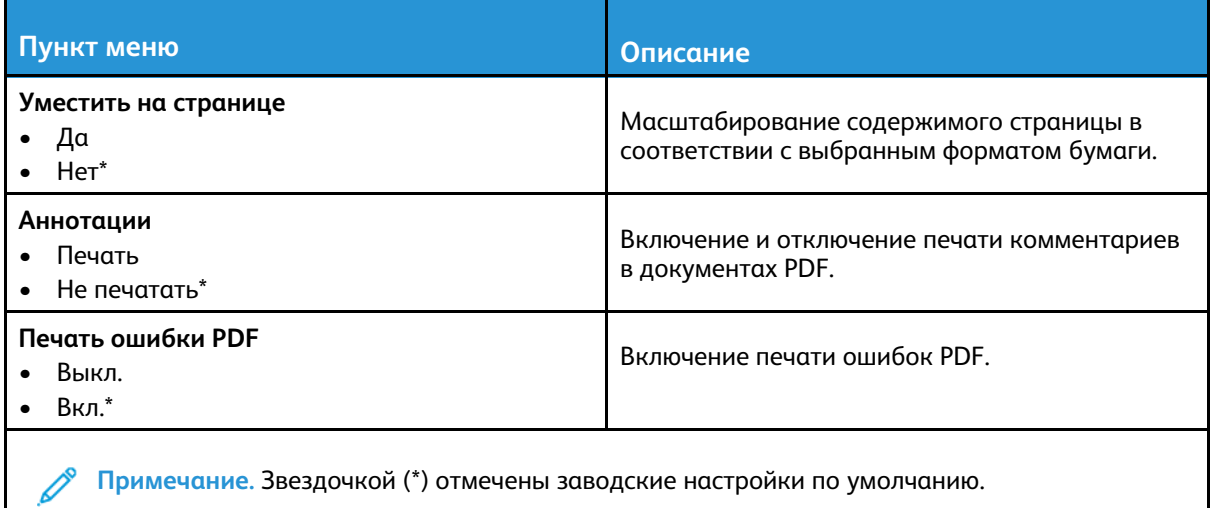

## <span id="page-135-0"></span>PostScript

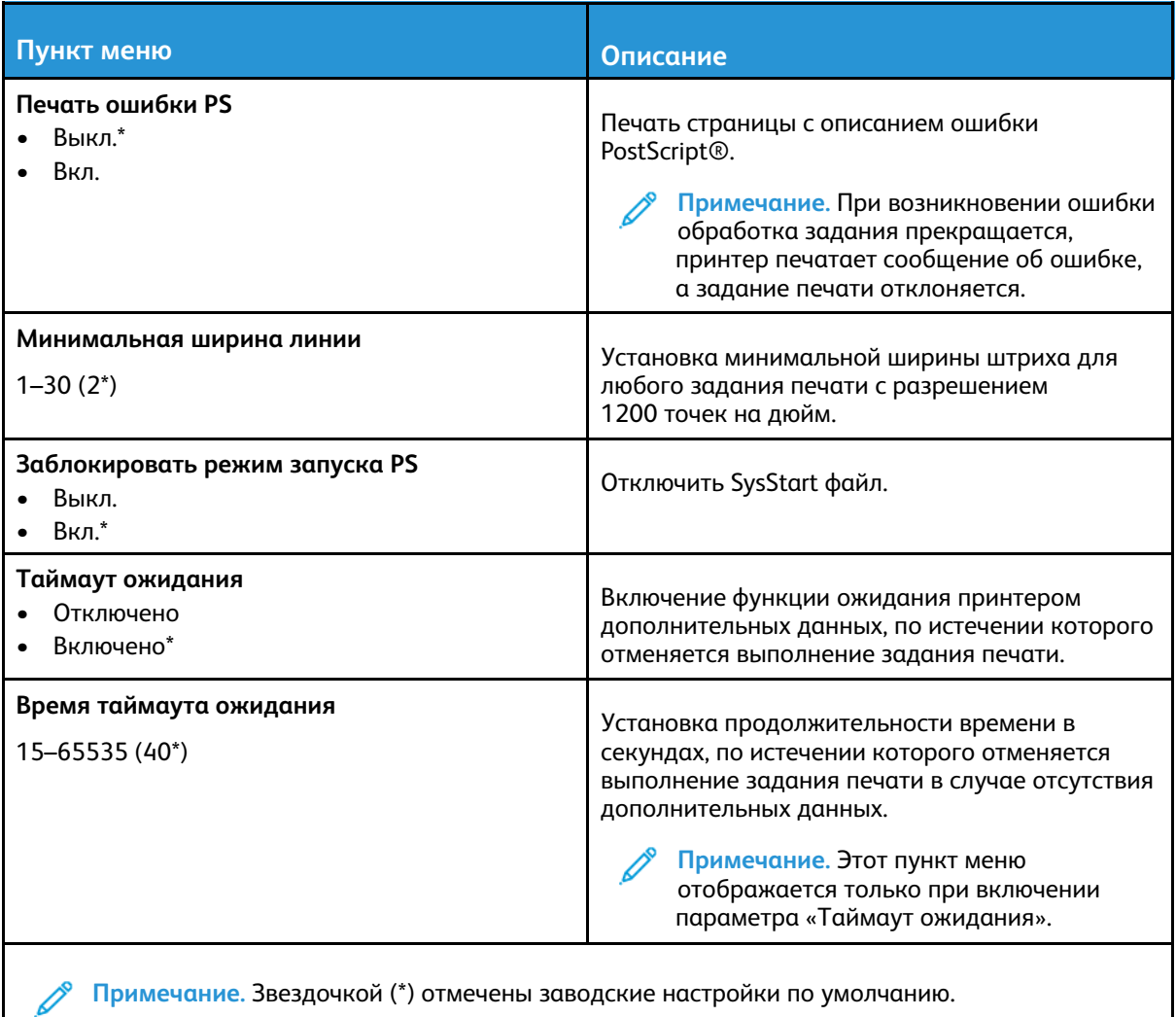

**Примечание.** Звездочкой (\*) отмечены заводские настройки по умолчанию.

## <span id="page-135-1"></span>PCL

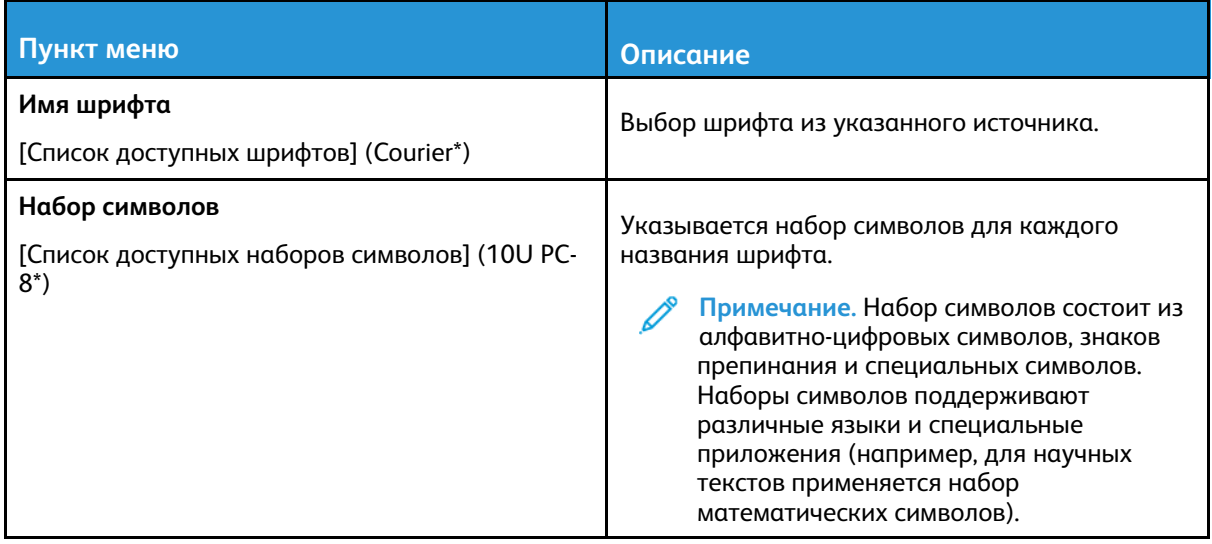

#### 136 Многофункциональное устройство Xerox® B225/B235 Руководство пользователя

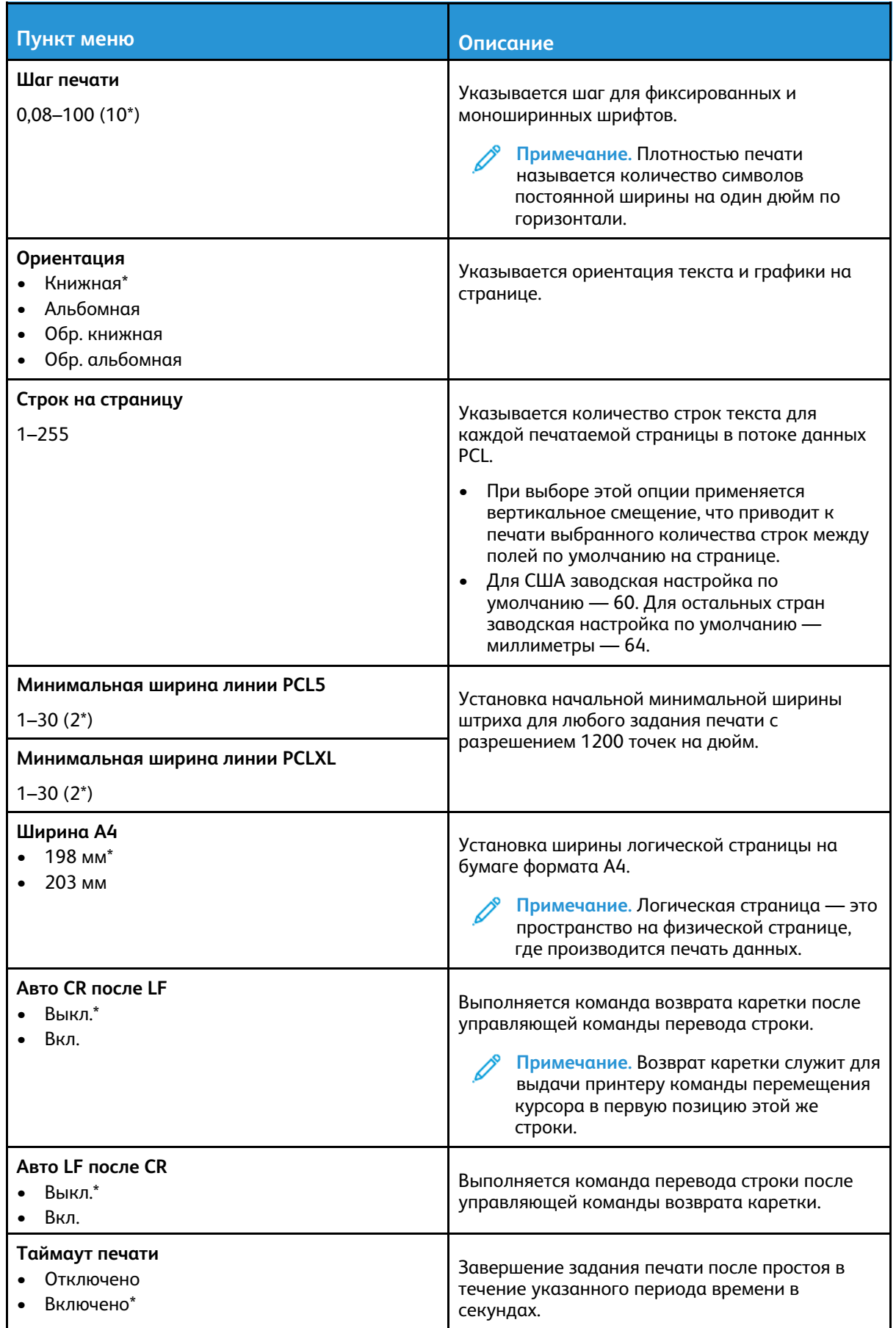

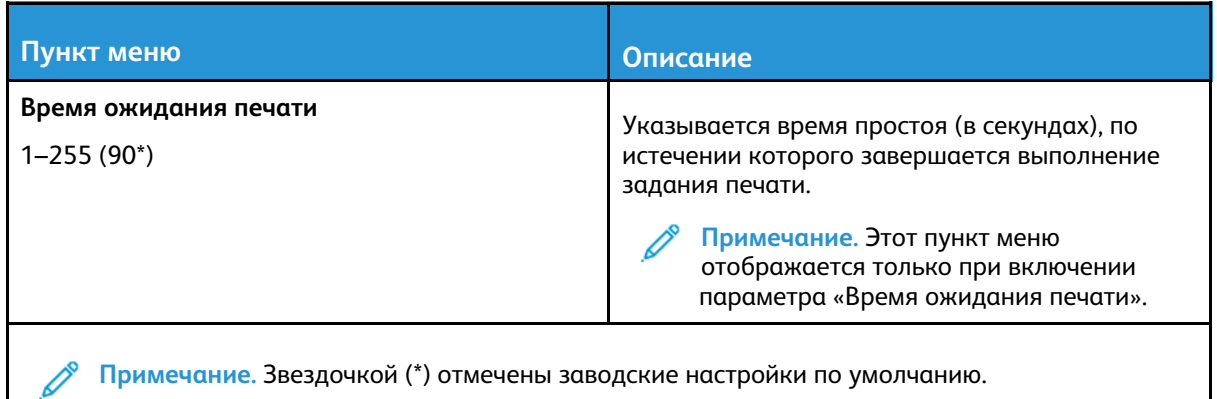

# <span id="page-137-0"></span>Изображение

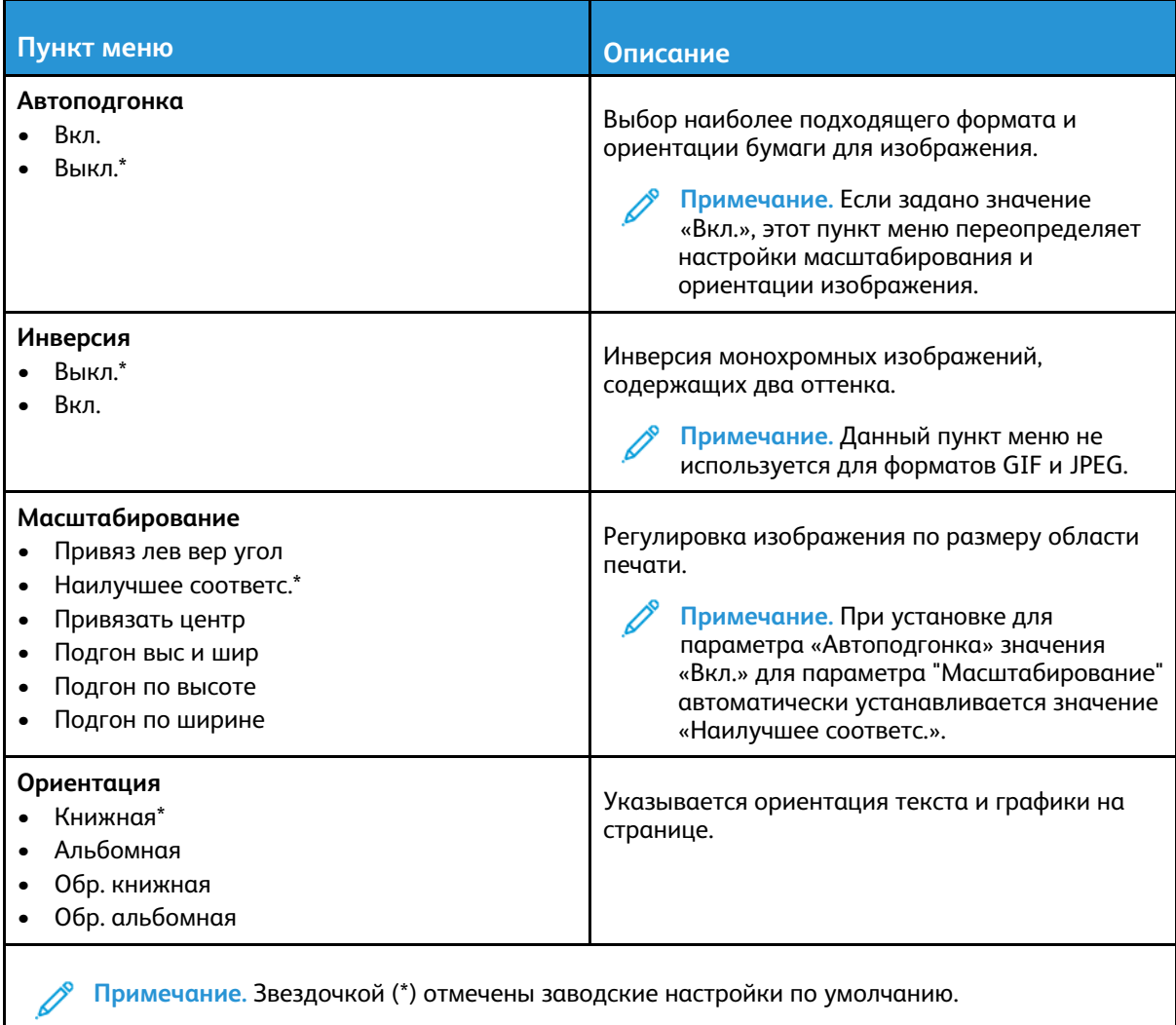

**Примечание.** Звездочкой (\*) отмечены заводские настройки по умолчанию.

# <span id="page-138-0"></span>Бумага

## <span id="page-138-1"></span>Конфигурация лотка

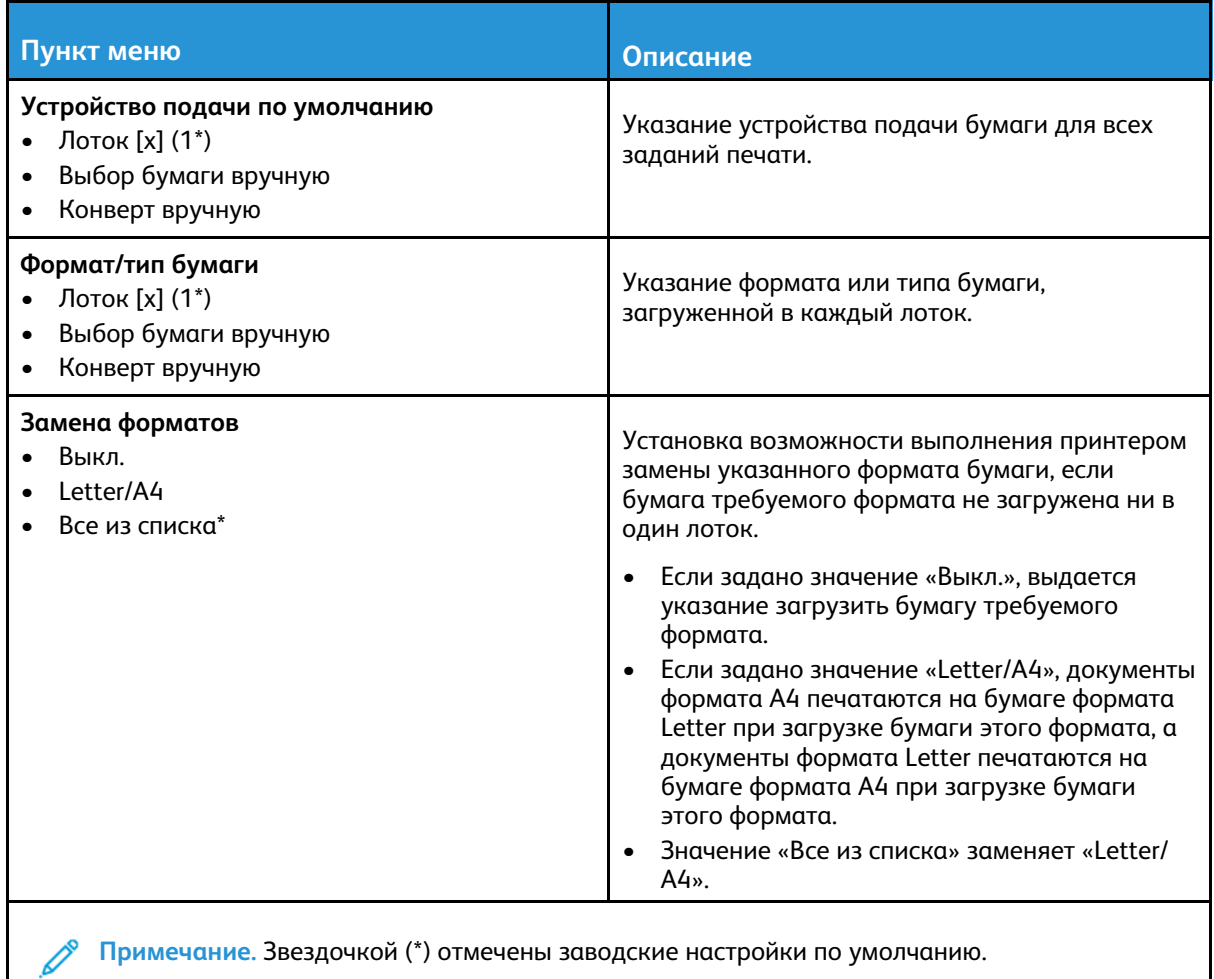

## <span id="page-138-2"></span>Настройка материала для печати

#### Настройка формата Universal

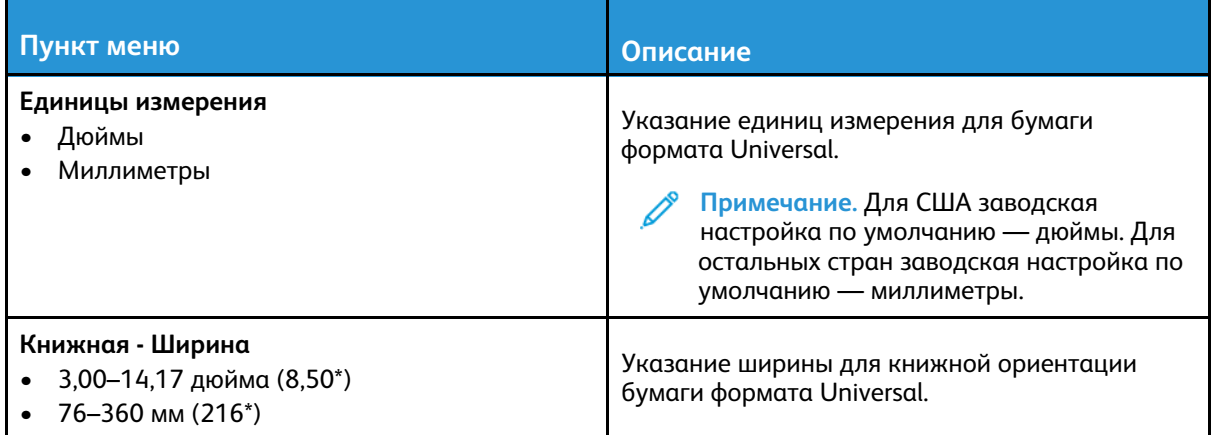

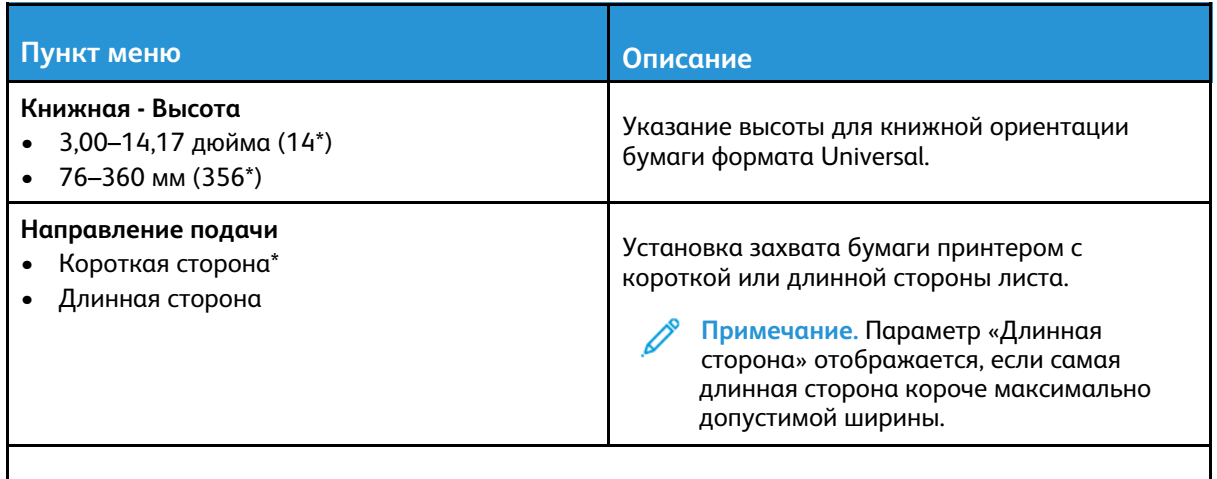

**Примечание.** Звездочкой (\*) отмечены заводские настройки по умолчанию.

#### Пользовательские форматы сканирования

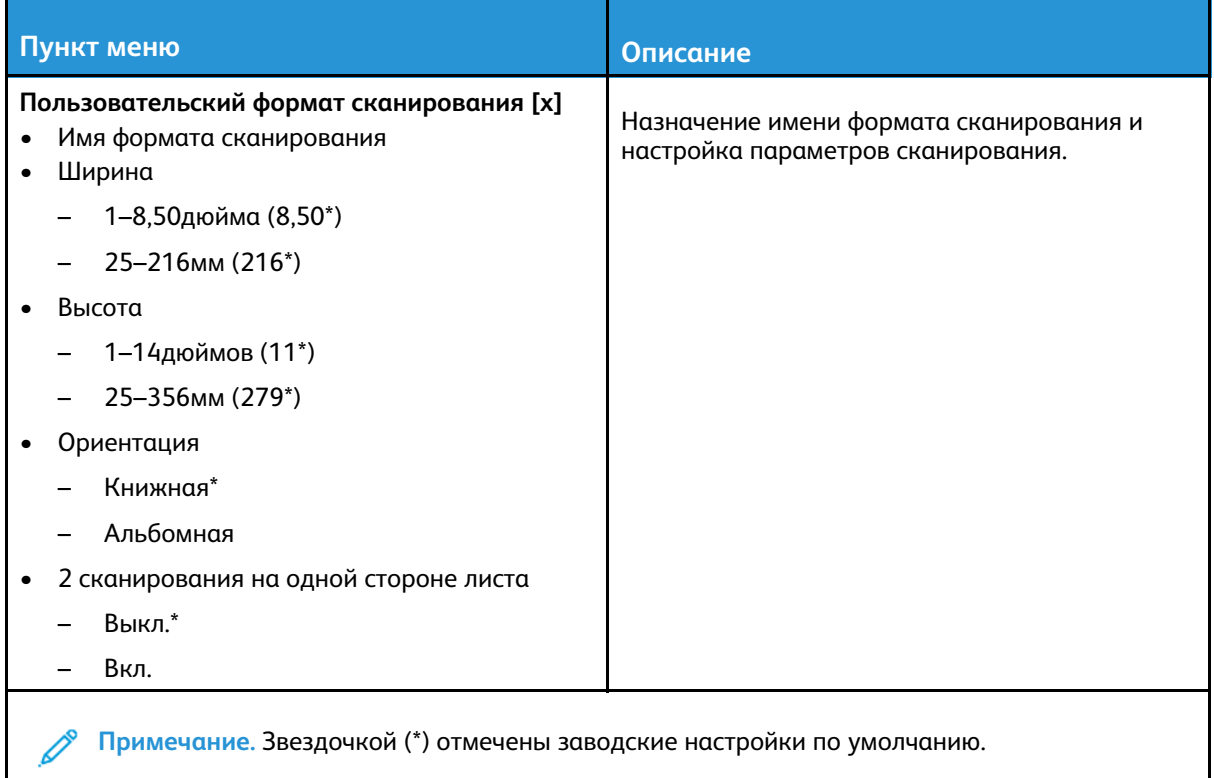

#### Типы материалов

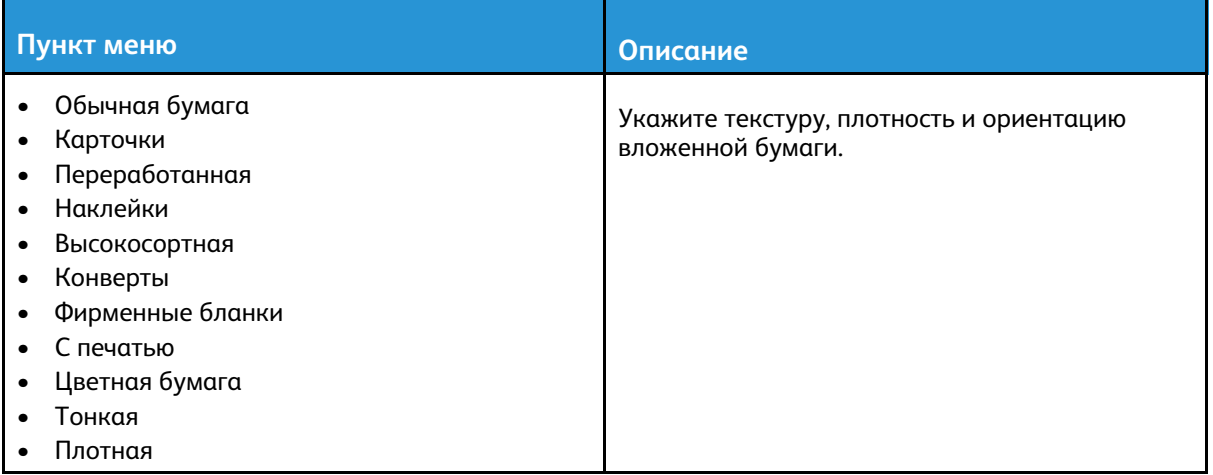

# <span id="page-141-0"></span>Копирование

# <span id="page-141-1"></span>Параметры копирования по умолчанию

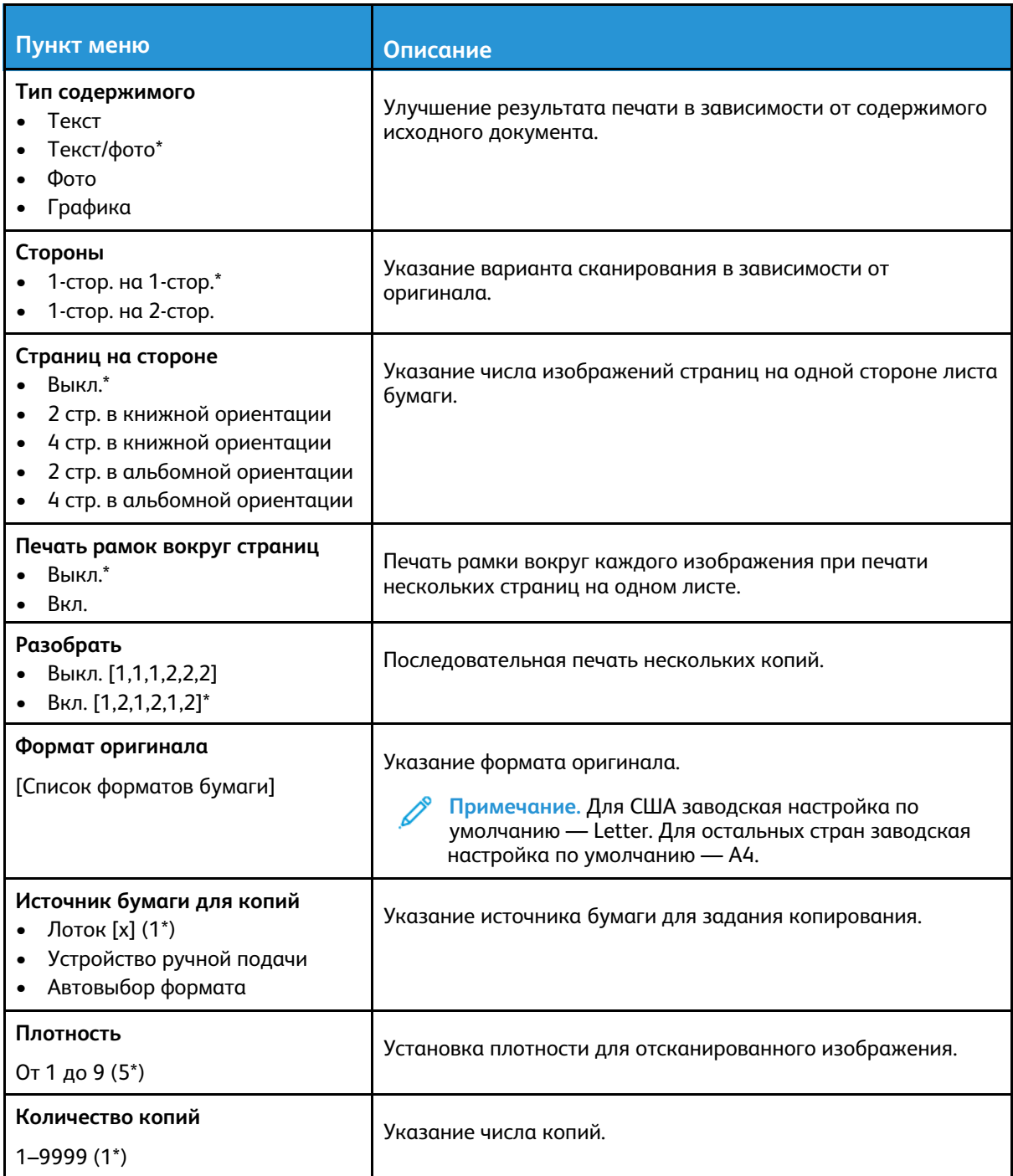

#### **Доп. парам. обр. изобр.**

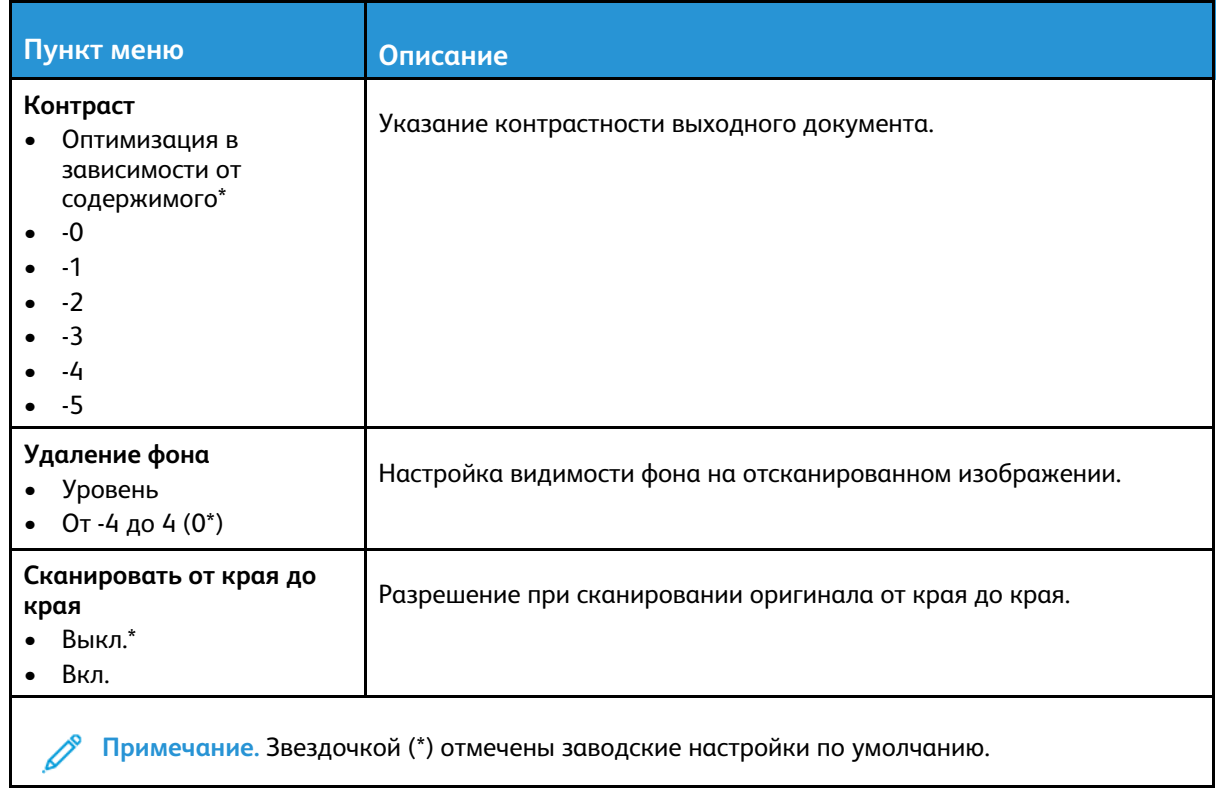

# <span id="page-143-0"></span>Факс

#### <span id="page-143-1"></span>Параметры факса по умолчанию

#### Режим факса

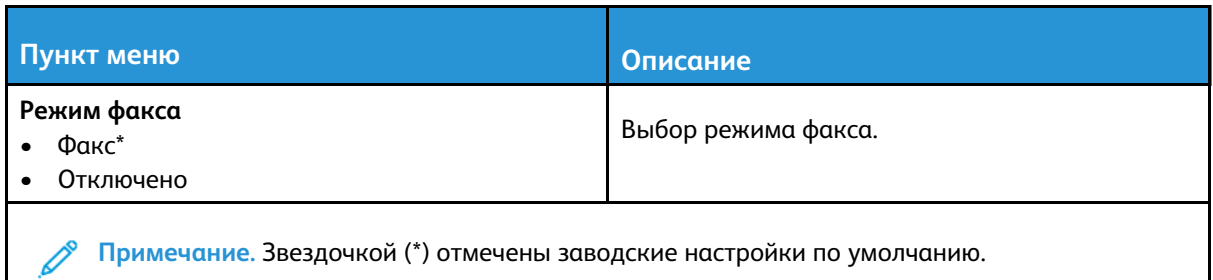

#### Настройка факса

#### **Общие параметры факса**

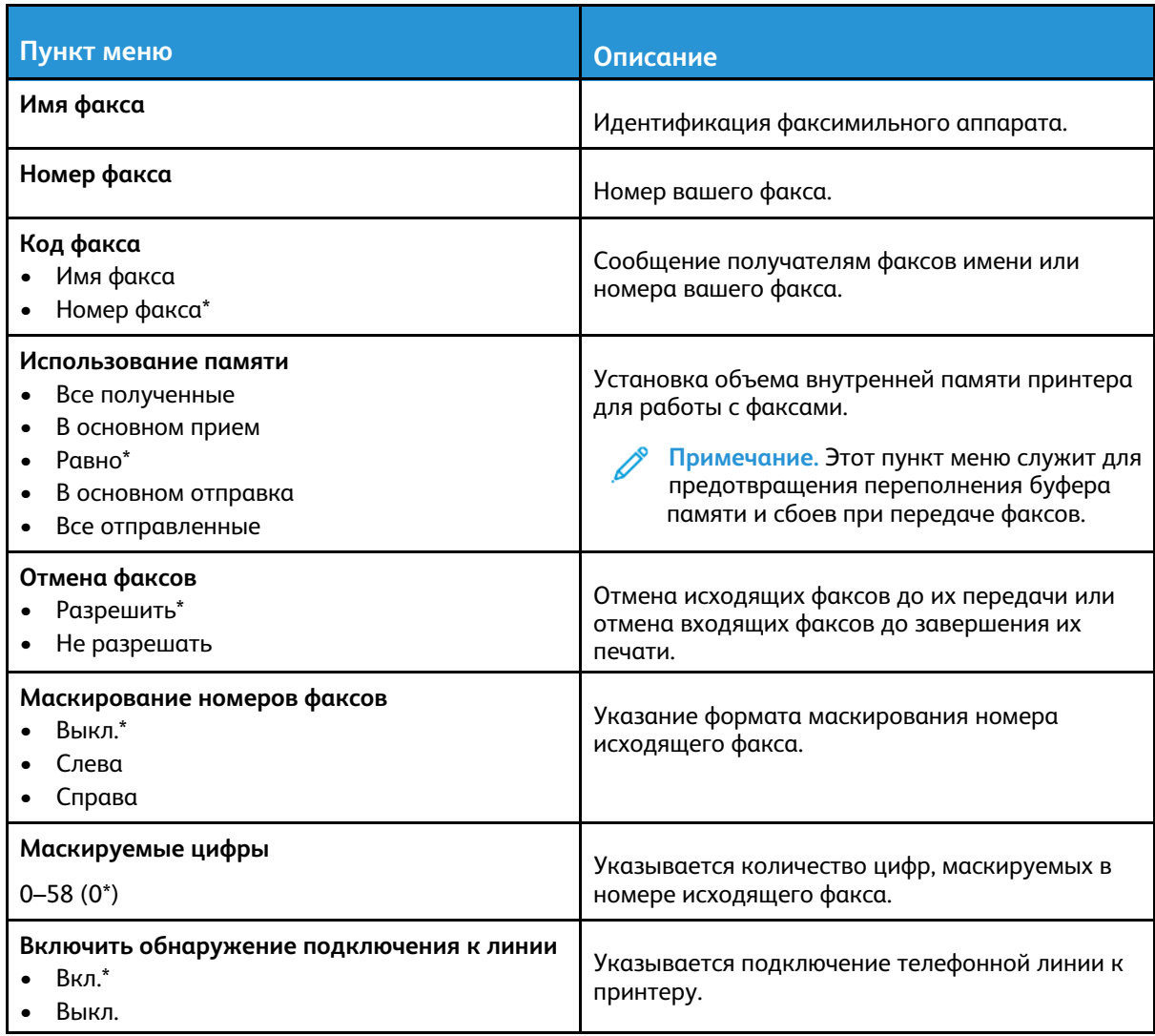

144 Многофункциональное устройство Xerox® B225/B235 Руководство пользователя
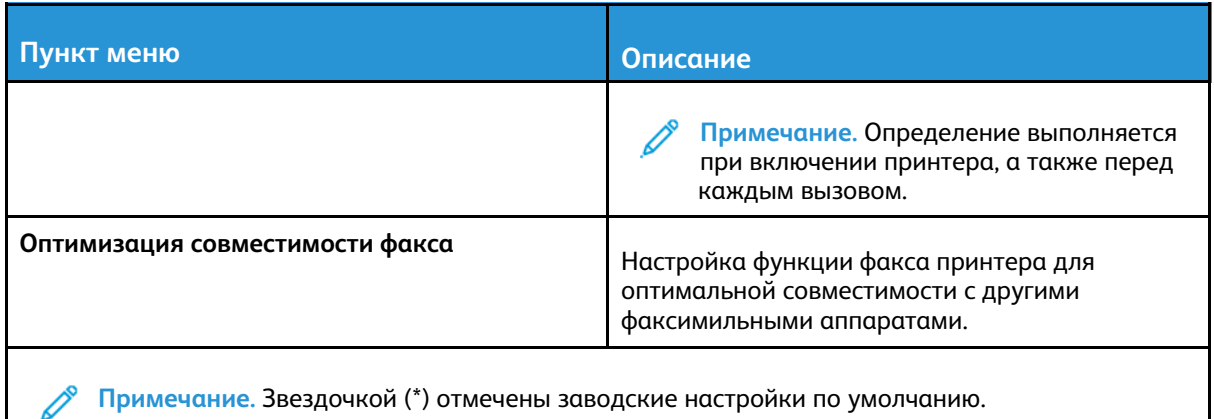

#### **Параметры передачи факсов**

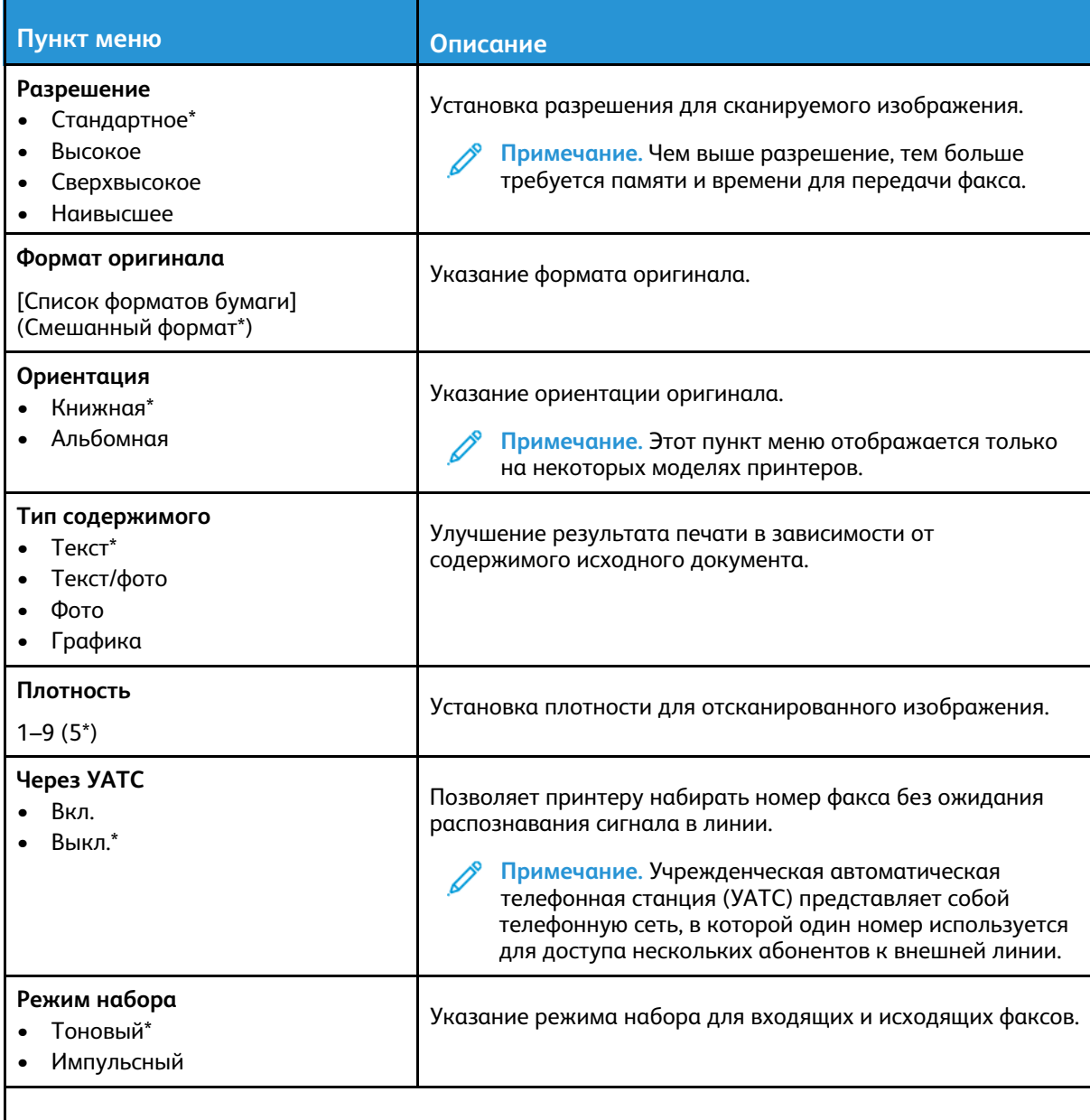

**Примечание.** Звездочкой (\*) отмечены заводские настройки по умолчанию.

## **Доп. парам. обр. изобр.**

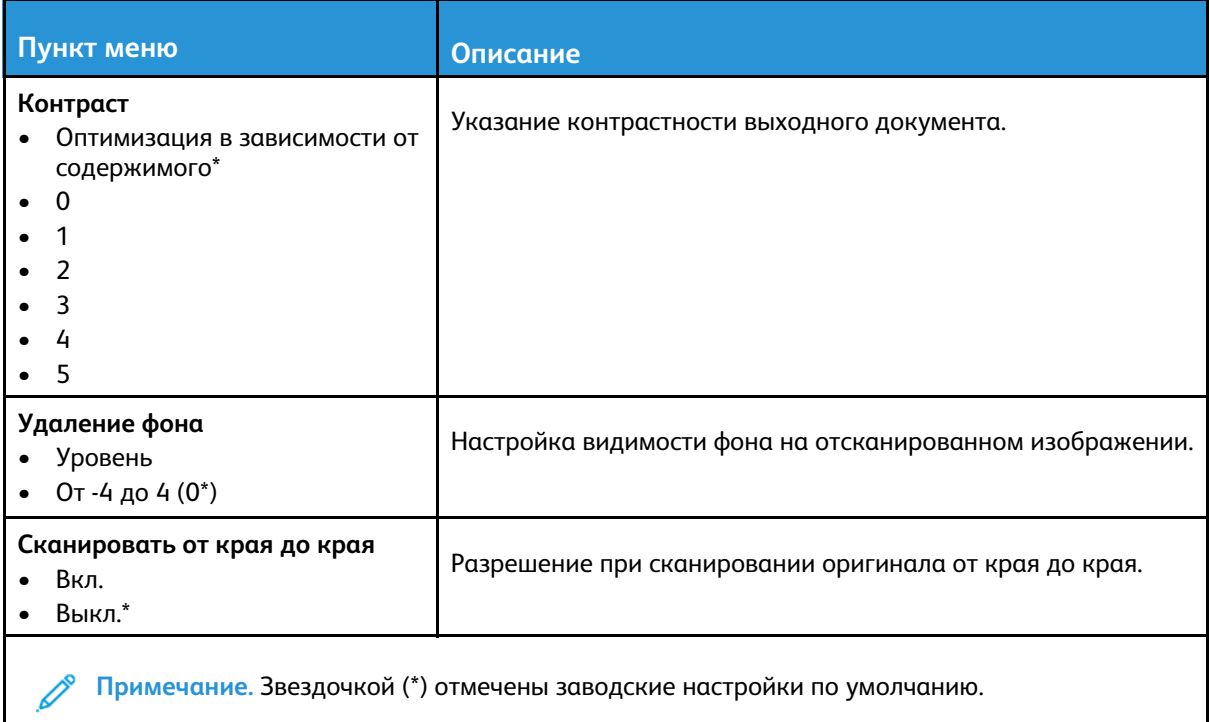

### **Средства управления администратора**

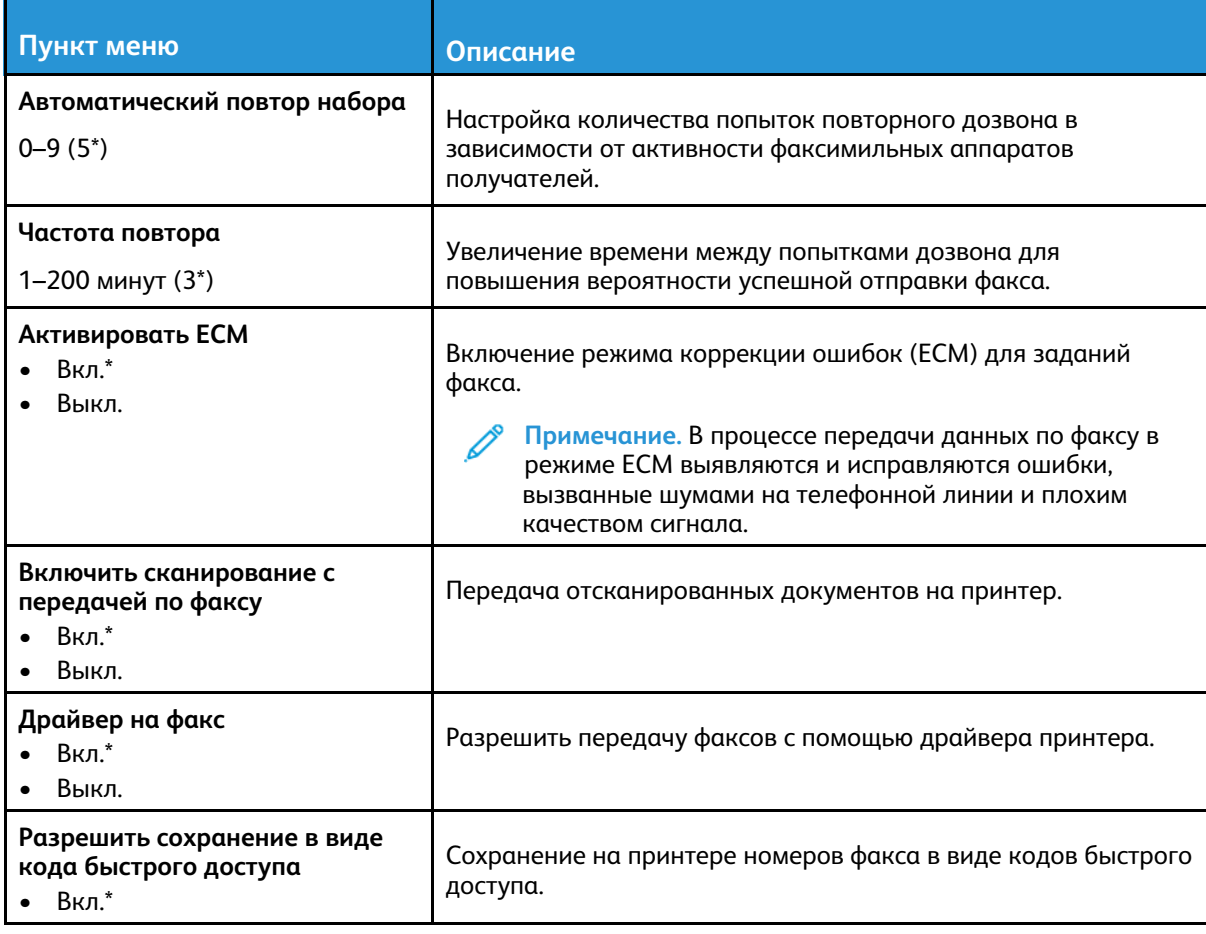

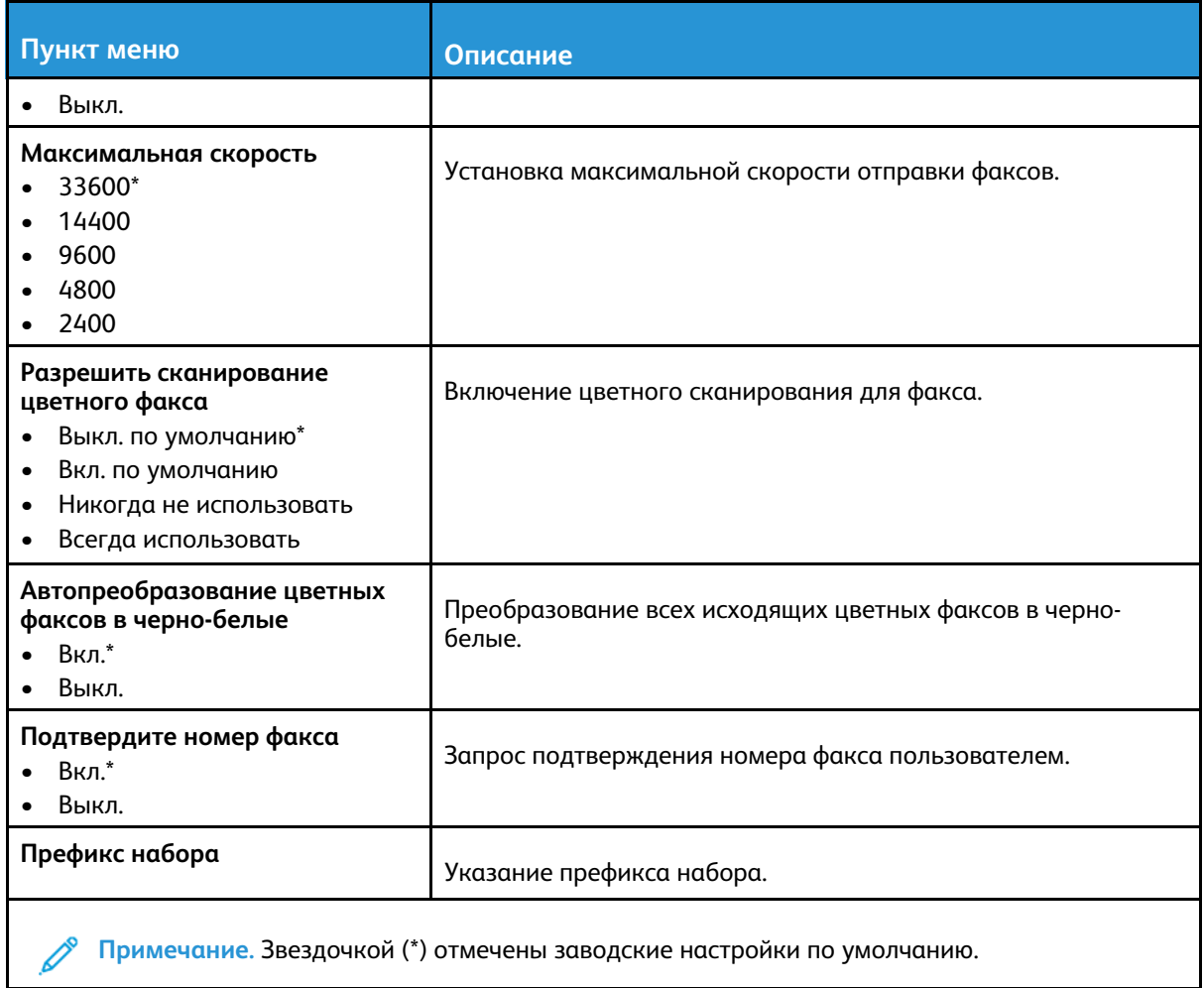

#### **Параметры приема факсов**

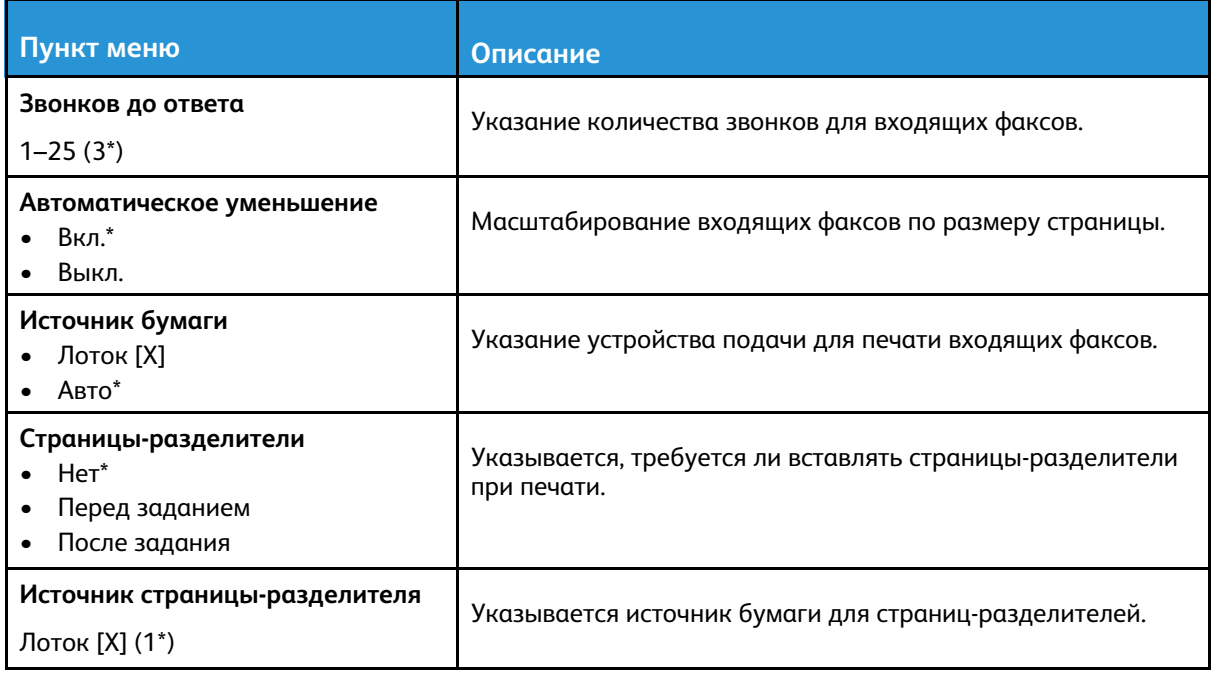

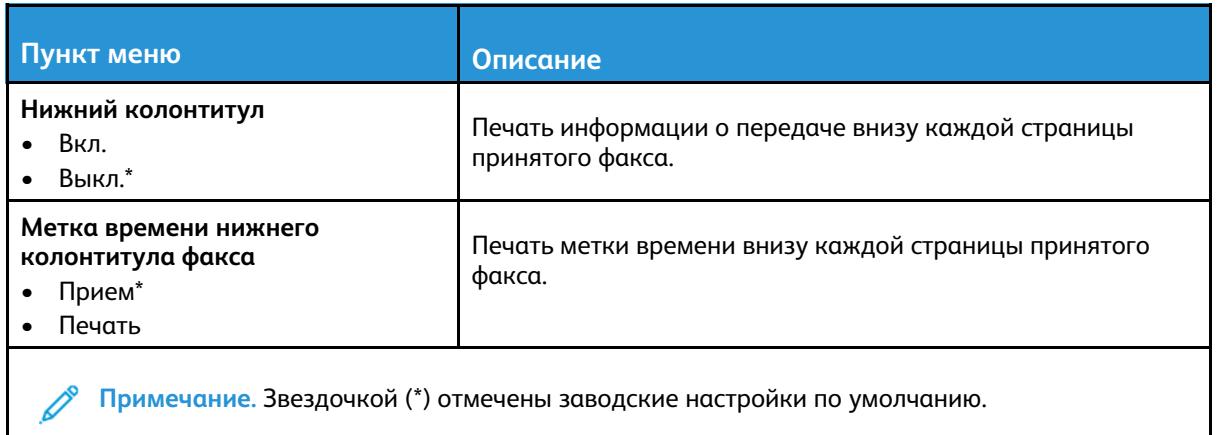

## **Средства управления администратора**

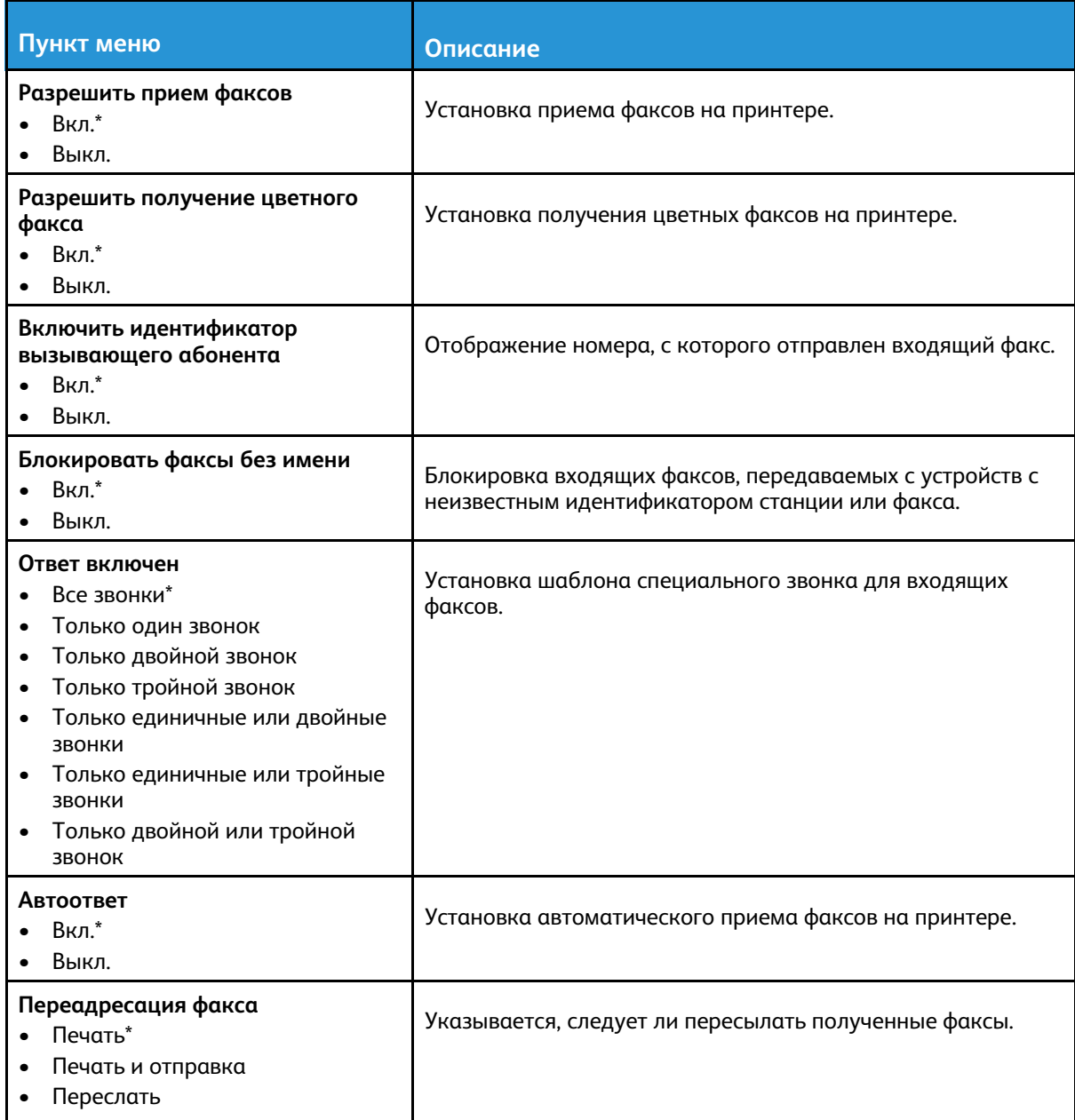

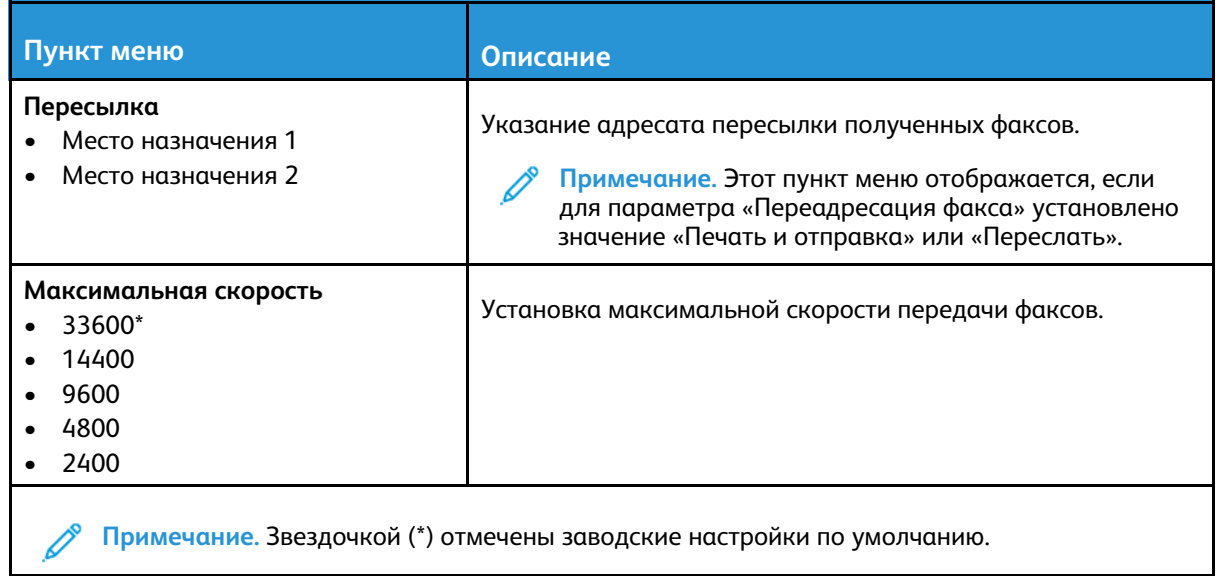

#### **Параметры журнала факсов**

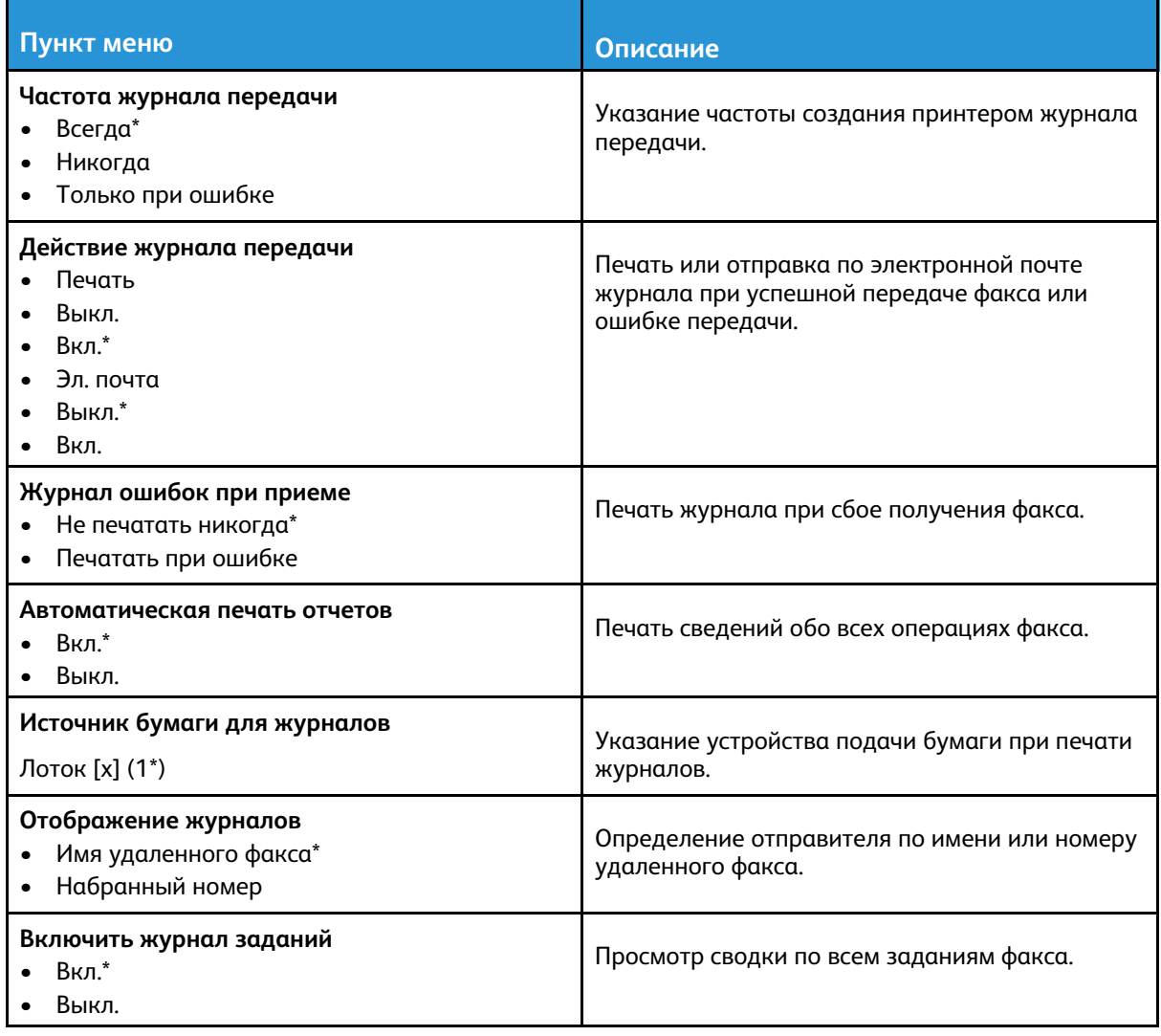

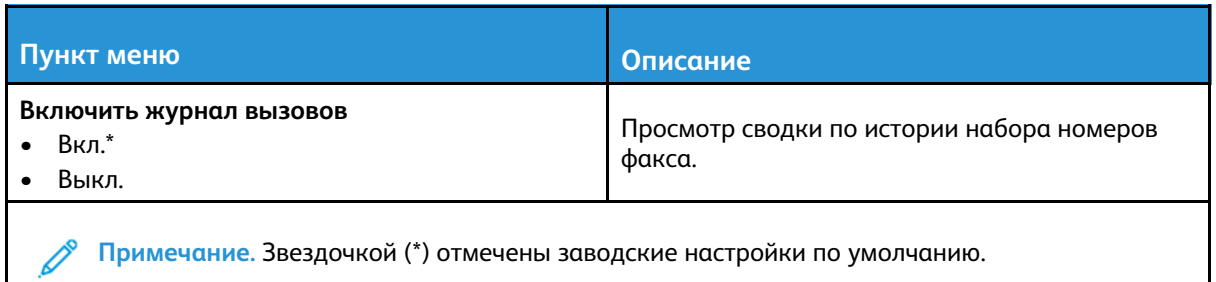

#### **Параметры динамика**

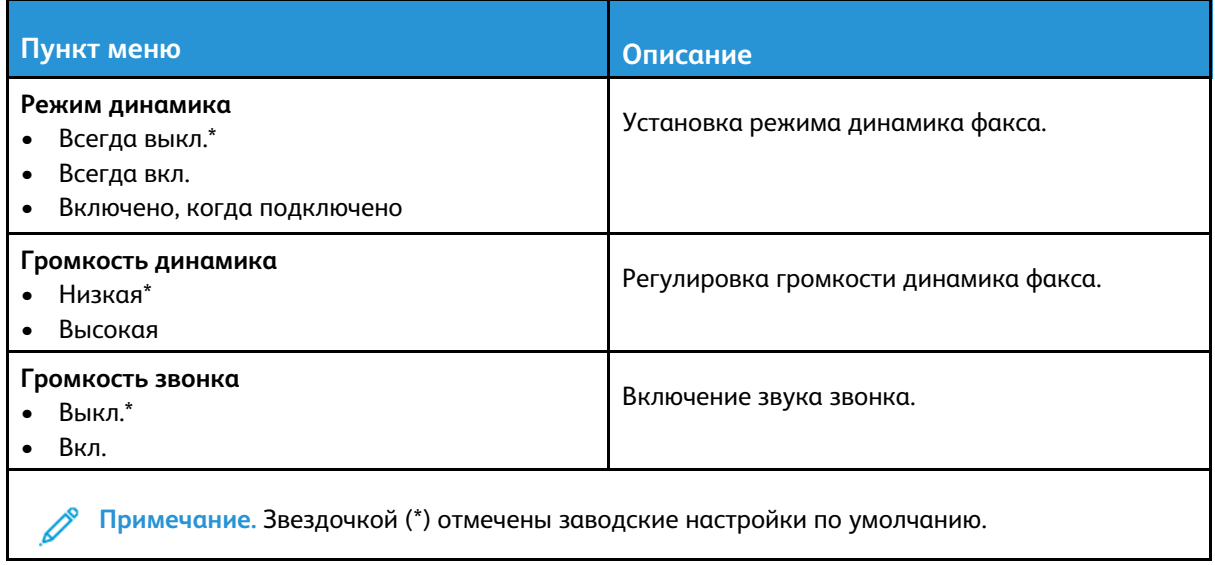

# Эл. почта

# Настройка электронной почты

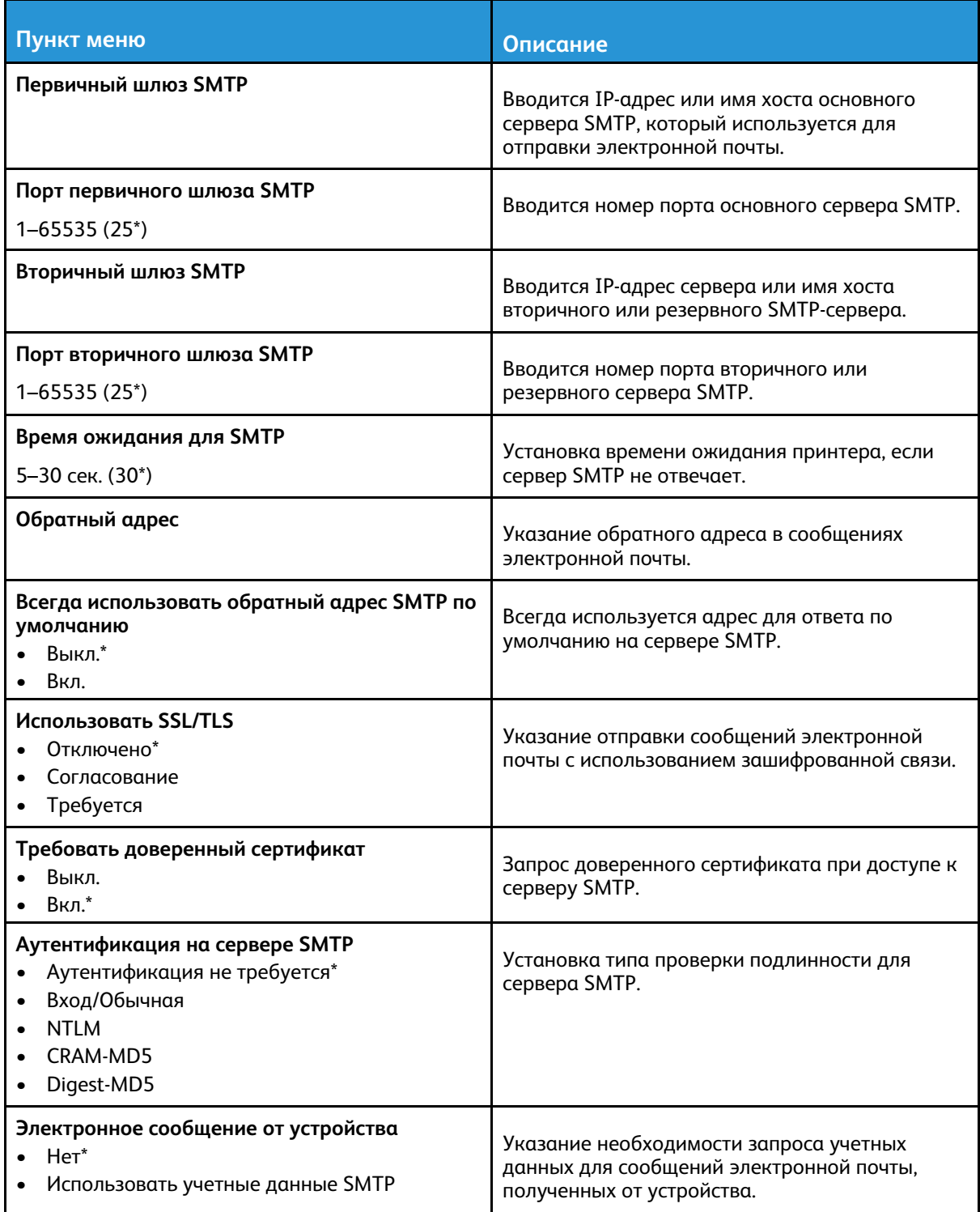

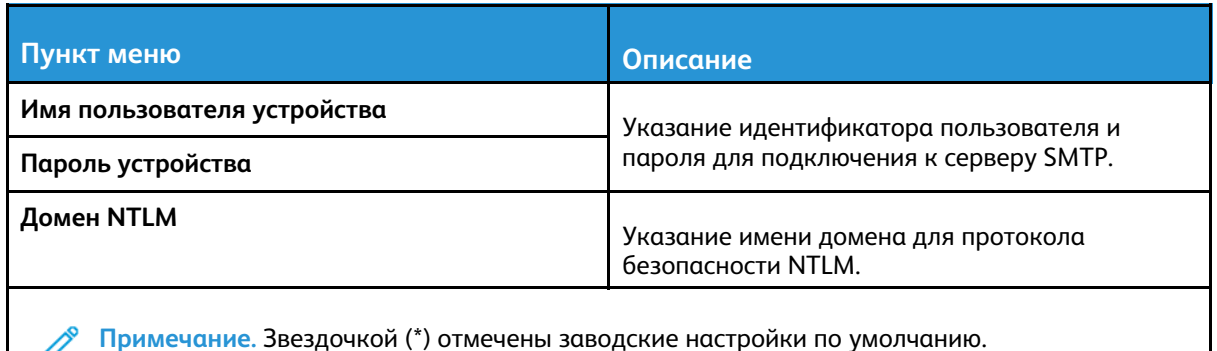

Параметры эл. почты по умолчанию

#### **Пункт меню Описание Тема** Указание темы <sup>и</sup> текста сообщения электронной почты. **Сообщение Имя файла** Указание имени файла для отсканированного изображения. **Формат** • PDF (.pdf)\* • TIFF (.tif) • JPEG (.jpg) Указание формата файла для отсканированного изображения. **Настройки PDF** • Версия PDF – 1.3 – 1.4  $1.5*$ – 1.6 – 1.7 • Архивная версия  $A-1a^*$  $A-1b$ С зашитой – Выкл.\* – Вкл. • Архивный (PDF/A) – Выкл.\* – Вкл. Установка формата PDF для отсканированного изображения. **Примечание.** Значения «Архивная версия» и «Архивный (PDF/A)» отображаются, если для параметра «Версия PDF» установлено значение 1.4. **Тип содержимого** • Текст • Текст/фото\* • Фото • Графика Улучшение результата печати в зависимости от содержимого исходного документа.

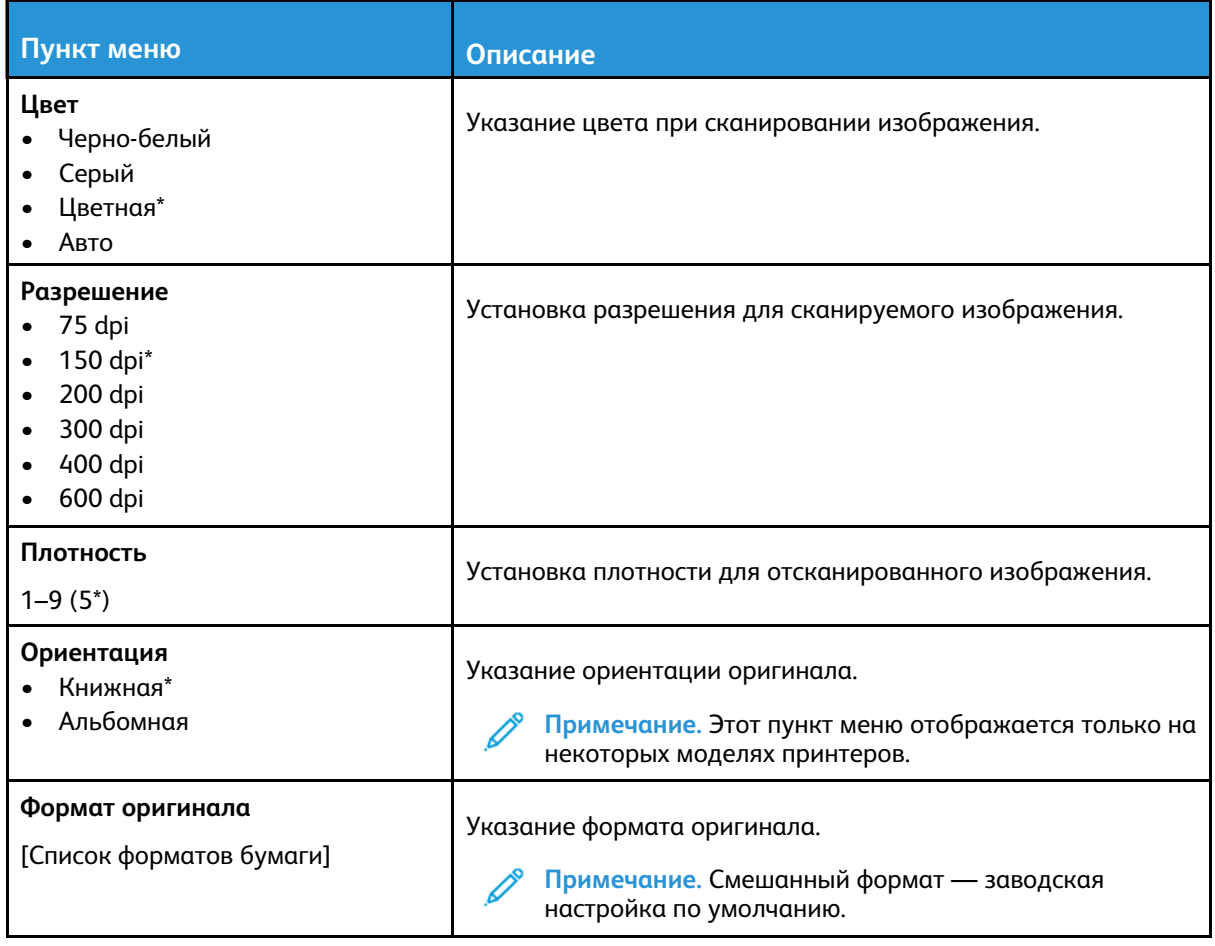

## **Доп. парам. обр. изобр.**

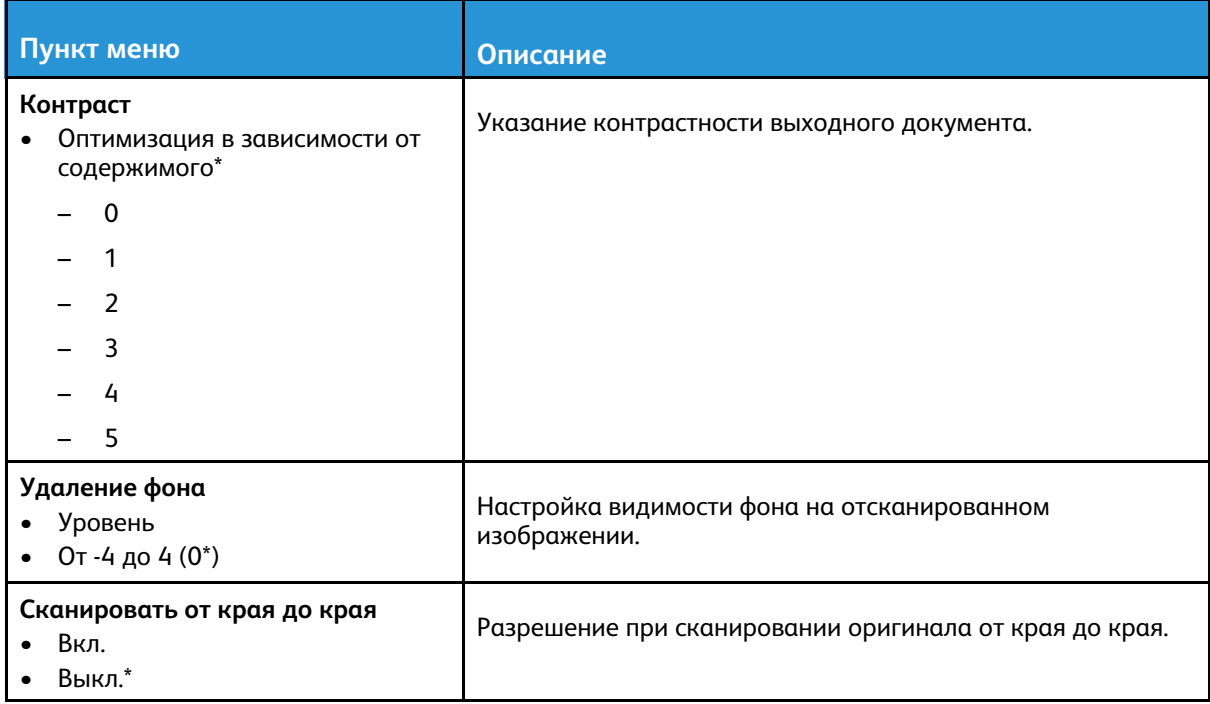

## **Средства управления администратора**

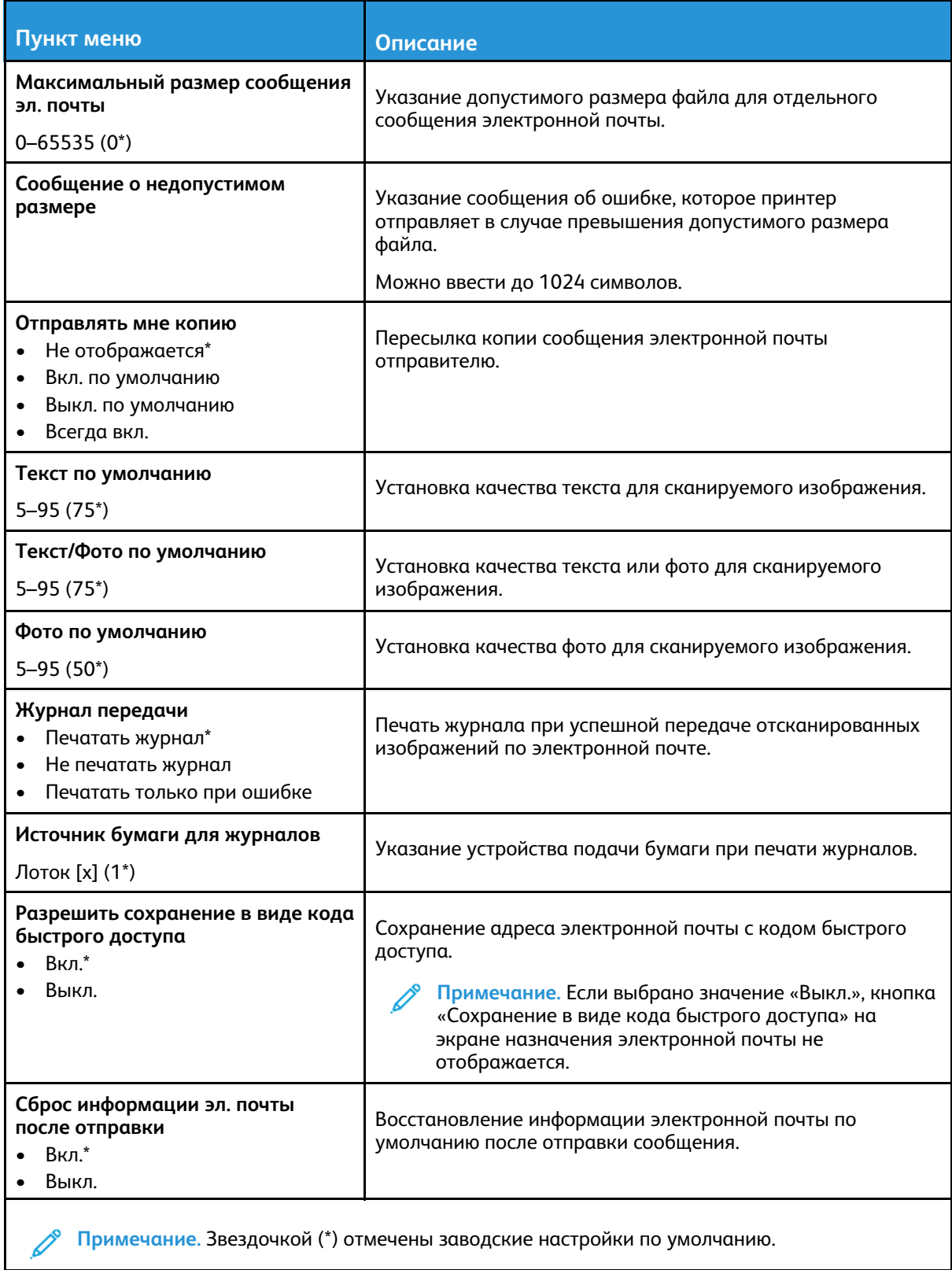

# FTP

# Параметры FTP по умолчанию

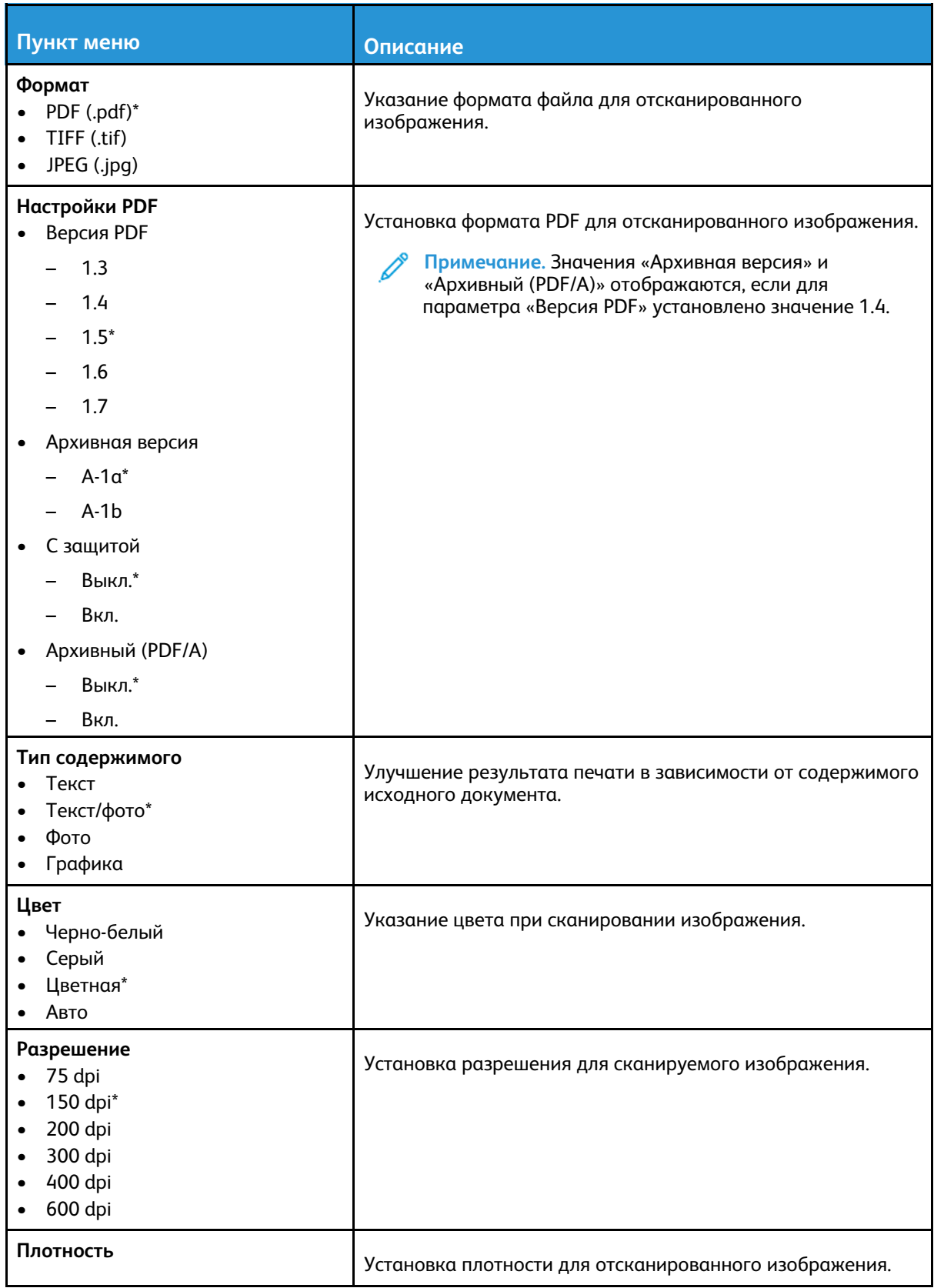

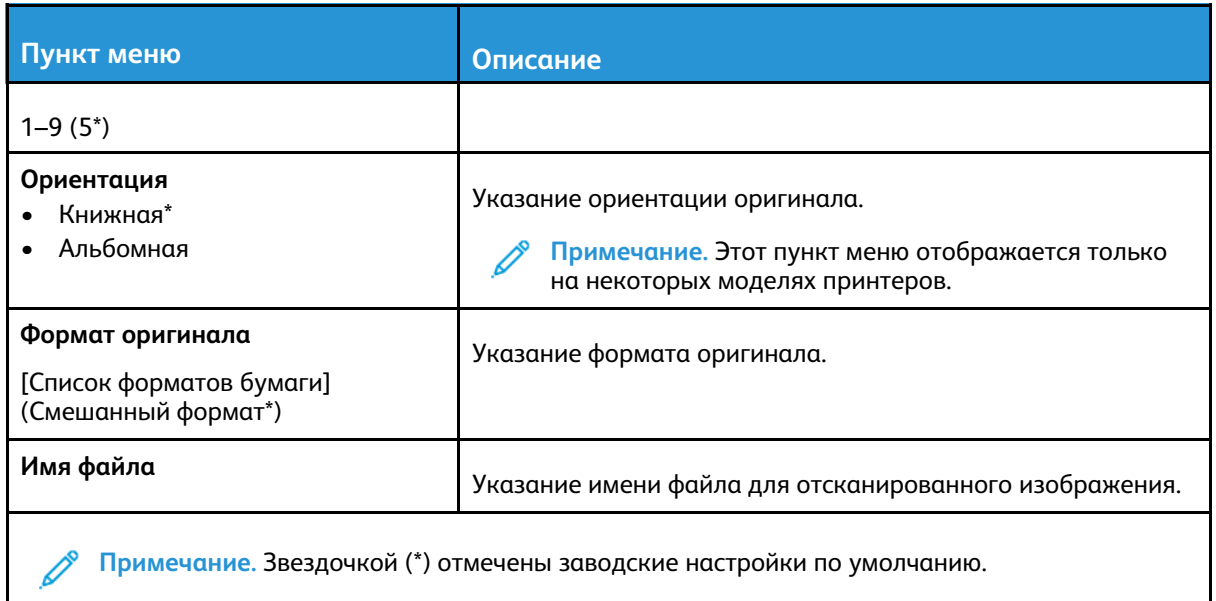

## **Доп. парам. обр. изобр.**

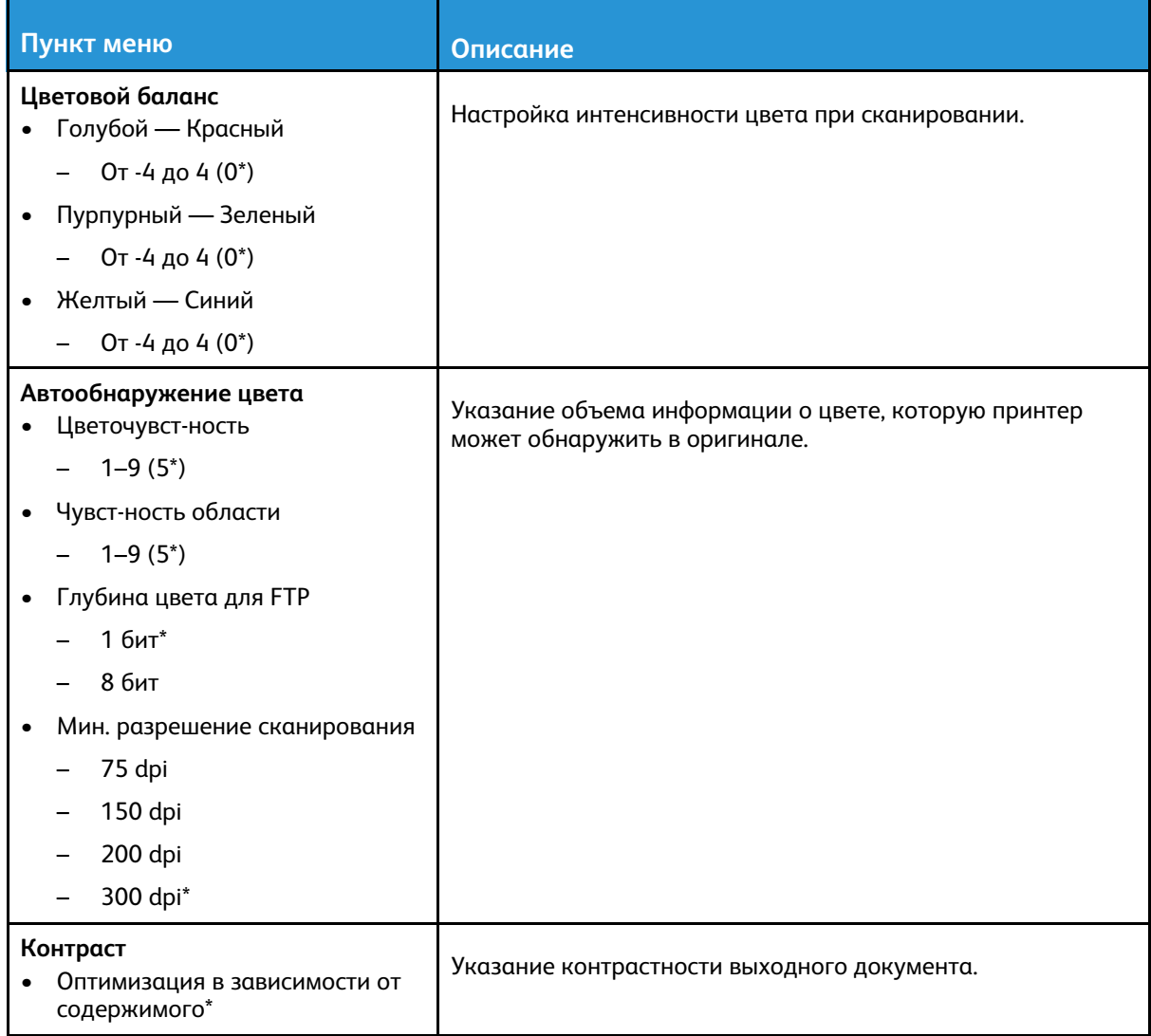

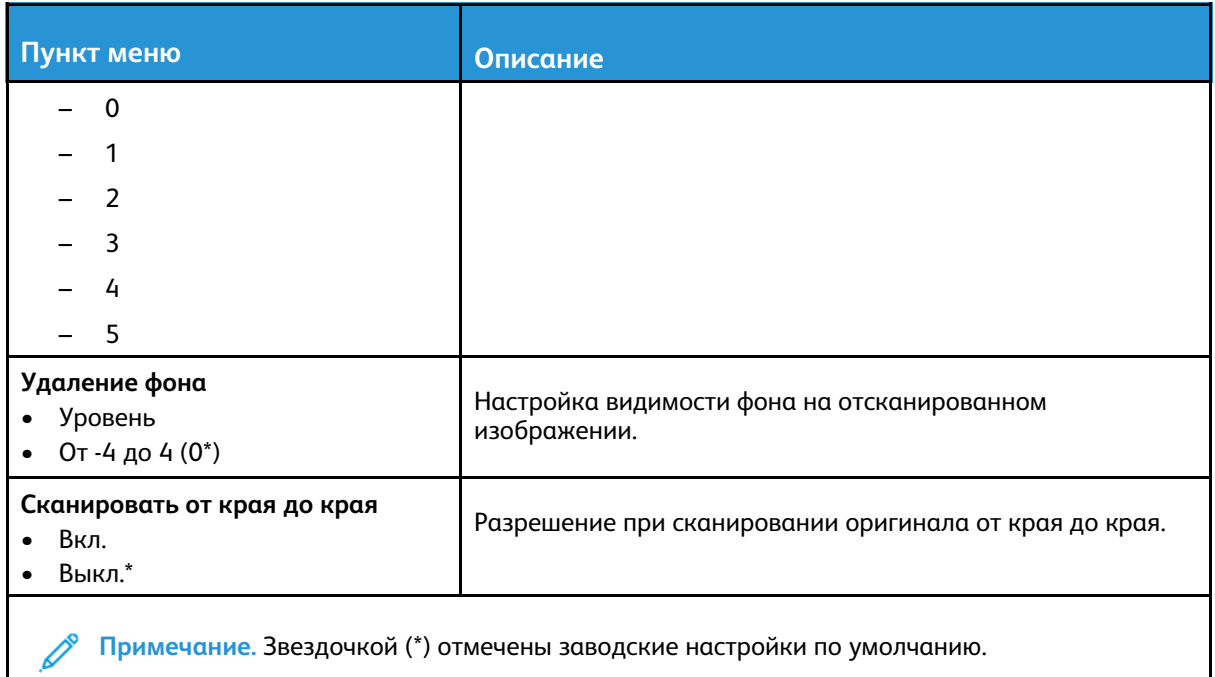

### **Средства управления администратора**

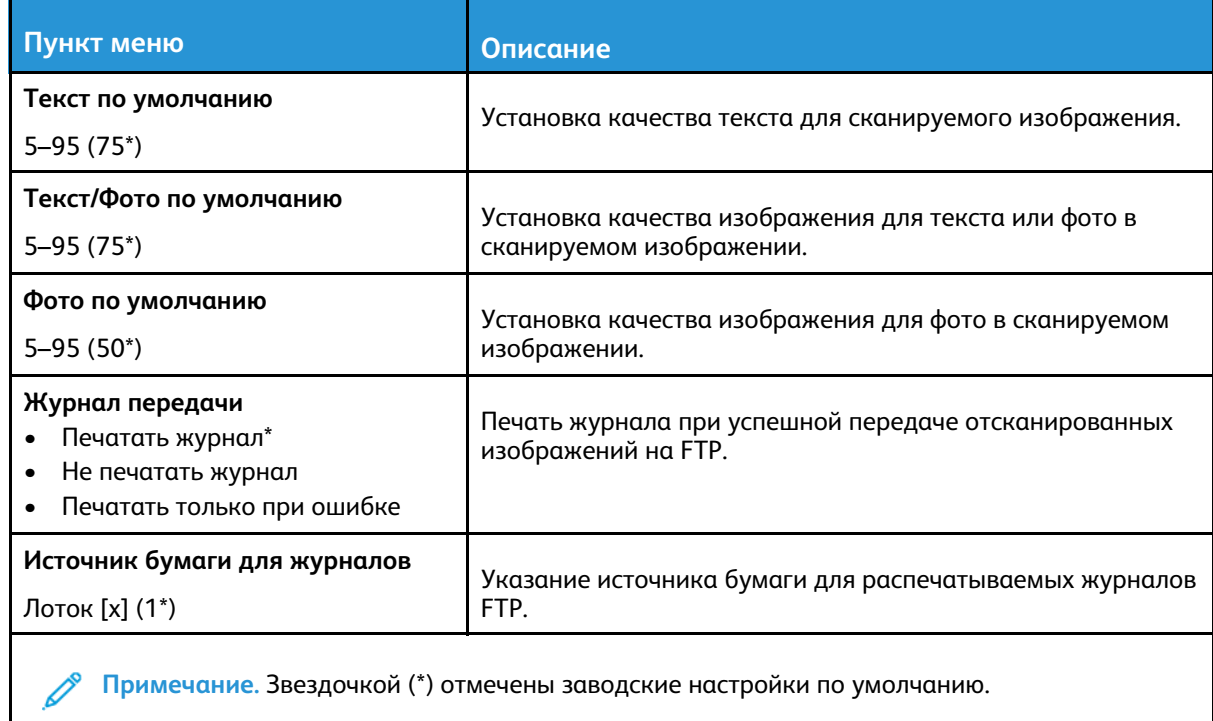

# USB-накопитель

# Сканирование на флеш-накопитель

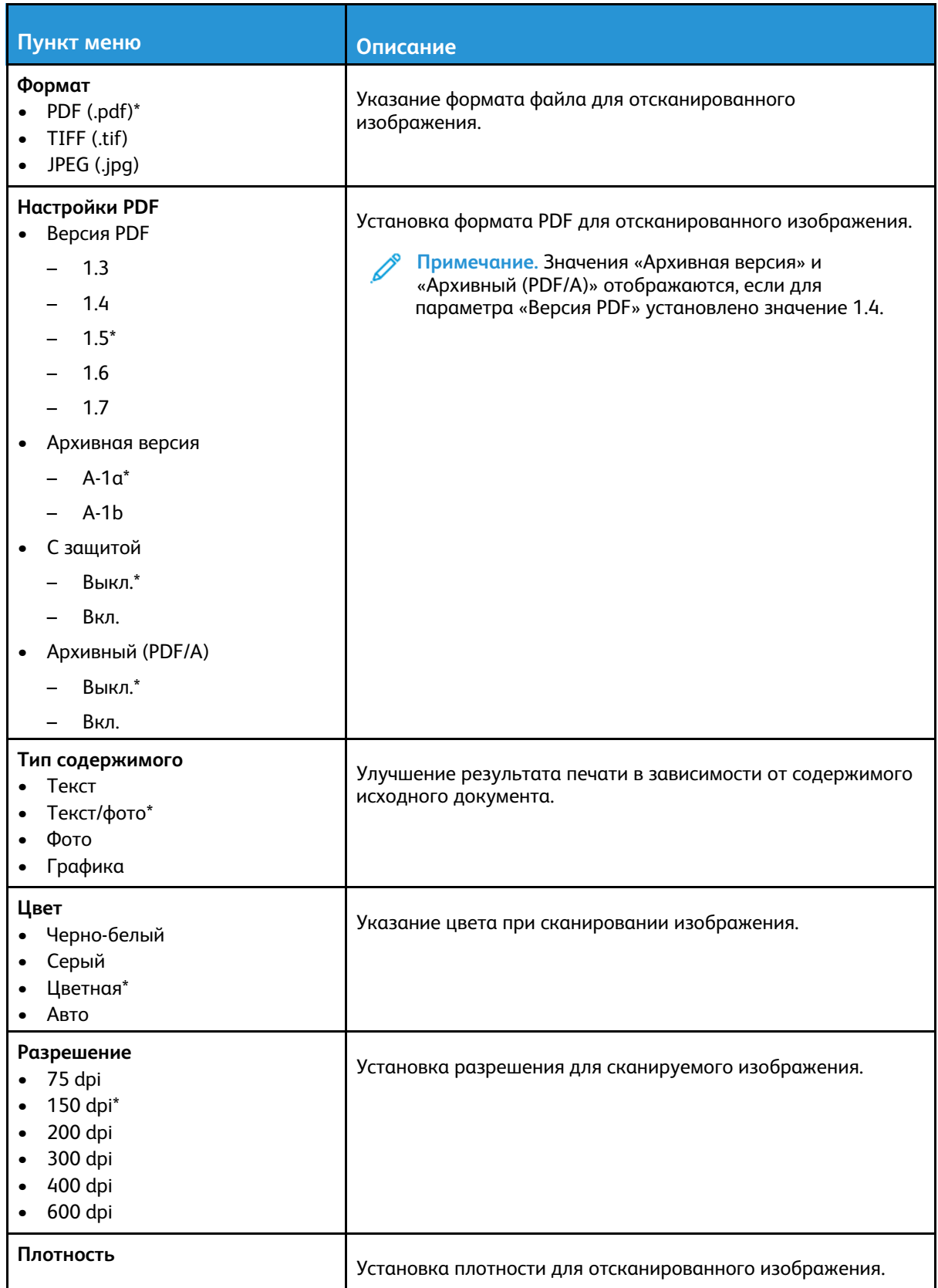

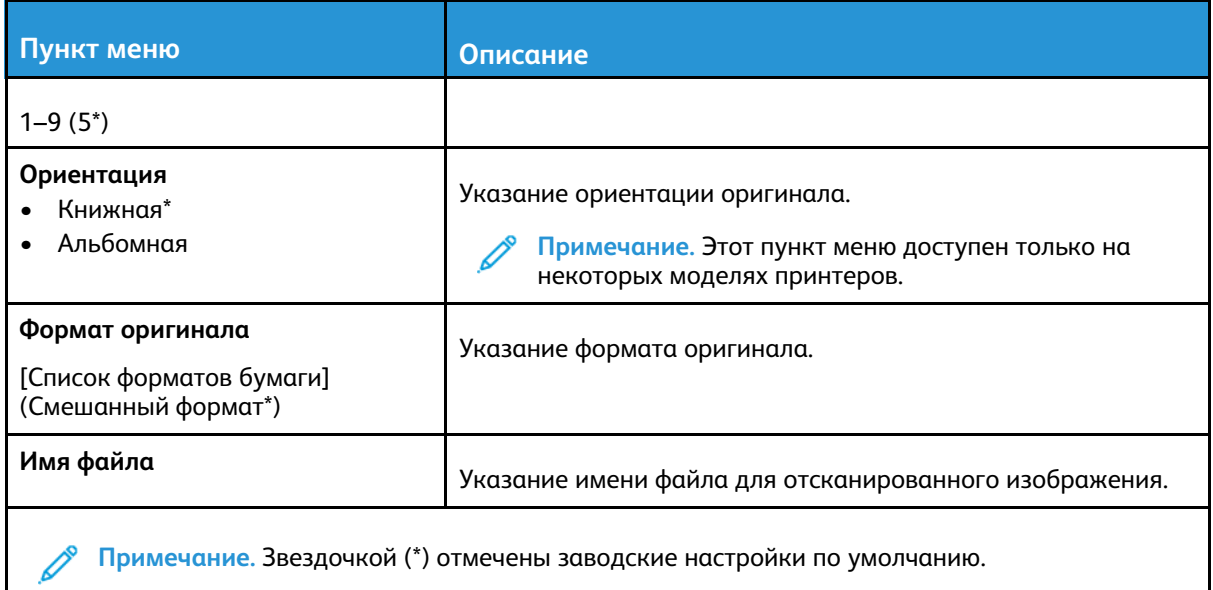

## **Доп. парам. обр. изобр.**

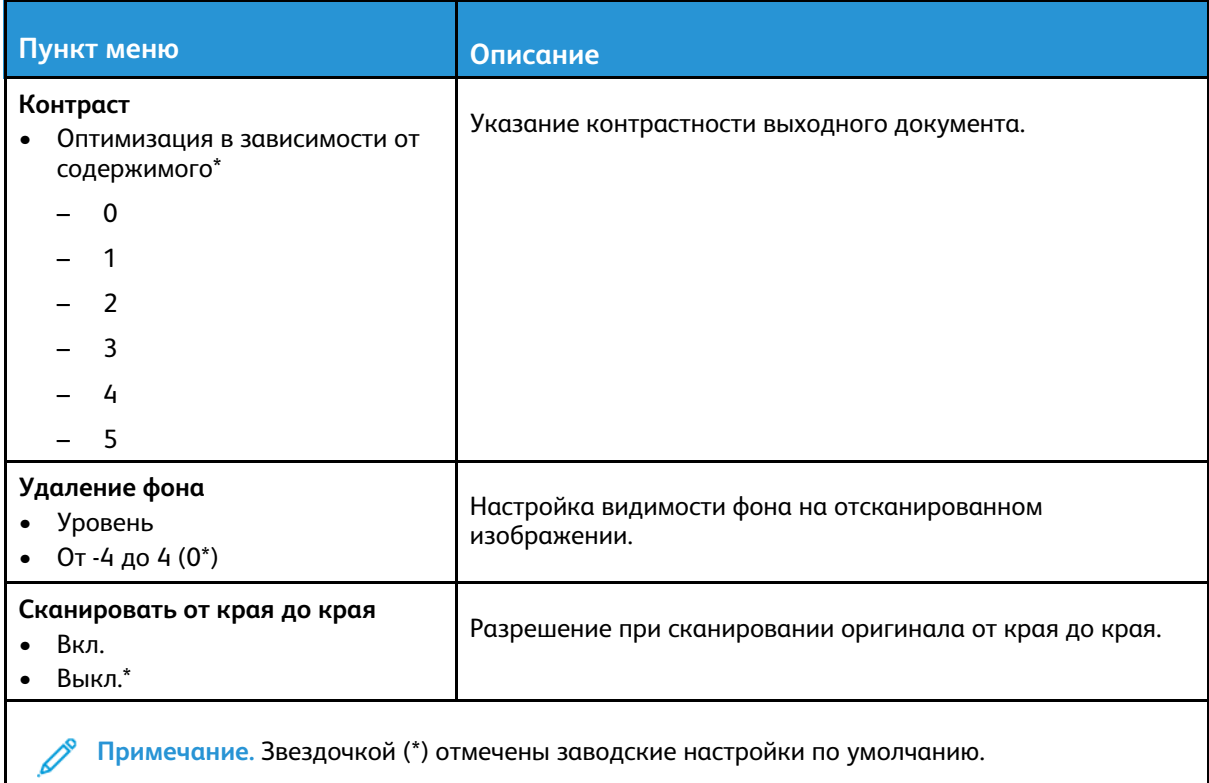

### **Средства управления администратора**

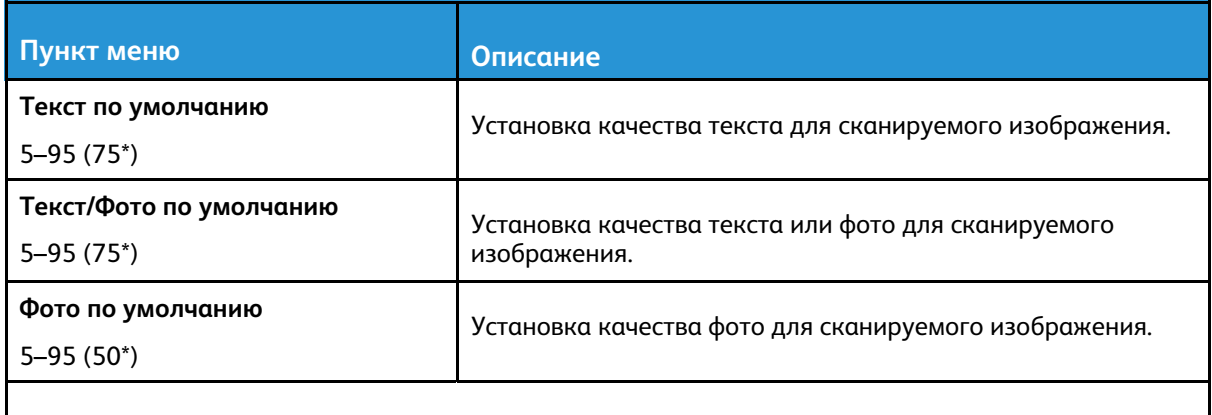

**Примечание.** Звездочкой (\*) отмечены заводские настройки по умолчанию.  $\mathscr{O}$ 

## Печать с флеш-накопителя

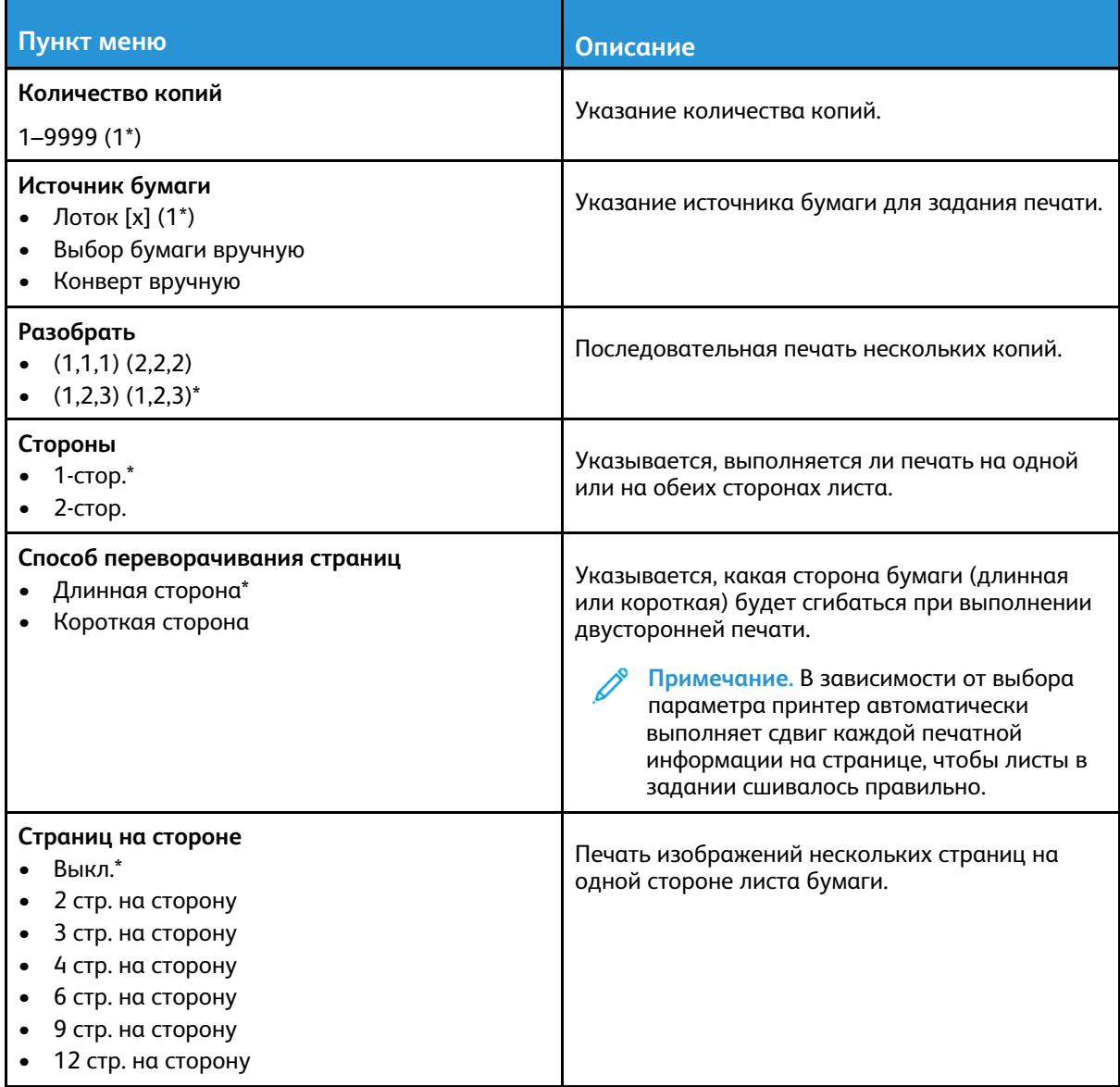

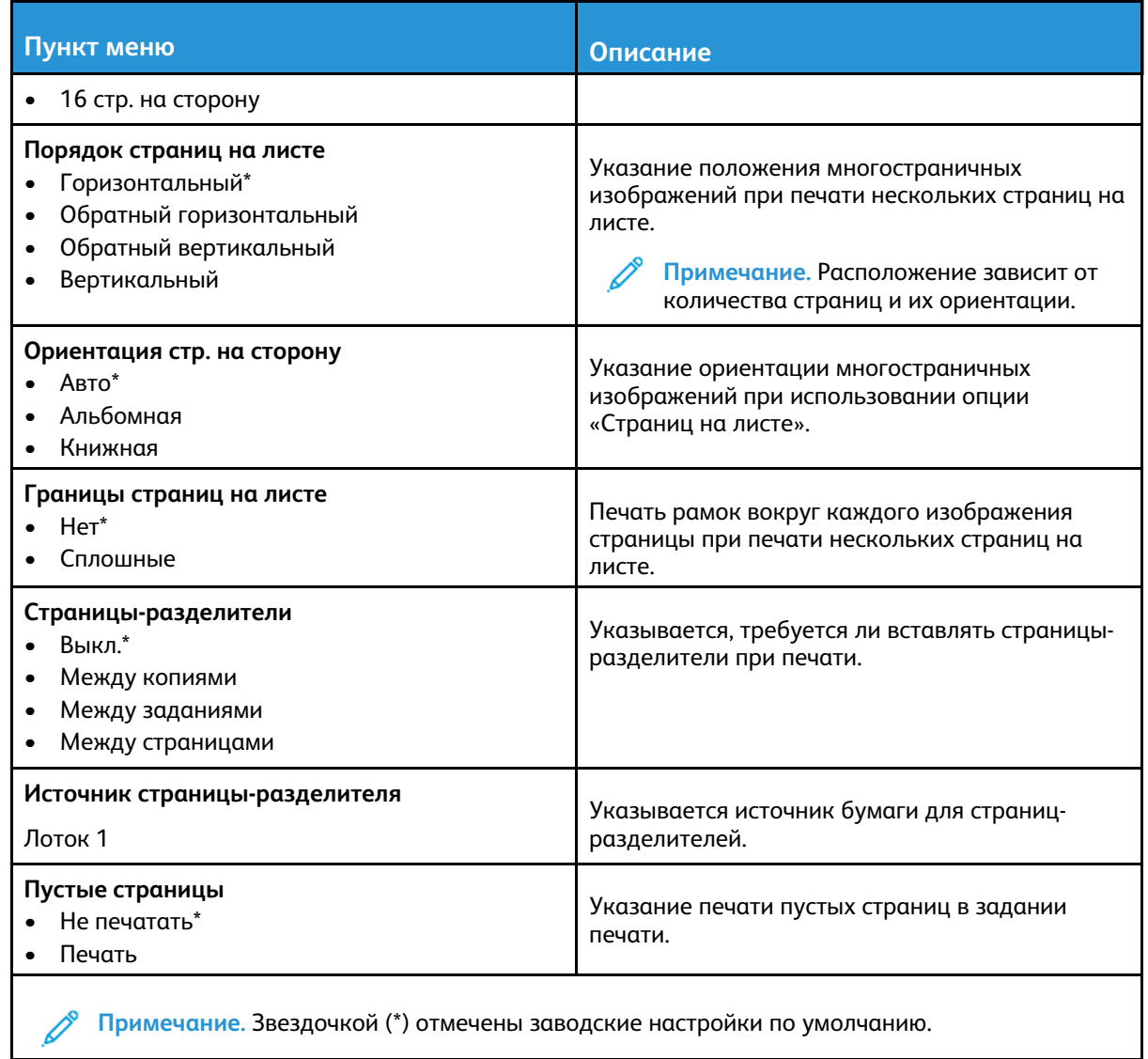

# Сеть/Порты

# Обзор сети

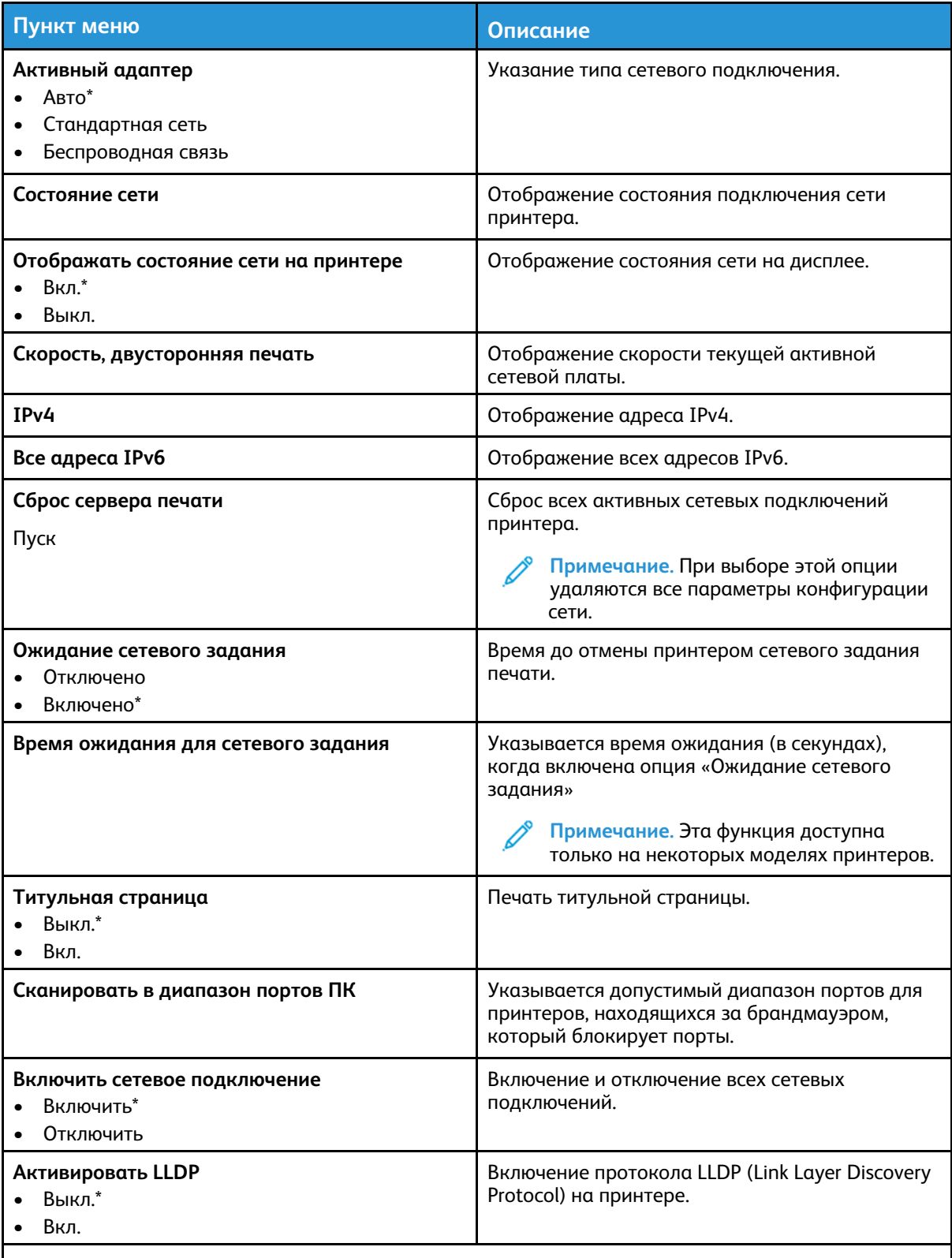

**Примечание.** Звездочкой (\*) отмечены заводские настройки по умолчанию.

<sup>162</sup> Многофункциональное устройство Xerox® B225/B235 Руководство пользователя

## Беспроводная связь

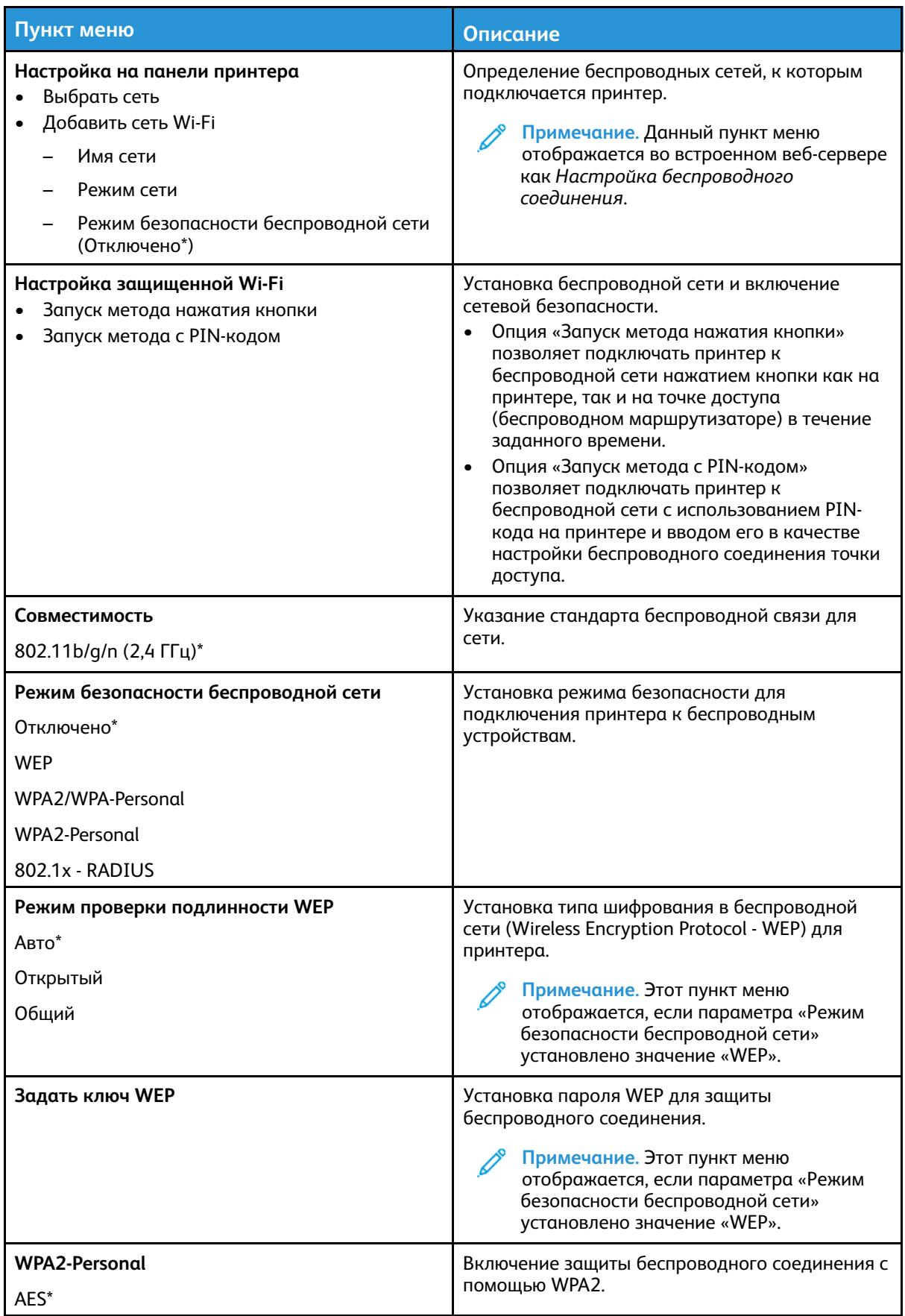

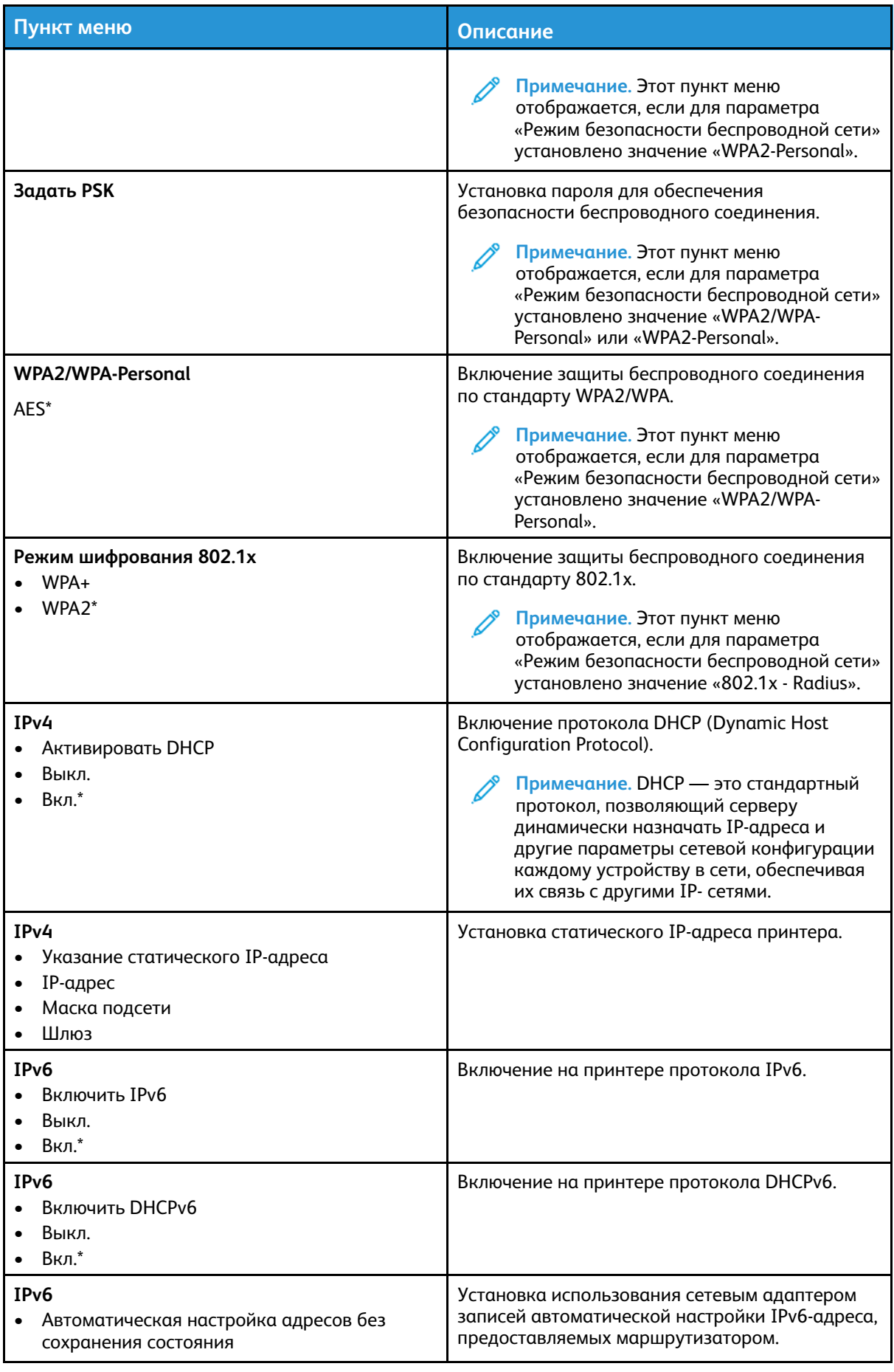

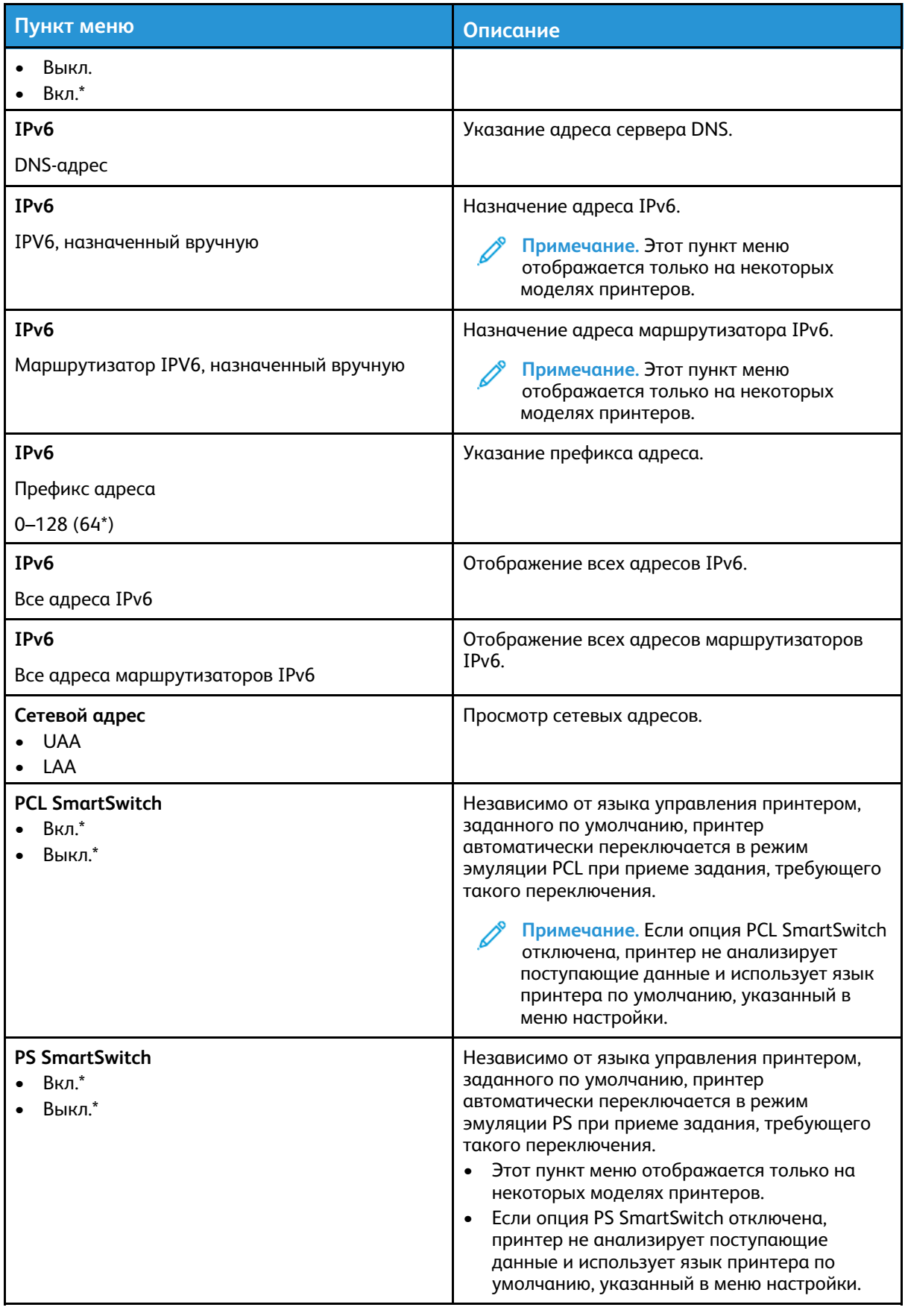

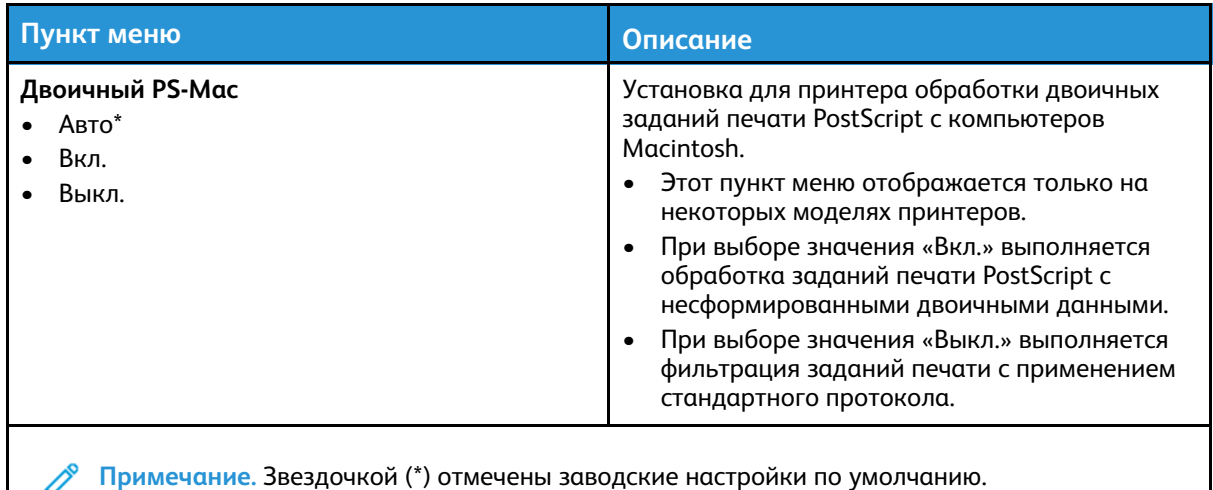

## Wi-Fi Direct

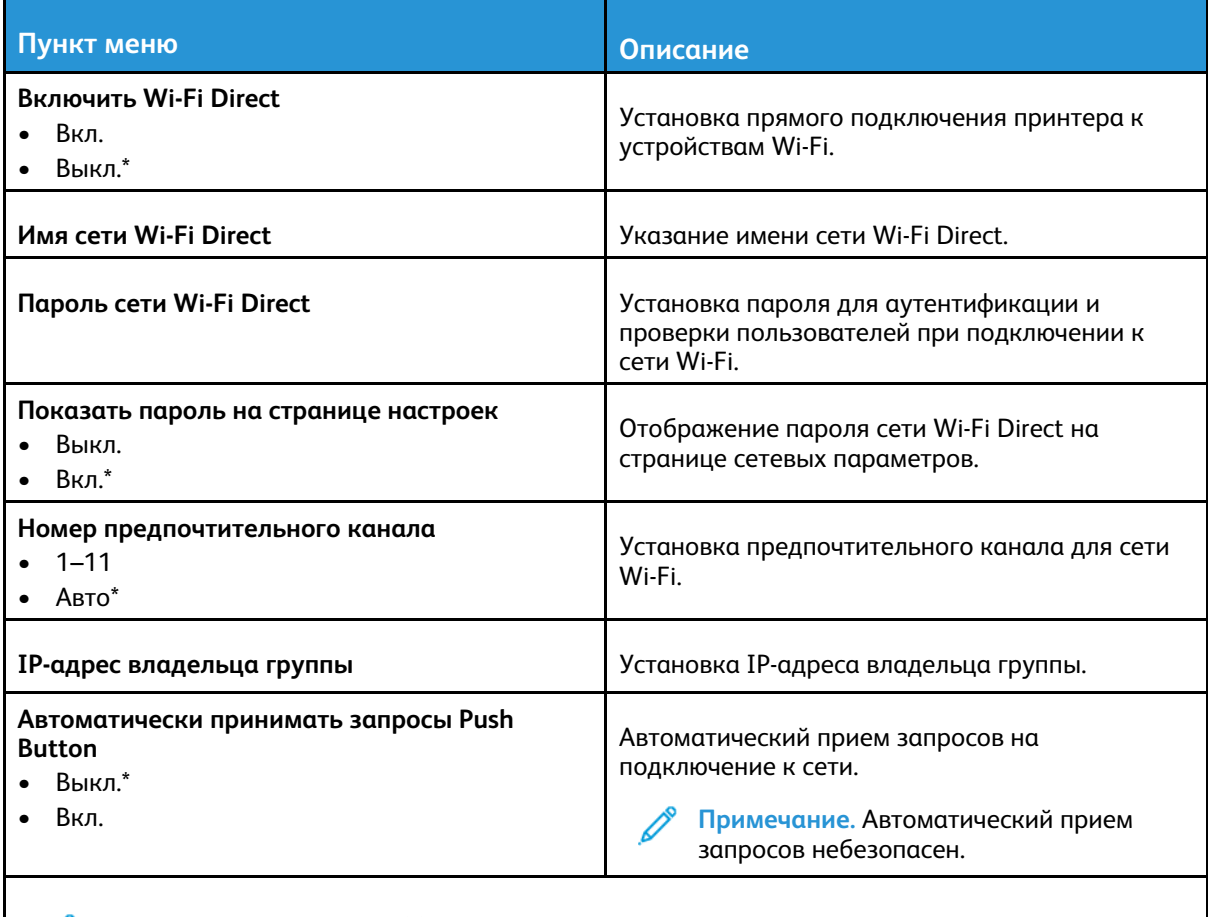

**Примечание.** Звездочкой (\*) отмечены заводские настройки по умолчанию. Í

## Ethernet

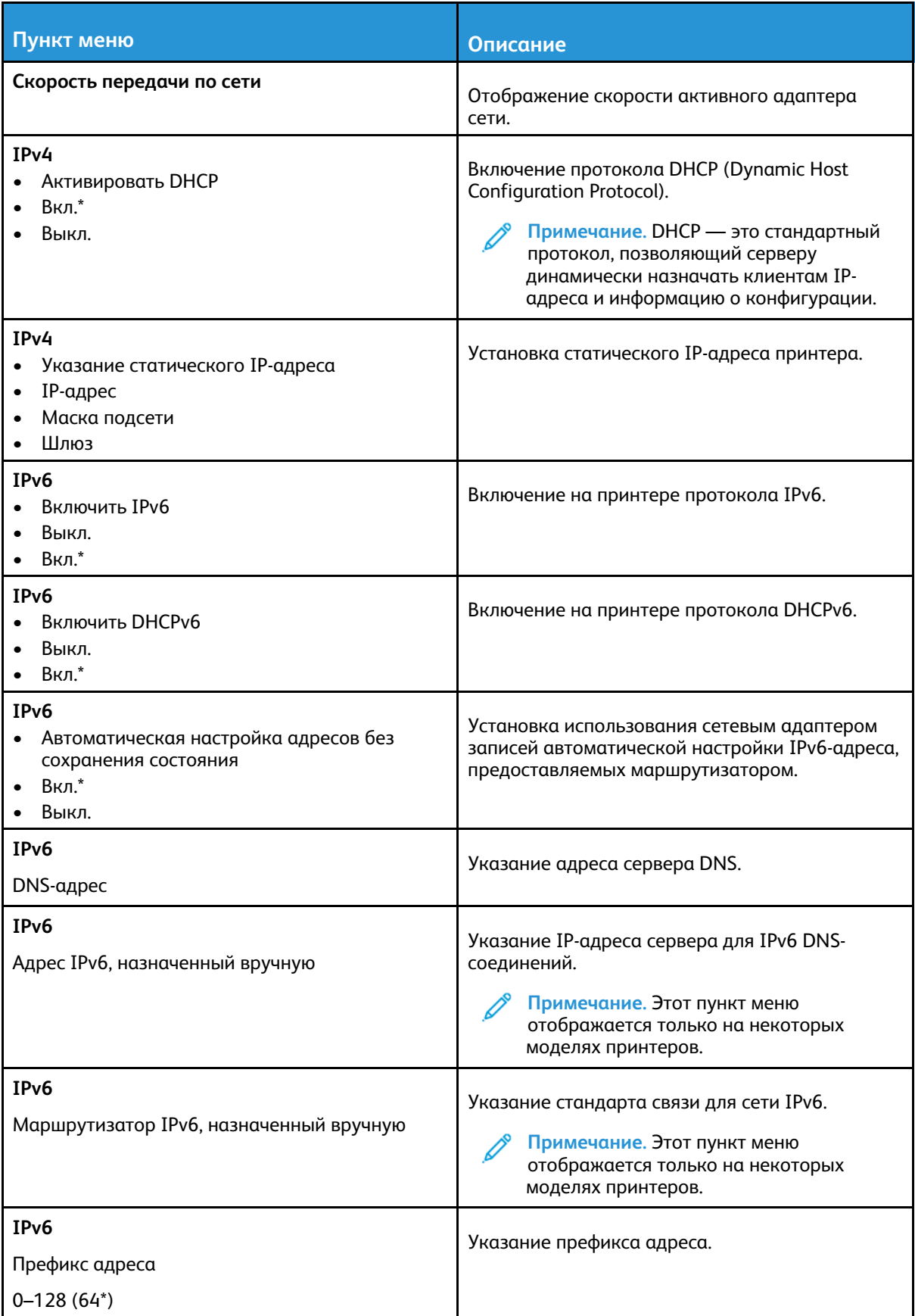

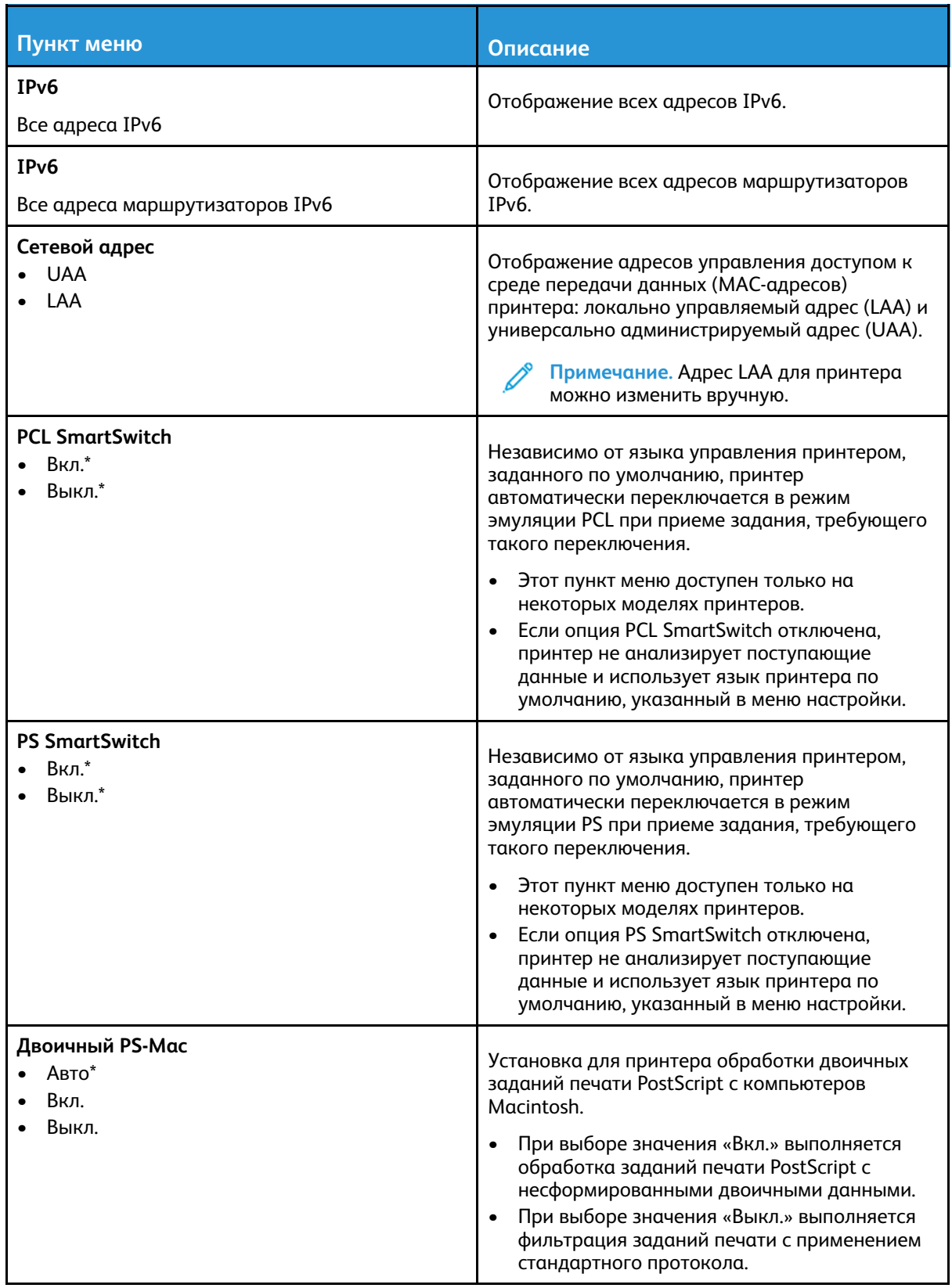

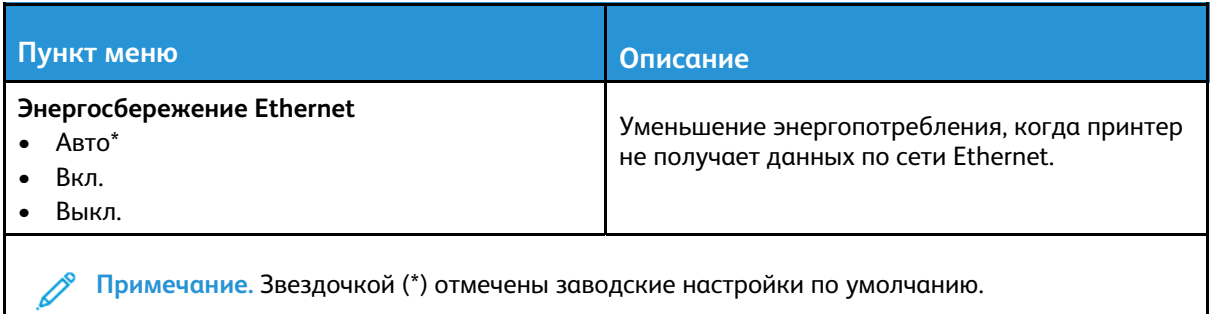

## TCP/IP

**Примечание.** Это меню отображается только на сетевых моделях и принтерах, подсоединенных к серверам печати.

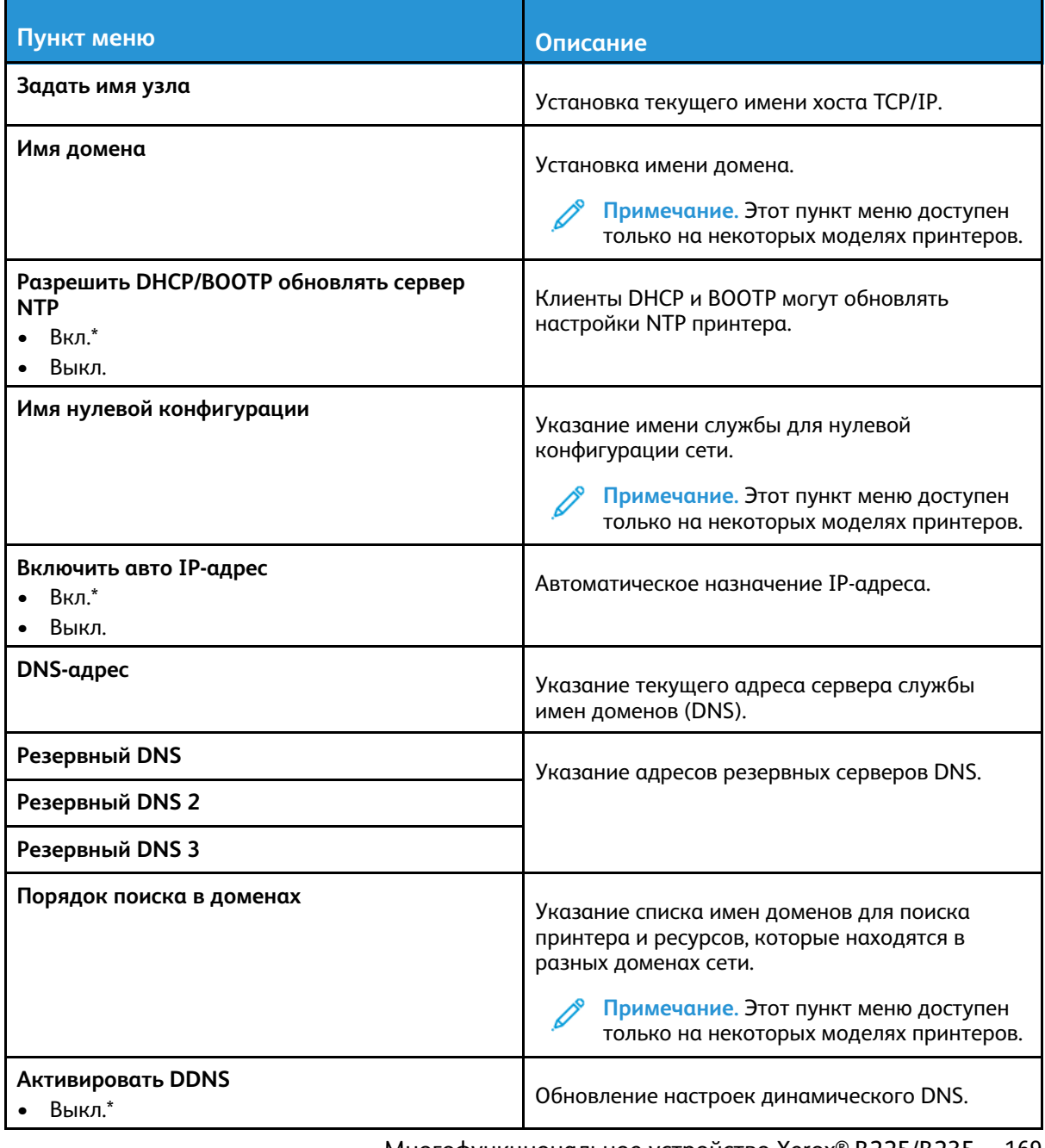

## [Использование](#page-120-0) меню принтера

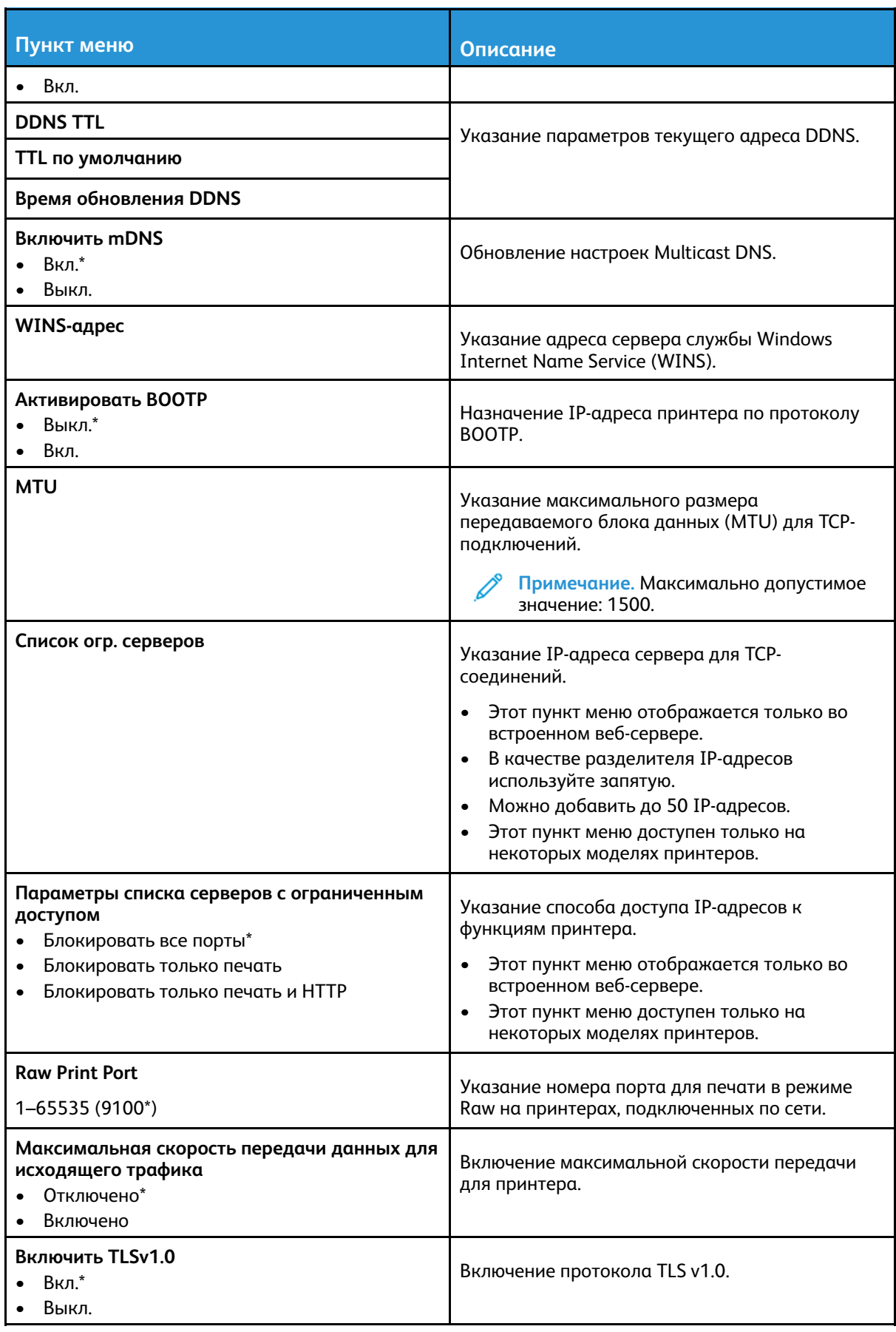

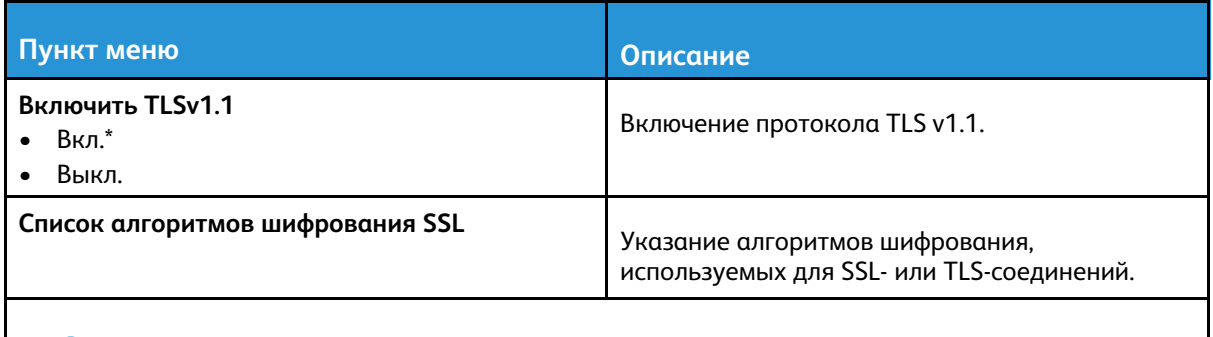

**Примечание.** Звездочкой (\*) отмечены заводские настройки по умолчанию.

## SNMP

**Примечание.** Это меню отображается только на сетевых моделях и принтерах, подсоединенных к серверам печати.

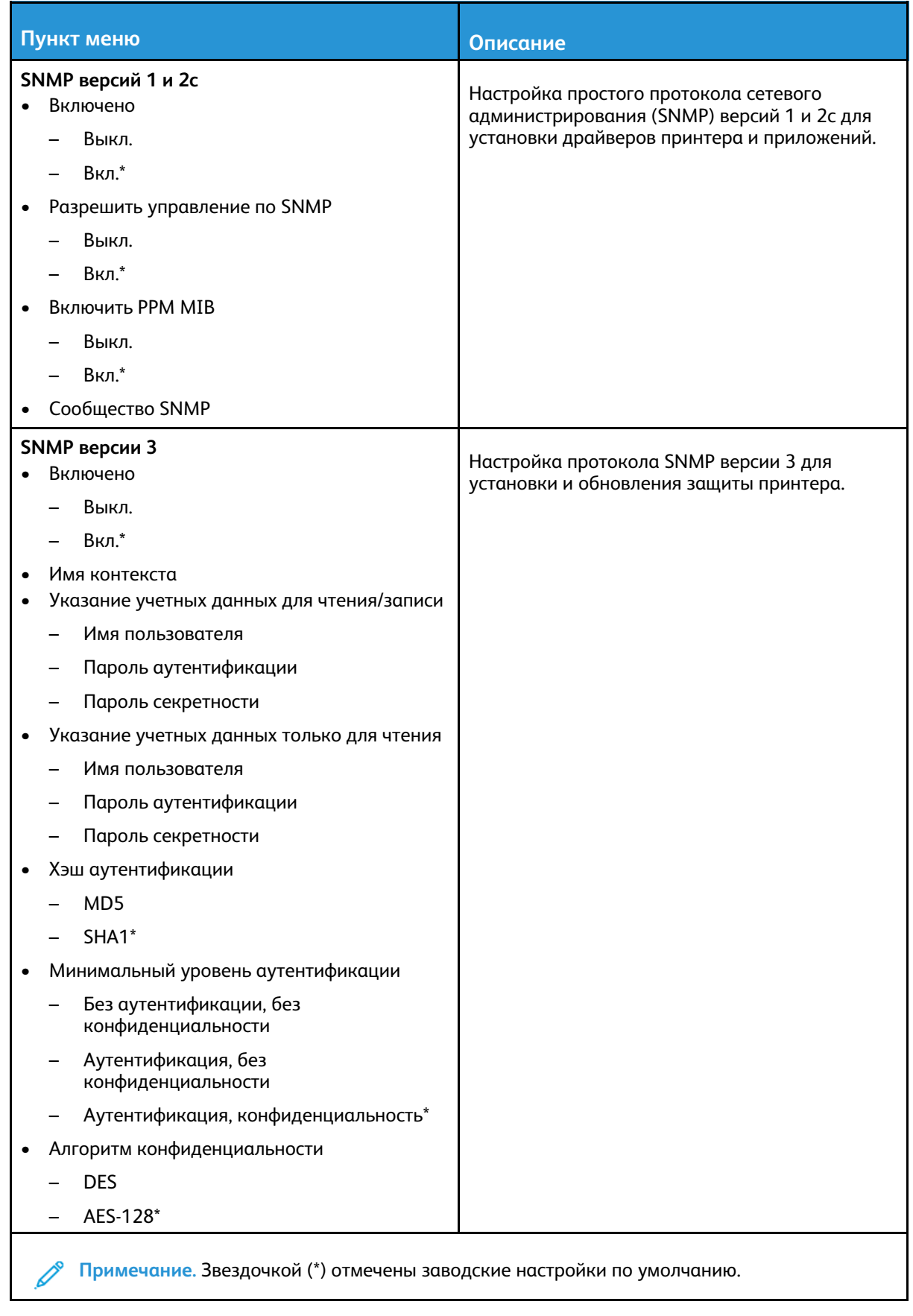

## IPsec

**Примечание.** Это меню отображается только на сетевых моделях и принтерах, подсоединенных к серверам печати.

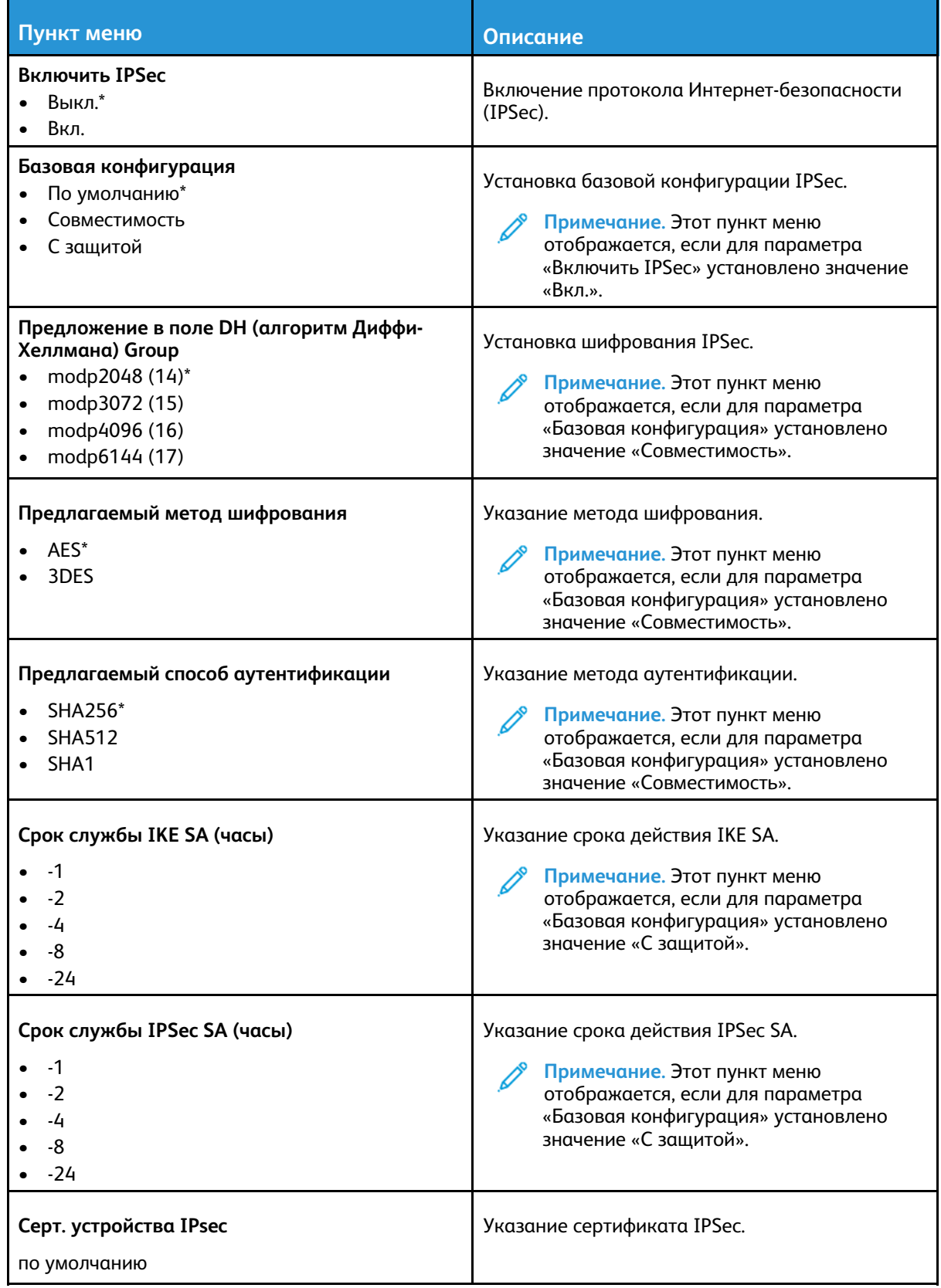

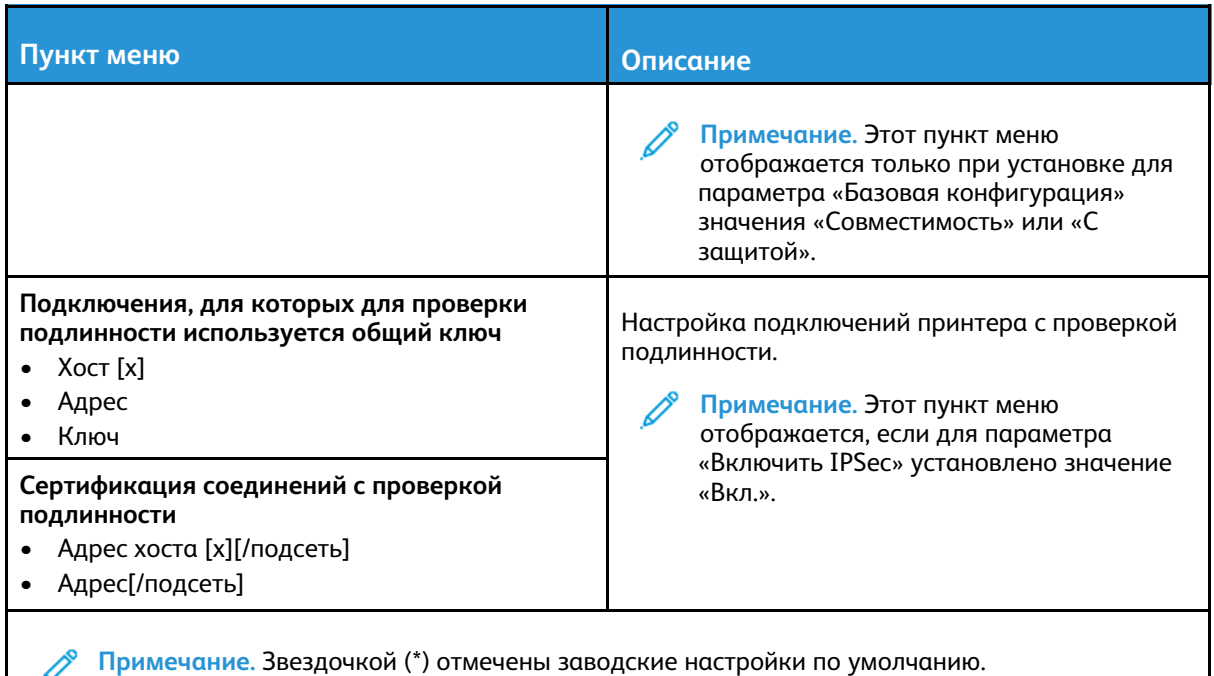

## 802.1x

**Примечание.** Это меню отображается только на сетевых моделях и принтерах, подсоединенных к серверам печати.

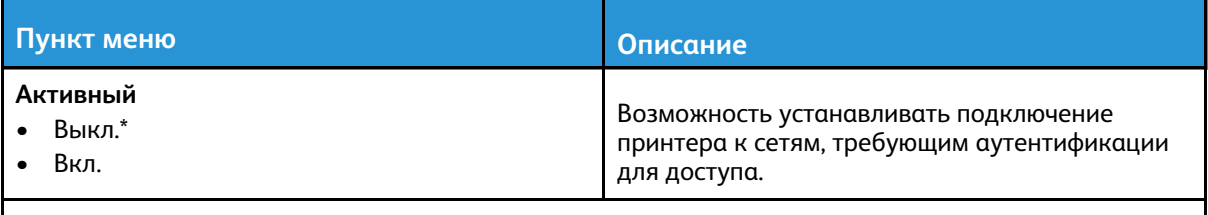

**Примечание.** Звездочкой (\*) отмечены заводские настройки по умолчанию.

## Настройка LPD

**Примечание.** Это меню отображается только на сетевых моделях и принтерах, подсоединенных к серверам печати.

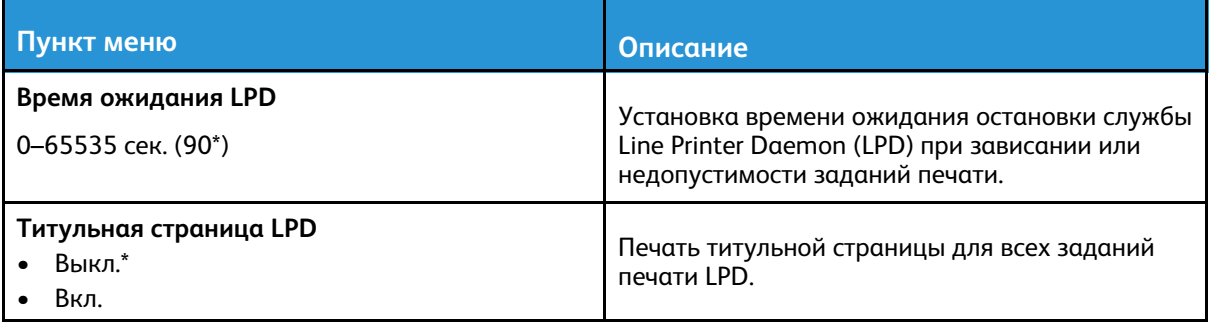

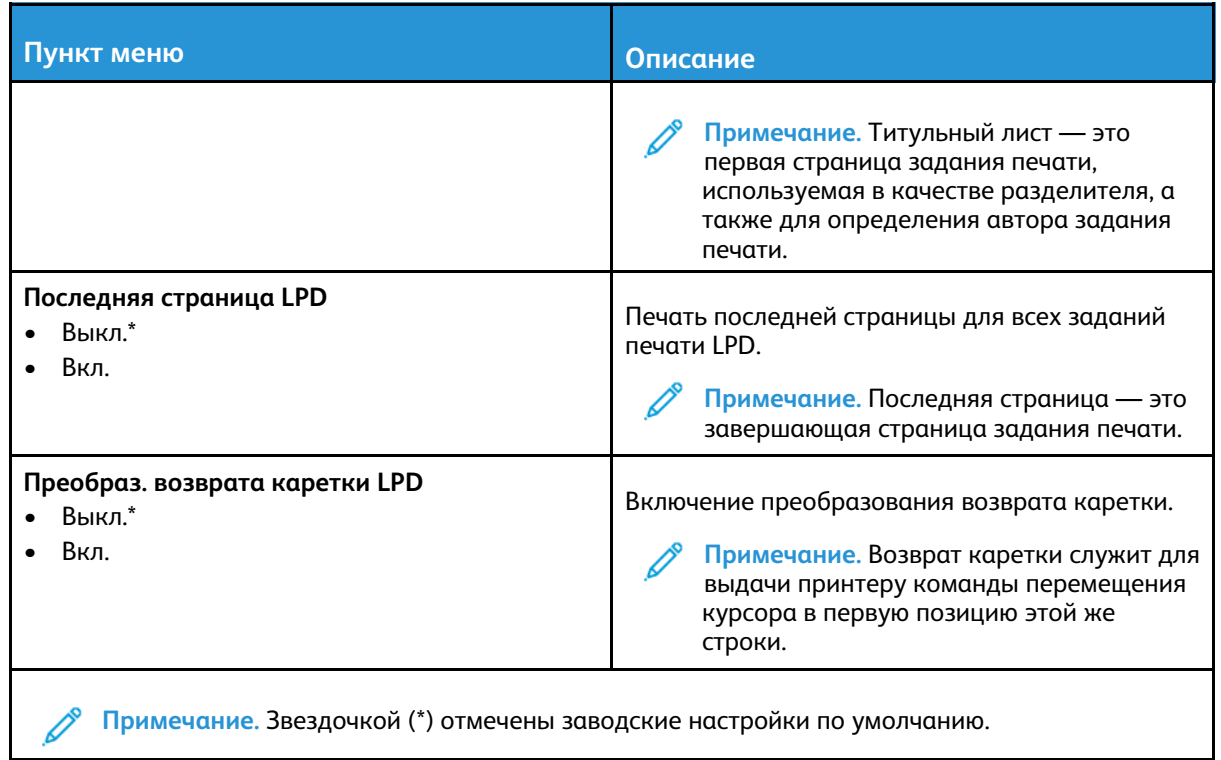

# Настройки HTTP/FTP

P **Примечание.** Это меню отображается только на сетевых моделях и принтерах, подсоединенных к серверам печати.

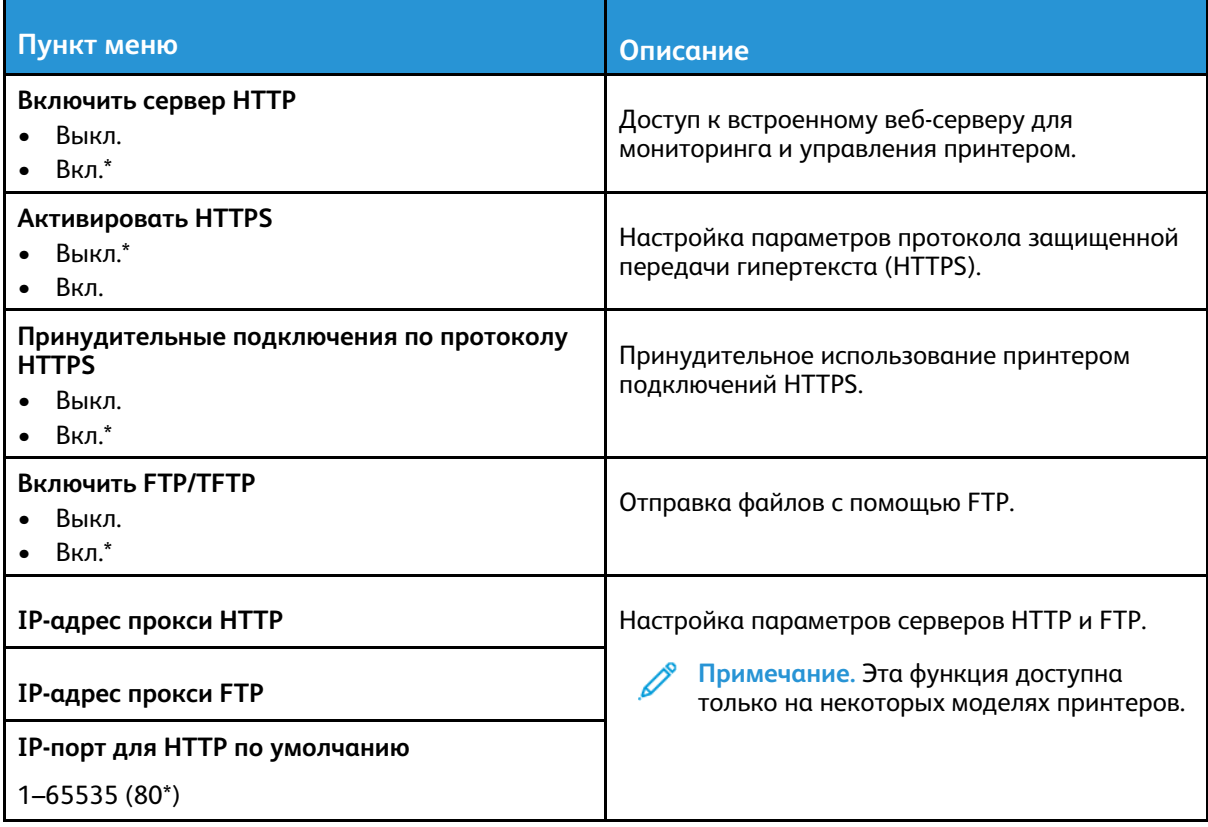

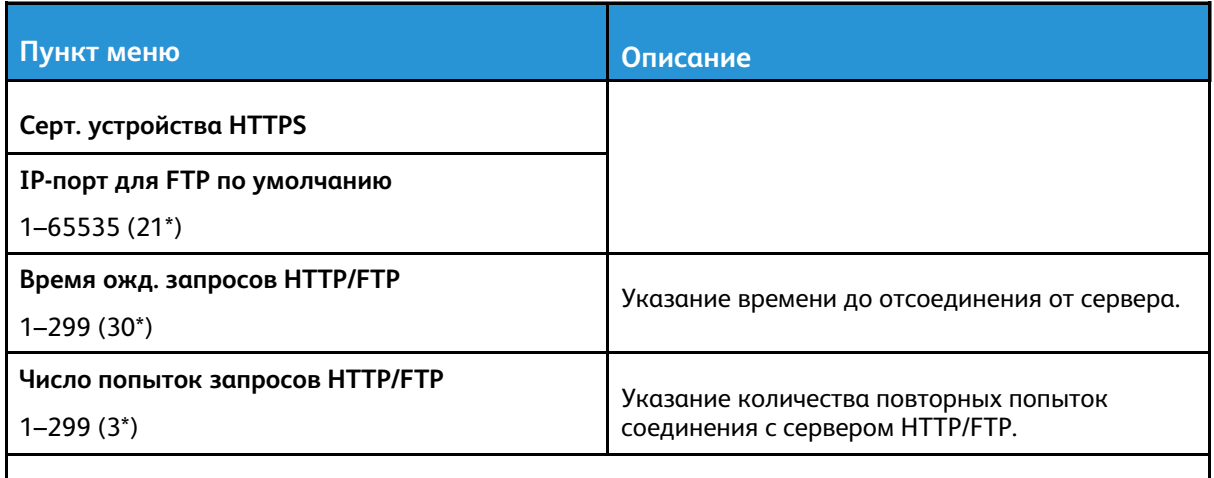

P **Примечание.** Звездочкой (\*) отмечены заводские настройки по умолчанию.

# USB

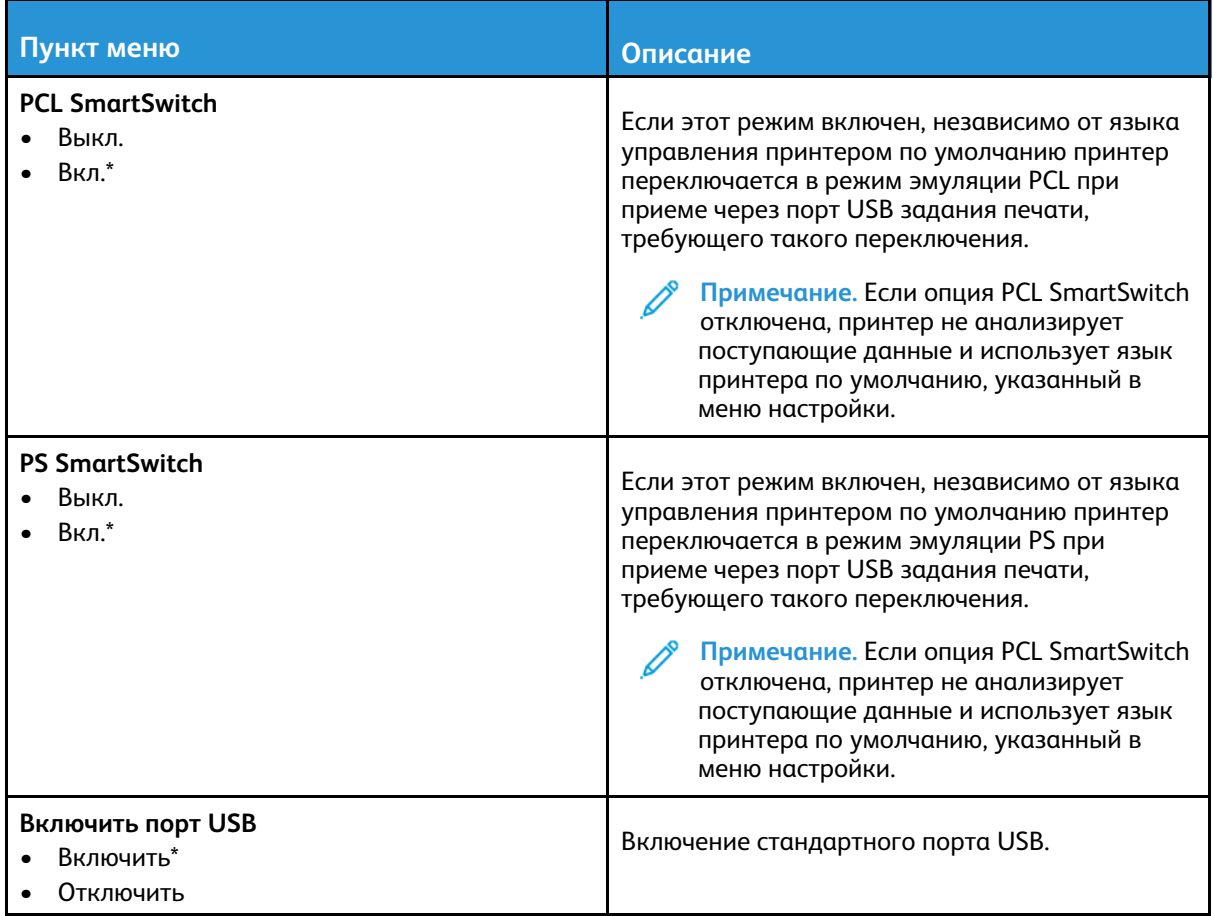

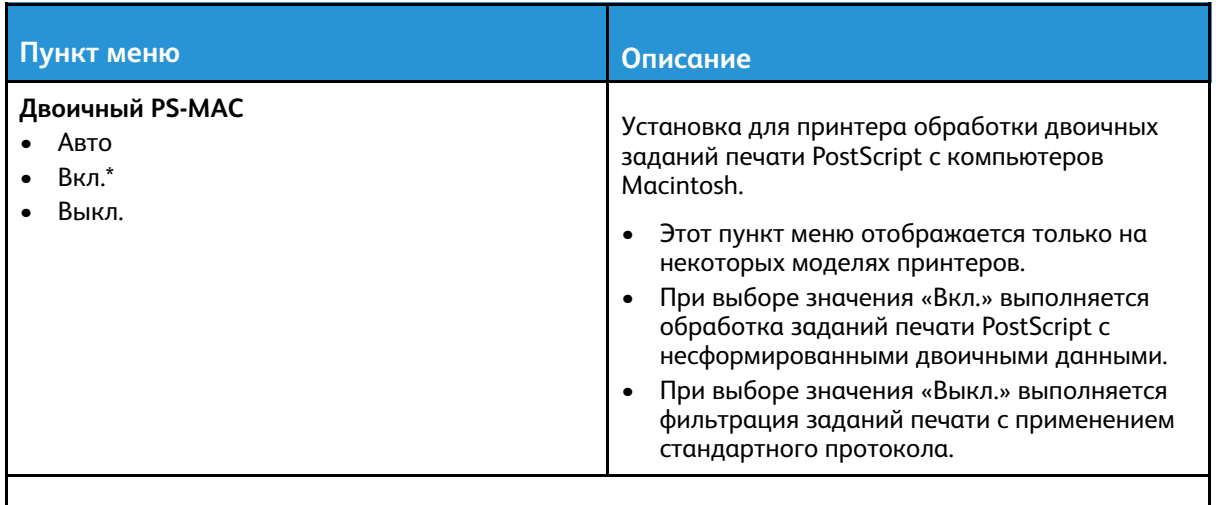

**Примечание.** Звездочкой (\*) отмечены заводские настройки по умолчанию.

# Ограничение доступа к внешней сети

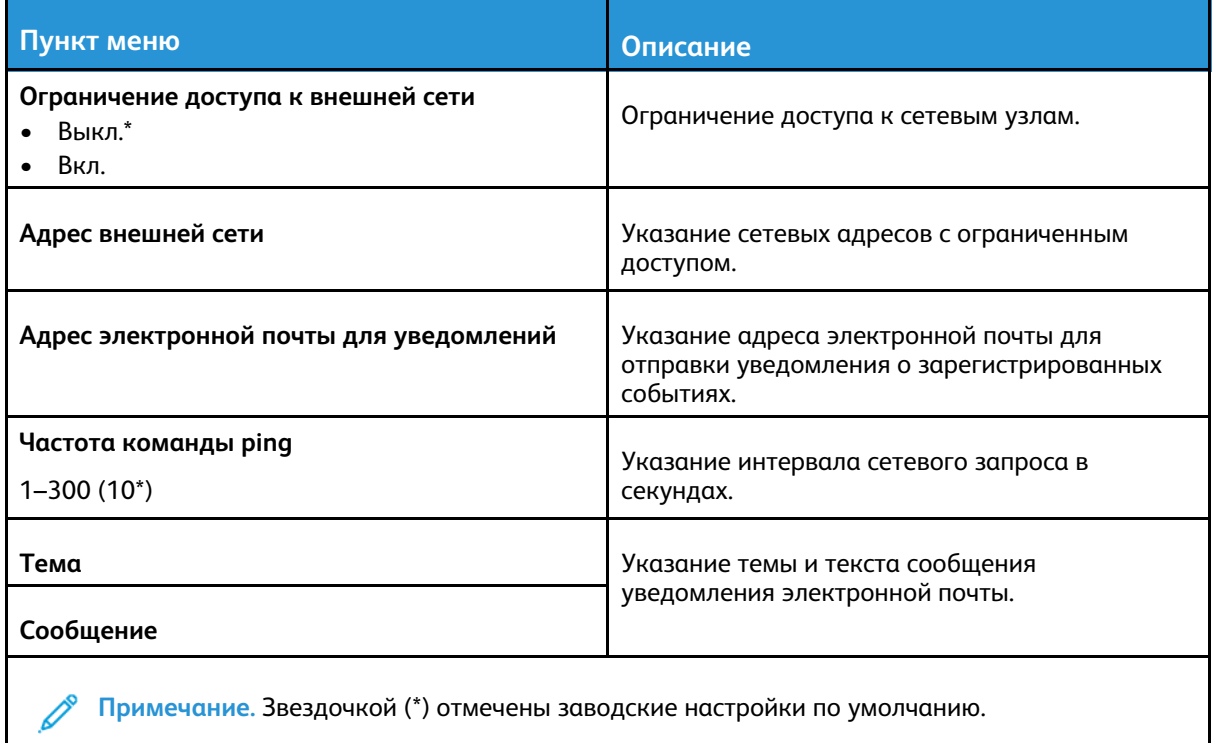

# Безопасность

## Методы входа

## Общее

**Примечание.** Это меню можно изменять только с помощью встроенного веб-сервера.

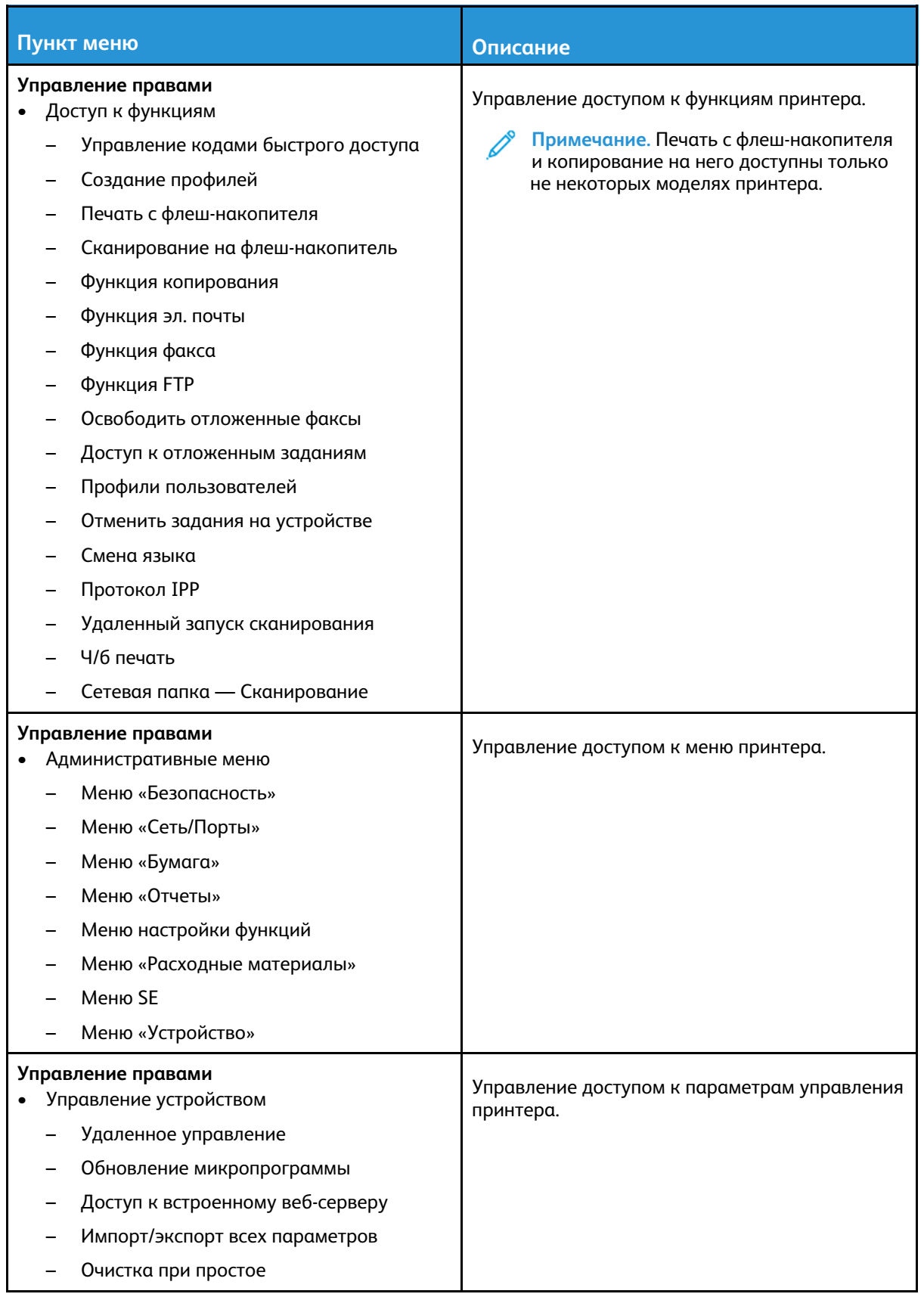

## Локальные учетные записи

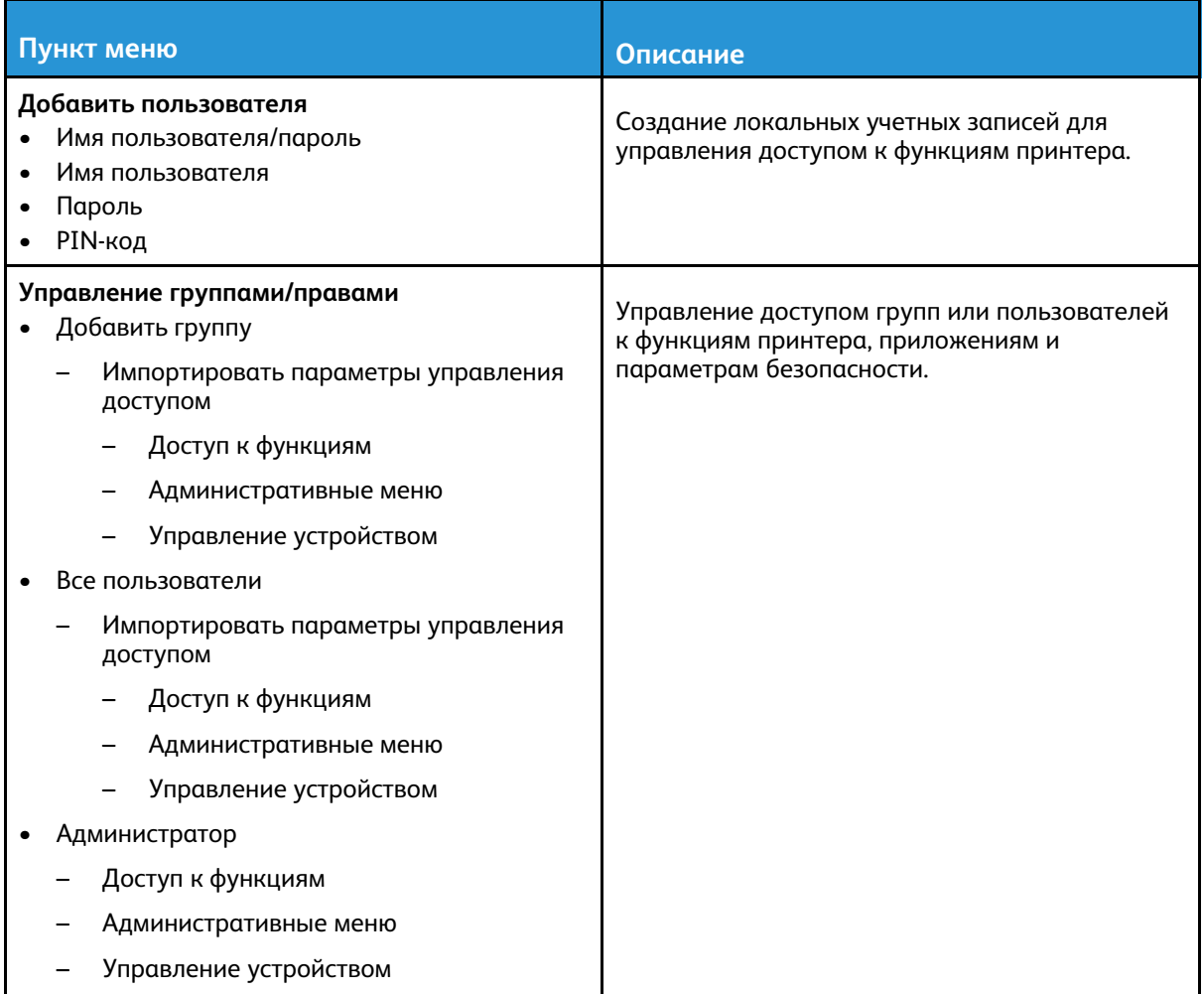

## Управление сертификатами

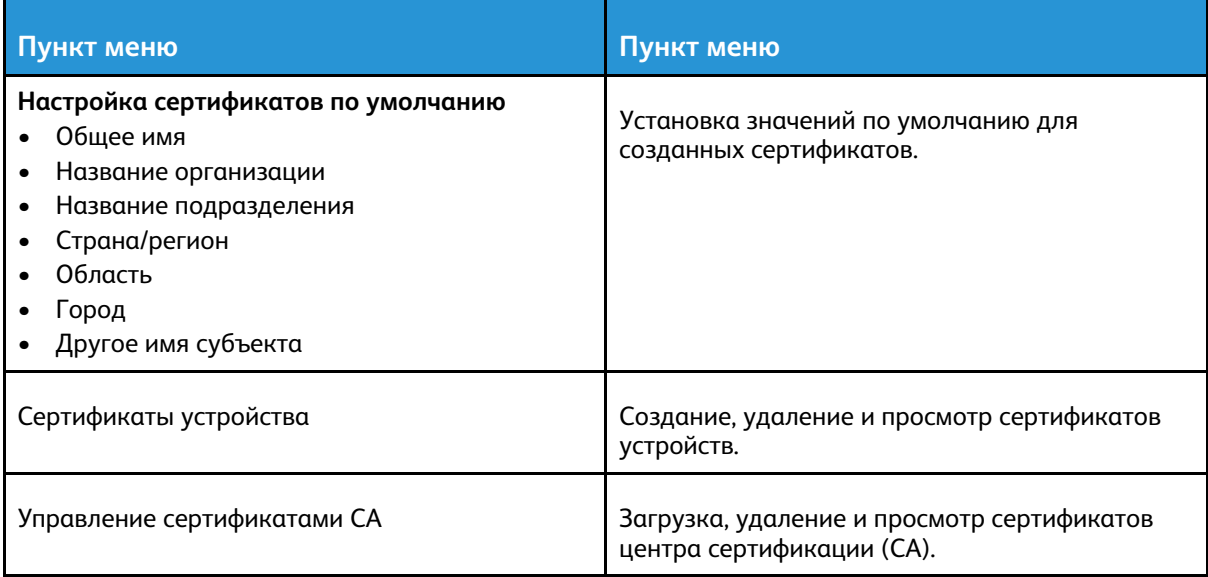
## График устройств USB

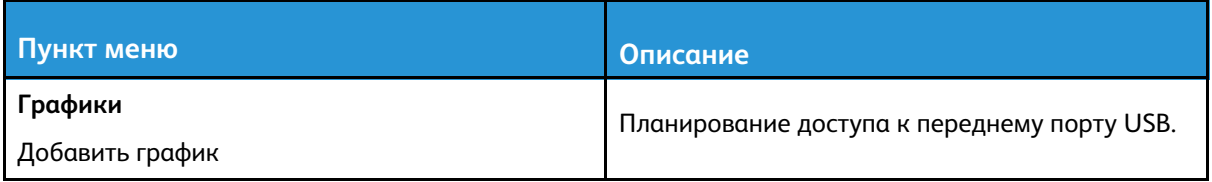

#### Ограничения входа в систему

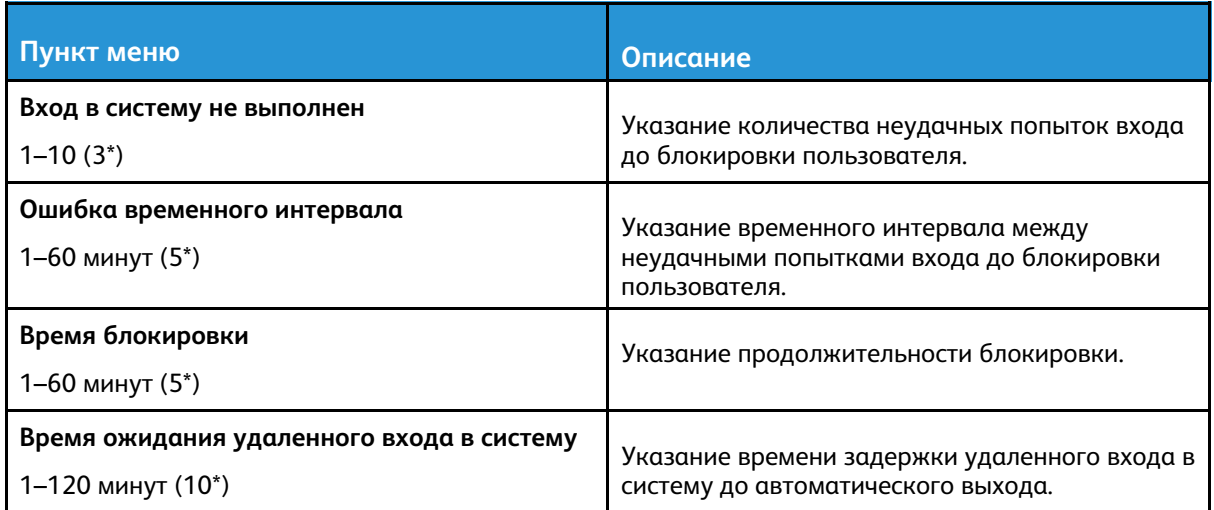

## Очистка временных файлов данных

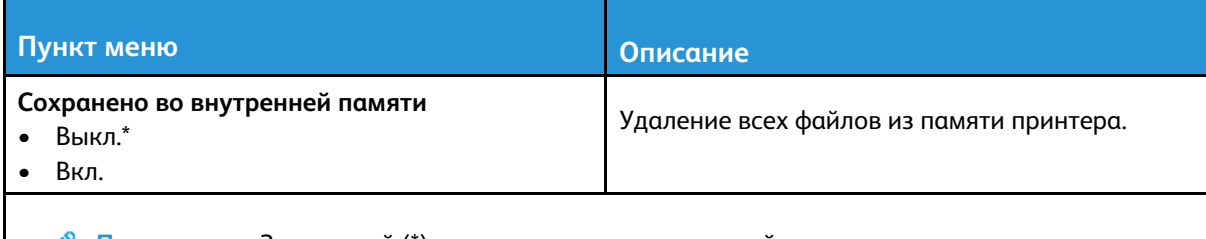

**Примечание.** Звездочкой (\*) отмечены заводские настройки по умолчанию.

#### Разное

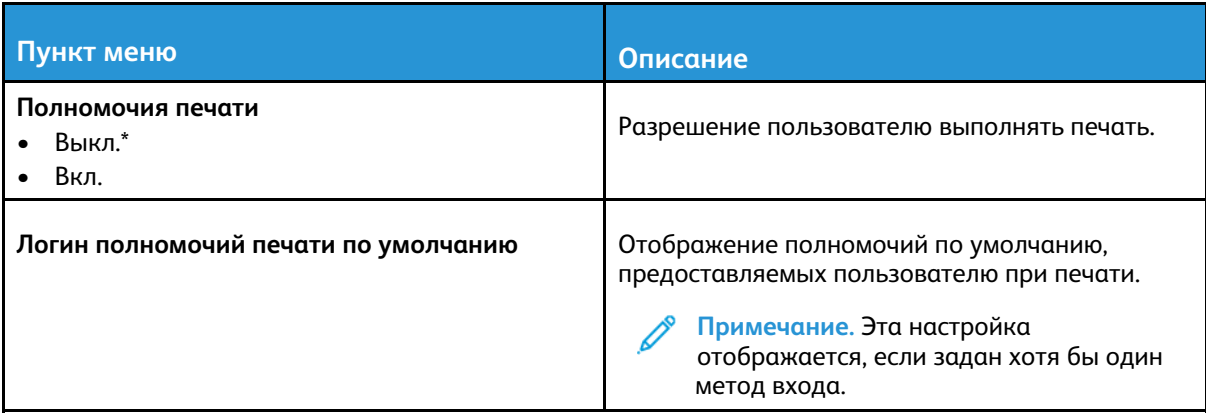

Многофункциональное устройство Xerox® B225/B235 Руководство пользователя 181

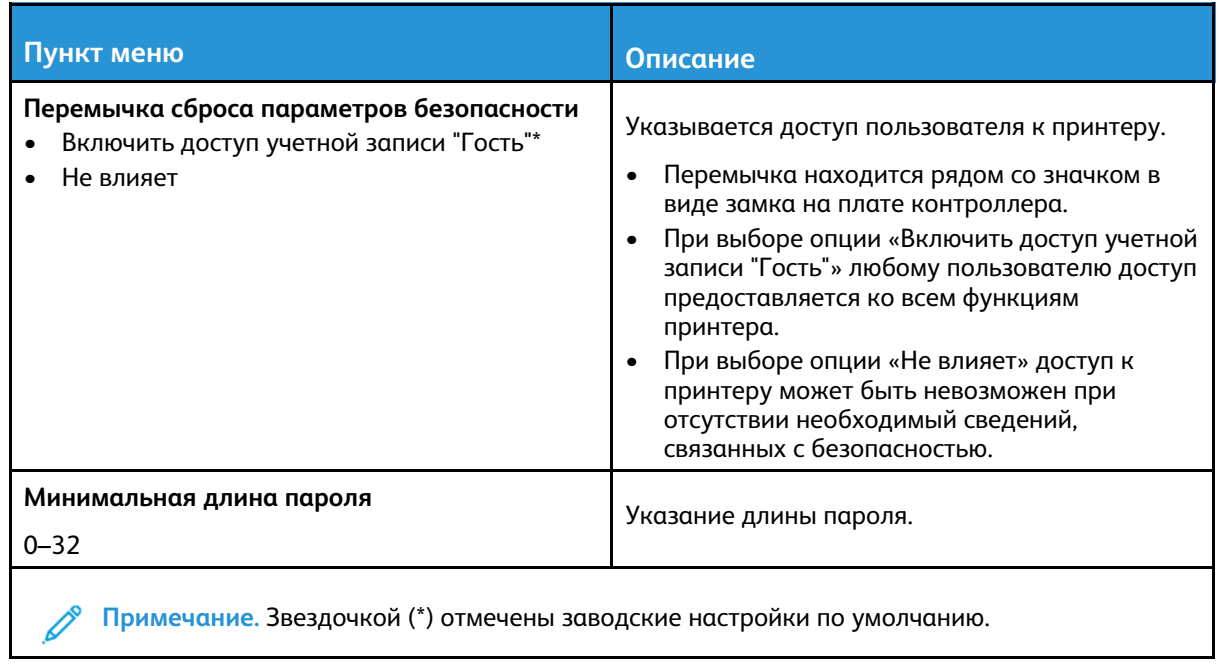

## Отчеты

## Страница настроек меню

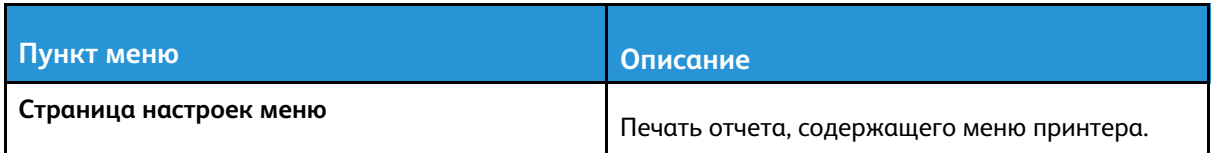

## Устройство

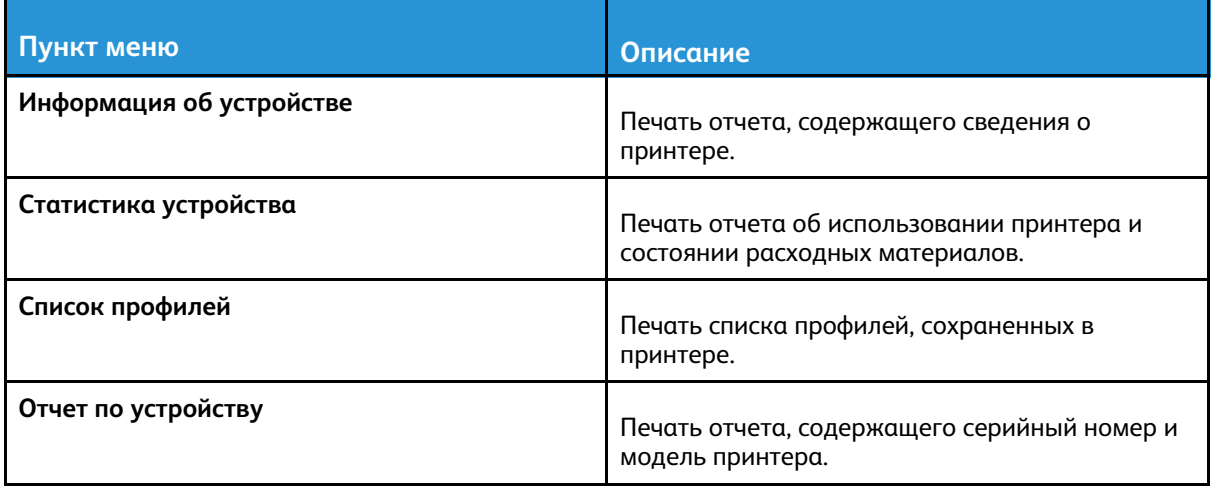

#### Печать

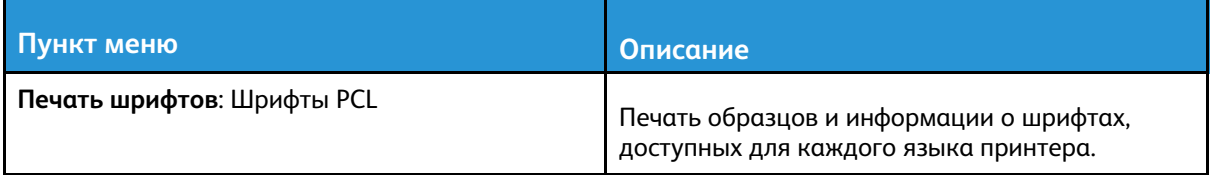

## Коды быстрого доступа

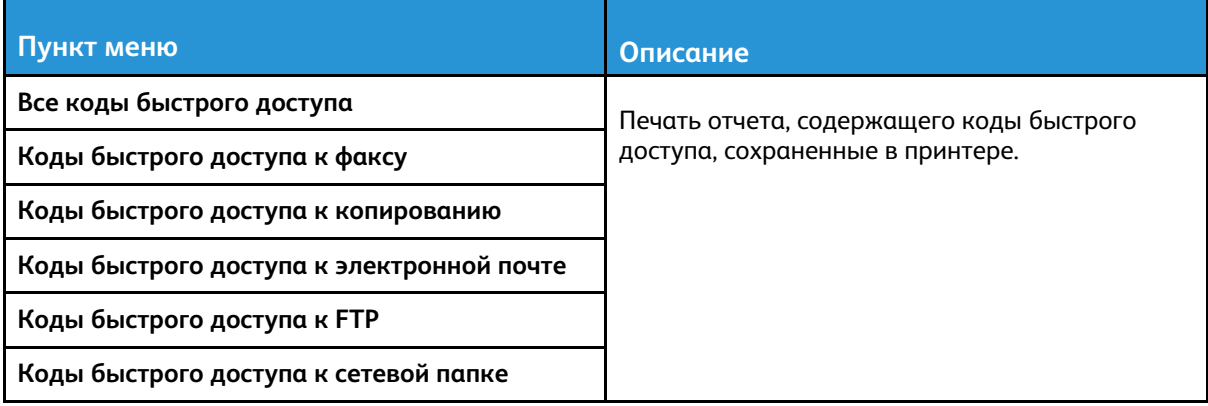

### Факс

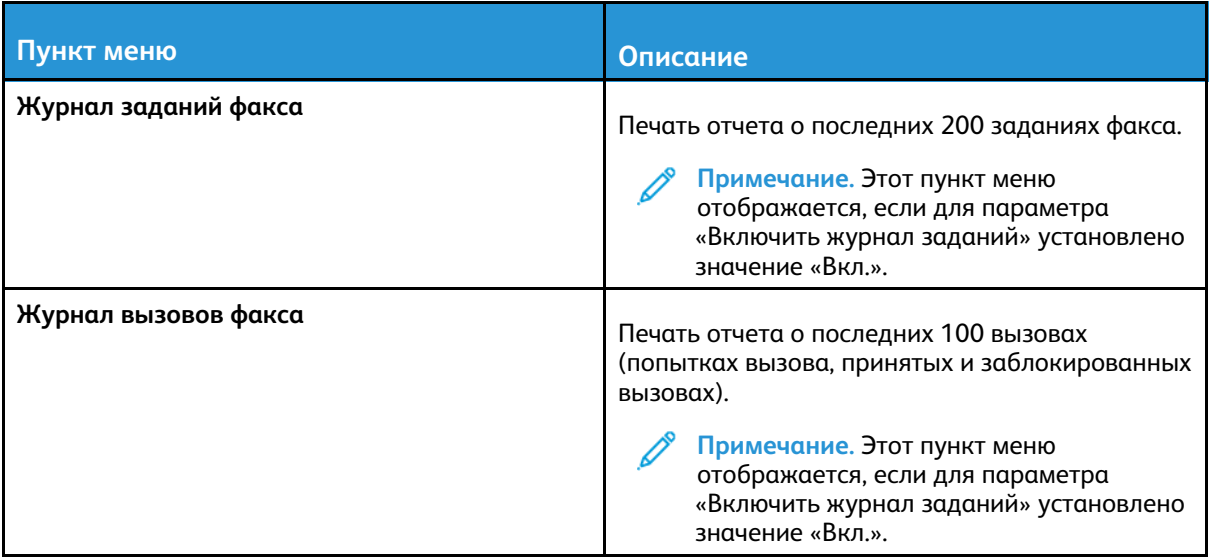

## Сеть

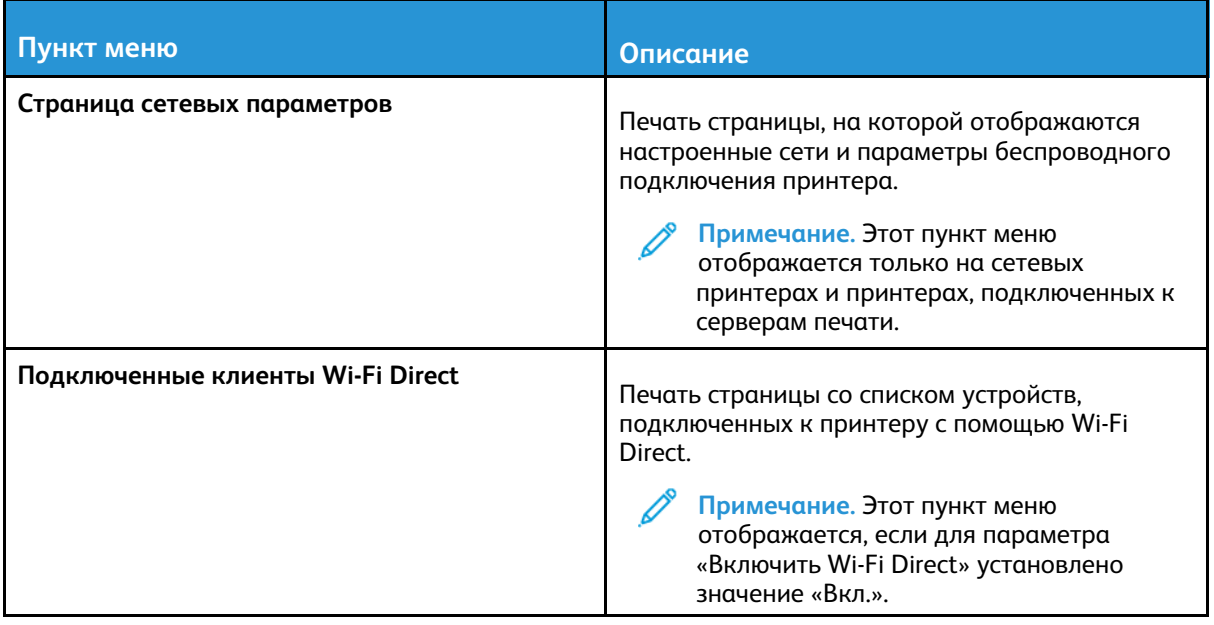

## Поиск и устранение неисправностей

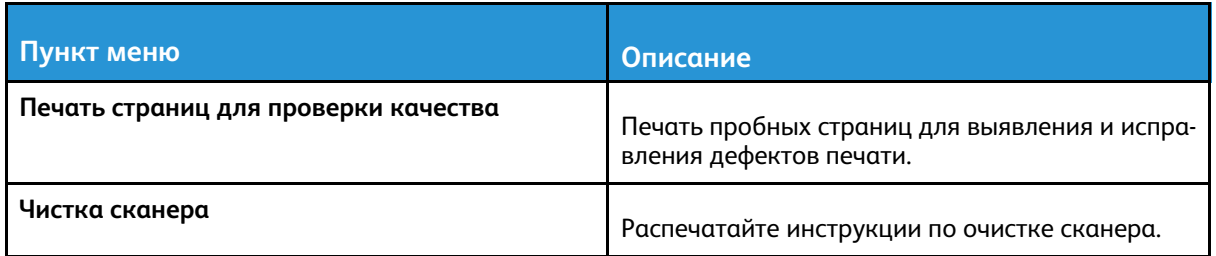

[Использование](#page-120-0) меню принтера

# 11

## <span id="page-186-0"></span>Обслуживание принтера

Содержание главы:

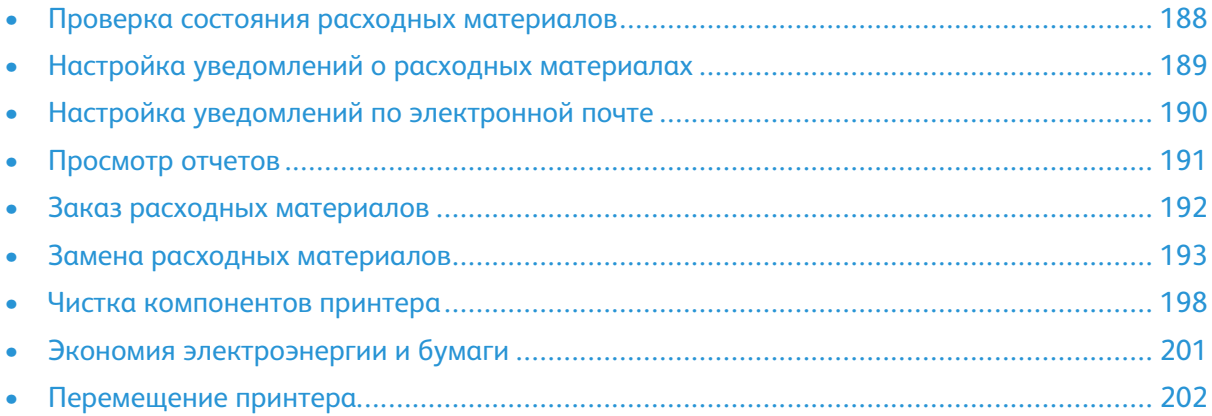

## <span id="page-187-0"></span>Проверка состояния расходных материалов

- 1. На панели управления принтера выберите: **Параметры > Отчеты > Устройство > Статистика устройства** Для моделей принтеров без сенсорного экрана: нажимайте OK при выборе каждого меню для перемещения между параметрами.
- 2. В разделе «Информация о расходных материалах» на напечатанных страницах найдите информацию о состоянии расходных материалов.

## <span id="page-188-0"></span>Настройка уведомлений о расходных материалах

- 1. Откройте веб-браузер и в поле адреса введите IP-адрес принтера.
	- IP-адрес принтера указан на начальном экране. IP-адрес отображается в виде четырех наборов цифр, разделенных точками, например 123.123.123.123.
	- Если используется прокси-сервер, временно отключите его, чтобы обеспечить правильную загрузку веб-страницы.
- 2. Выберите один из следующих вариантов:
	- Если принтер с панелью управления, выберите **Параметры > OK > Устройство > OK > Уведомления > OK**
	- Если принтер с сенсорным экраном, выберите **Параметры > Устройство > Уведомления**.
- 3. В меню «Расходные материалы» выберите **Пользовательские уведомления о расходных материалах**.
- 4. Выберите уведомление для каждого расходного материала.
- 5. Примените изменения.

## <span id="page-189-0"></span>Настройка уведомлений по электронной почте

Настройте для принтера отправку уведомлений по электронной почте о низком уровне расходных материалов, о необходимости замены или добавления бумаги или о замятии бумаги.

- 1. Откройте веб-браузер и в поле адреса введите IP-адрес принтера.
	- IP-адрес принтера указан на начальном экране. IP-адрес отображается в виде четырех наборов цифр, разделенных точками, например 123.123.123.123.
	- Если используется прокси-сервер, временно отключите его, чтобы обеспечить правильную загрузку веб-страницы.
- 2. Выберите **Параметры** > **Устройство** > **Уведомления** > **>Настройка уведомлений по эл. почте** и настройте параметры.

**Примечание.** За информацией по настройкам SMTP обращайтесь к поставщику услуг электронной почты.

- 3. Выберите опцию **Настройка списков адресов и сообщений о неполадках** и настройте параметры.
- 4. Примените изменения.

## <span id="page-190-0"></span>Просмотр отчетов

1. На панели управления принтера выберите:

#### **Параметры** > **Отчеты**

Для моделей принтеров без сенсорного экрана: нажимайте кнопку **OK** для перемещения между параметрами.

2. Выберите отчет для просмотра.

## <span id="page-191-0"></span>Заказ расходных материалов

Для просмотра и заказа расходных материалов для принтера перейдите на сайт [https://](https://www.xerox.com/supplies) [www.xerox.com/supplies](https://www.xerox.com/supplies) и введите в поле поиска модель принтера.

**Примечание.** Все оценки срока службы расходных материалов сделаны для печати на обычной бумаге формата Letter или А4.

**Предупреждение.** Несоблюдение указаний по поддержке оптимальной производительности принтера и несвоевременная замена расходных материалов может привести к повреждению принтера.

#### Использование оригинальных расходных материалов Xerox

Принтер Xerox рассчитан на работу с оригинальными расходными материалами Xerox. Использование расходных материалов сторонних производителей может снижать производительность, надежность или срок службы принтера и его компонентов формирования изображения. Это может также влиять на гарантийные обязательства. Ущерб, возникший в результате использования расходных материалов сторонних производителей, гарантией не покрывается.

Все индикаторы срока службы предназначены для работы с расходными материалами Xerox и могут выдавать непредвиденные результаты при использовании расходных материалов сторонних производителей. Использование компонентов формирования изображения дольше предусмотренного срока службы может повредить принтер Xerox или соответствующие компоненты.

**Предупреждение.** Расходные материалы, не относящиеся к программе возврата, можно восстанавливать, а также обнулять для них счетчики. Тем не менее, гарантийные обязательства производителя не распространяются на какие-либо повреждения, вызванные использованием неоригинальных расходных материалов. Обнуление счетчиков расходных материалов без их соответствующего восстановления может стать причиной повреждения принтера. После обнуления счетчика расходного материала на принтере может отображаться сообщение об ошибке, указывая на присутствие элемента, для которого был выполнена данная операция.

## <span id="page-192-0"></span>Замена расходных материалов

## Замена картриджа с тонером

1. Откройте переднюю дверцу.

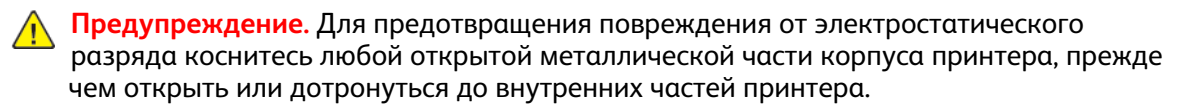

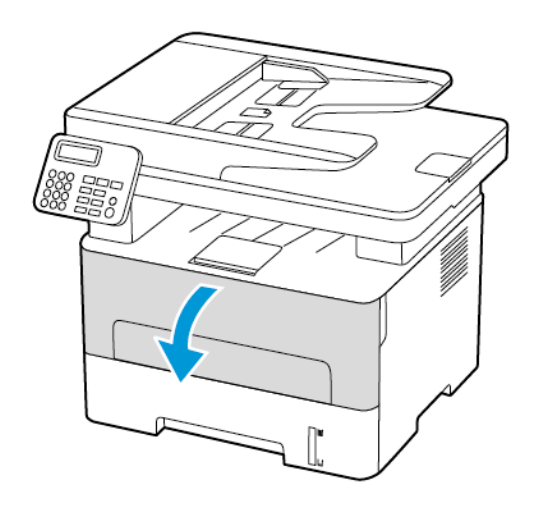

2. Извлеките блок формирования изображения.

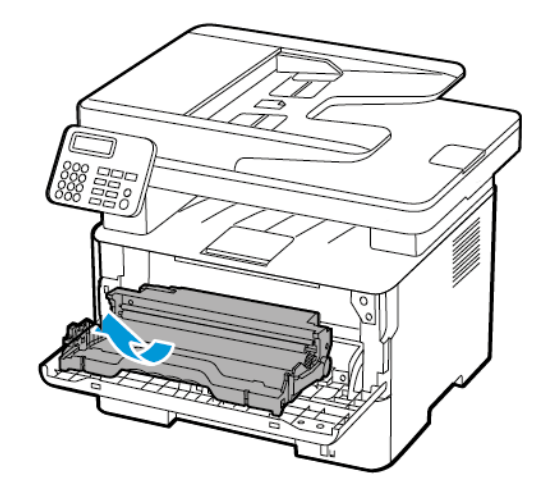

3. Извлеките использованный картридж с тонером из блока формирования изображения.

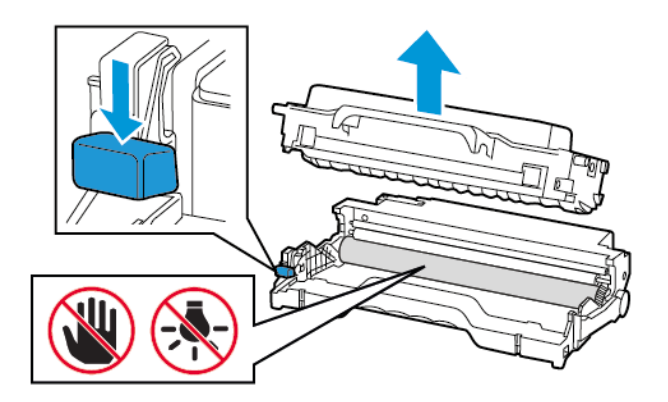

- 4. Распакуйте новый картридж с тонером.
- 5. Встряхните новый картридж с тонером, чтобы перераспределить тонер.

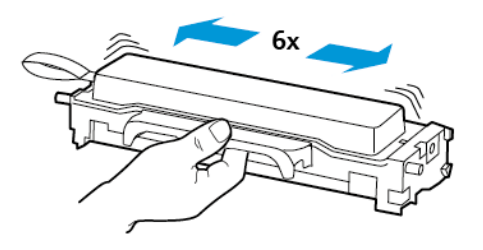

6. Извлеките пломбу, а затем снимите крышку.

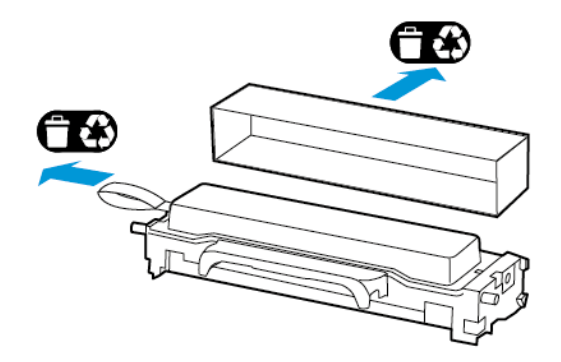

7. Вставьте новый картридж с тонером в блок формирования изображения.

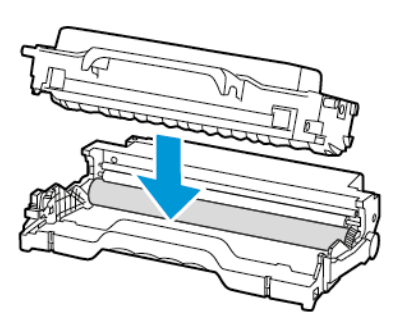

8. Вставьте блок формирования изображения.

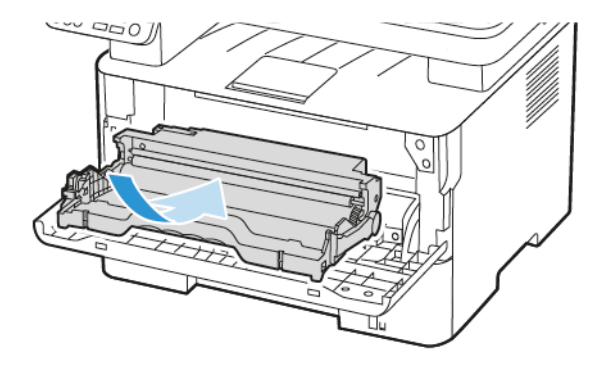

9. Закройте дверцу.

## Замена блока формирования изображения

1. Откройте переднюю дверцу.

**Предупреждение.** Для предотвращения повреждения от электростатического разряда коснитесь любой открытой металлической части корпуса принтера, прежде чем открыть или дотронуться до внутренних частей принтера.

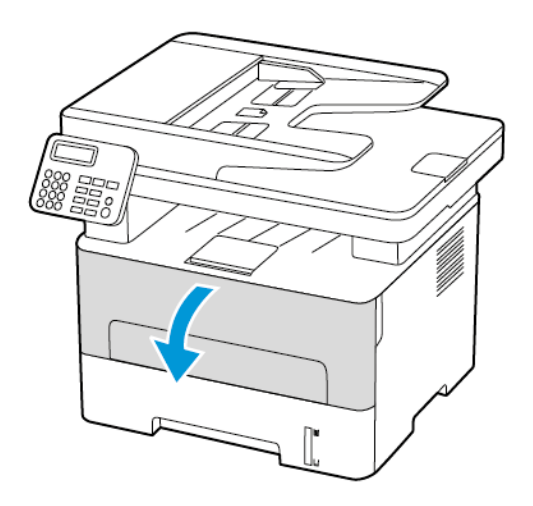

2. Извлеките использованный блок формирования изображения.

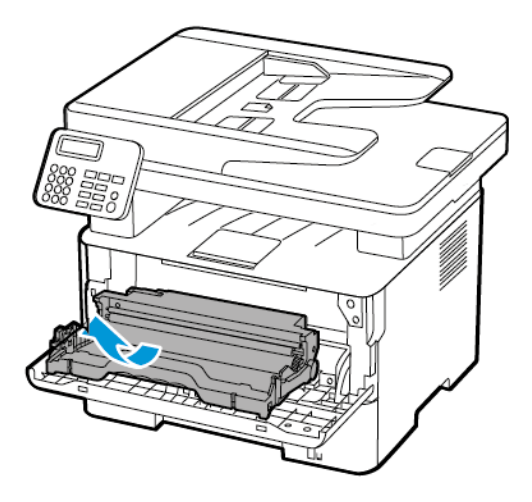

3. Извлеките тонер-картридж из использованного блока формирования изображения.

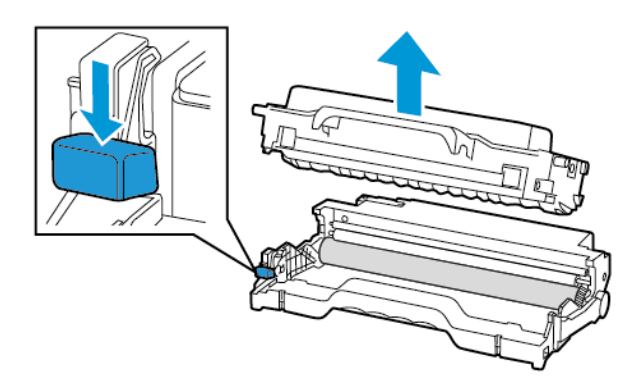

4. Достаньте из упаковки новый блок формирования изображения и вставьте тонеркартридж.

**Предупреждение.** Не оставляйте блок формирования изображения под воздействием света дольше 10 минут. Длительное воздействие света может привести к снижению качества печати.

**Леедупреждение.** Не прикасайтесь к фотобарабану. Впоследствии это может привести к снижению качества печати.

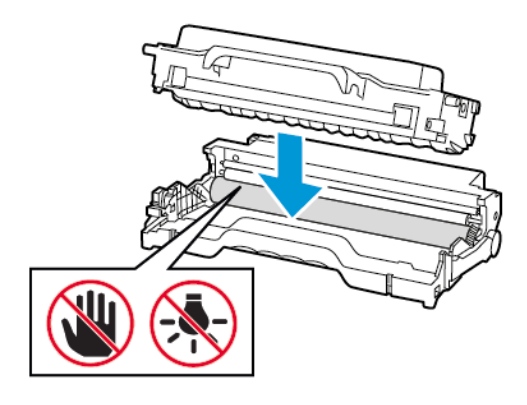

196 Многофункциональное устройство Xerox® B225/B235 Руководство пользователя

5. Установите новый блок формирования изображения.

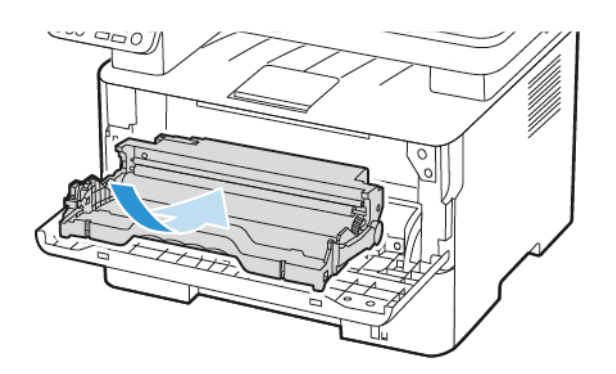

6. Закройте дверцу.

## <span id="page-197-0"></span>Чистка компонентов принтера

#### Чистка принтера

**ПРЕДУПРЕЖДЕНИЕ ОБ ОПАСНОСТИ ПОРАЖЕНИЯ ТОКОМ.** Во избежание поражения электрическим током при чистке корпуса принтера, прежде чем начать ее, отсоедините кабель питания от электророзетки и отсоедините все кабели принтера.

- Эту процедуру следует выполнять один раз в несколько месяцев.
- Повреждения принтера, возникшие вследствие несоблюдения правил обращения, не подпадают под действие гарантии на принтер.
- 1. Выключите принтер и извлеките вилку шнура питания из розетки.
- 2. Уберите бумагу из стандартного выходного лотка.
- 3. Удалите пыль, ворс, обрывки бумаги вокруг принтера мягкой щеткой или пылесосом.
- 4. Протрите принтер снаружи влажной мягкой, безворсовой тканью.
	- Не используйте бытовые чистящие и моющие средства, поскольку они могут повредить покрытие принтера.
	- После очистки все компоненты принтера должны быть сухими.
- 5. Вставьте вилку шнура питания в розетку и включите принтер.

**ПРЕДУПРЕЖДЕНИЕ ОБ ОПАСНОСТИ ПОЛУЧЕНИЯ ТРАВМЫ.** Во избежание возгорания или поражения электрическим током подключайте кабель питания к заземленной электрической розетке с соответствующими характеристиками, доступ к которой не затруднен.

#### Очистка сенсорного экрана

**ПРЕДУПРЕЖДЕНИЕ ОБ ОПАСНОСТИ ПОРАЖЕНИЯ ТОКОМ.** Во избежание поражения электрическим током при чистке корпуса принтера, прежде чем начать ее, отсоедините кабель питания от электророзетки и отсоедините все кабели принтера.

- 1. Выключите принтер и извлеките вилку шнура питания из розетки.
- 2. Протрите сенсорный экран влажной мягкой, безворсовой тканью.
	- Не используйте бытовые чистящие и моющие средства, поскольку они могут повредить поверхность сенсорного экрана.
	- После очистки сенсорный экран должен быть сухим.
- 3. Вставьте вилку шнура питания в розетку и включите принтер.

**ПРЕДУПРЕЖДЕНИЕ ОБ ОПАСНОСТИ ПОЛУЧЕНИЯ ТРАВМЫ.** Во избежание возгорания или поражения электрическим током подключайте кабель питания к заземленной электрической розетке с соответствующими характеристиками, доступ к которой не затруднен.

#### Чистка сканера

1. Откройте крышку сканера.

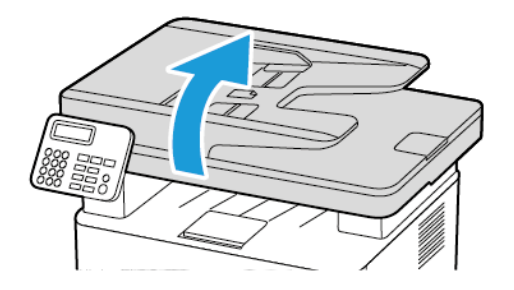

- 2. Влажной, мягкой, безворсовой тканью протрите следующие области:
	- a. Прокладка стекла УАПД

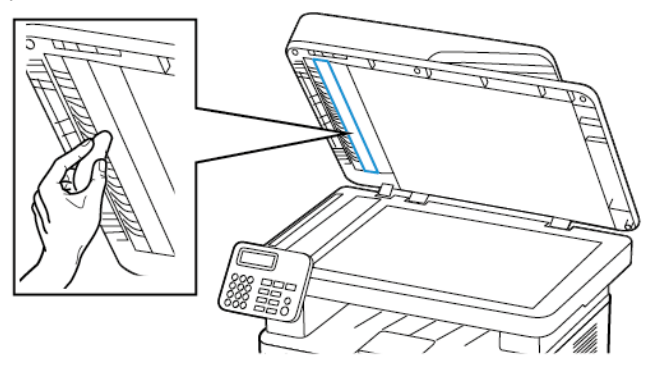

b. Прокладка стекла сканера

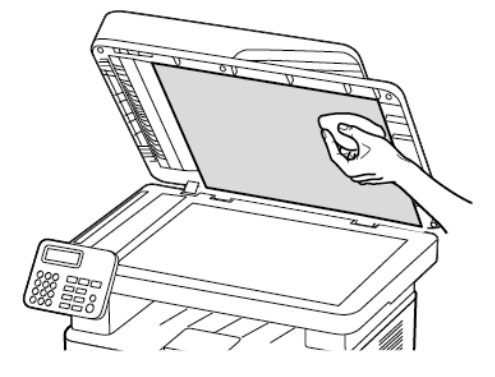

c. Стекло устройства автоматической подачи

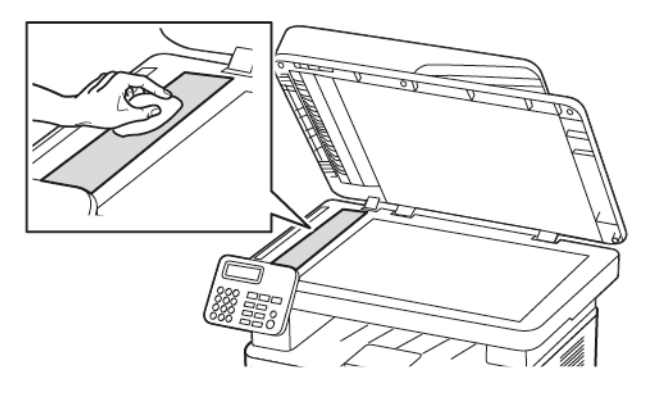

d. Стекло сканера

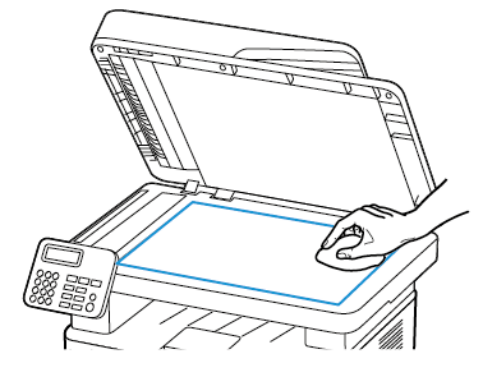

3. Закройте крышку сканера.

## <span id="page-200-0"></span>Экономия электроэнергии и бумаги

#### Настройка параметров режима энергосбережения

#### Спящий режим

- 1. На панели управления принтера выберите **Параметры > Устройство > Управление питанием > Таймауты > Спящий режим**. На принтере с панелью управления после выбора каждого пункта меню нажимайте кнопку **OK**.
- 2. Введите продолжительность ожидания принтера до перехода в спящий режим.

#### Режим гибернации

- 1. На панели управления принтера выберите **Параметры > Устройство > Управление питанием > Таймауты > Таймаут режима гибернации** На принтере с панелью управления после выбора каждого пункта меню нажимайте кнопку **OK**.
- 2. Выберите время задержки до перехода принтера в режим гибернации.
	- Перед отправкой задания на печать выведите принтер из режима гибернации.
	- Чтобы вывести принтер из режима гибернации, нажмите кнопку питания.
	- Кода принтер в режиме гибернации, встроенный веб-сервер отключен.

#### Настройка яркости дисплея

**Примечание.** Данный параметр доступен только на некоторых моделях принтеров.

- 1. На начальном экране выберите **Параметры** > **Устройство** > **Предпочтения**.
- 2. В меню «Яркость экрана» настройте параметр.

#### Экономия расходных материалов

• Печатайте на обеих сторонах листа бумаги.

**Примечание.** По умолчанию в настройках драйвера принтера установлена двусторонняя печать.

- Печатайте нескольких страниц на одном листе бумаги.
- Для проверки макета документа перед печатью пользуйтесь функцией предварительного просмотра.
- Печатайте по одной копии документа, чтобы проверить точность печати и формат.

## <span id="page-201-0"></span>Перемещение принтера

**ПРЕДУПРЕЖДЕНИЕ ОБ ОПАСНОСТИ ПОЛУЧЕНИЯ ТРАВМЫ.** Если вес принтера более 20 кг (44 фунтов), для его безопасного перемещения может потребоваться не менее двух человек.

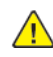

**ПРЕДУПРЕЖДЕНИЕ ОБ ОПАСНОСТИ ПОЛУЧЕНИЯ ТРАВМЫ.** Во избежание поражения электрическим током следует использовать только кабель питания из комплекта поставки устройства или сменный кабель, одобренный изготовителем.

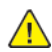

**ПРЕДУПРЕЖДЕНИЕ ОБ ОПАСНОСТИ ПОЛУЧЕНИЯ ТРАВМЫ.** Во избежание травм и повреждений принтера при его перемещении соблюдайте следующие правила:

- Все дверцы и лотки должны быть закрыты.
- Выключите принтер и извлеките вилку шнура питания из розетки.
- Отсоедините от принтера все кабели.
- Если у принтера есть отдельные устанавливаемые на полу опциональные лотки или закрепляемые на нем дополнительные устройства вывода, отсоедините их перед перемещением.
- Если принтер оснащен подставкой на колесиках, аккуратно откатите его на новое место. Следует соблюдать осторожность при пересечении порогов и других препятствий.
- Если принтер без подставки с колесиками, но с опциональными лотками или дополнительными устройствами вывода, уберите дополнительные устройства вывода и снимите принтер с лотков. Не пытайтесь поднимать принтер вместе с любыми дополнительными устройствами.
- Чтобы поднять принтер, всегда удерживайте его за ручки.
- Габариты тележки, используемой для перемещения принтера, должны соответствовать габаритам основания принтера.
- Габариты тележки, используемой для перемещения дополнительных устройств, должны соответствовать габаритам этих устройств.
- Принтер следует удерживать в вертикальном положении.
- Необходимо избегать резких движений.
- Следите за тем, чтобы при опускании принтера пальцы не оказались под принтером.
- Убедитесь, что вокруг принтера имеется свободное пространство.

**Примечание.** Повреждения принтера, возникшие вследствие несоблюдения правил при перемещении, не подпадают под действие гарантии на принтер.

# 12

# <span id="page-202-0"></span>Решение проблем

Содержание главы:

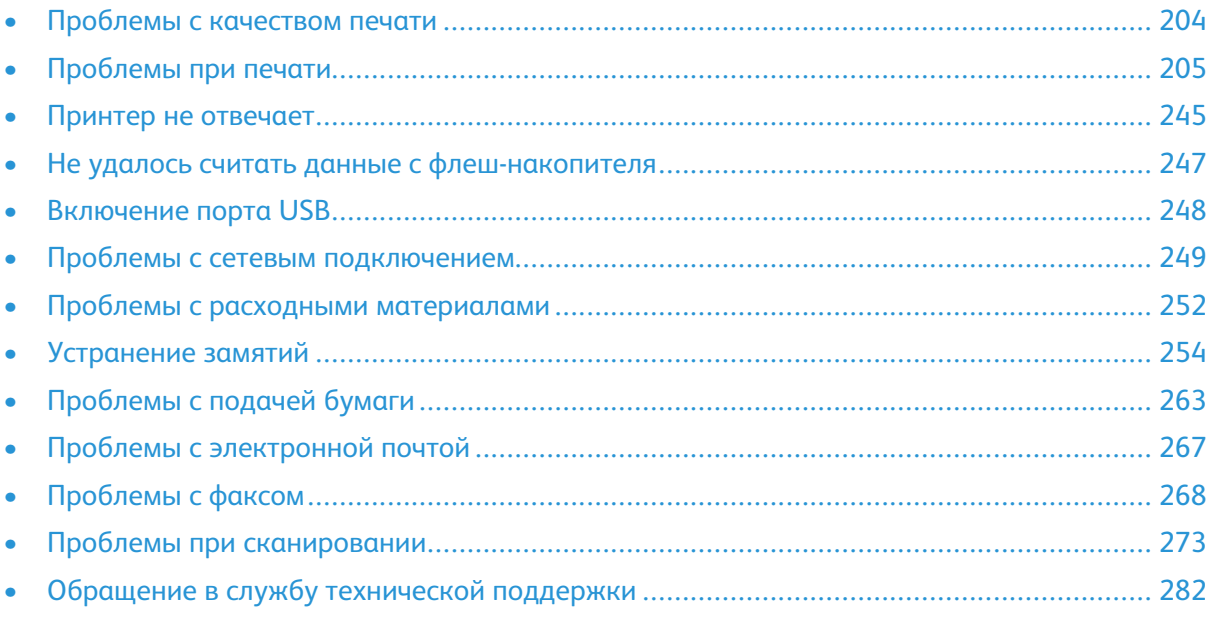

## <span id="page-203-0"></span>Проблемы с качеством печати

Найдите изображение, которое соответствует вашей проблеме, затем перейдите по ссылке под ней, чтобы ознакомиться с решением проблемы.

- Пустые или белые [страницы](#page-204-1)
- [Темная](#page-205-0) печать
- Тонкие линии печатаются [некорректно](#page-208-0)
- Сгибание или [сминание](#page-209-0) бумаги
- [Серый](#page-211-0) фон
- Светлые [горизонтальные](#page-227-0) полосы
- [Неправильные](#page-213-0) поля
- Светлые [распечатки](#page-214-0)
- Печать с [пятнами](#page-217-0) или точками
- [Скручивание](#page-219-0) бумаги
- Печать [выполняется](#page-221-0) с перекосом или искажением
- [Повторяющиеся](#page-237-0) дефекты
- Страницы [сплошного](#page-222-0) черного цвета
- Текст или [изображения](#page-224-0) обрезаются
- [Стирается](#page-226-0) тонер
- Темные [вертикальные](#page-231-0) полосы
- [Вертикальные](#page-233-0) темные линии или полосы
- Темные вертикальные полосы с [непропечатанными](#page-235-0) участками изображений
- [Вертикальные](#page-230-0) белые линии
- Светлые [вертикальные](#page-229-0) полосы

## <span id="page-204-0"></span>Проблемы при печати

#### Низкое качество печати

#### <span id="page-204-1"></span>Пустые или белые страницы

**Примечание.** Перед решением проблемы распечатайте страницы для проверки P качества печати. На панели управления выберите **Параметры > Поиск и устранение неисправностей > Страницы проверки качества печати**. Для моделей принтеров без сенсорного экрана: нажимайте кнопку **OK** для перемещения между параметрами.

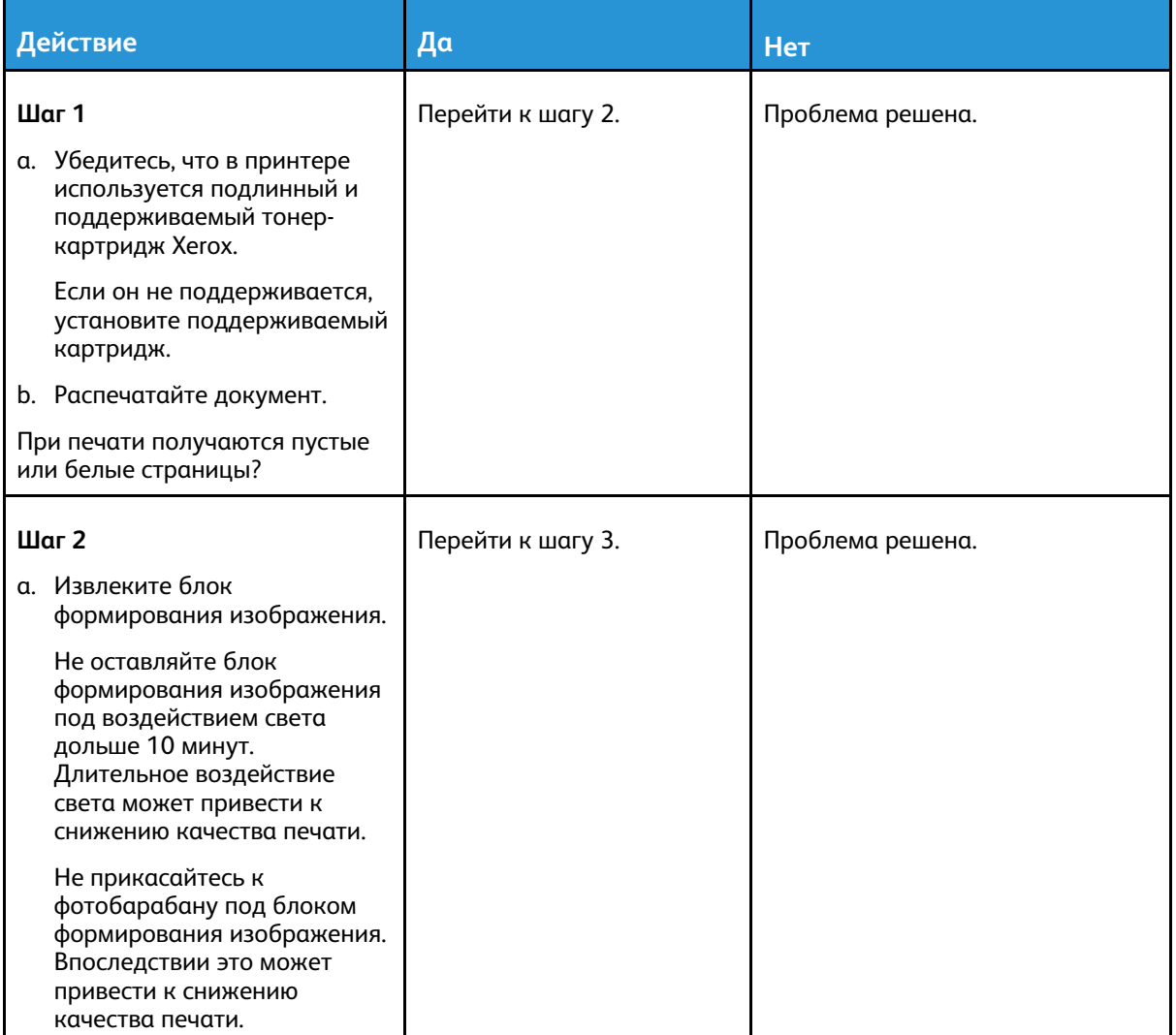

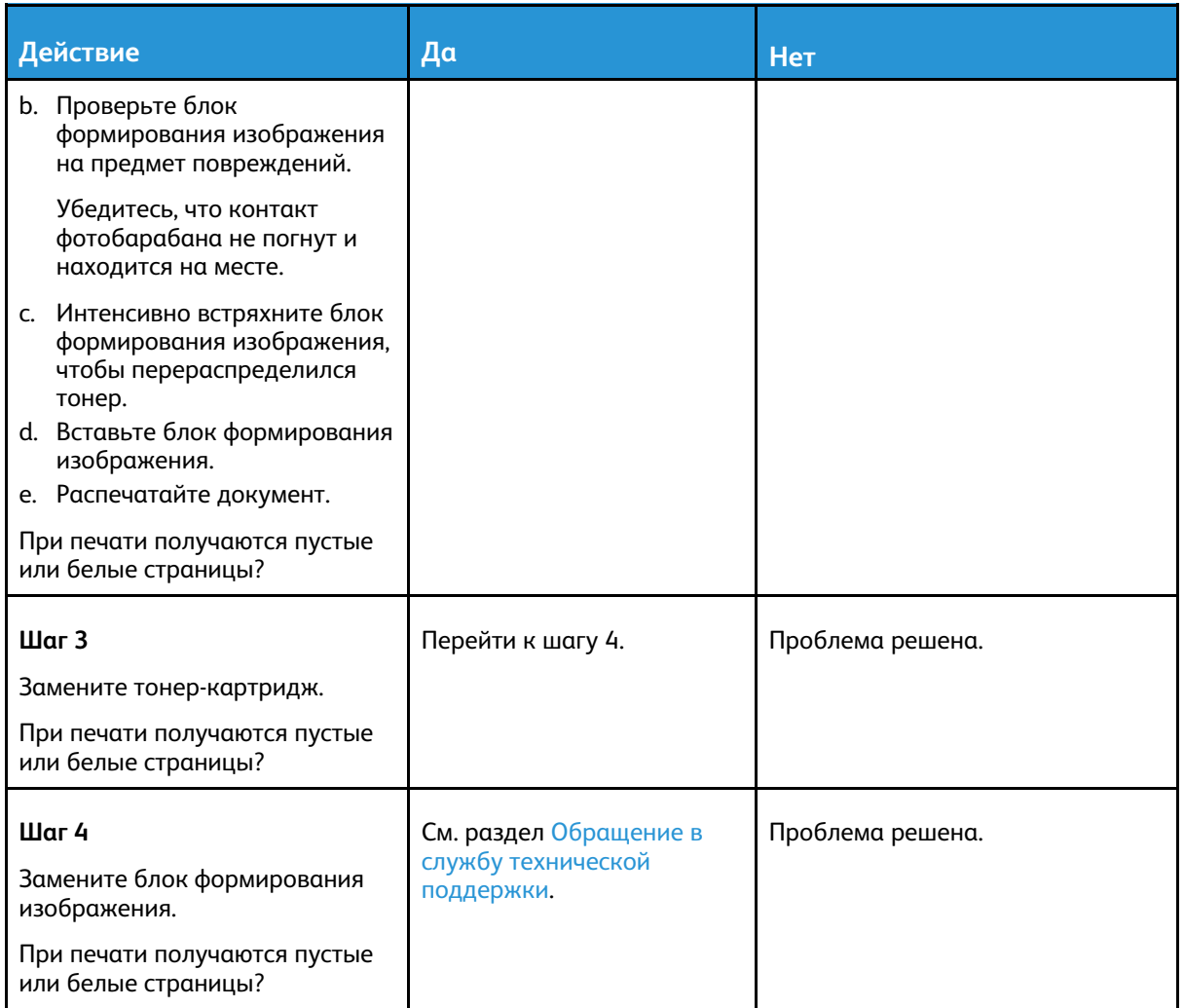

#### <span id="page-205-0"></span>Темная печать

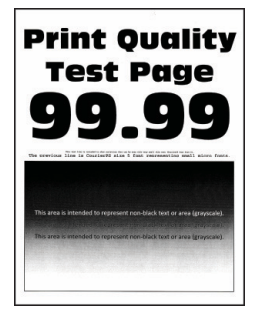

**Примечание.** Перед решением проблемы распечатайте страницы для проверки качества печати. На панели управления выберите **Параметры > Поиск и устранение неисправностей > Страницы проверки качества печати**. Для моделей принтеров без сенсорного экрана: нажимайте кнопку **OK** для перемещения между параметрами.

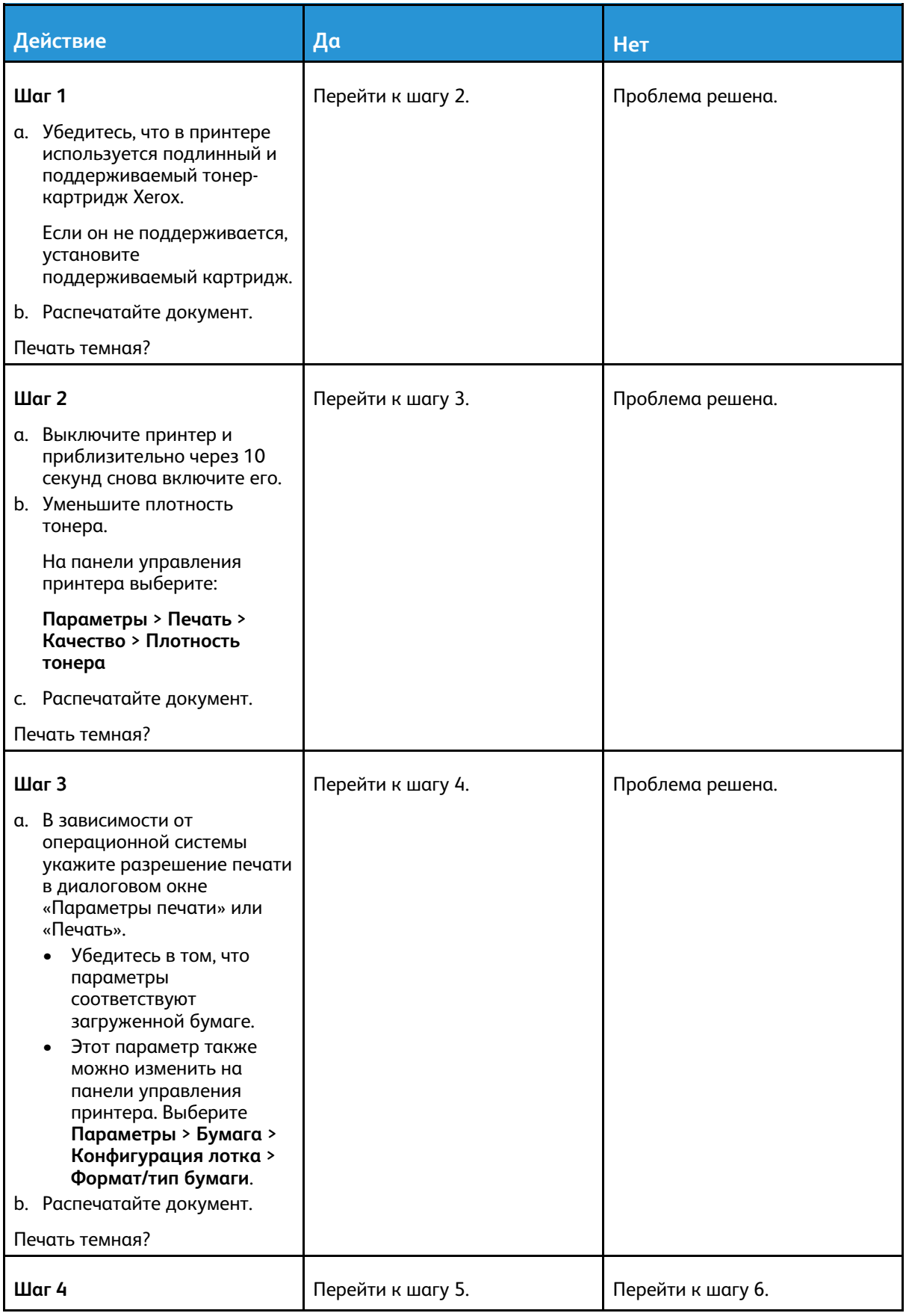

#### [Решение](#page-202-0) проблем

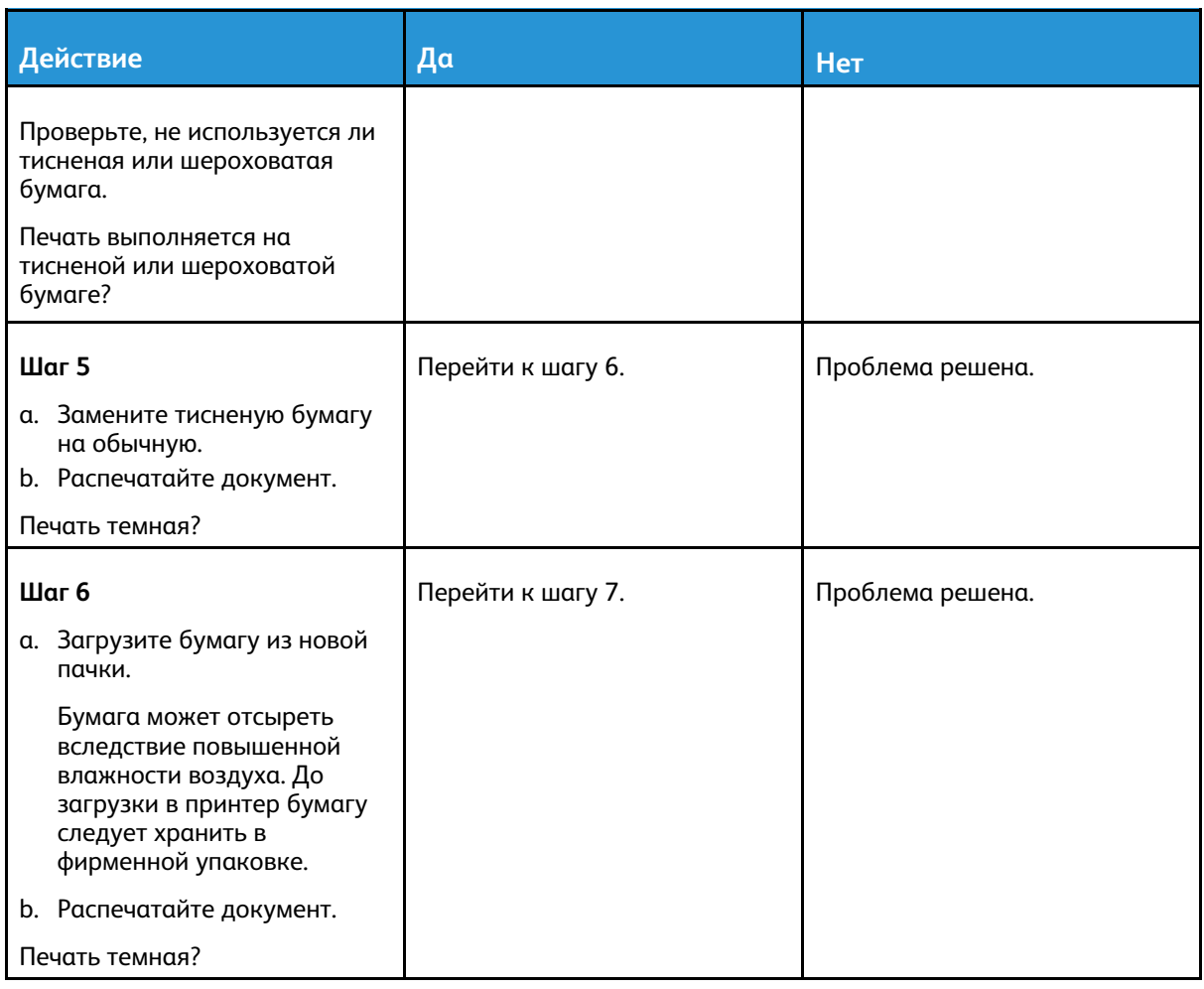

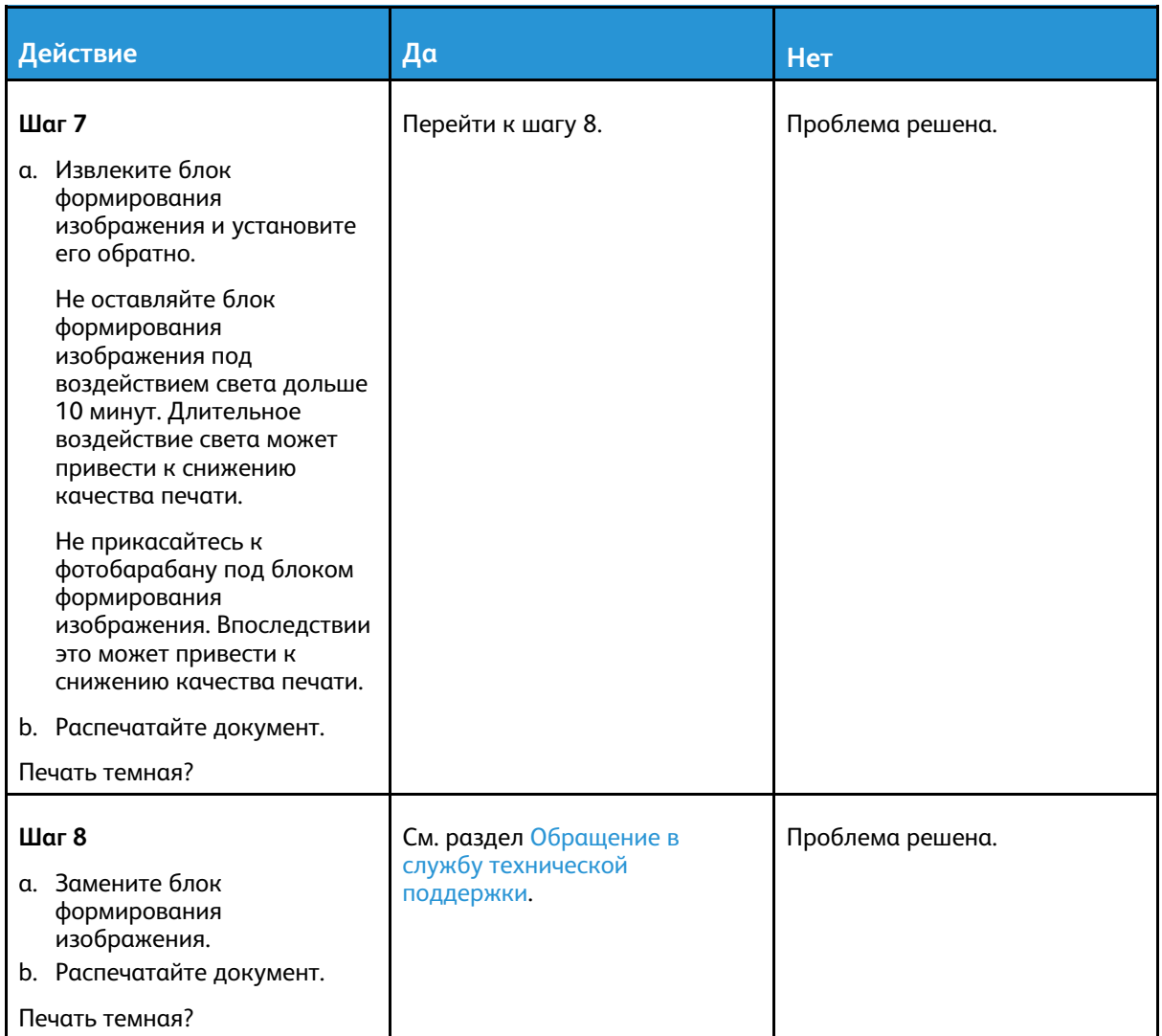

#### <span id="page-208-0"></span>Тонкие линии печатаются некорректно

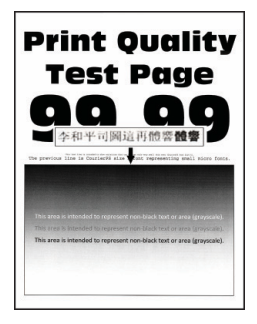

**Примечание.** Перед решением проблемы распечатайте страницы для проверки качества печати. На панели управления выберите **Параметры > Поиск и устранение неисправностей > Страницы проверки качества печати**. Для моделей принтеров без сенсорного экрана: нажимайте кнопку **OK** для перемещения между параметрами.

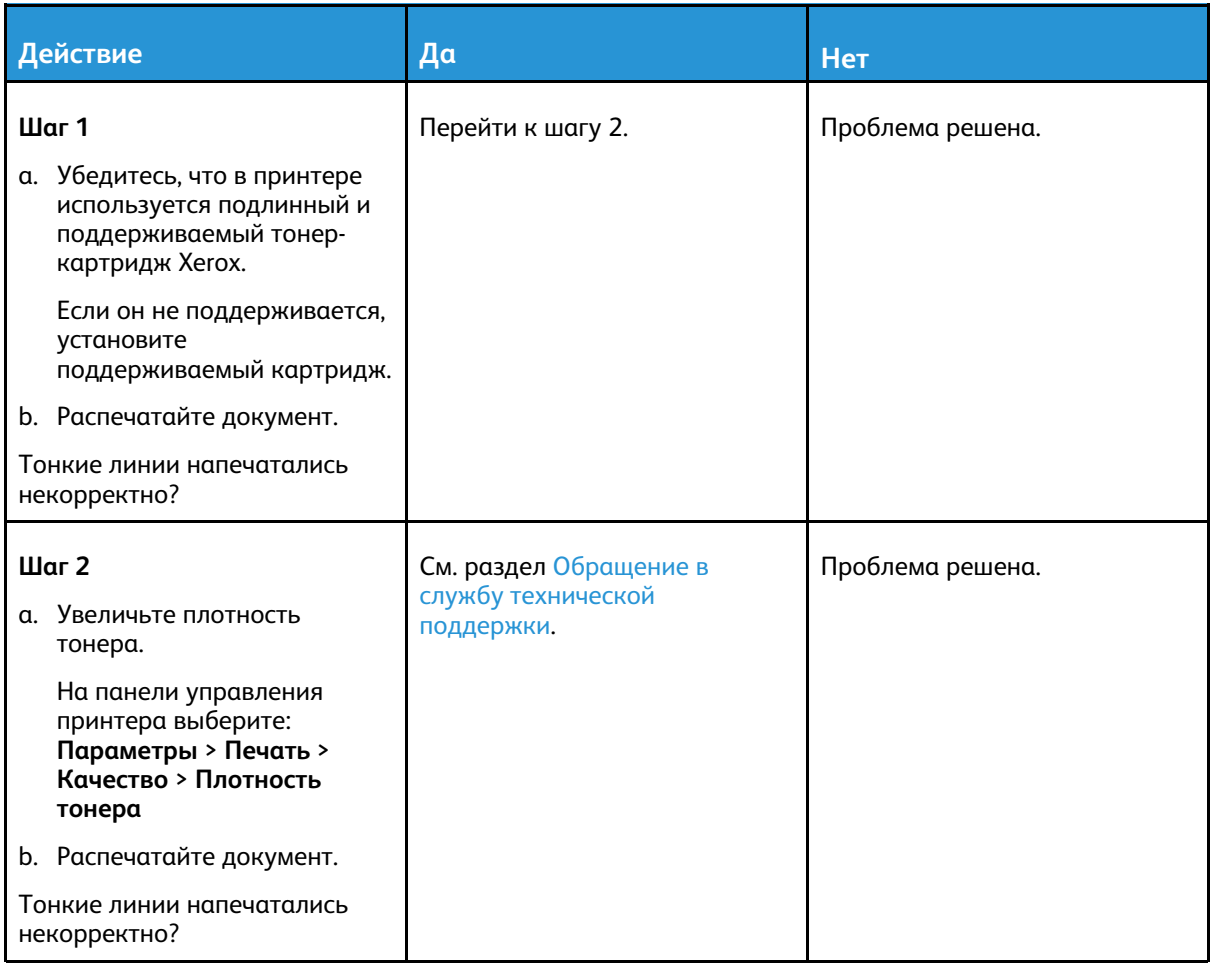

#### <span id="page-209-0"></span>Сгибание или сминание бумаги

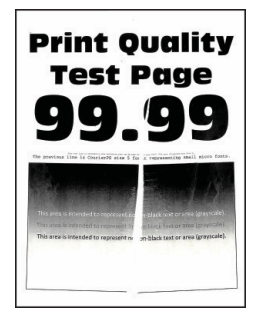

**Примечание.** Перед решением проблемы распечатайте страницы для проверки качества печати. На панели управления выберите **Параметры > Поиск и устранение неисправностей > Страницы проверки качества печати**. Для моделей принтеров без сенсорного экрана: нажимайте кнопку **OK** для перемещения между параметрами.

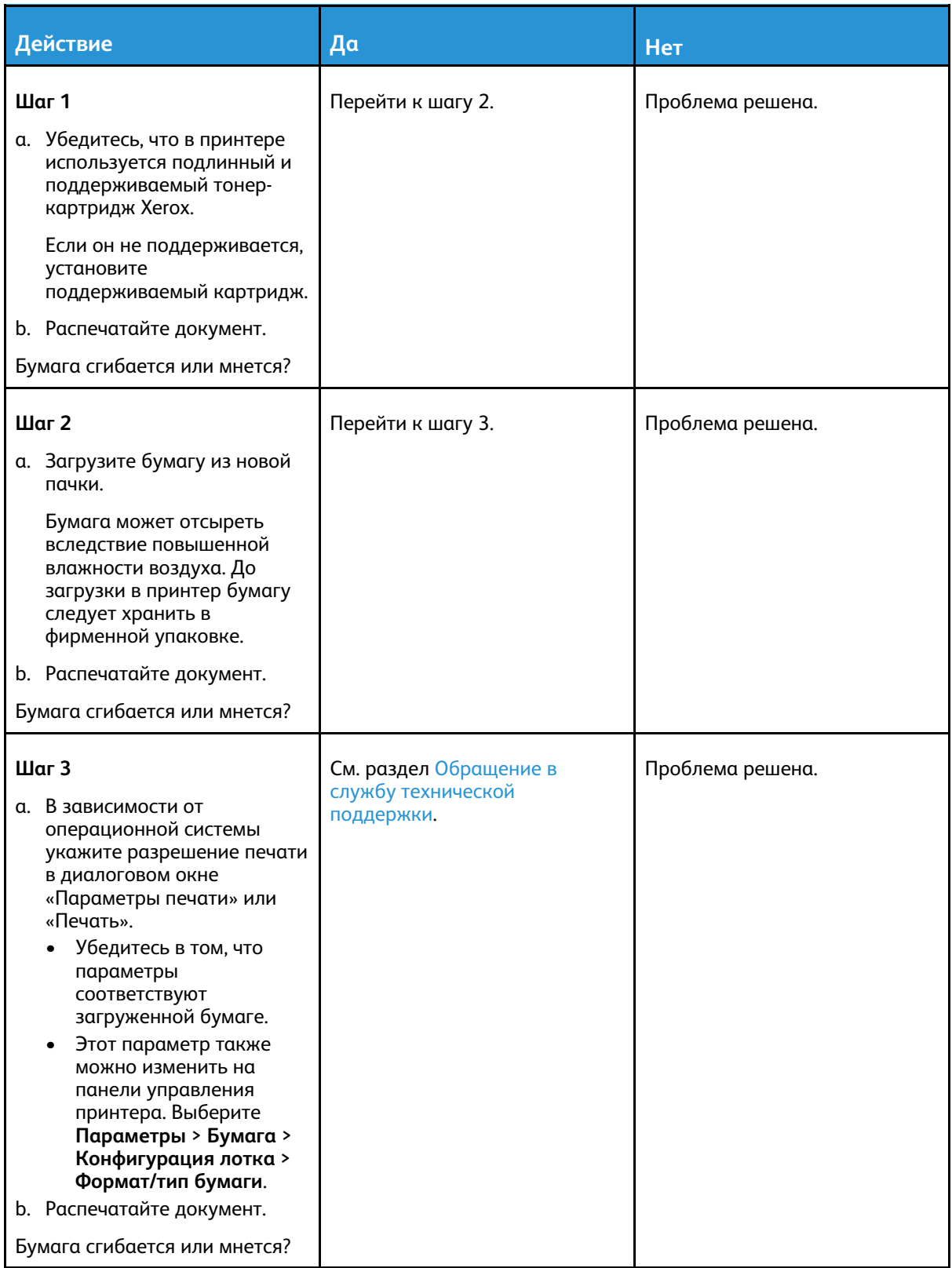

#### <span id="page-211-0"></span>Серый фон

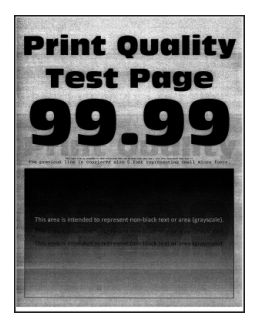

**Примечание.** Перед решением проблемы распечатайте страницы для проверки качества печати. На панели управления выберите **Параметры > Поиск и устранение неисправностей > Страницы проверки качества печати**. Для моделей принтеров без сенсорного экрана: нажимайте кнопку **OK** для перемещения между параметрами.

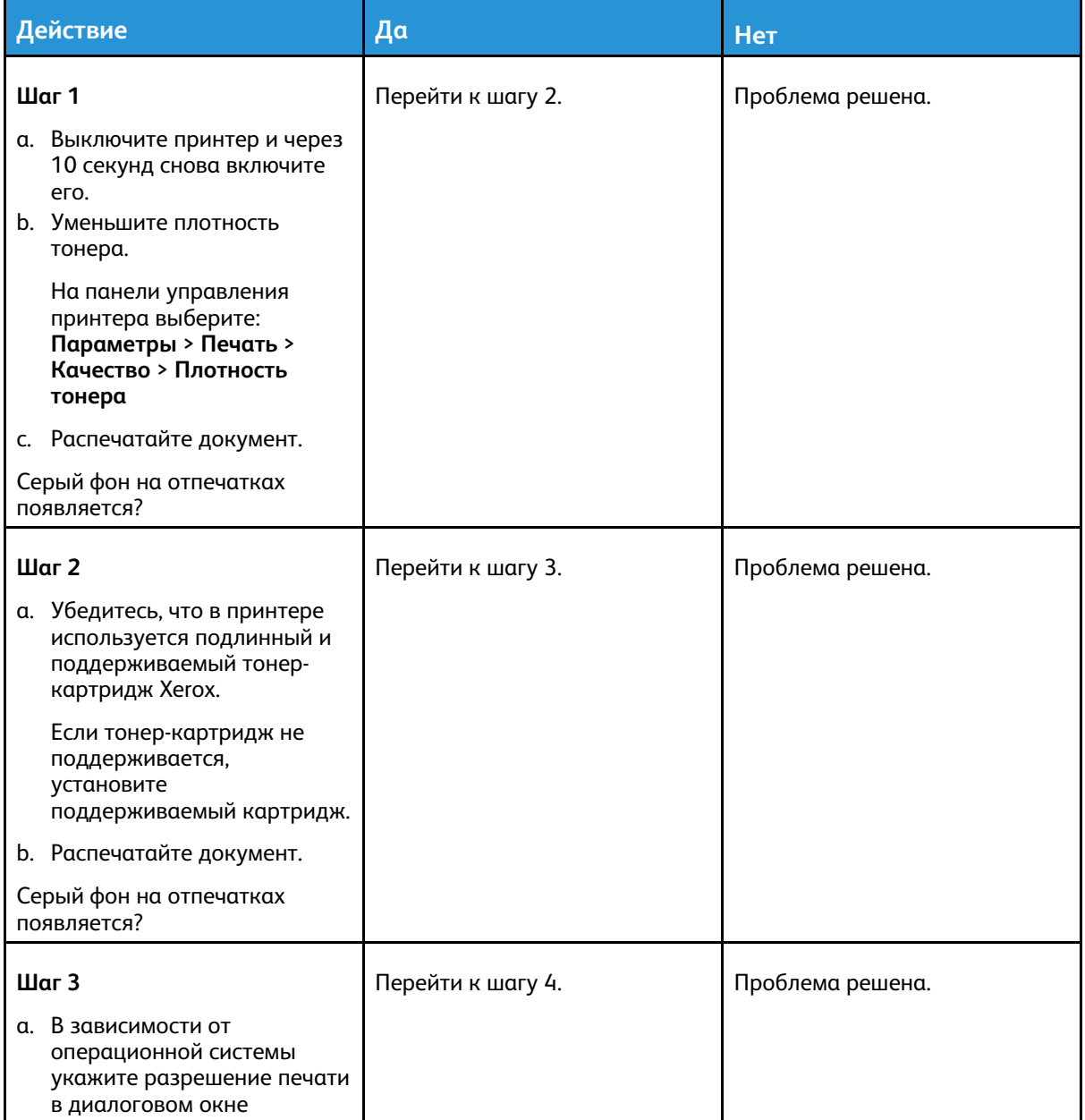

#### 212 Многофункциональное устройство Xerox® B225/B235 Руководство пользователя

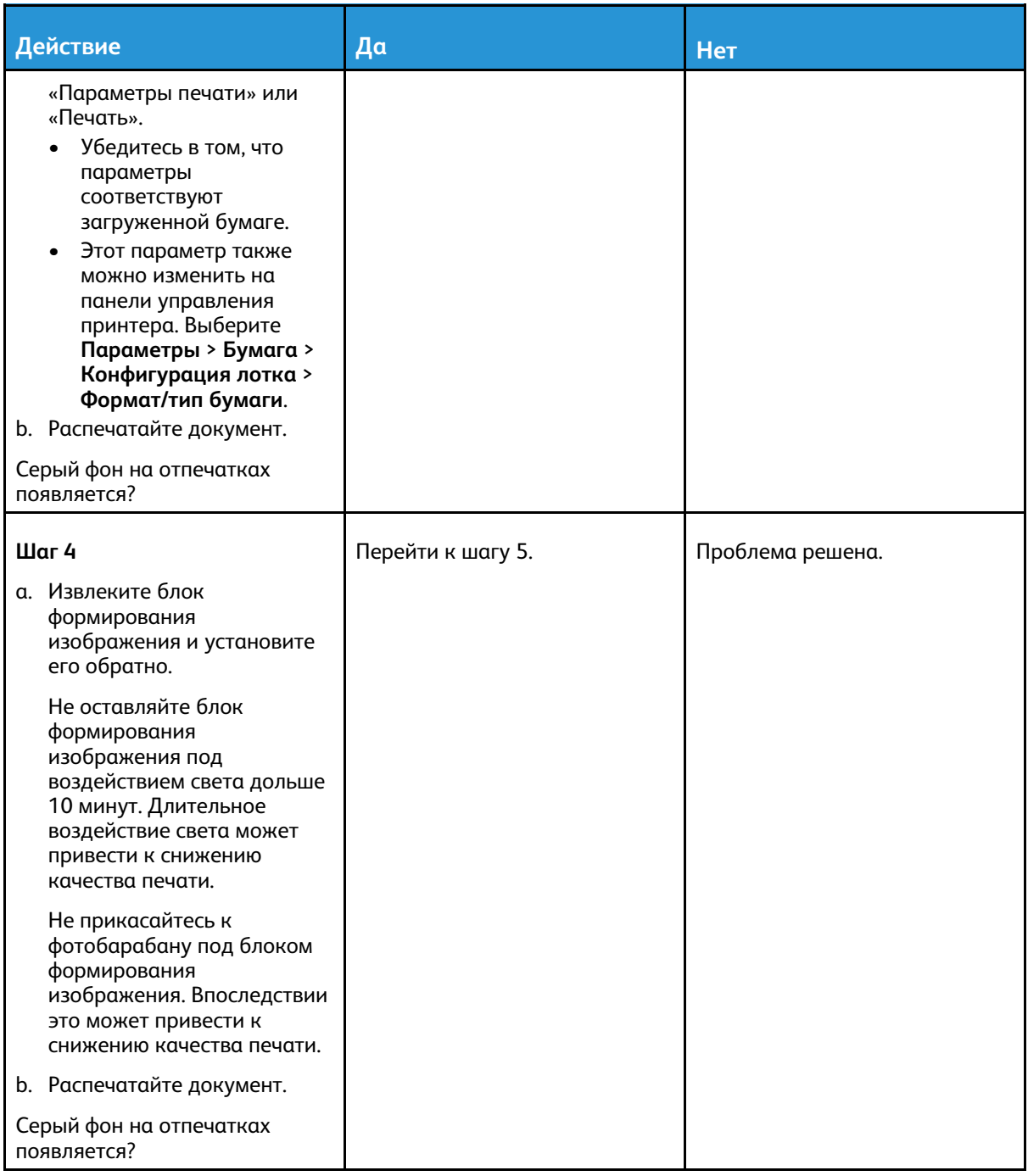

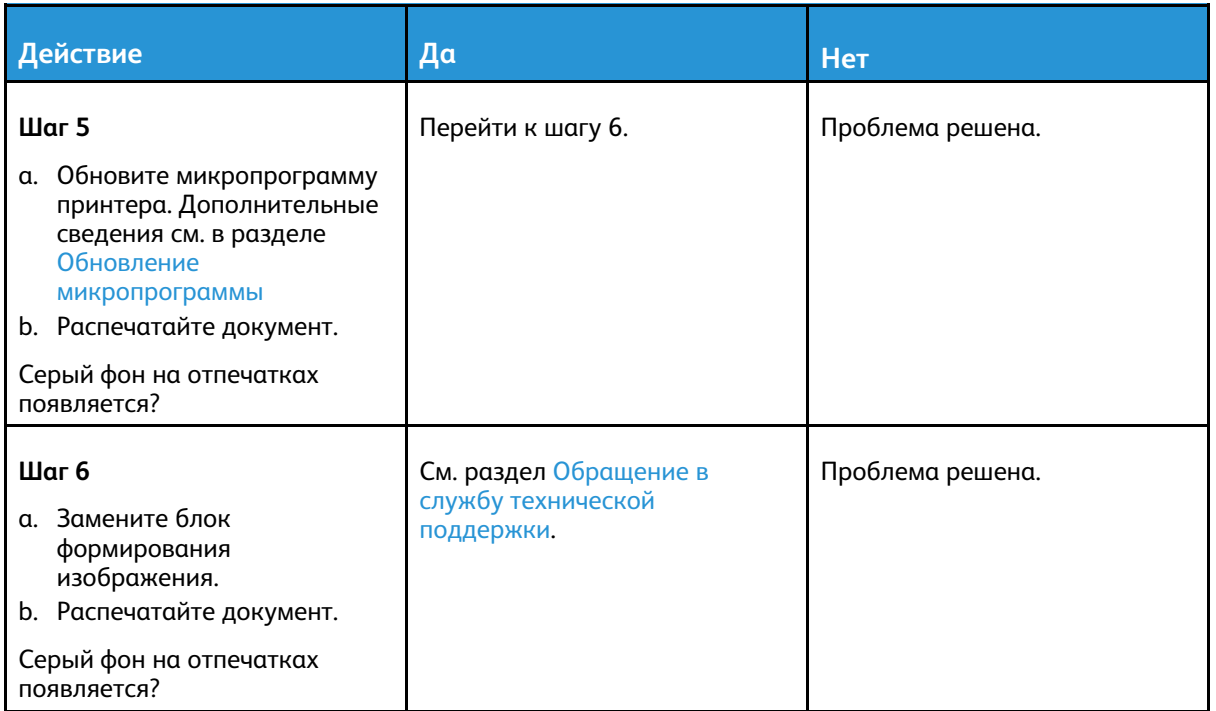

#### <span id="page-213-0"></span>Неправильные поля

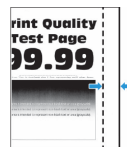

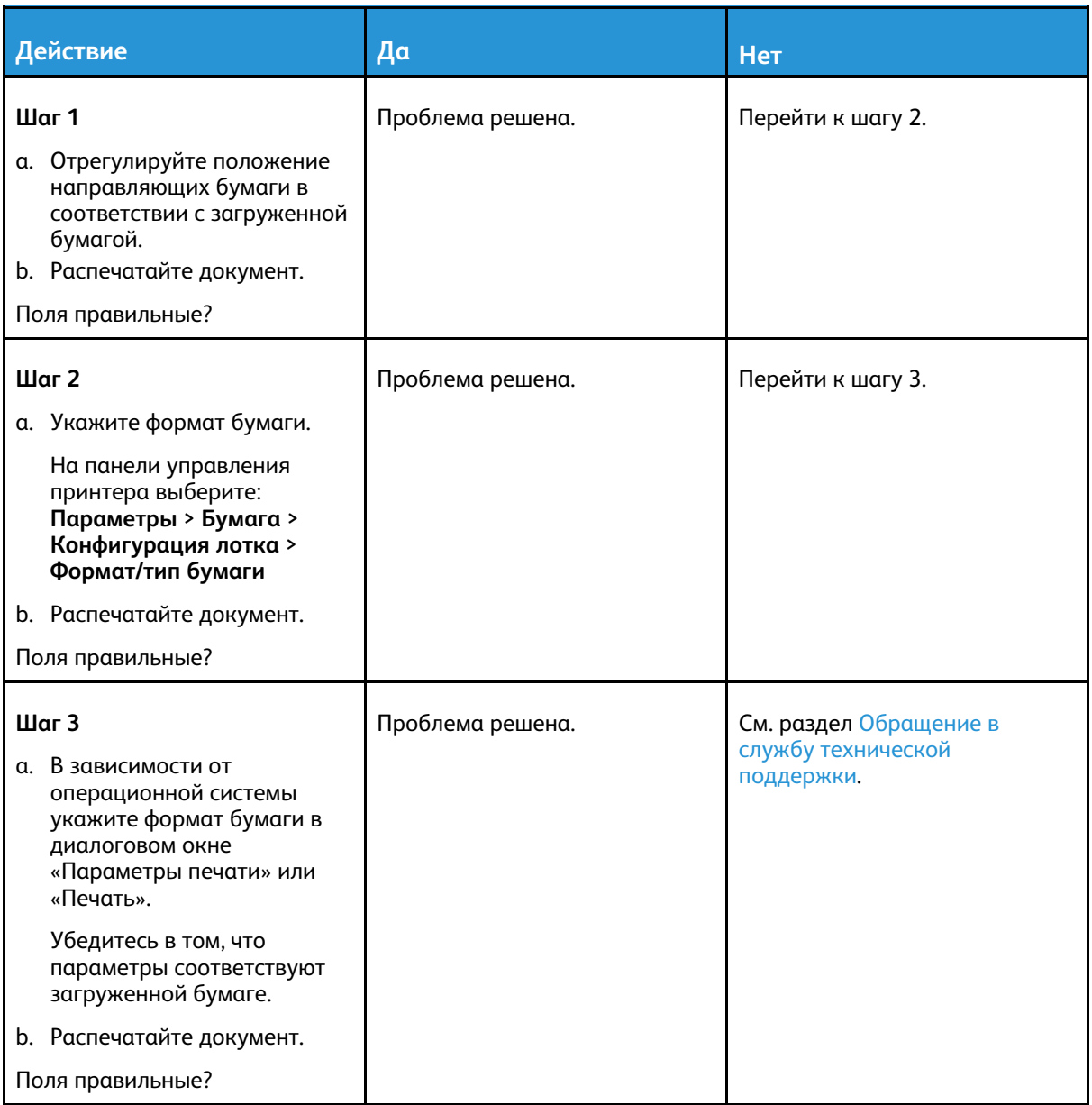

#### <span id="page-214-0"></span>Светлые распечатки

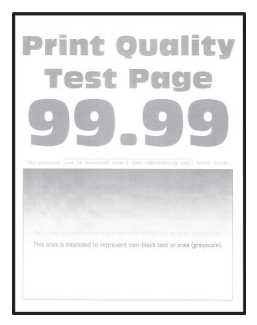

 $\mathscr{O}$ **Примечание.** Перед решением проблемы распечатайте страницы для проверки качества печати. На панели управления выберите **Параметры > Поиск и устранение неисправностей > Страницы проверки качества печати**. Для моделей принтеров без сенсорного экрана: нажимайте кнопку **OK** для перемещения между параметрами.

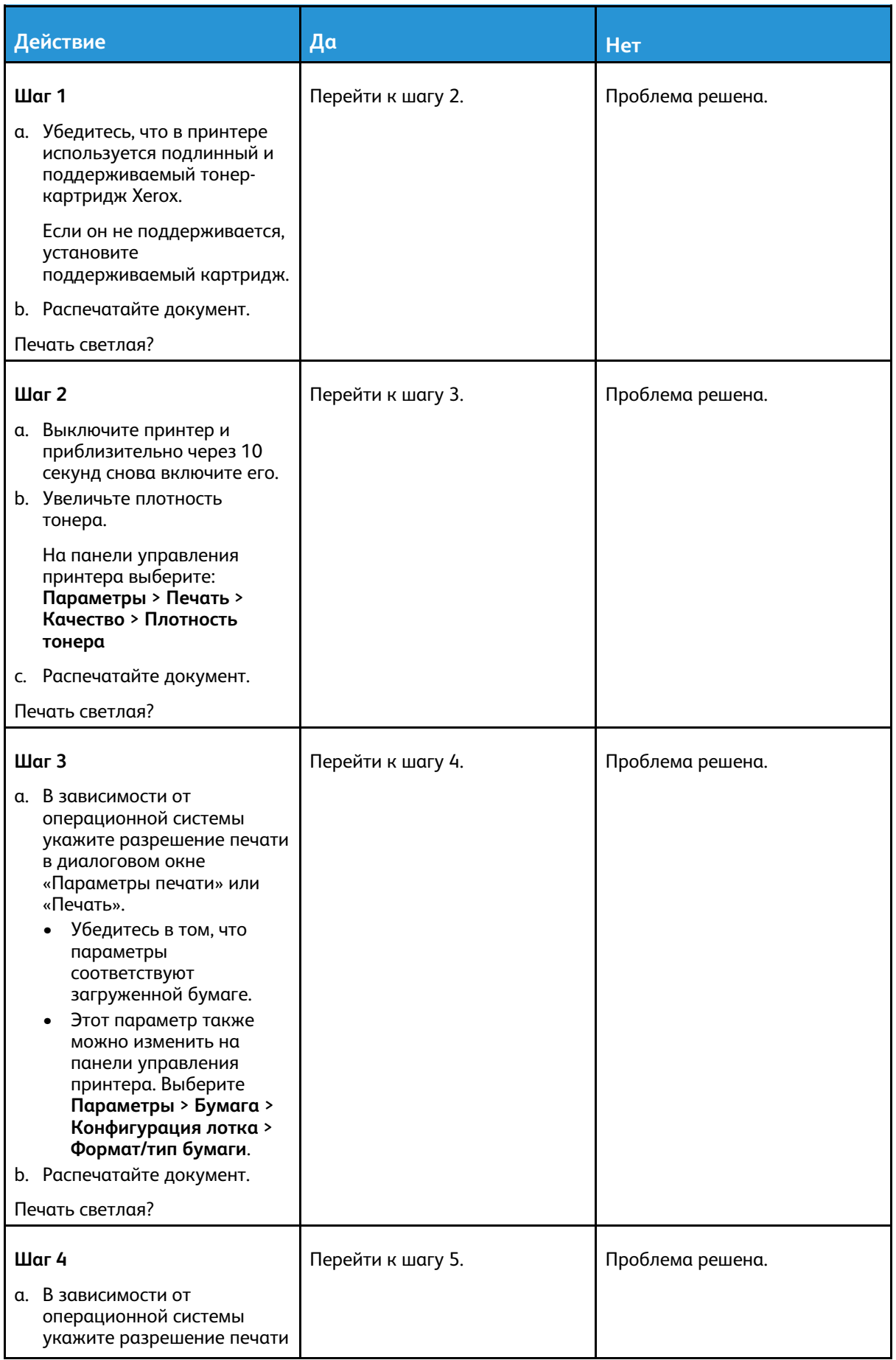

216 Многофункциональное устройство Xerox® B225/B235 Руководство пользователя
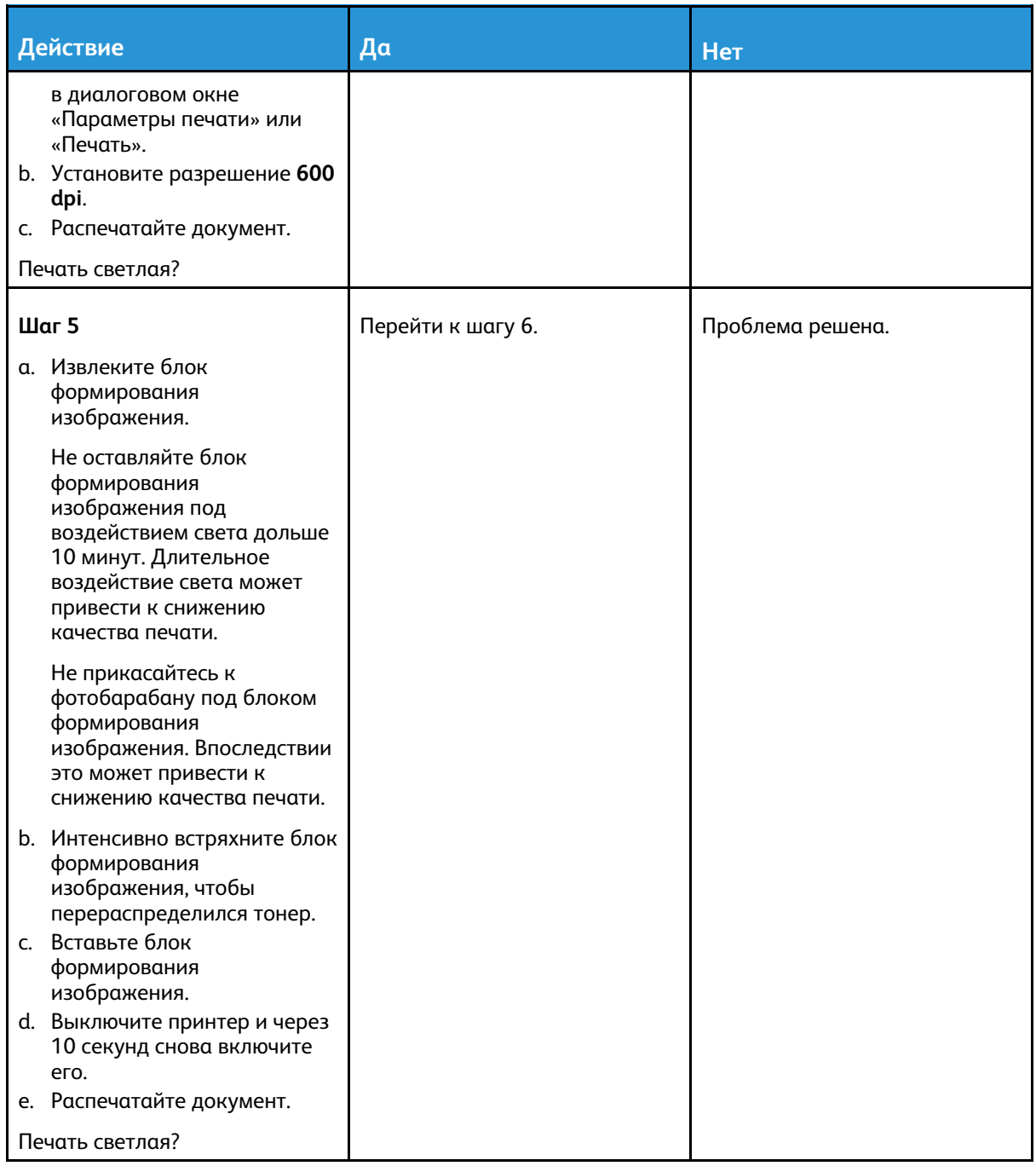

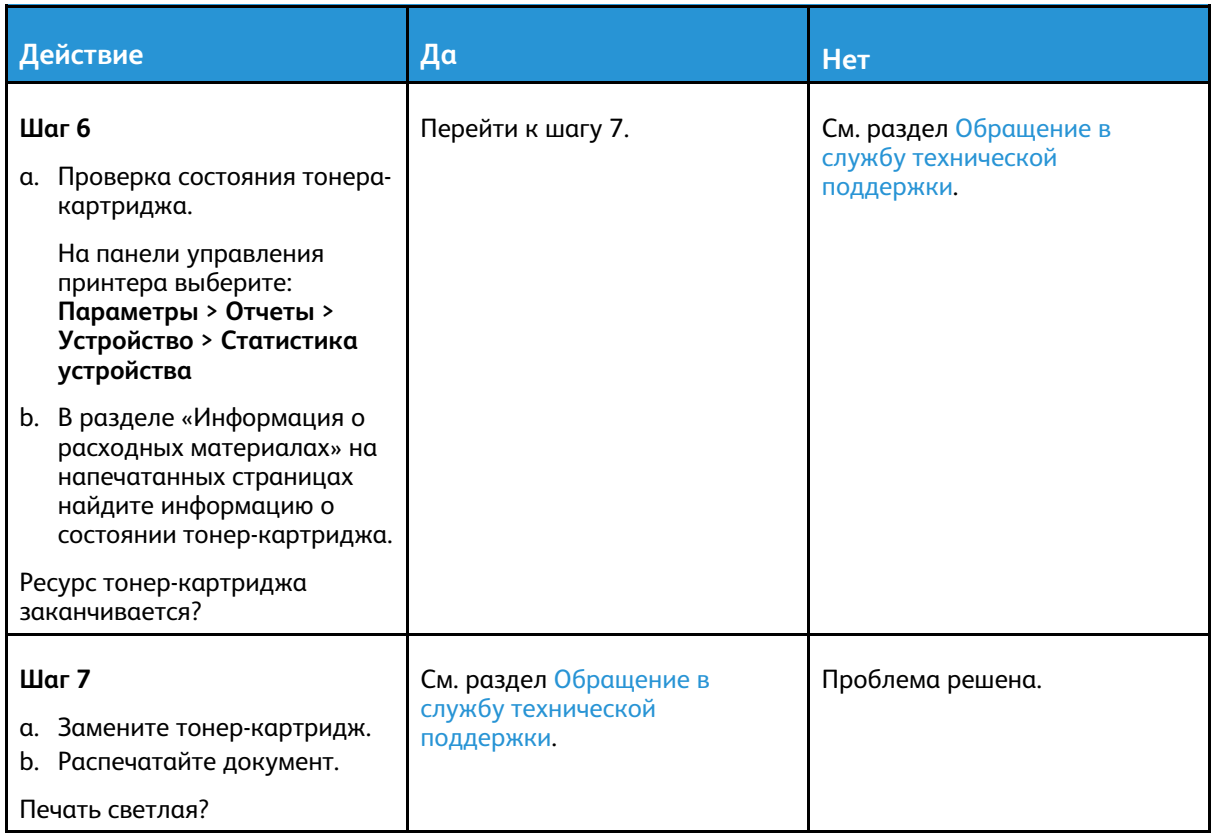

### Печать с пятнами или точками

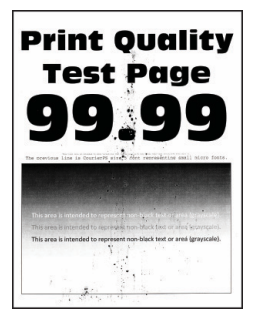

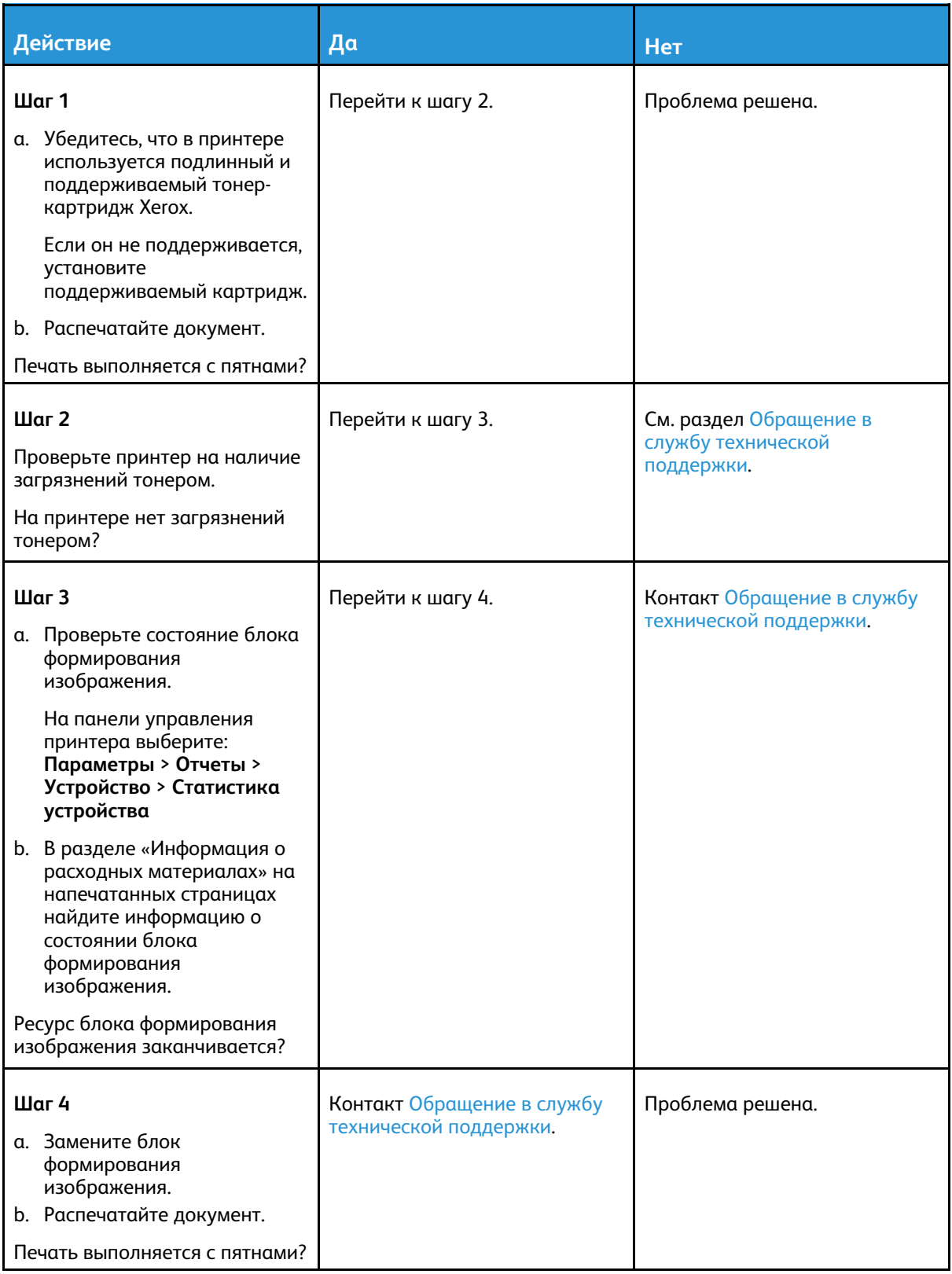

## Скручивание бумаги

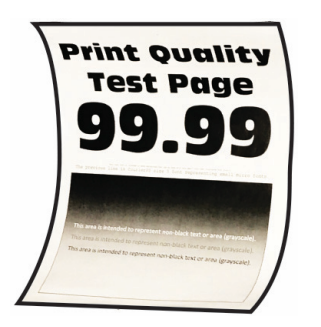

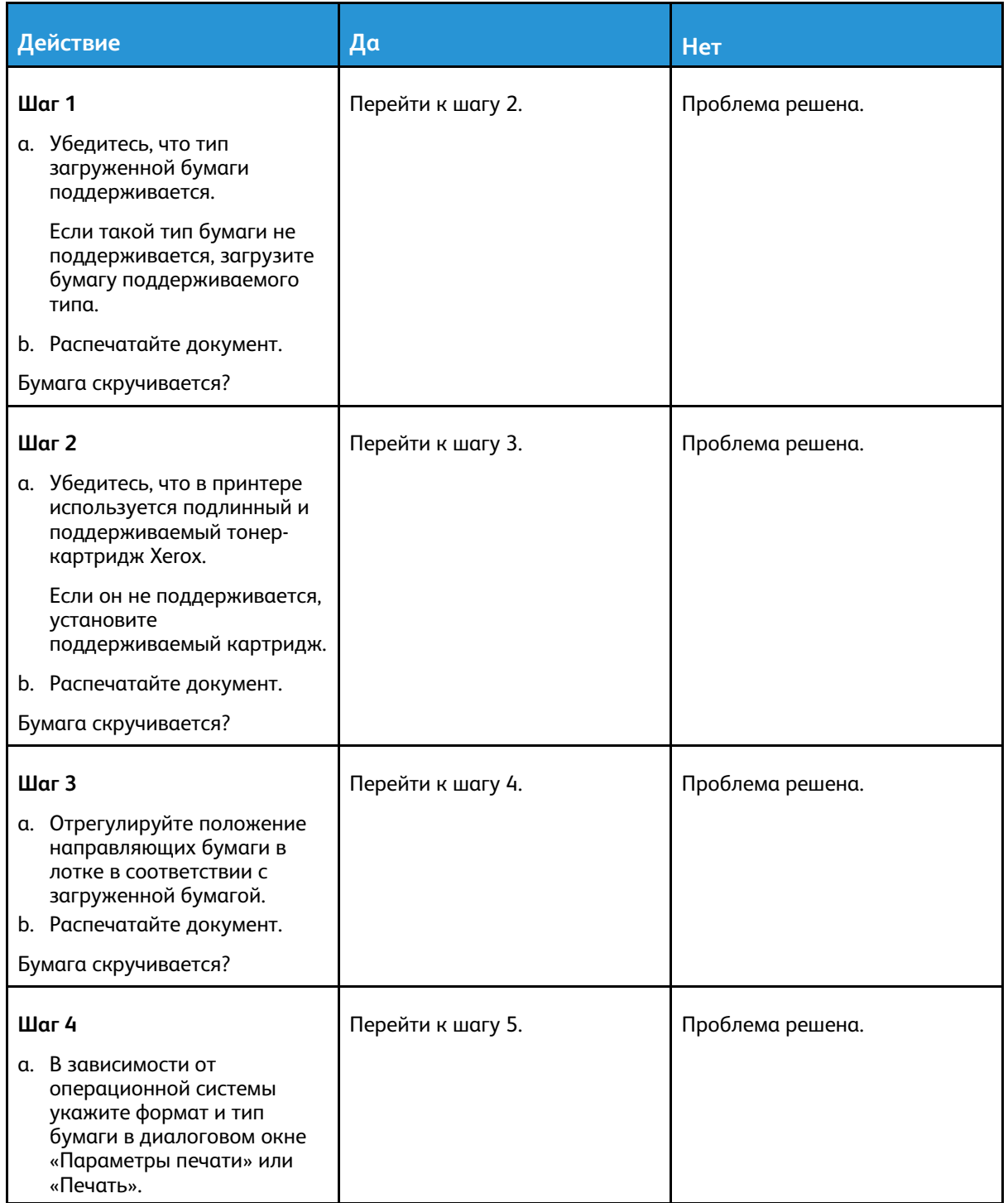

220 Многофункциональное устройство Xerox® B225/B235 Руководство пользователя

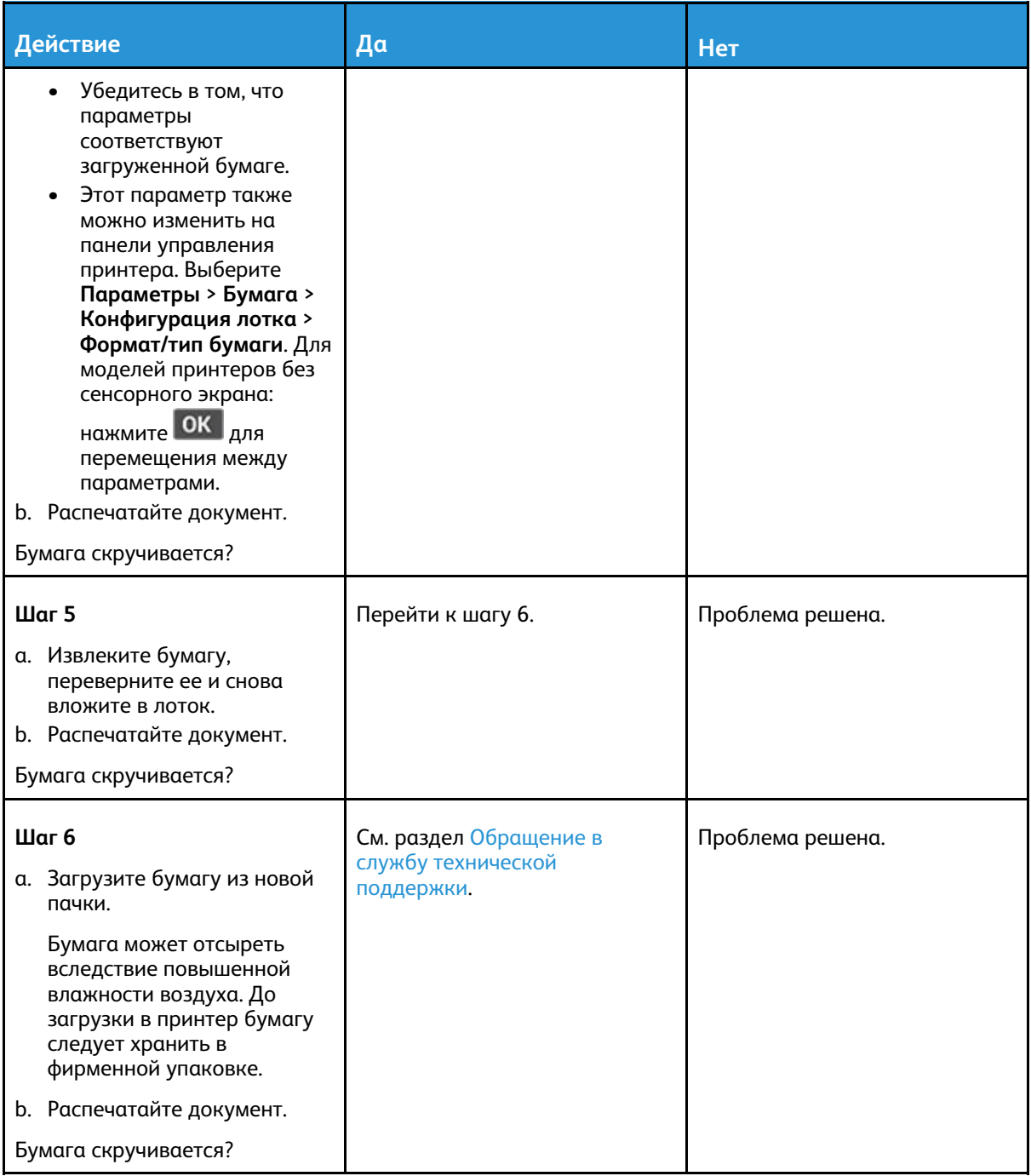

#### Печать выполняется с перекосом или искажением

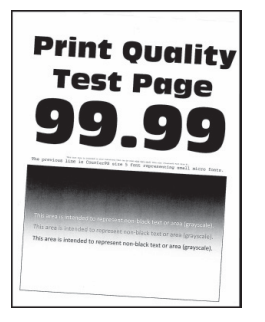

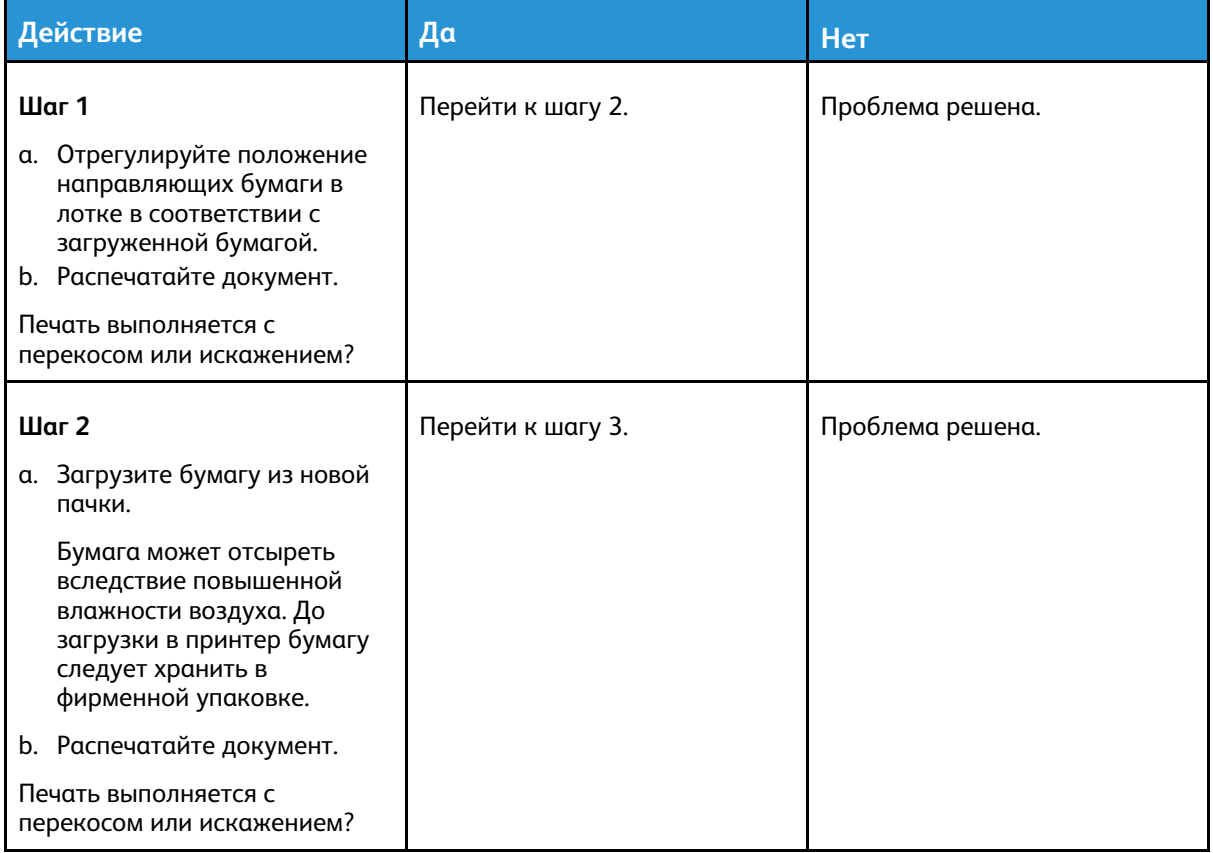

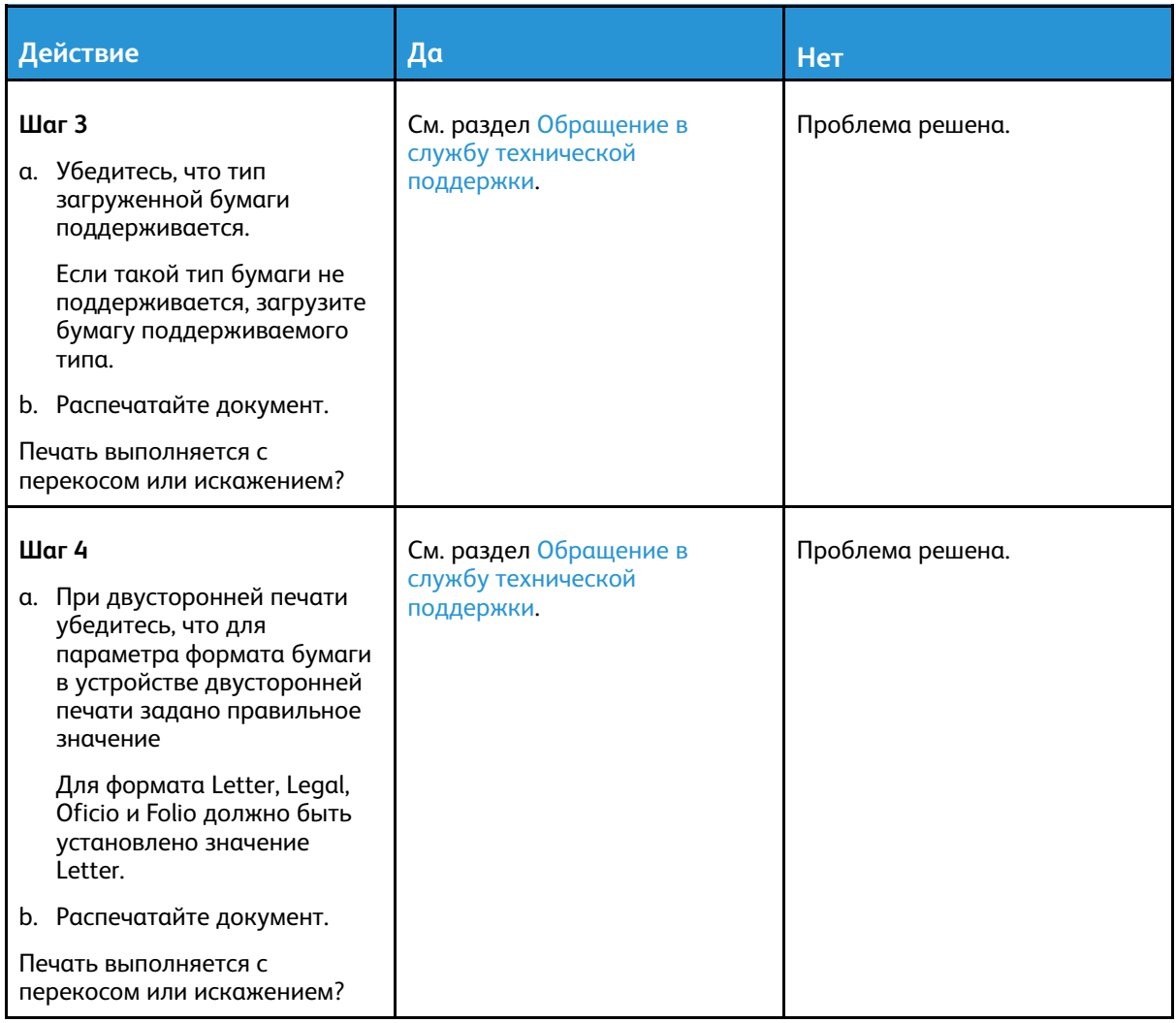

### Страницы сплошного черного цвета

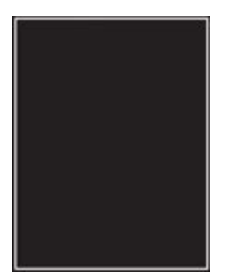

 $\mathscr{O}$ 

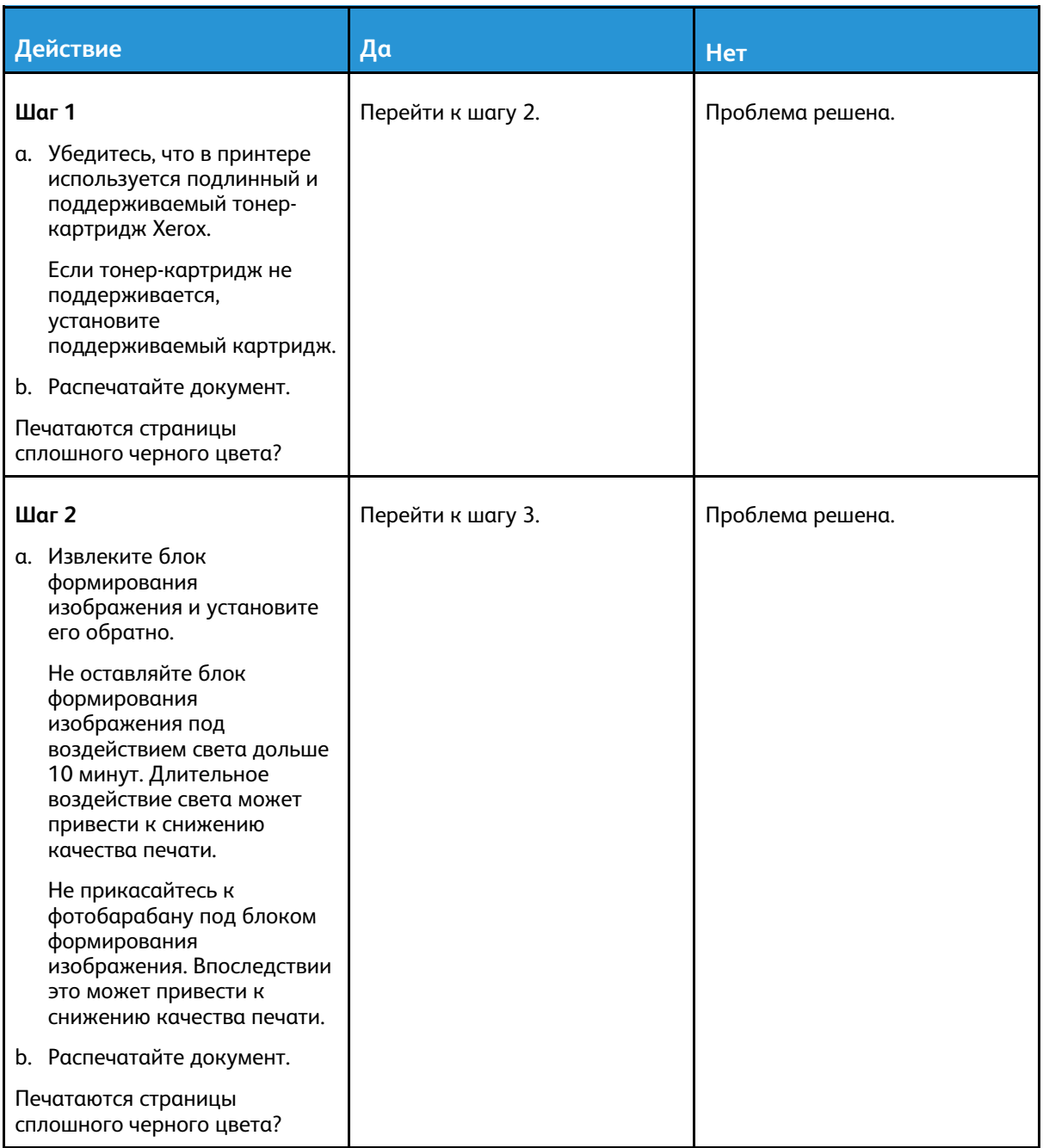

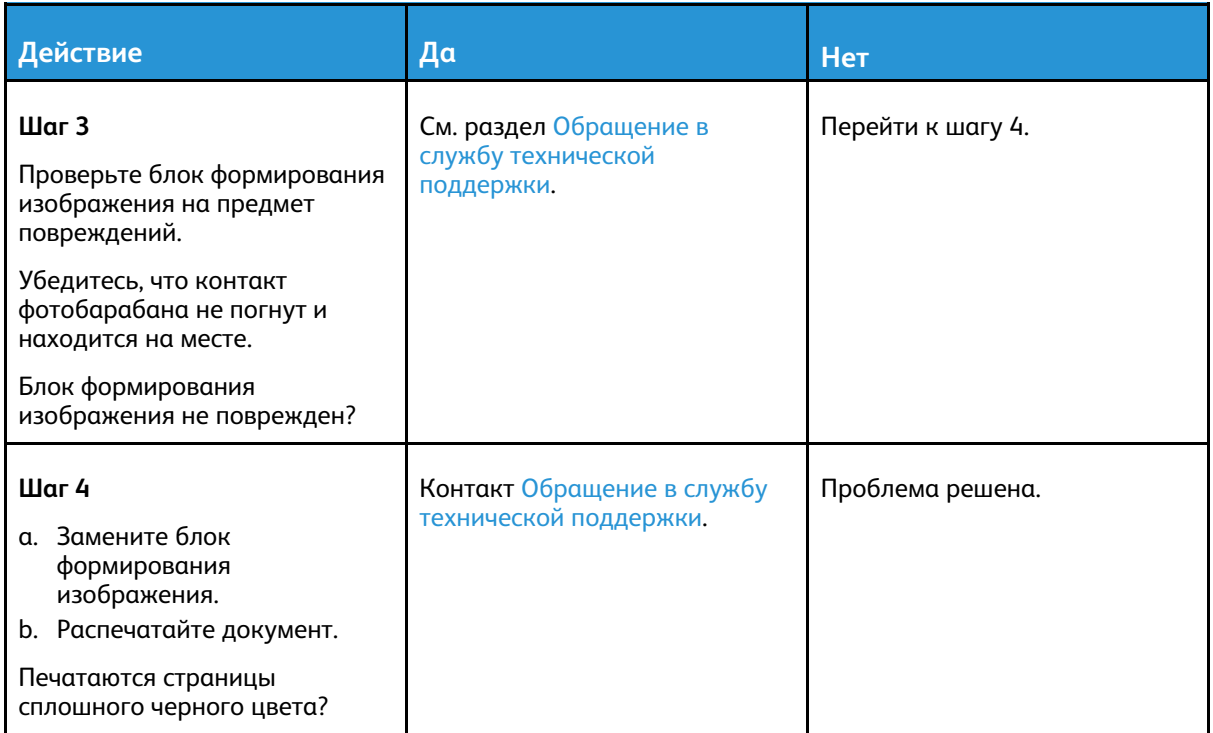

## Текст или изображения обрезаются

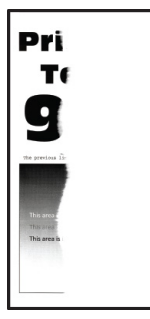

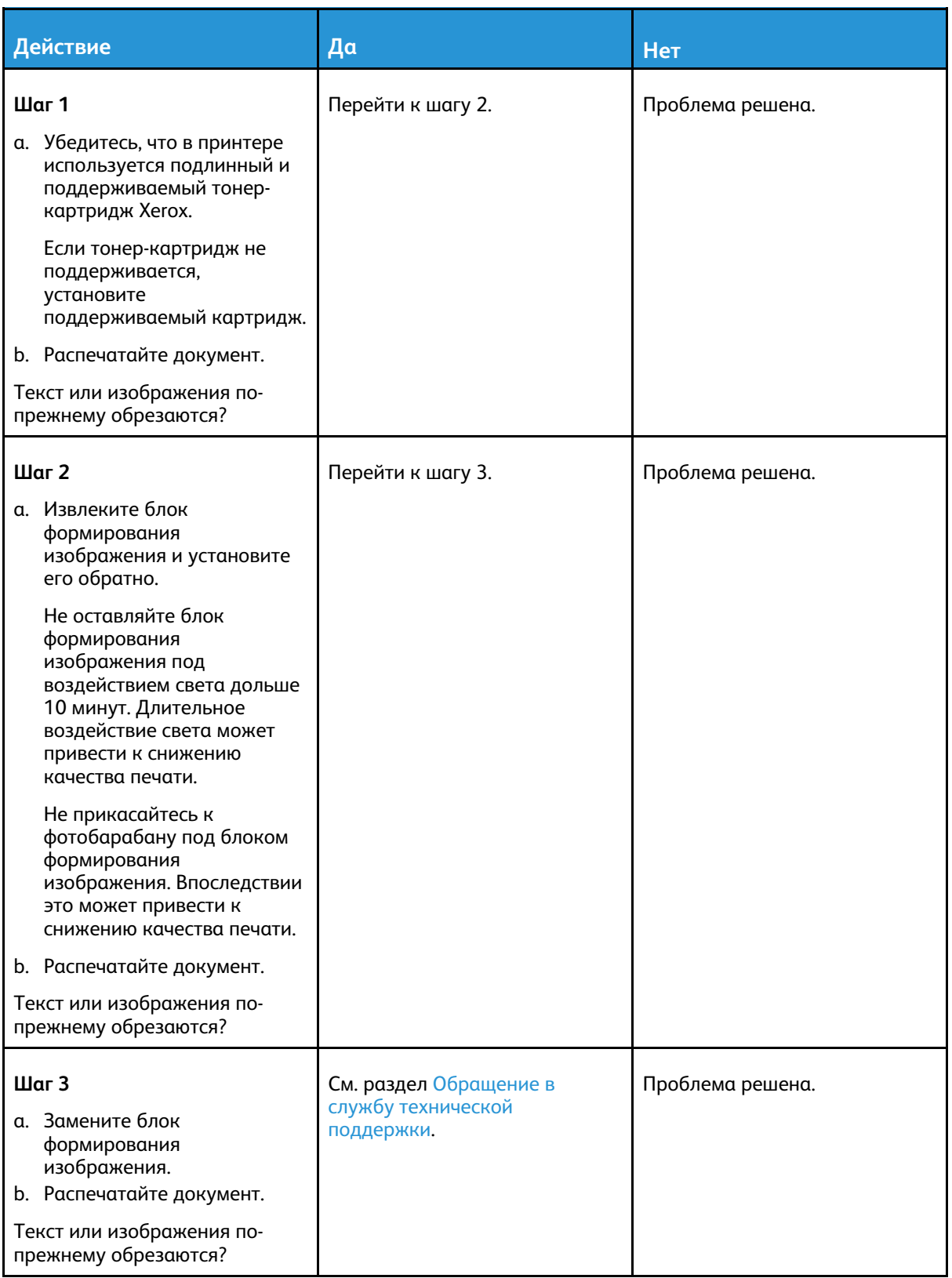

### Стирается тонер

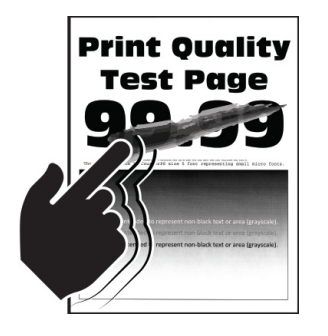

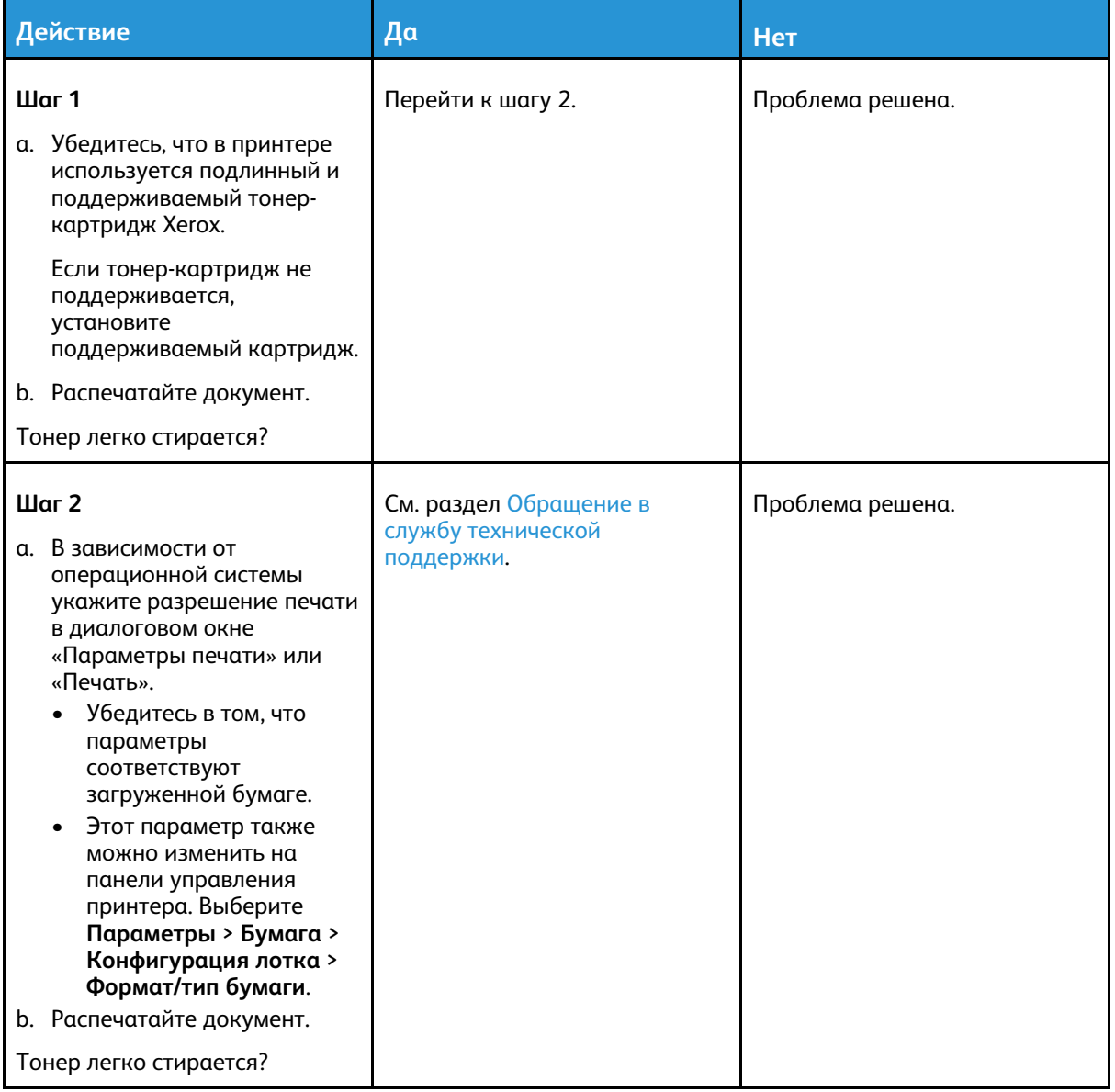

### Светлые горизонтальные полосы

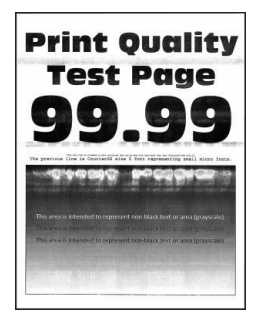

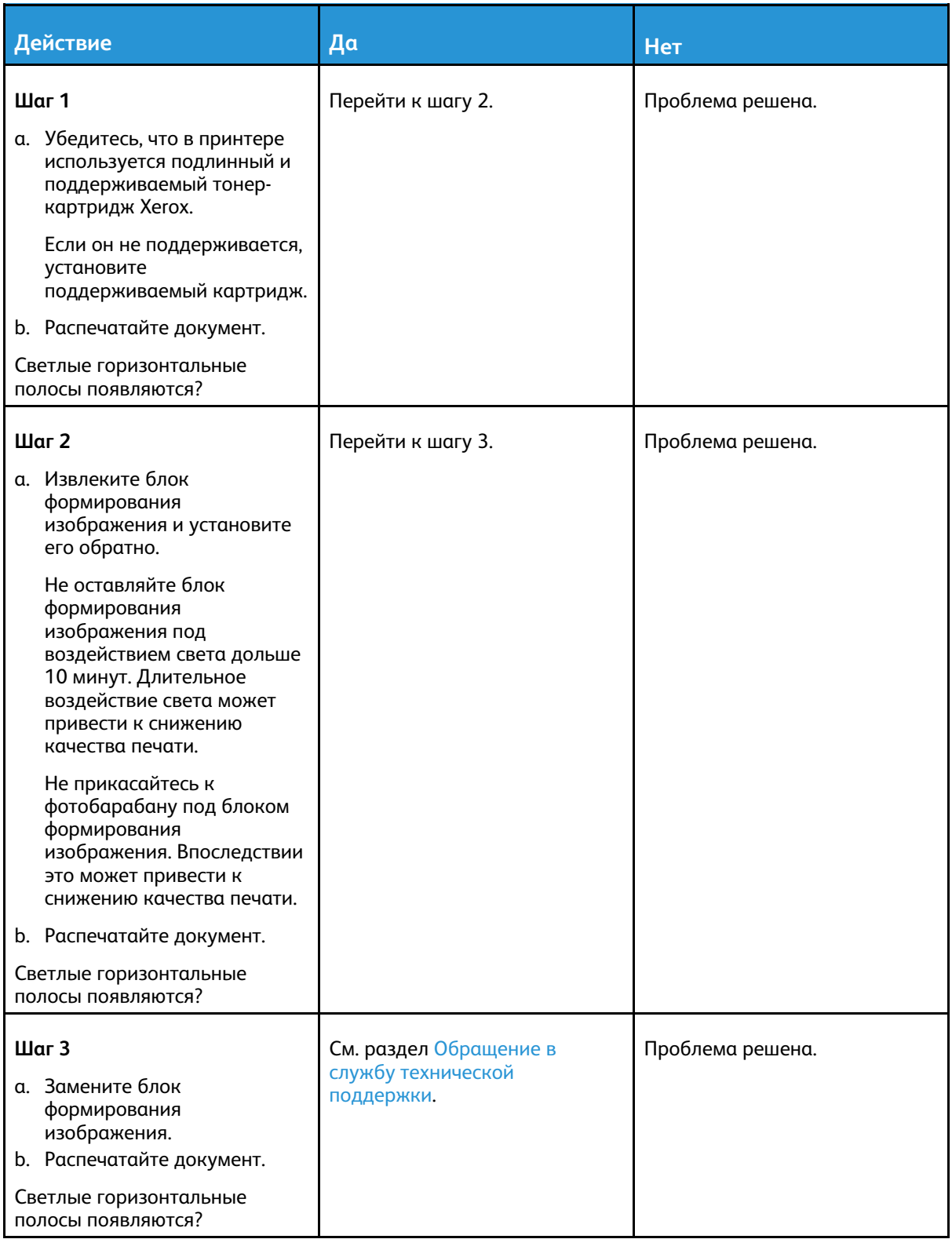

### Светлые вертикальные полосы

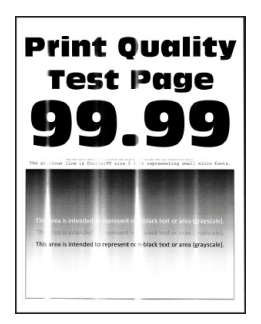

**Примечание.** Перед решением проблемы распечатайте страницы для проверки качества печати. На панели управления выберите **Параметры > Поиск и устранение неисправностей > Страницы проверки качества печати**. Для моделей принтеров без сенсорного экрана: нажимайте кнопку **OK** для перемещения между параметрами.

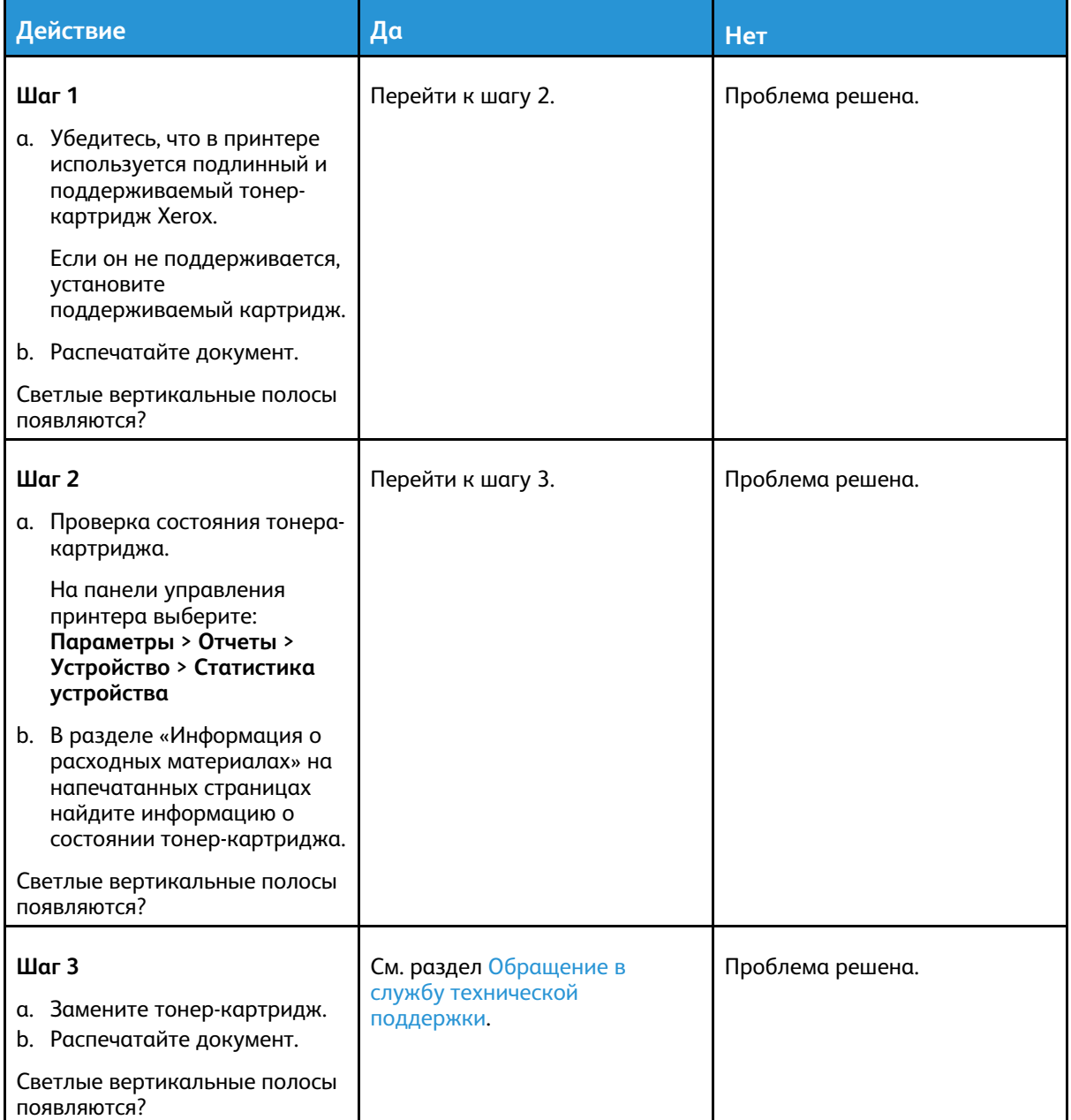

230 Многофункциональное устройство Xerox® B225/B235 Руководство пользователя

### Вертикальные белые линии

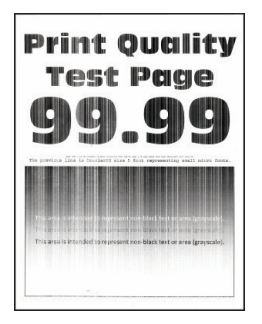

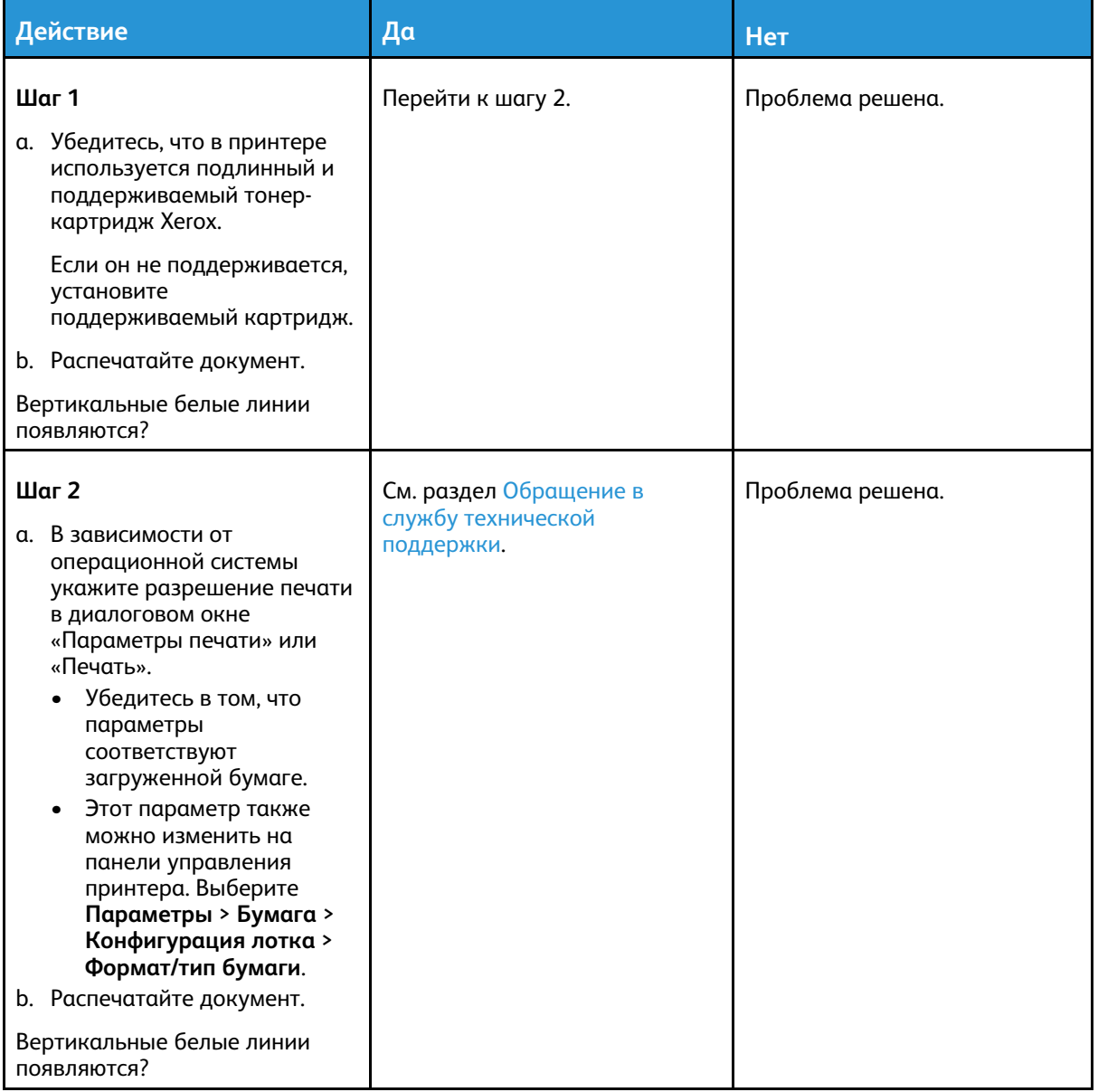

### Темные вертикальные полосы

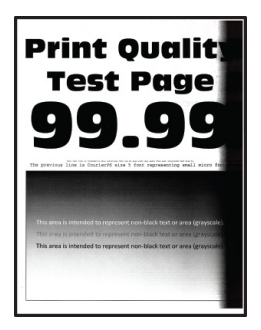

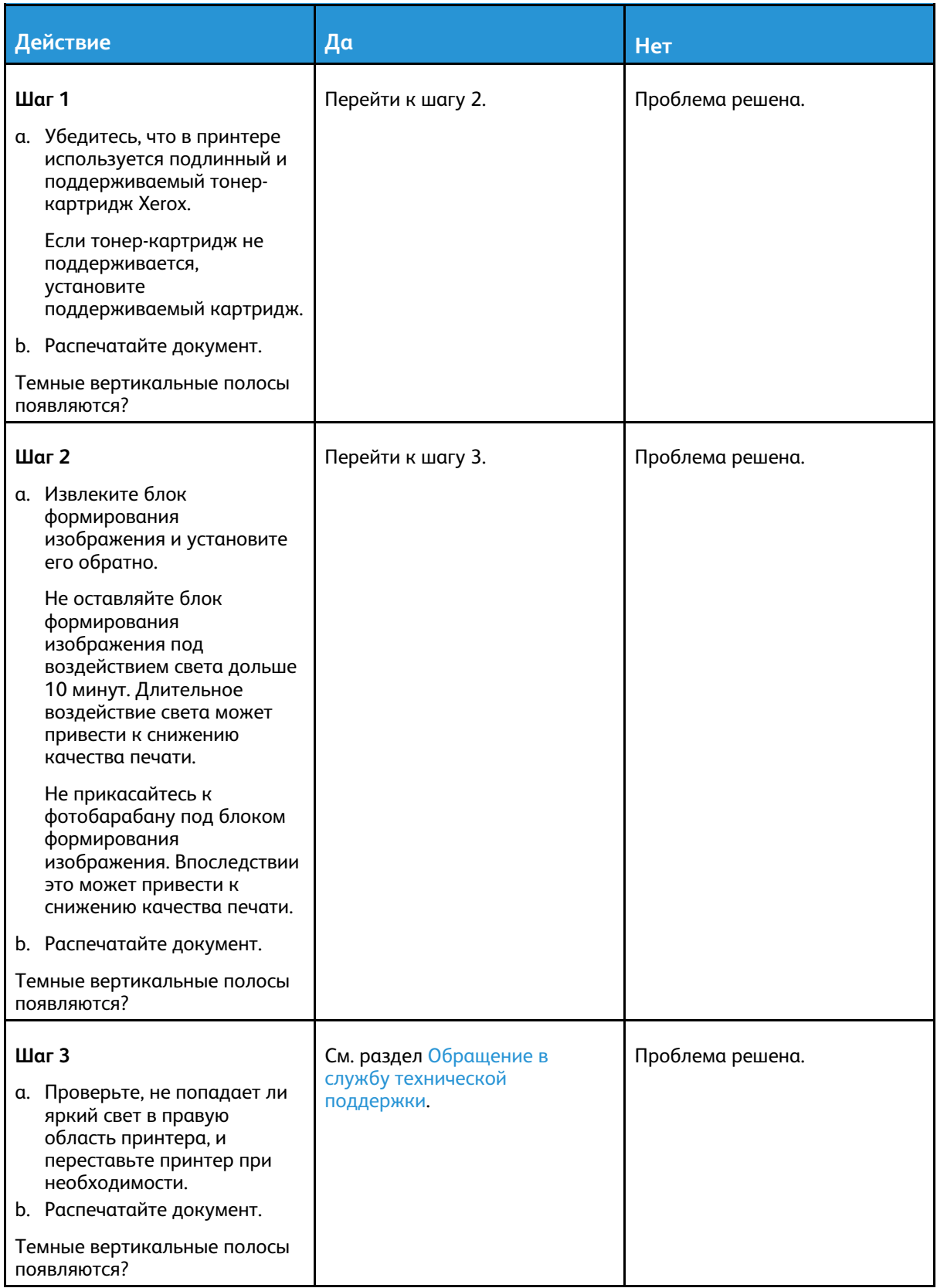

#### Вертикальные темные линии или полосы

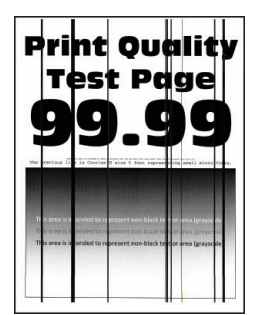

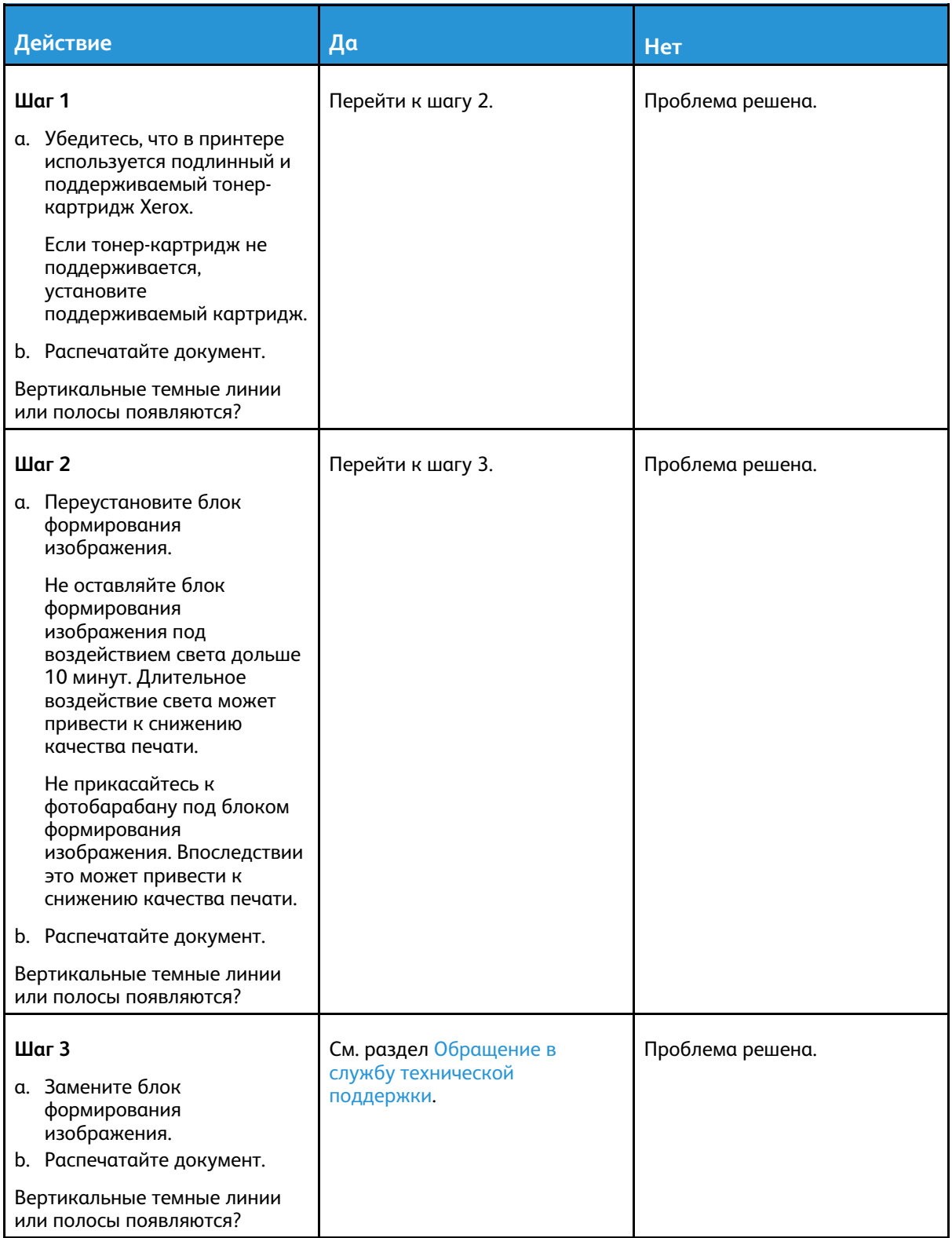

### Темные вертикальные полосы с непропечатанными участками изображений

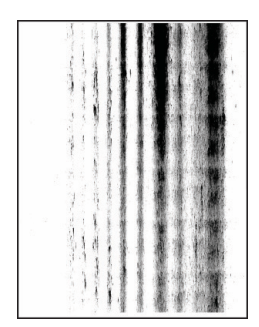

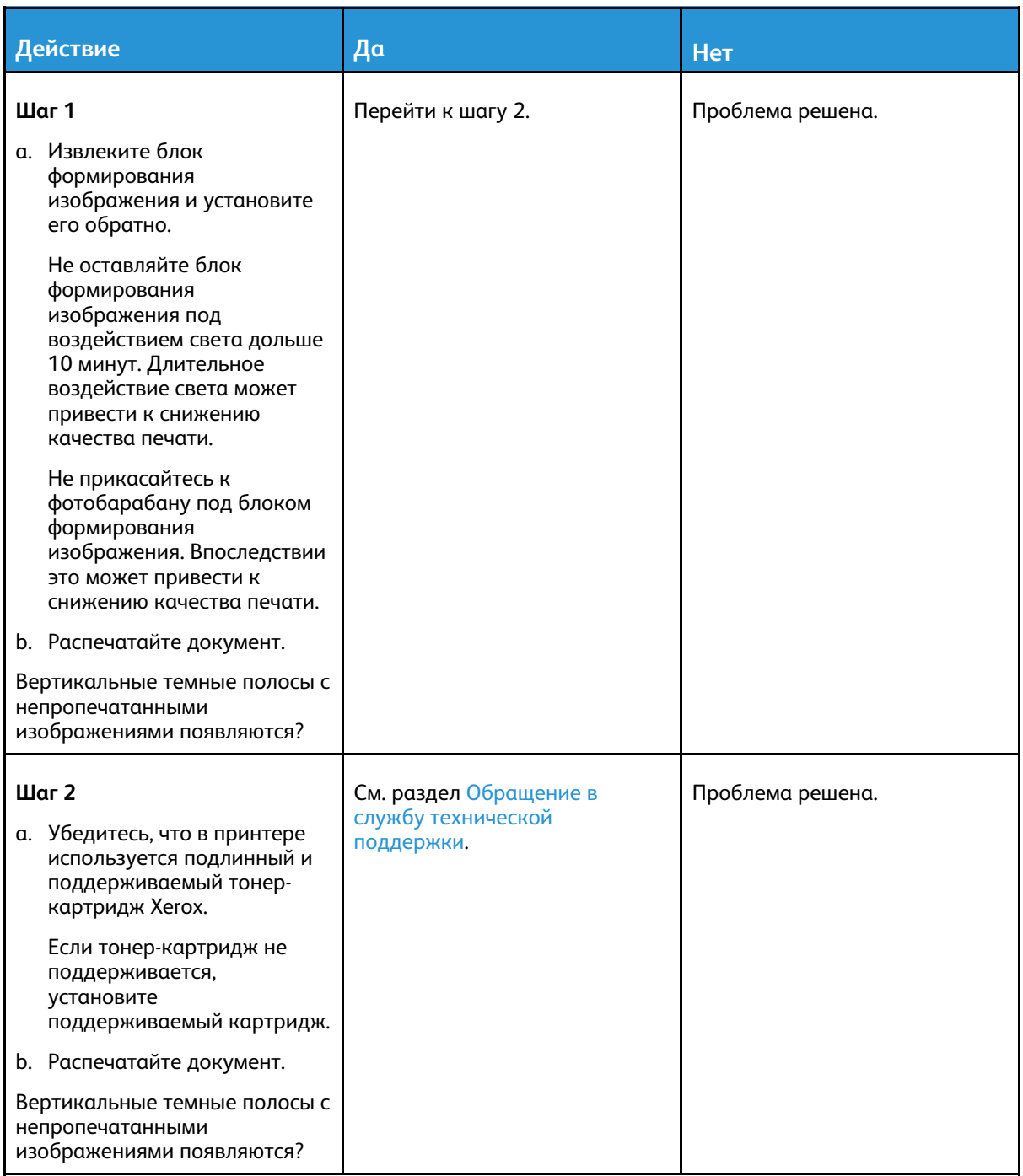

### Повторяющиеся дефекты

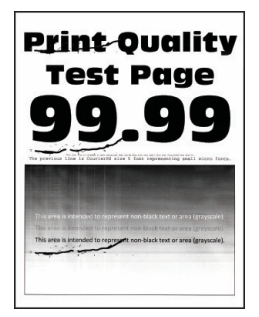

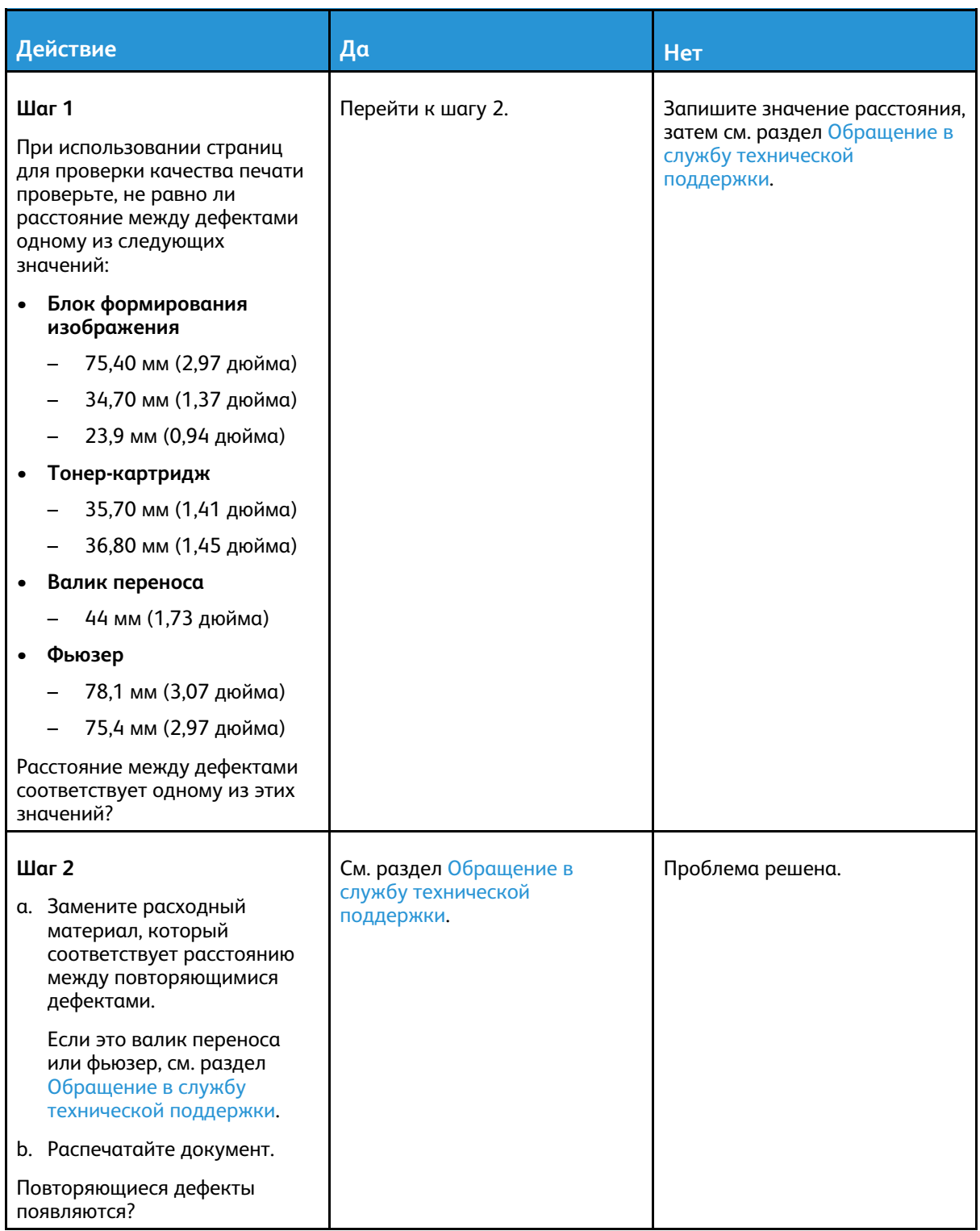

# Задания печати не выполняются

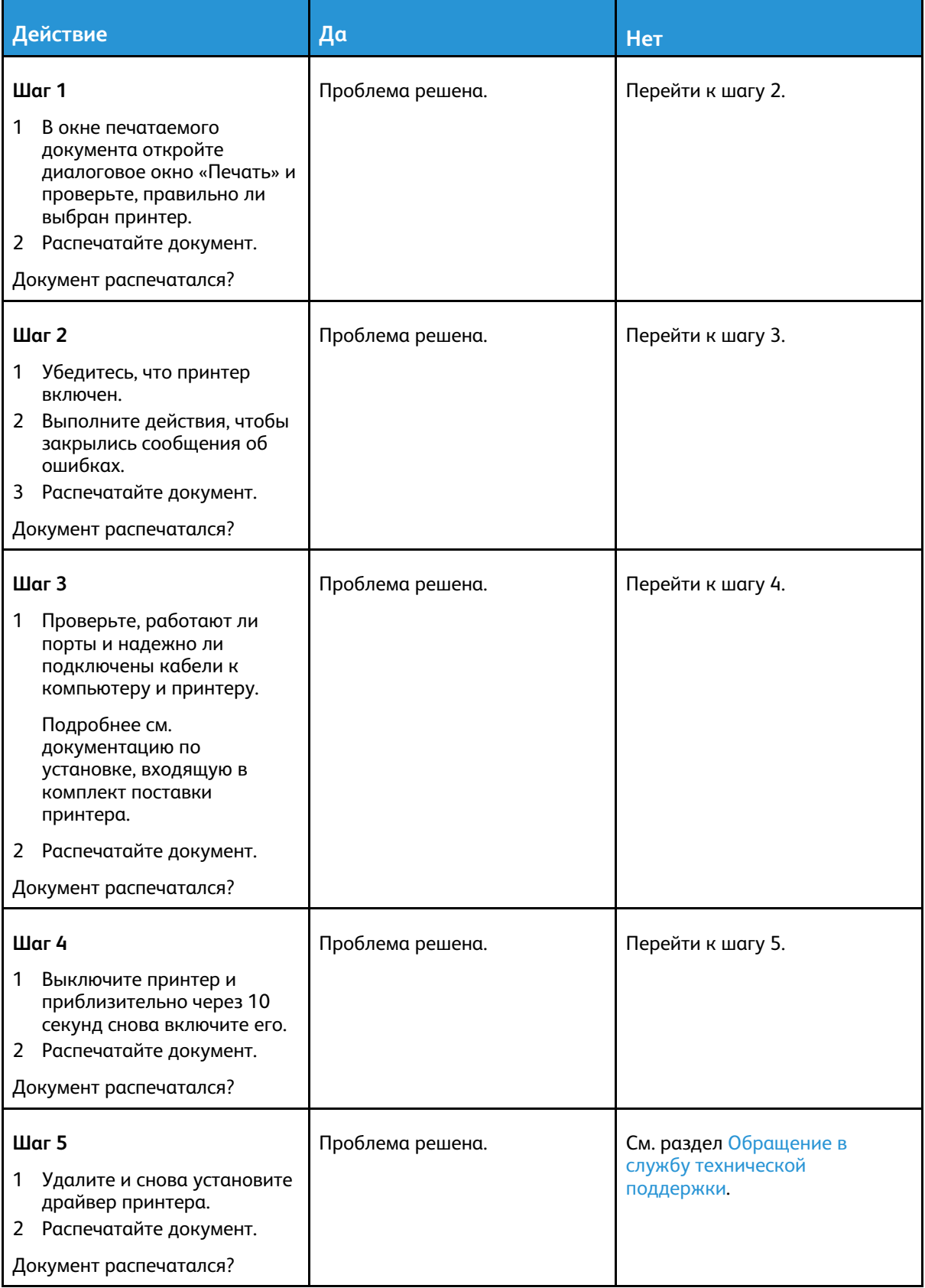

## Для задания печати выбран неподходящий лоток или неподходящая бумага

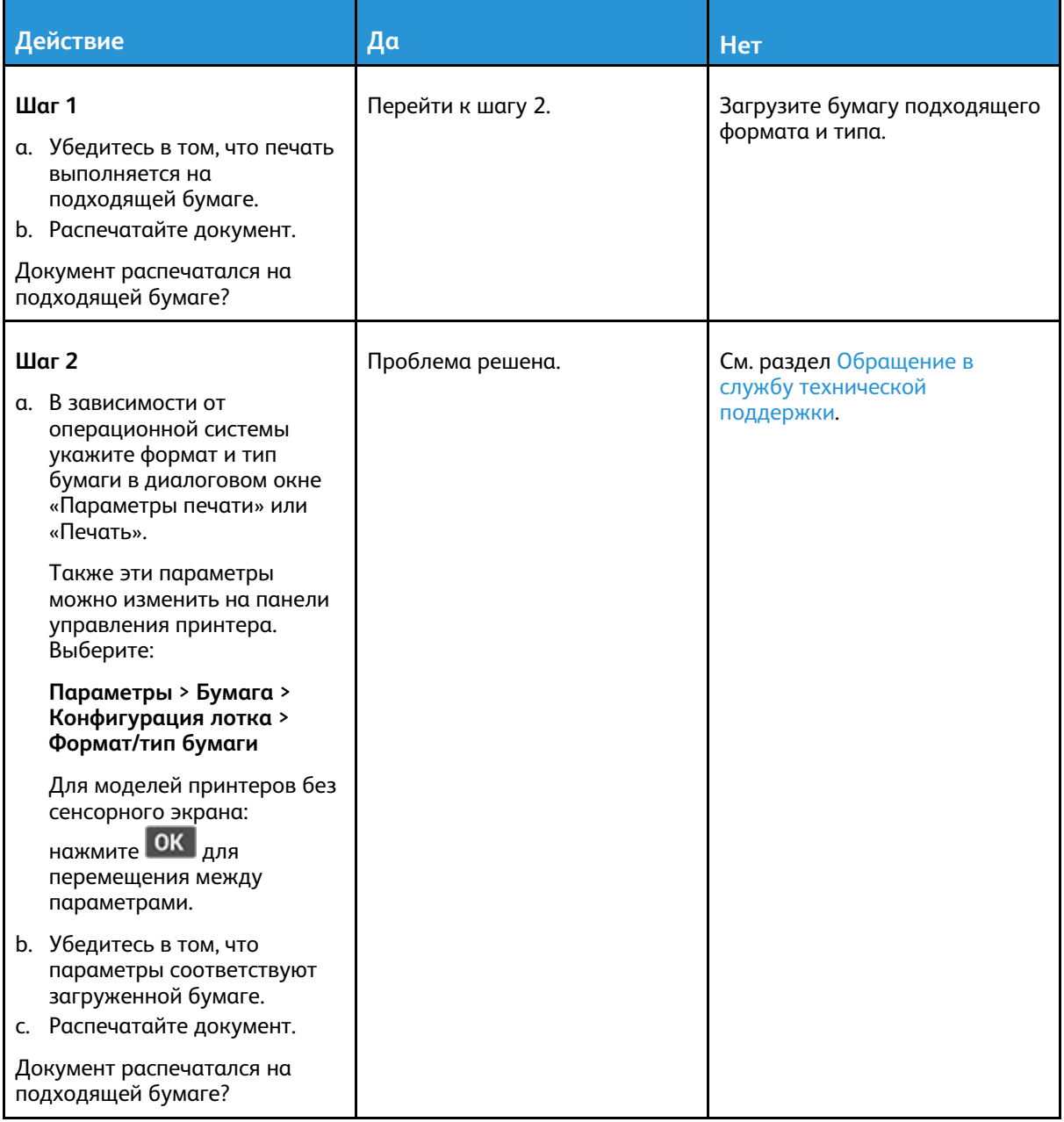

## Медленная печать

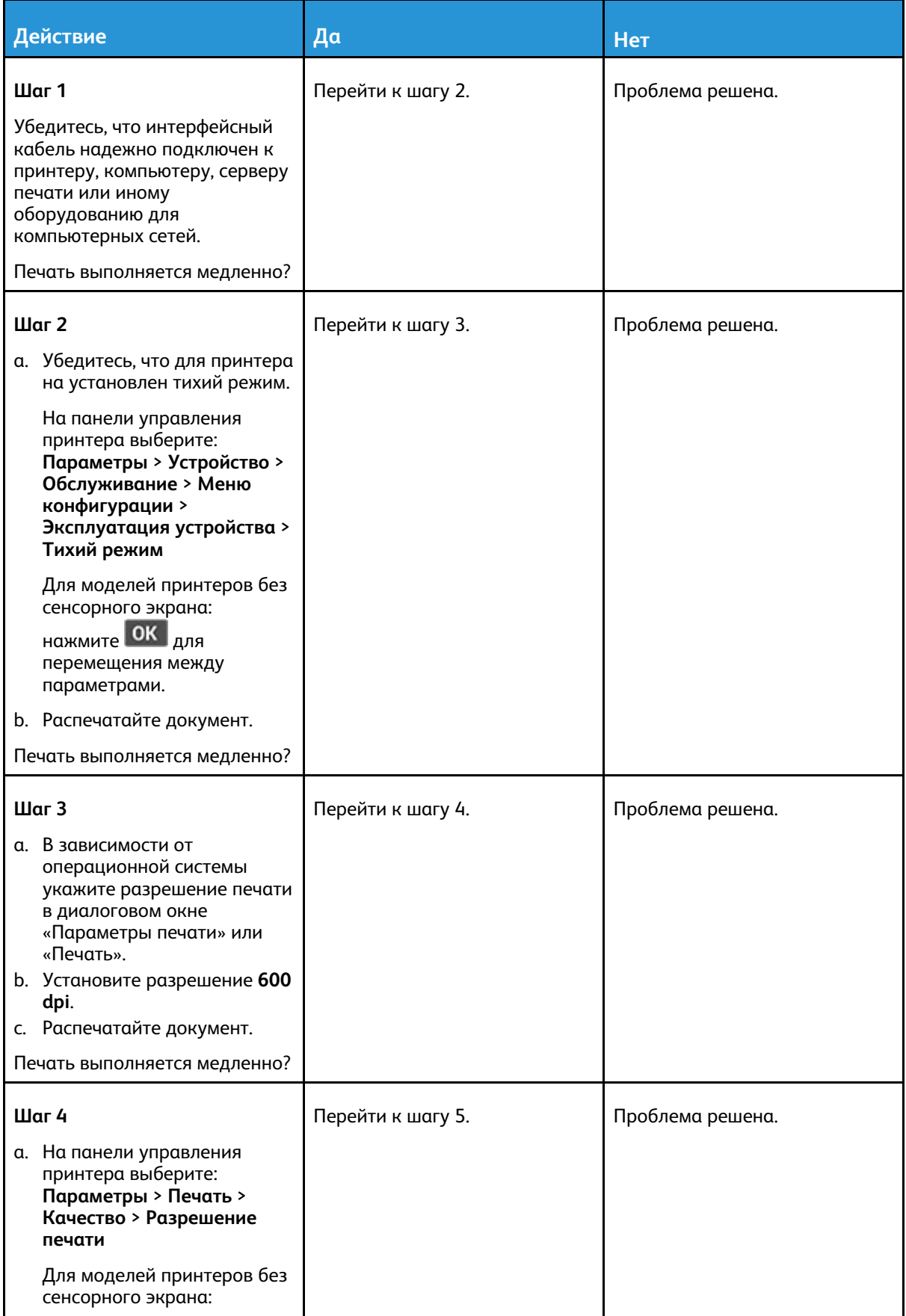

242 Многофункциональное устройство Xerox® B225/B235 Руководство пользователя

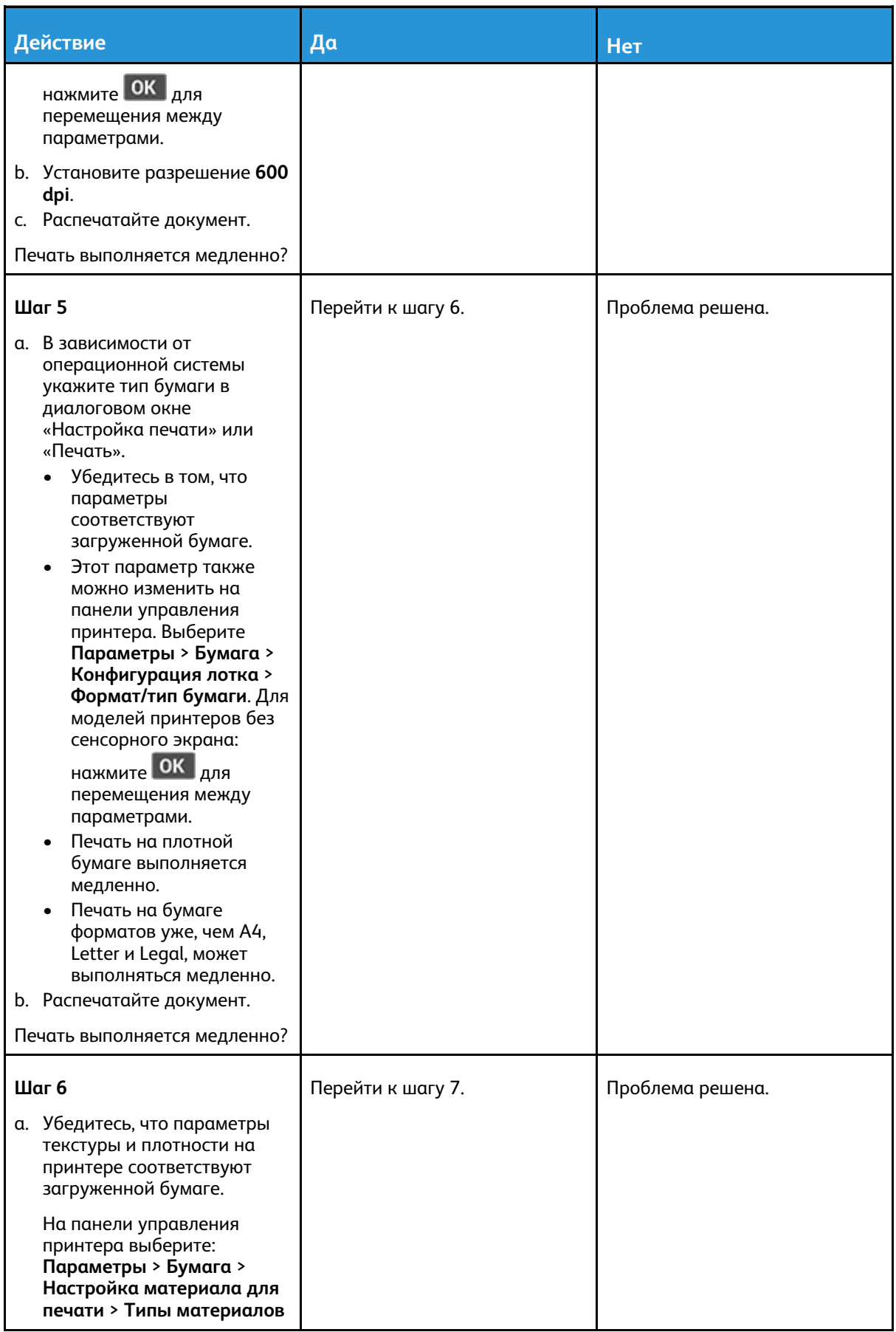

#### [Решение](#page-202-0) проблем

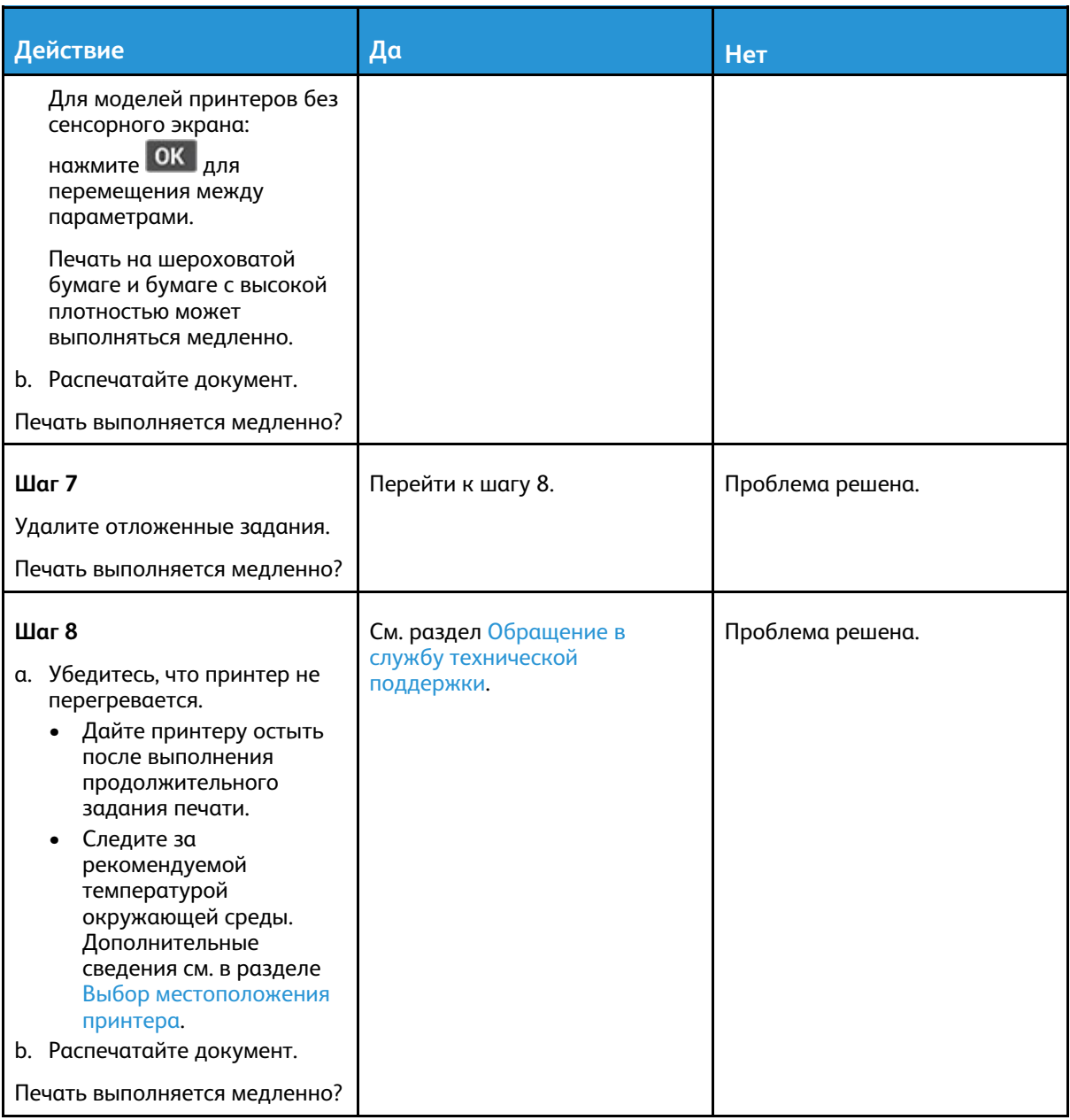

# Принтер не отвечает

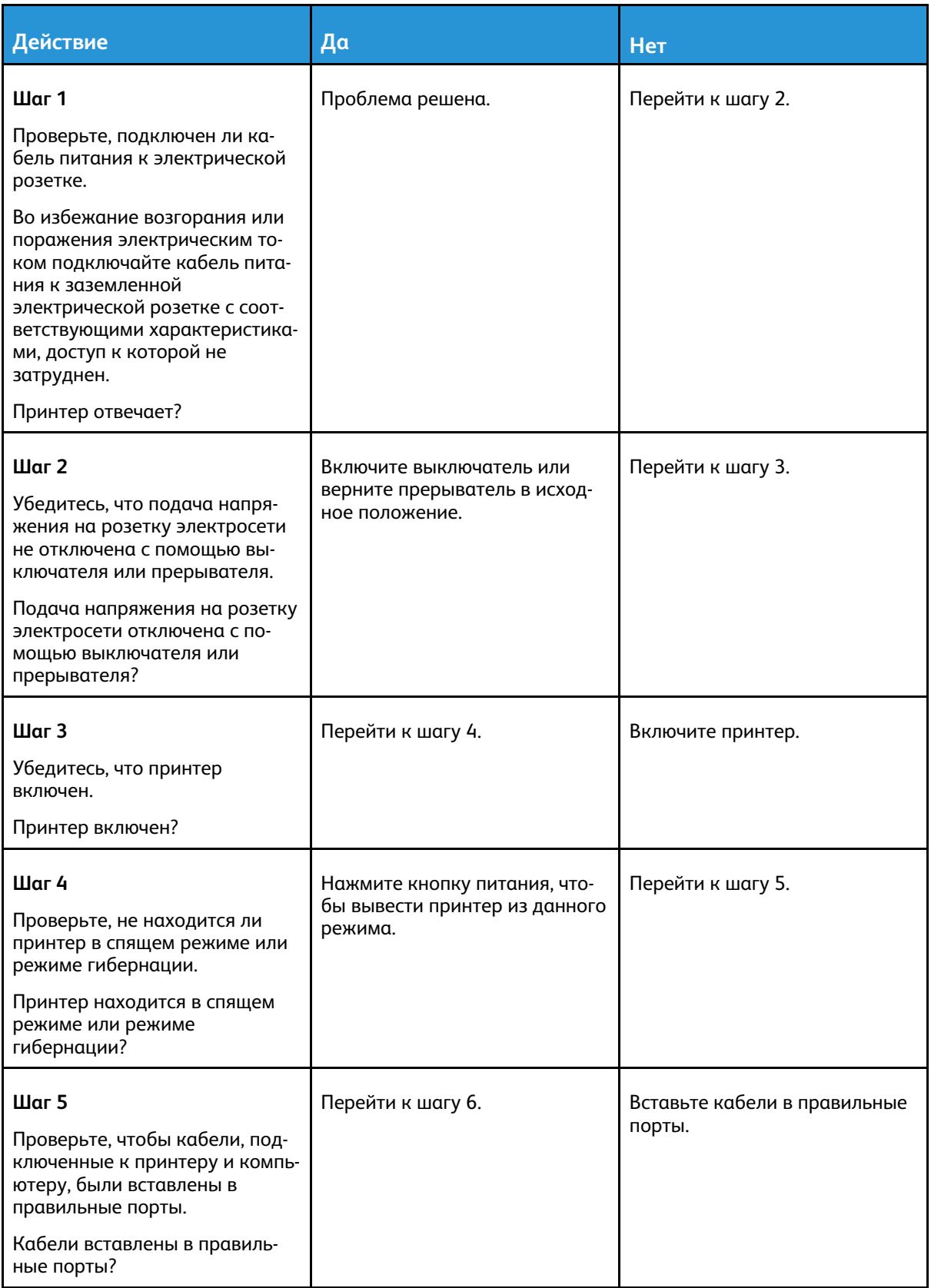

#### [Решение](#page-202-0) проблем

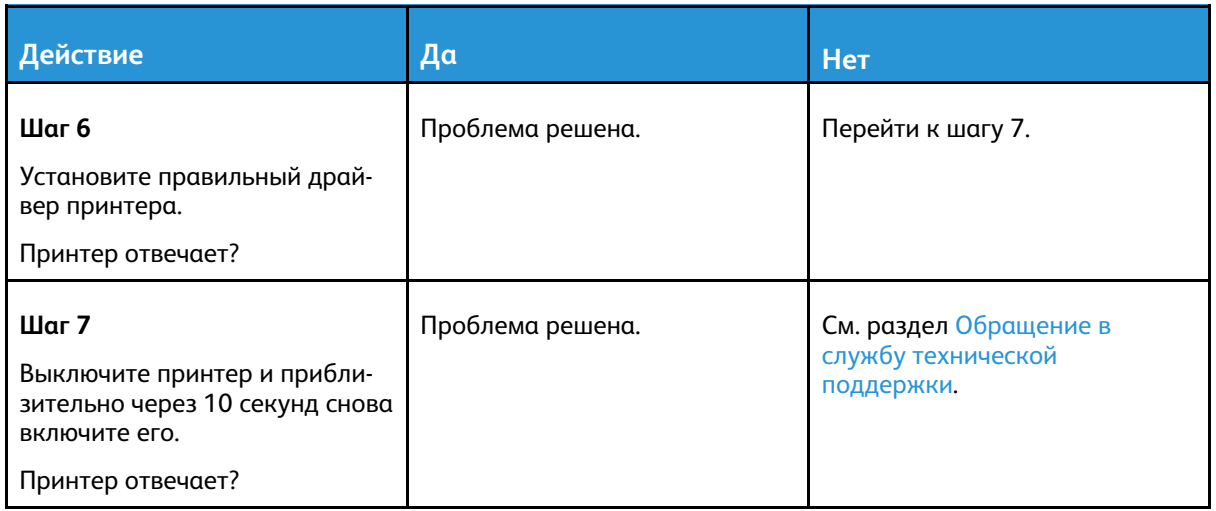

# Не удалось считать данные с флешнакопителя

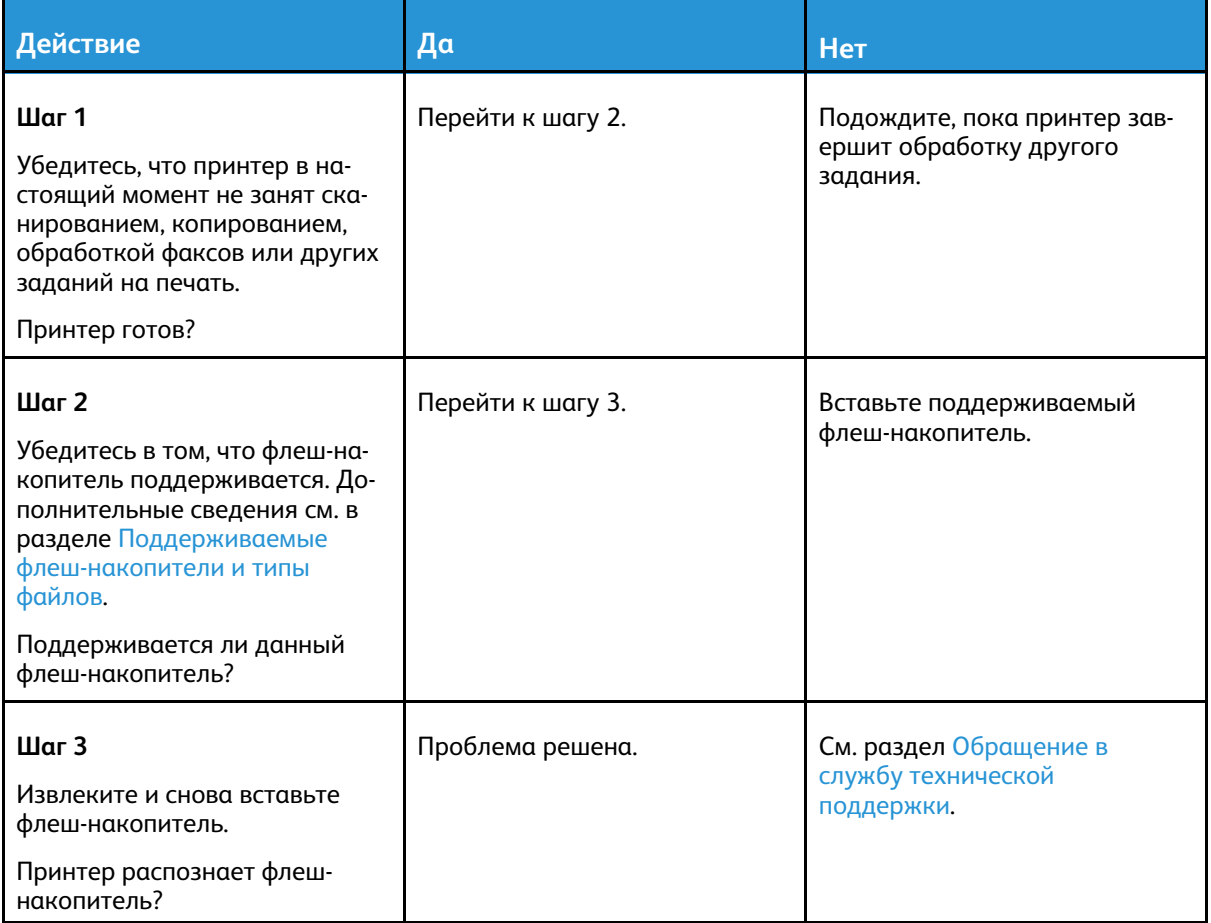

# Включение порта USB

На панели управления принтера выберите **Параметры** > **Сеть/Порты** > **USB** > **Включить порт USB**

Для моделей принтеров без сенсорного экрана: нажмите ОК для перемещения между параметрами.

# Проблемы с сетевым подключением

# Невозможно открыть встроенный веб-сервер

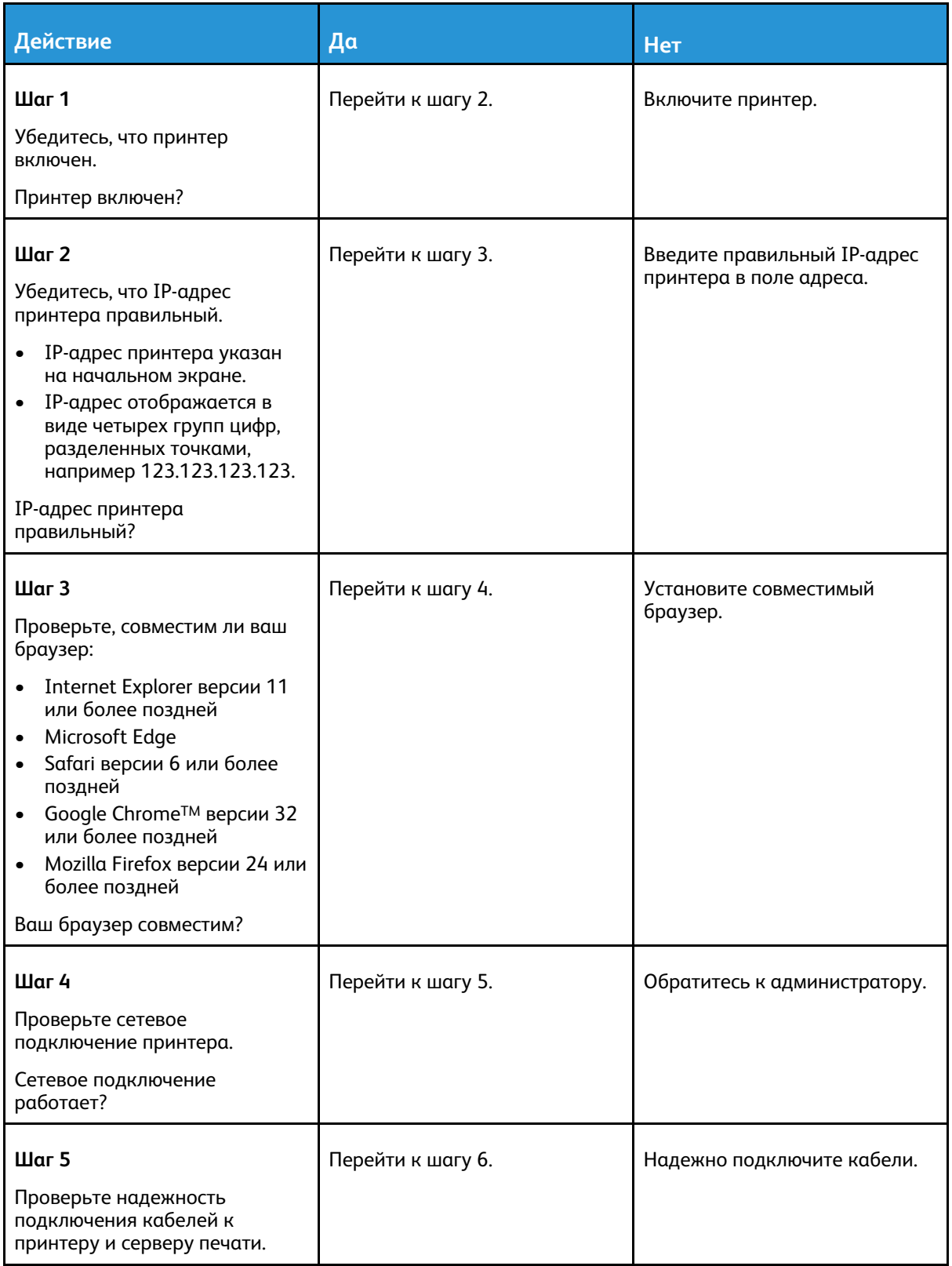

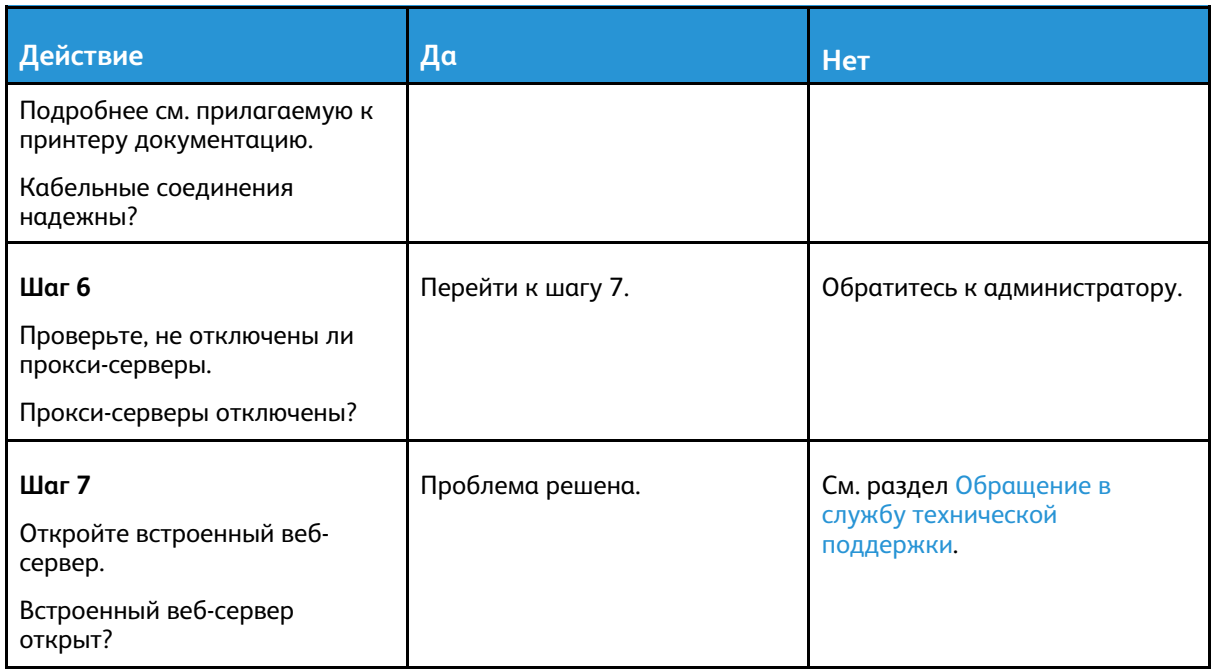

# Не удается подключить принтер к сети Wi-Fi

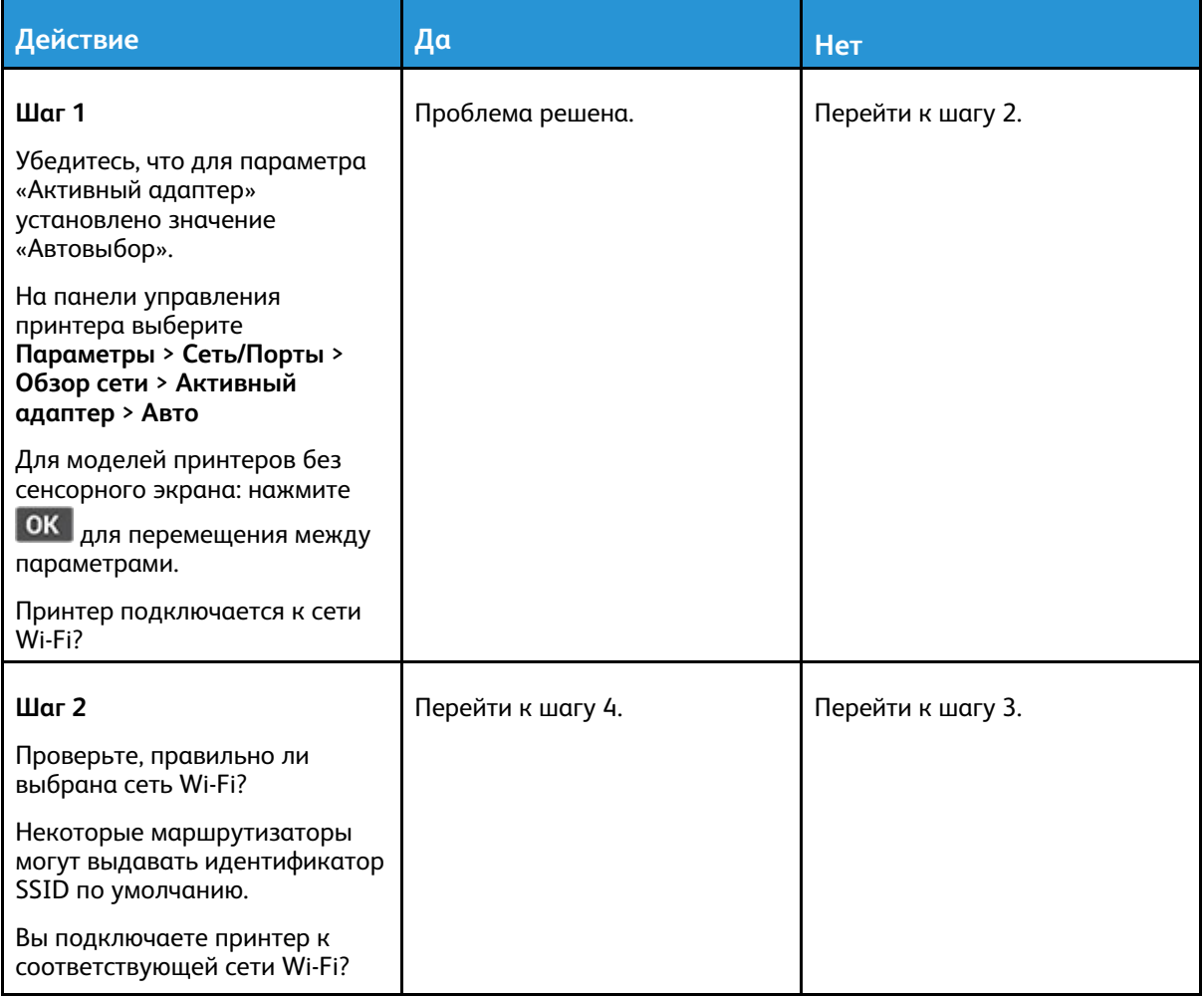

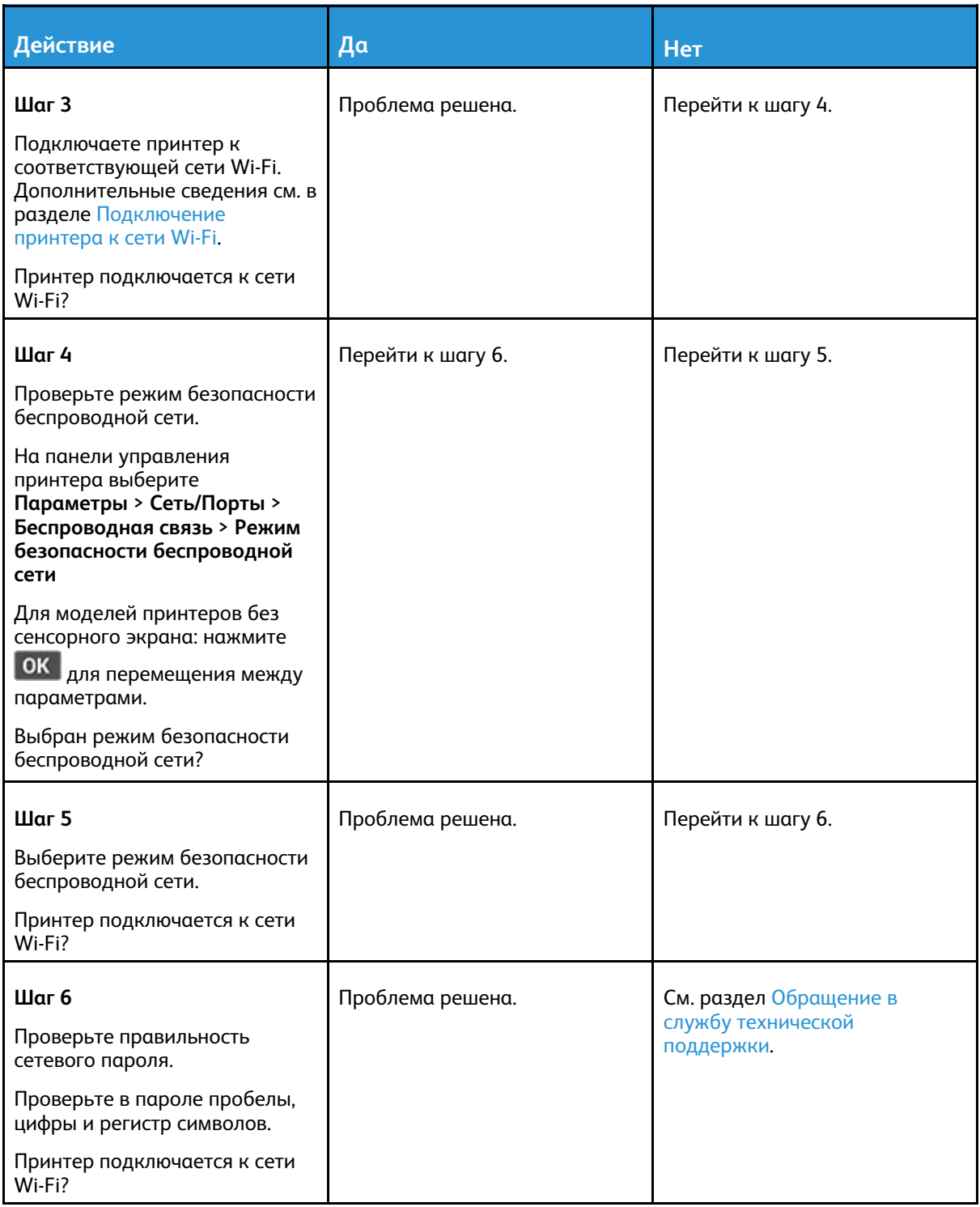

# Проблемы с расходными материалами

## Замените картридж, несоответствие региона принтера — используйте 708699

Чтобы устранить эту проблему, необходимо приобрести картридж для соответствующего региона или картридж для всех стран.

- Первая цифра в сообщении после 42 указывает регион принтера.
- Вторая цифра в сообщении после 42 указывает регион картриджа.

#### **Табл. 12.1 Коды регионов для принтеров и тонер-картриджей**

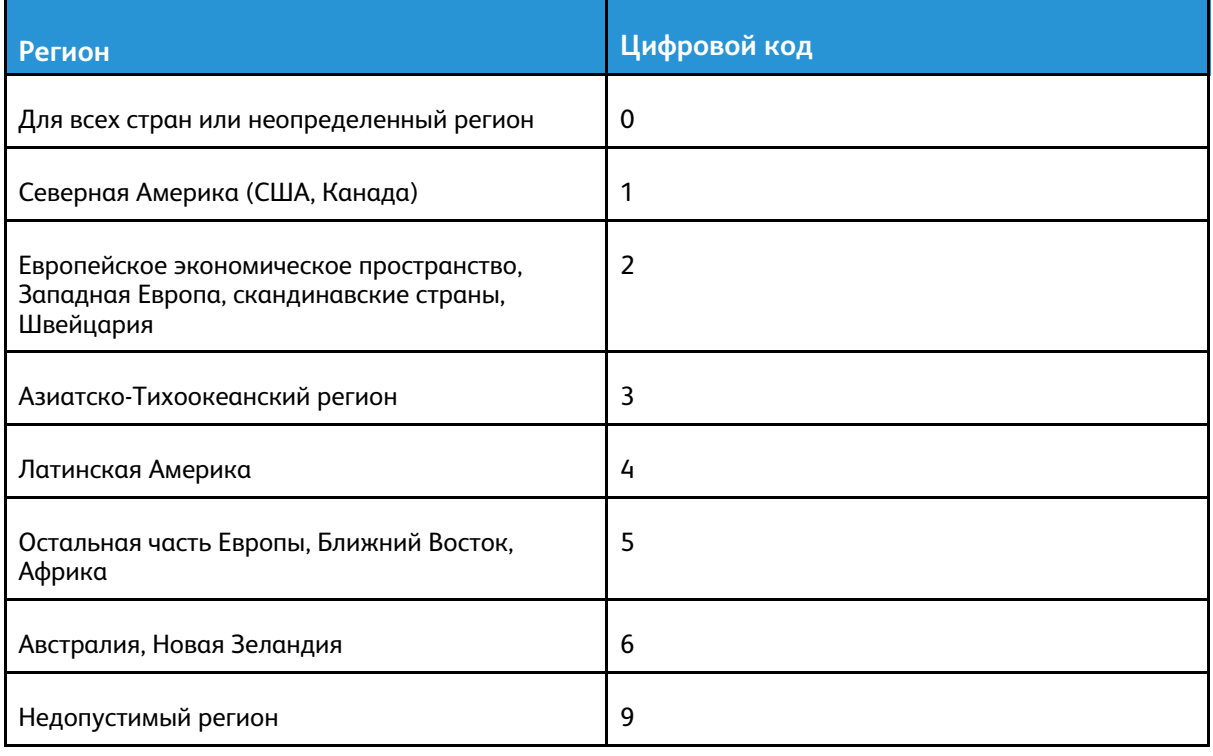

**Примечание.** Чтобы найти параметры региона принтера и тонер-картриджа, напечатайте страницы для проверки качества печати. На панели управления принтера выберите: **Параметры** > **Поиск и устранение неисправностей** > **Страницы проверки качества печати**.
#### Расходные материалы сторонних производителей

На принтере обнаружен расходный материал стороннего производителя.

Принтер Xerox рассчитан на работу с оригинальными расходными материалами Xerox. Использование расходных материалов сторонних производителей может снижать производительность, надежность или срок службы принтера и его компонентов формирования изображения.

Все индикаторы срока службы предназначены для работы с расходными материалами Xerox и могут выдавать непредвиденные результаты при использовании расходных материалов сторонних производителей. Использование компонентов формирования изображения дольше предусмотренного срока службы может повредить принтер Xerox или соответствующие компоненты.

**Предупреждение.** Использование расходных материалов сторонних производителей может повлиять на гарантию. Ущерб, возникший в результате использования расходных материалов сторонних производителей, может не покрываться гарантией.

Чтобы принять на себя всяческий риск и продолжить использование неоригинальных расходных материалов, на панели управления принтера одновременно нажмите X и OK и удерживайте в течение 15 секунд.

Если вы не хотите брать на себя подобный риск, удалите из принтера расходные материалы сторонних производителей и установите оригинальные расходные материалы Xerox. См. раздел [Использование](#page-191-0) оригинальных расходных материалов Xerox.

# Устранение замятий

#### Предотвращение замятия материалов для печати

### Правильно загрузите бумагу

• Убедитесь в том, что бумага лежит ровно в лотке.

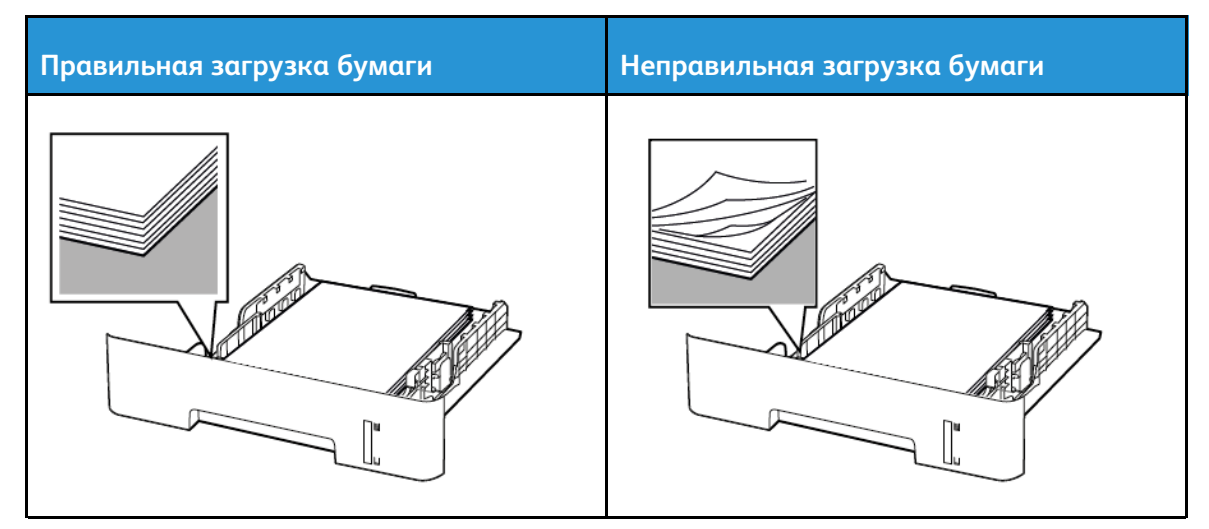

- Не загружайте и не извлекайте лотки во время печати.
- Не загружайте слишком много бумаги. Убедитесь в том, что высота стопки ниже указателя максимальной загрузки бумаги.
- Не задвигайте бумагу в лоток. Загрузите бумагу, как показано на рисунке.

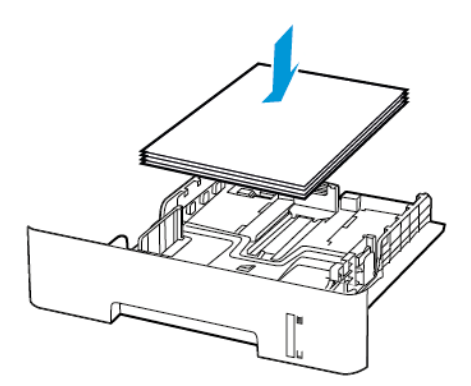

- Убедитесь в том, что направляющие бумаги расположены правильно и не слишком сильно сжимают бумагу или конверты.
- Для двусторонней печати на бумаге формата A4 убедитесь, что для параметра формата бумаги в устройстве двусторонней печати задано значение A4.
- Для двусторонней печати на бумаге формата Letter, Legal, Oficio или Folio убедитесь, что для параметра формата бумаги в устройстве двусторонней печати задано значение Letter.
- После загрузки бумаги задвиньте лоток в принтер до упора.
- 254 Многофункциональное устройство Xerox® B225/B235 Руководство пользователя

#### Используйте рекомендованную бумагу

- Используйте только рекомендованную бумагу или специальные материалы для печати.
- Не загружайте в принтер измятую, покоробленную, влажную и скрученную бумагу.
- Перед загрузкой изогните стопку бумаги в разные стороны, пролистайте ее и выровняйте края.

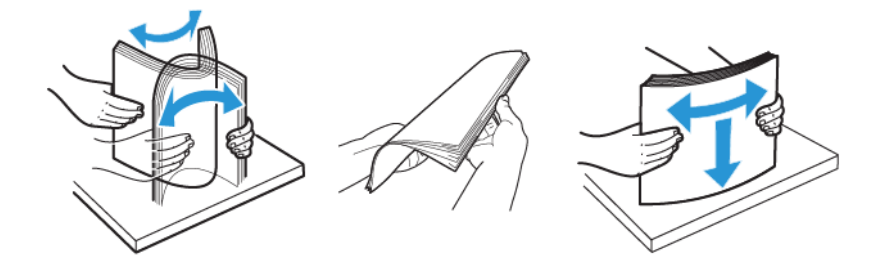

- Не используйте материалы, разрезанные или обрезанные вручную.
- Не помещайте в один лоток бумагу, различающуюся по формату, плотности или типу.
- Убедитесь, что формат и тип бумаги правильно указаны на компьютере или панели управления принтера.
- Следуйте рекомендациям изготовителя при хранении бумаги.

### Определение местоположения замятий

- Если для функции Помощник при замятиях установлено значение Вкл., то после извлечения замятой страницы принтер автоматически удаляет пустые или не полностью распечатанные страницы. Проверьте, нет ли чистых страниц на выходе.
- Если для параметра Восстановление после замятия установлено значение Вкл. или Авто, принтер повторно печатает замятые страницы.

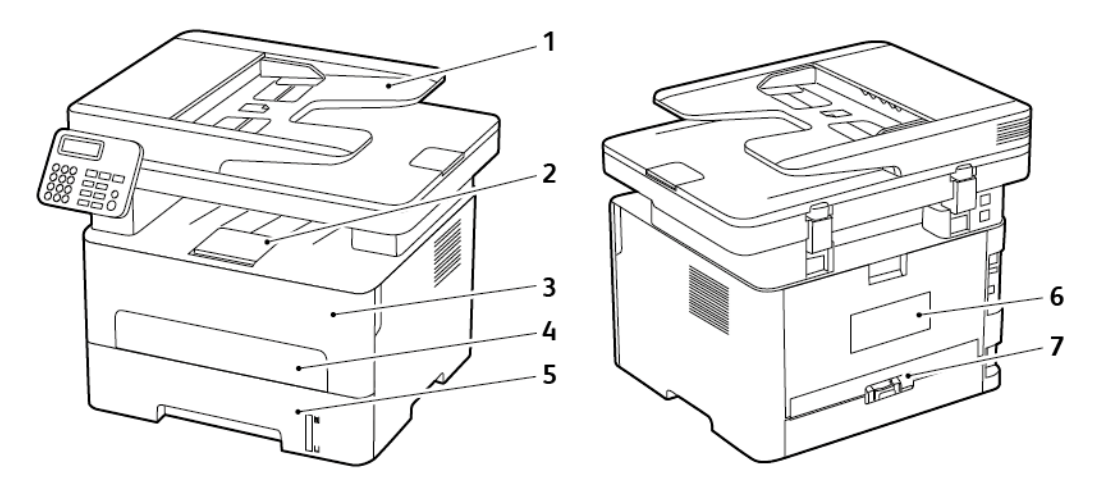

- 1. Устройство автоматической подачи документов (УАПД)
- 2. Стандартный выходной лоток
- 3. Передняя дверца
- 4. Устройство ручной подачи
- 5. Лоток

[Решение](#page-202-0) проблем

- 6. Задняя дверца
- 7. Устройство двусторонней печати

# Замятие бумаги в лотке

1. Извлеките лоток.

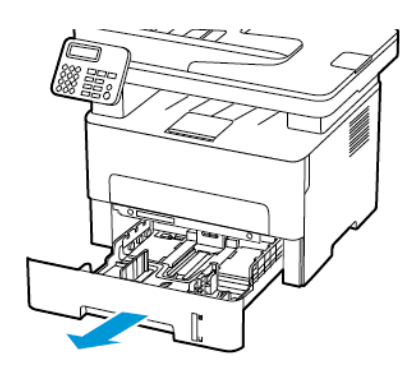

2. Извлеките застрявшую бумагу.

**Примечание.** Убедитесь в полном извлечении обрывков бумаги.

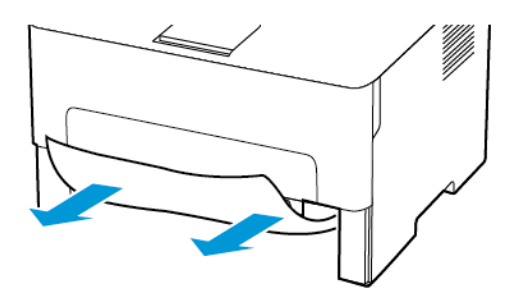

3. Вставьте лоток.

## Замятие бумаги в передней дверце

1. Откройте переднюю дверцу.

**Предупреждение.** Для предотвращения повреждения от электростатического разряда коснитесь любой открытой металлической части корпуса принтера, прежде чем открыть или дотронуться до внутренних частей принтера.

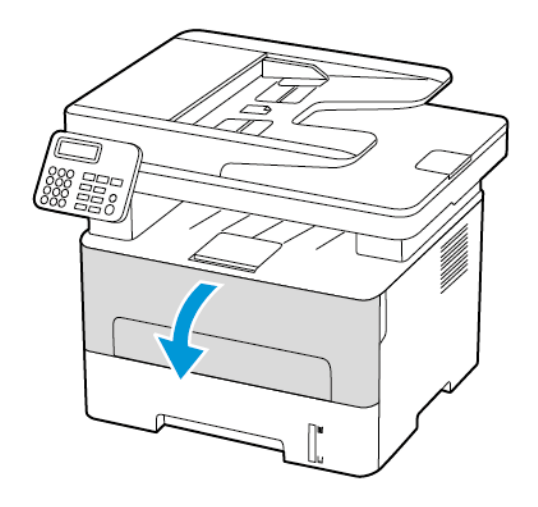

2. Извлеките блок формирования изображения.

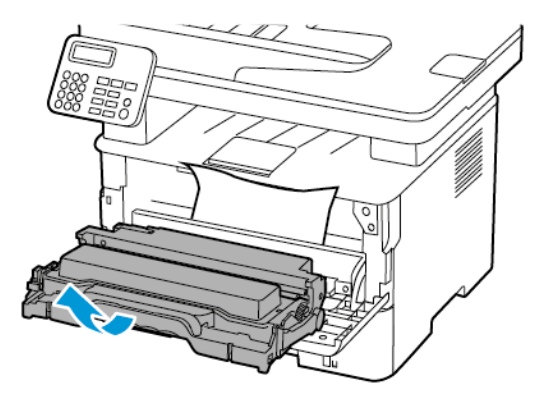

**Предупреждение.** Не оставляйте блок формирования изображения под воздействием света дольше 10 минут. Длительное воздействие света может привести к снижению качества печати.

**Предупреждение.** Не прикасайтесь к фотобарабану. Впоследствии это может привести к снижению качества печати.

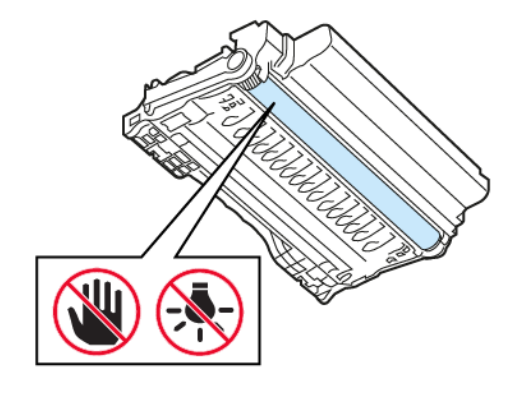

3. Извлеките застрявшую бумагу.

**ПРЕДУПРЕЖДЕНИЕ ОБ ОПАСНОСТИ ОЖОГА.** Внутренние детали принтера могут сильно нагреваться. Для снижения вероятности травмы, вызванной прикосновением к горячей поверхности, подождите, пока поверхность остынет.

**Примечание.** Убедитесь в полном извлечении обрывков бумаги.

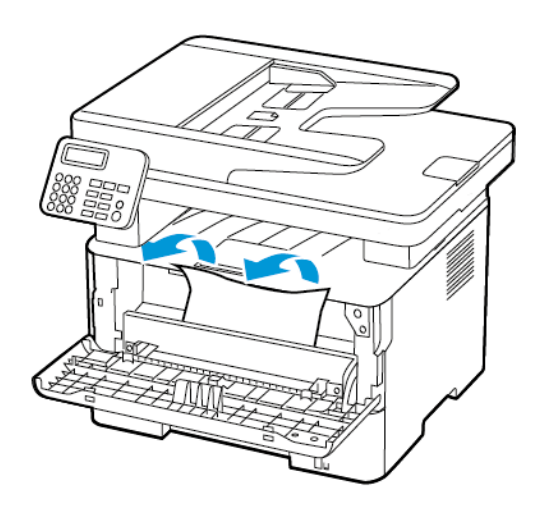

4. Вставьте блок формирования изображения.

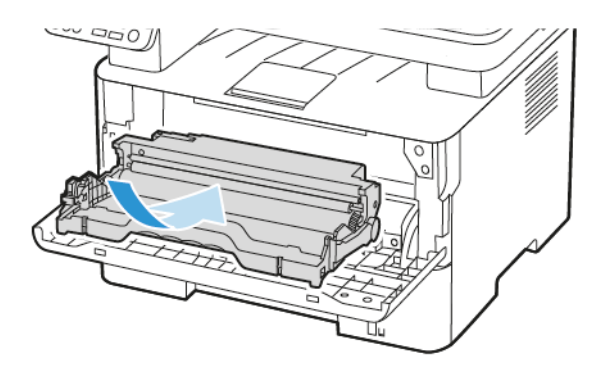

5. Закройте дверцу.

## Замятие бумаги в задней дверце

1. Откройте заднюю дверцу.

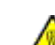

**ПРЕДУПРЕЖДЕНИЕ ОБ ОПАСНОСТИ ОЖОГА.** Внутренние детали принтера могут сильно нагреваться. Для снижения вероятности травмы, вызванной прикосновением к горячей поверхности, подождите, пока поверхность остынет.

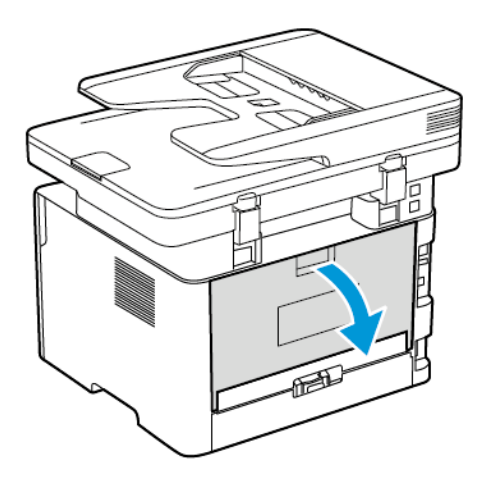

2. Откройте дверцу доступа фьюзера.

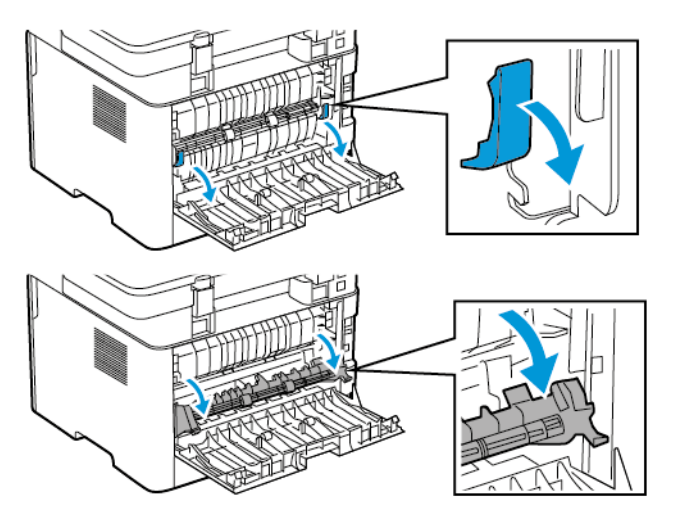

3. Извлеките застрявшую бумагу.

**Примечание.** Убедитесь в полном извлечении обрывков бумаги.

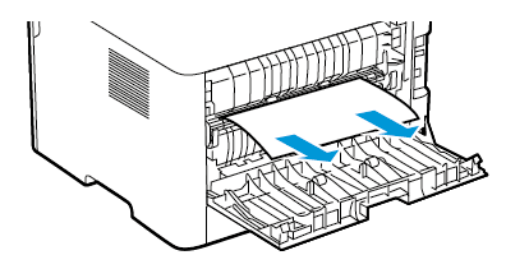

- 4. Закройте дверцу доступа фьюзера.
- 5. Закройте заднюю дверцу.

### Замятие бумаги в устройстве двусторонней печати

1. Вытащите устройство двусторонней печати, затем извлеките замятую бумагу.

**Предупреждение.** Для предотвращения повреждения от электростатического разряда коснитесь любой открытой металлической части корпуса принтера, прежде чем открыть или дотронуться до внутренних частей принтера.

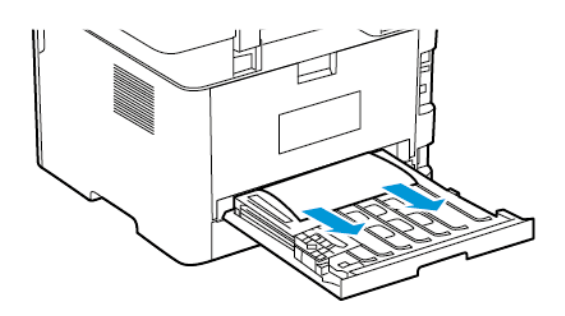

**Примечание.** Убедитесь в полном извлечении обрывков бумаги.

2. Установите устройство двусторонней печати.

## Замятие бумаги в стандартном выходном лотке

1. Поднимите крышку сканера и извлеките замятую бумагу.

**Примечание.** Убедитесь в полном извлечении обрывков бумаги.

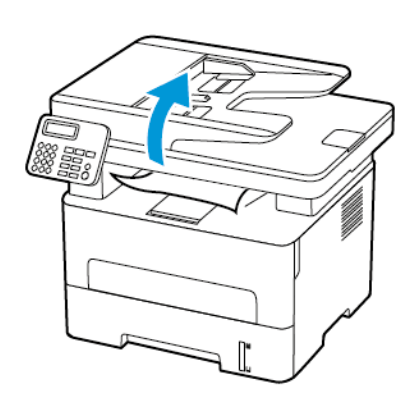

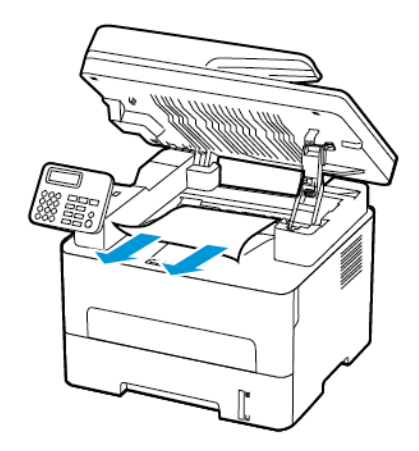

2. Опустите крышку сканера.

# Замятие бумаги в ручном устройстве подачи

Извлеките застрявшую бумагу.

260 Многофункциональное устройство Xerox® B225/B235 Руководство пользователя

**Примечание.** Убедитесь в полном извлечении обрывков бумаги.

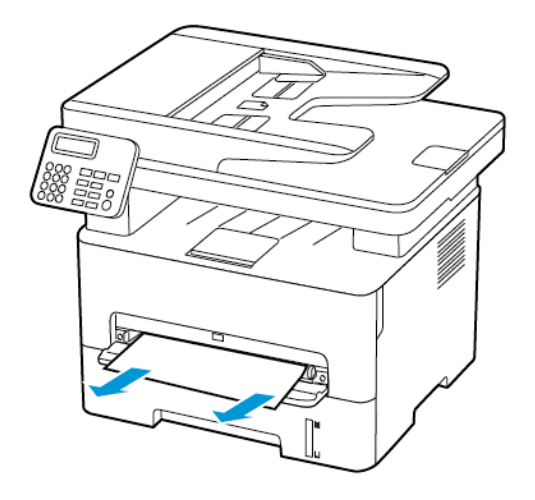

### Замятие бумаги в устройстве автоматической подачи документов

- 1. Извлеките все исходные документы из лотка УАПД.
- 2. Откройте крышку УАПД.

**Предупреждение.** Для предотвращения повреждения от электростатического разряда коснитесь любой открытой металлической части корпуса принтера, прежде чем открыть или дотронуться до внутренних частей принтера.

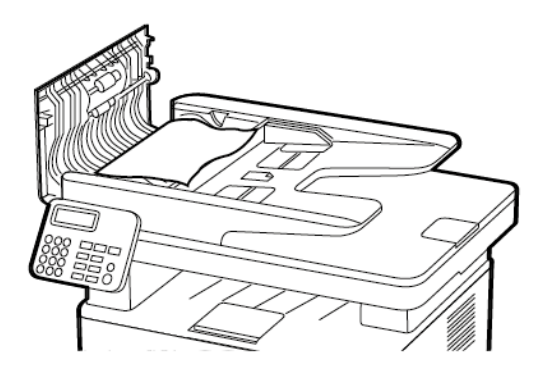

3. Извлеките застрявшую бумагу.

**Примечание.** Проверьте, чтобы не осталось обрывков бумаги.

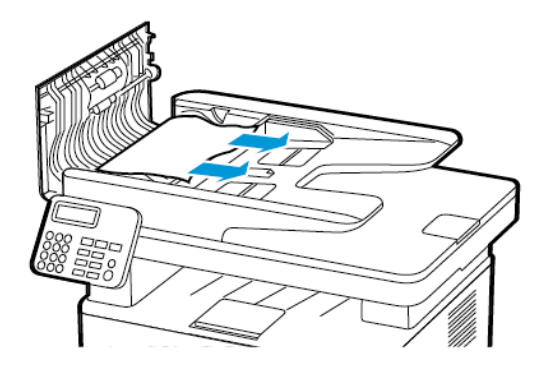

- 4. Закройте крышку УАПД.
- 5. Откройте крышку сканера.

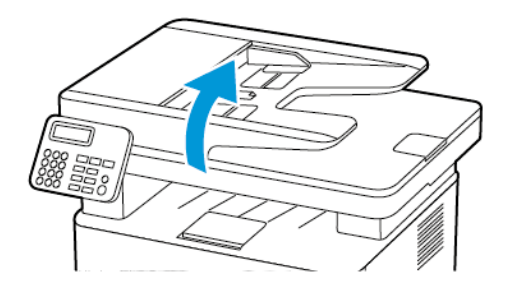

6. Извлеките застрявшую бумагу.

**Примечание.** Убедитесь в полном извлечении обрывков бумаги.

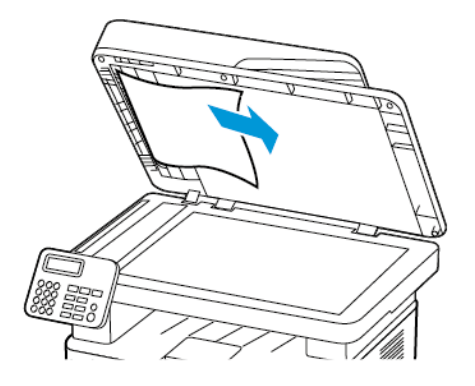

7. Закройте крышку сканера.

262 Многофункциональное устройство Xerox® B225/B235 Руководство пользователя

# Проблемы с подачей бумаги

## Конверт заклеивается при печати

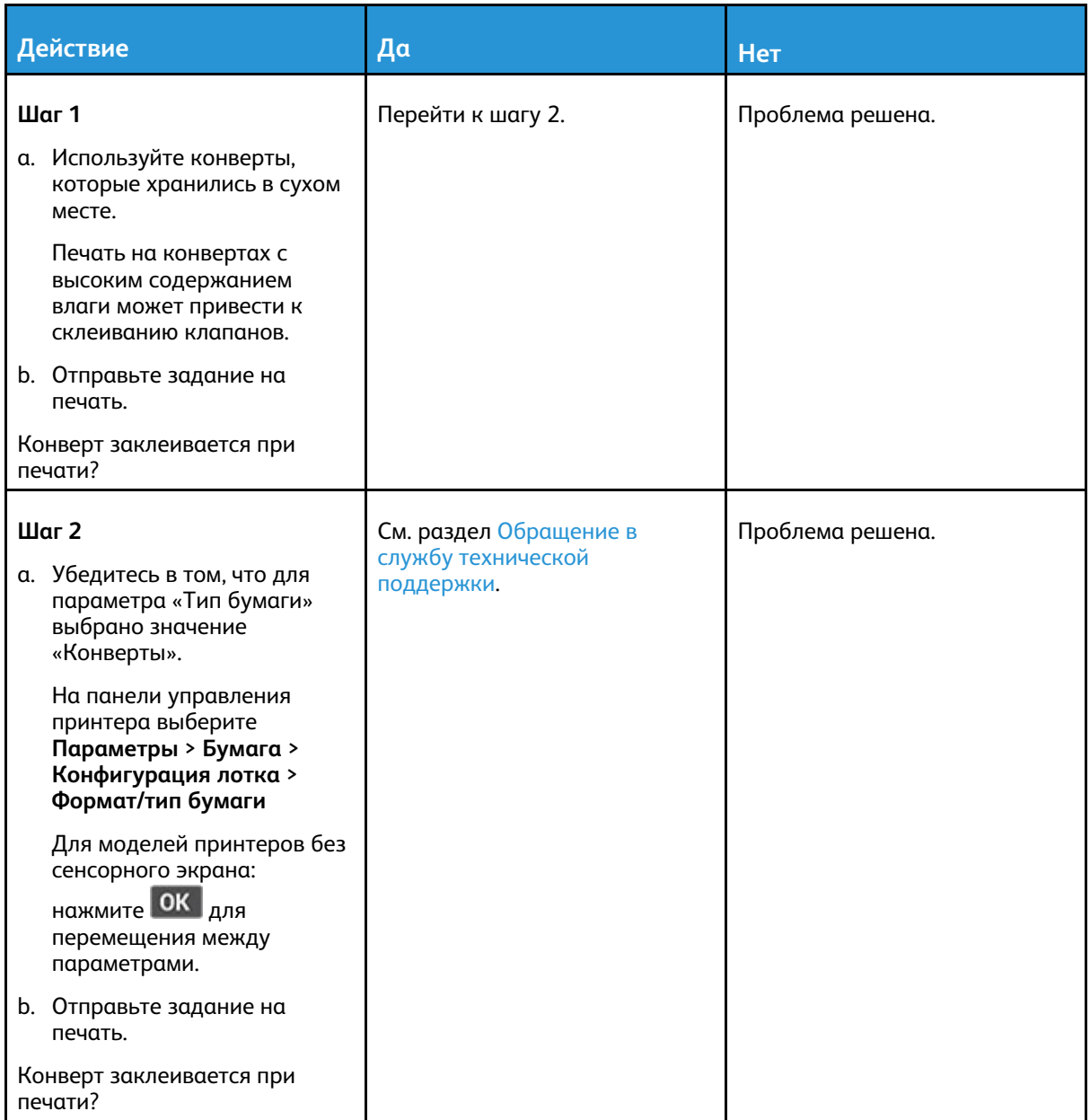

# Печать с разбором по копиям не выполняется

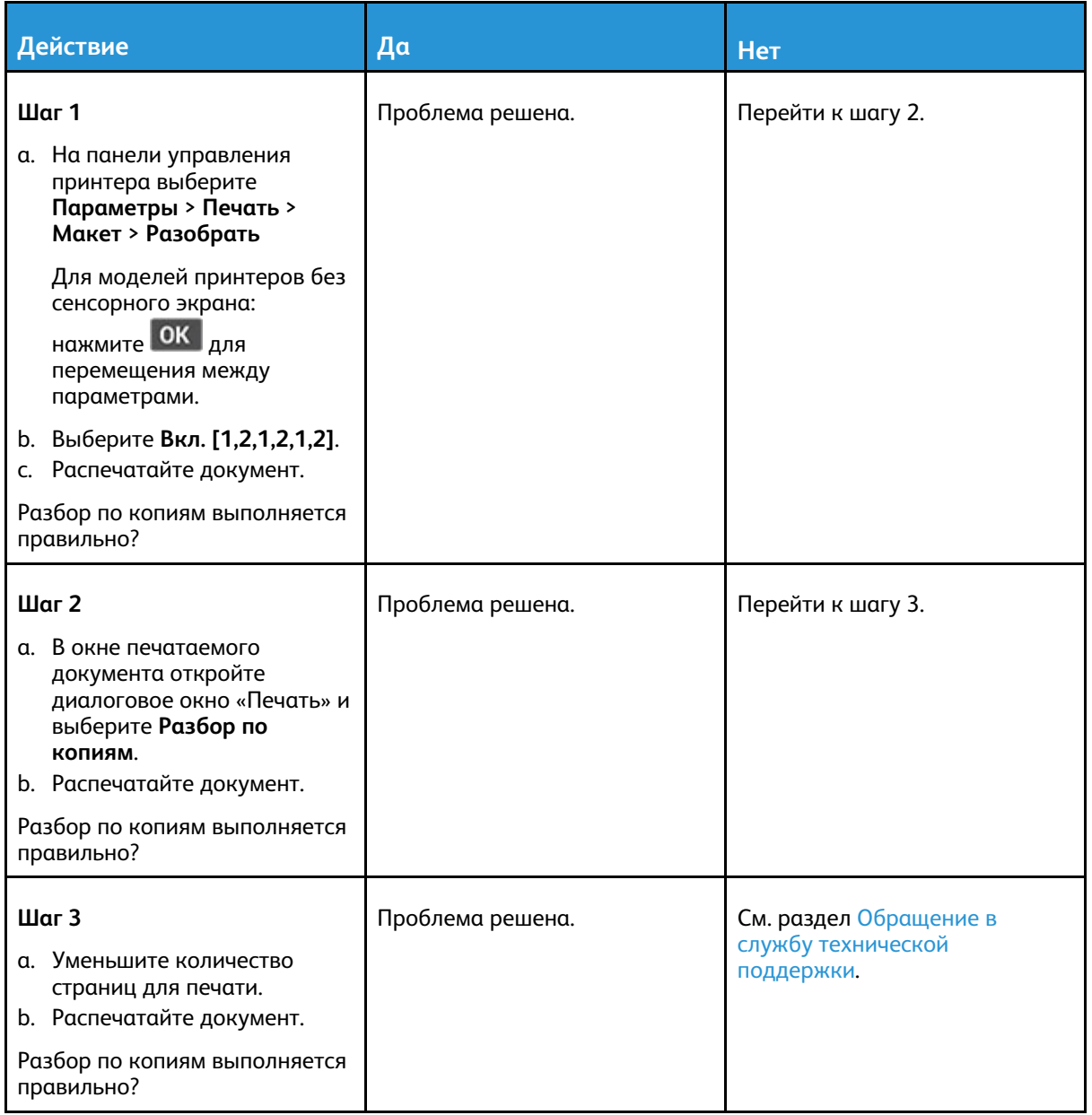

# Частые замятия бумаги

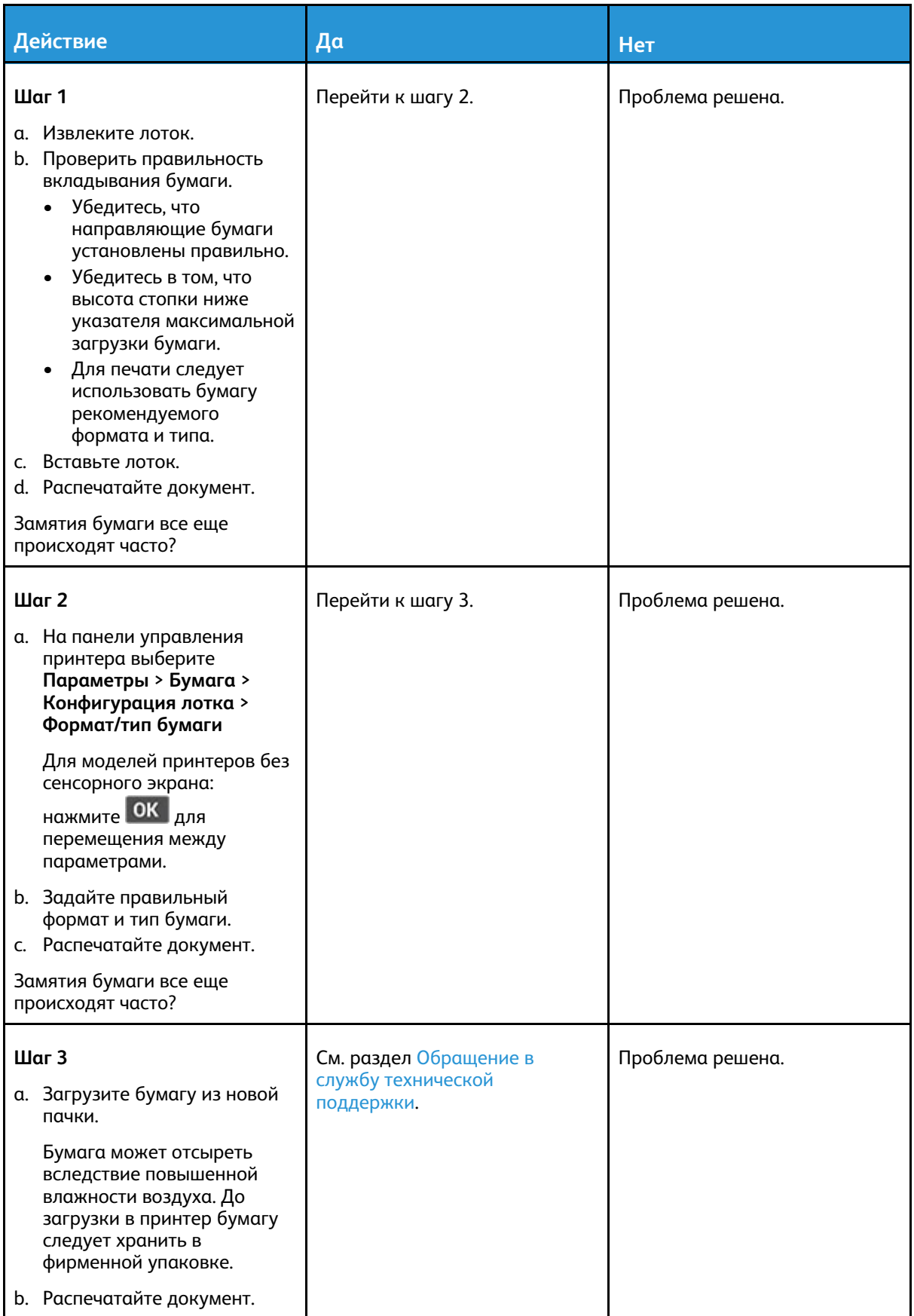

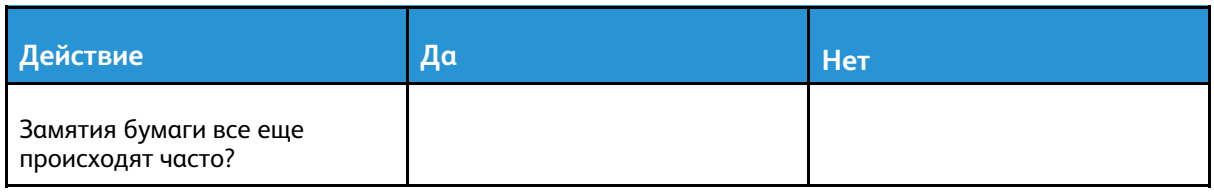

#### Замятые страницы повторно не распечатываются

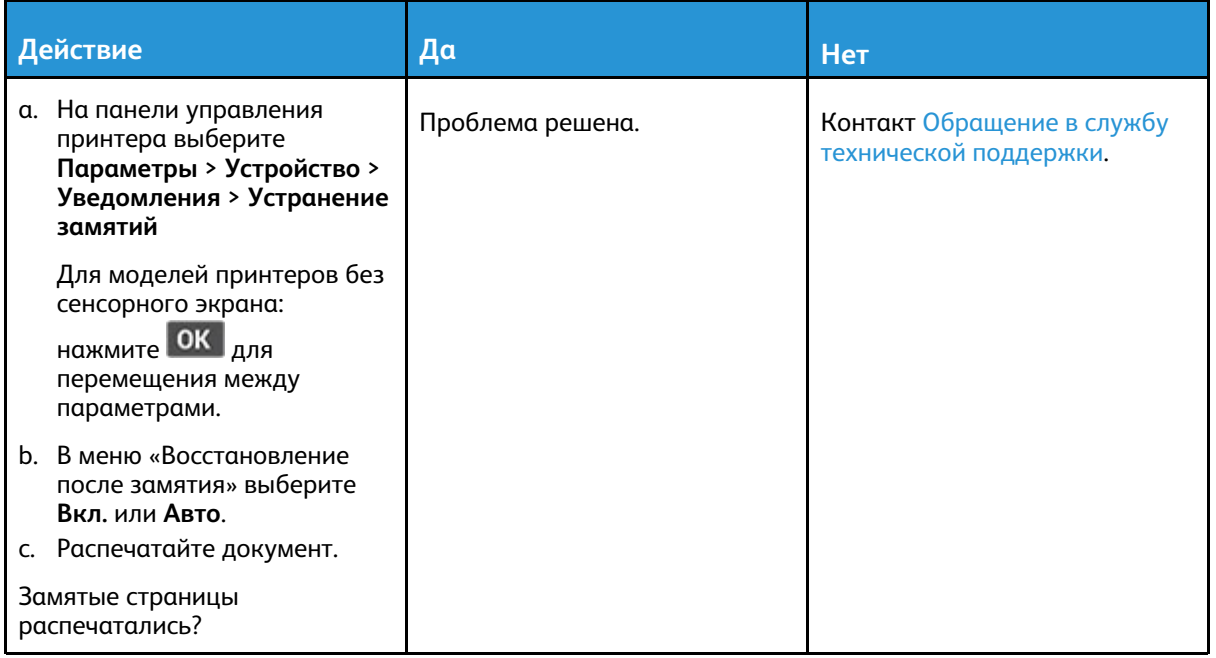

# Проблемы с электронной почтой

### Отключение вывода сообщения об ошибке «Не настроен сервер SMTP»

На панели управления принтера выберите один из следующих вариантов в зависимости от модели принтера:

- Выберите **Осн. режимы > Параметры > Эл. почта > Настройка эл. почты > Отключить ошибку "Не настроен сервер SMTP > Вкл**.
- Выберите **Параметры > Эл. почта > OK > Настройка эл. почты > OK > Отключить ошибку "Не настроен сервер SMTP > OK > Вкл. > OK**.

Чтобы эта ошибка больше не выводилась, выполните одно из следующих действий:

- Обновите микропрограмму принтера. Дополнительные сведения см. в разделе Обновление [микропрограммы](#page-59-0)
- Настройте параметры электронной почты. Дополнительные сведения см. в разделе Выбор параметров SMTP [электронной](#page-44-0) почты.

### Не отправляется электронная почта

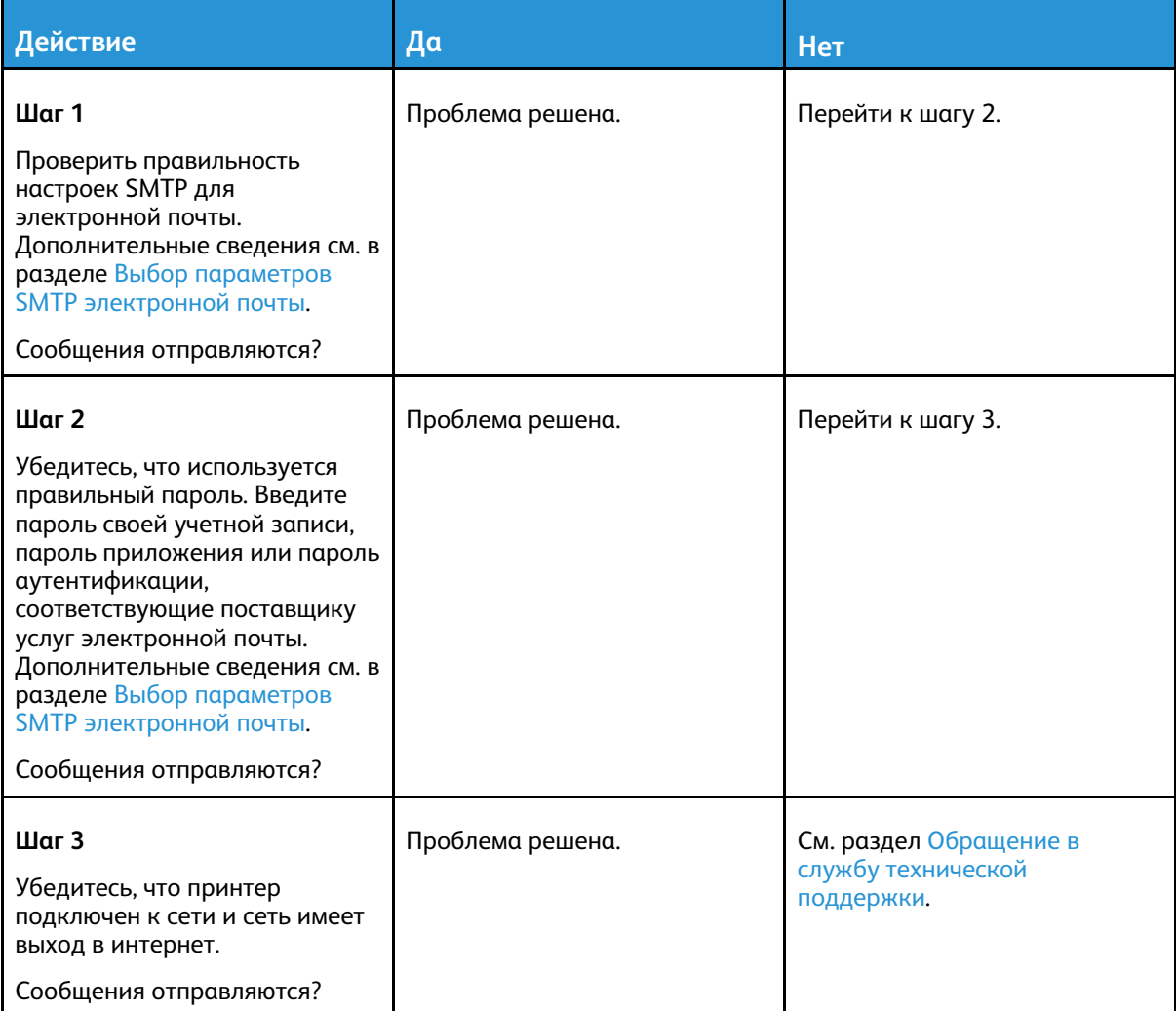

# Проблемы с факсом

## Невозможен прием или передача факсов

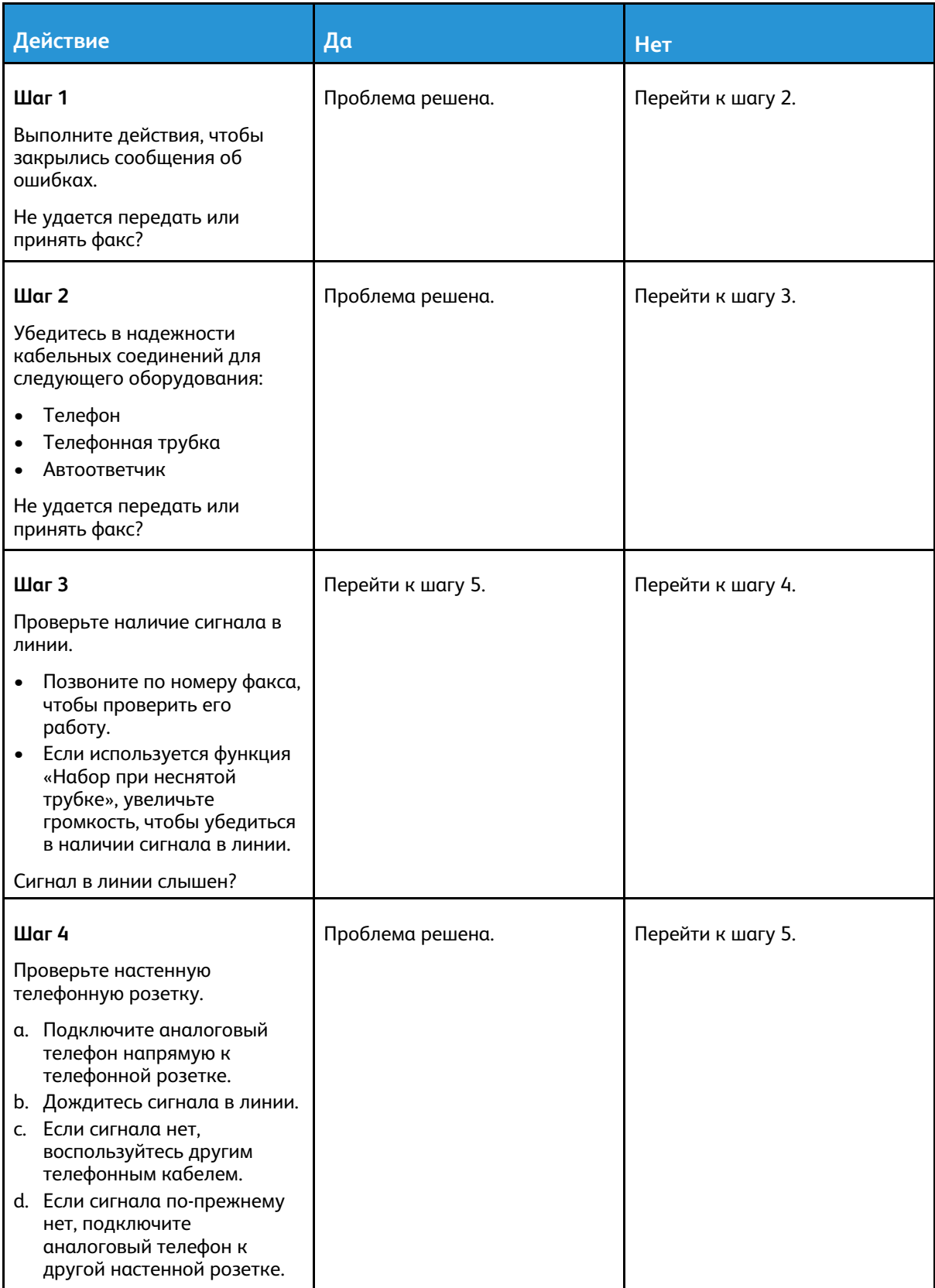

268 Многофункциональное устройство Xerox® B225/B235 Руководство пользователя

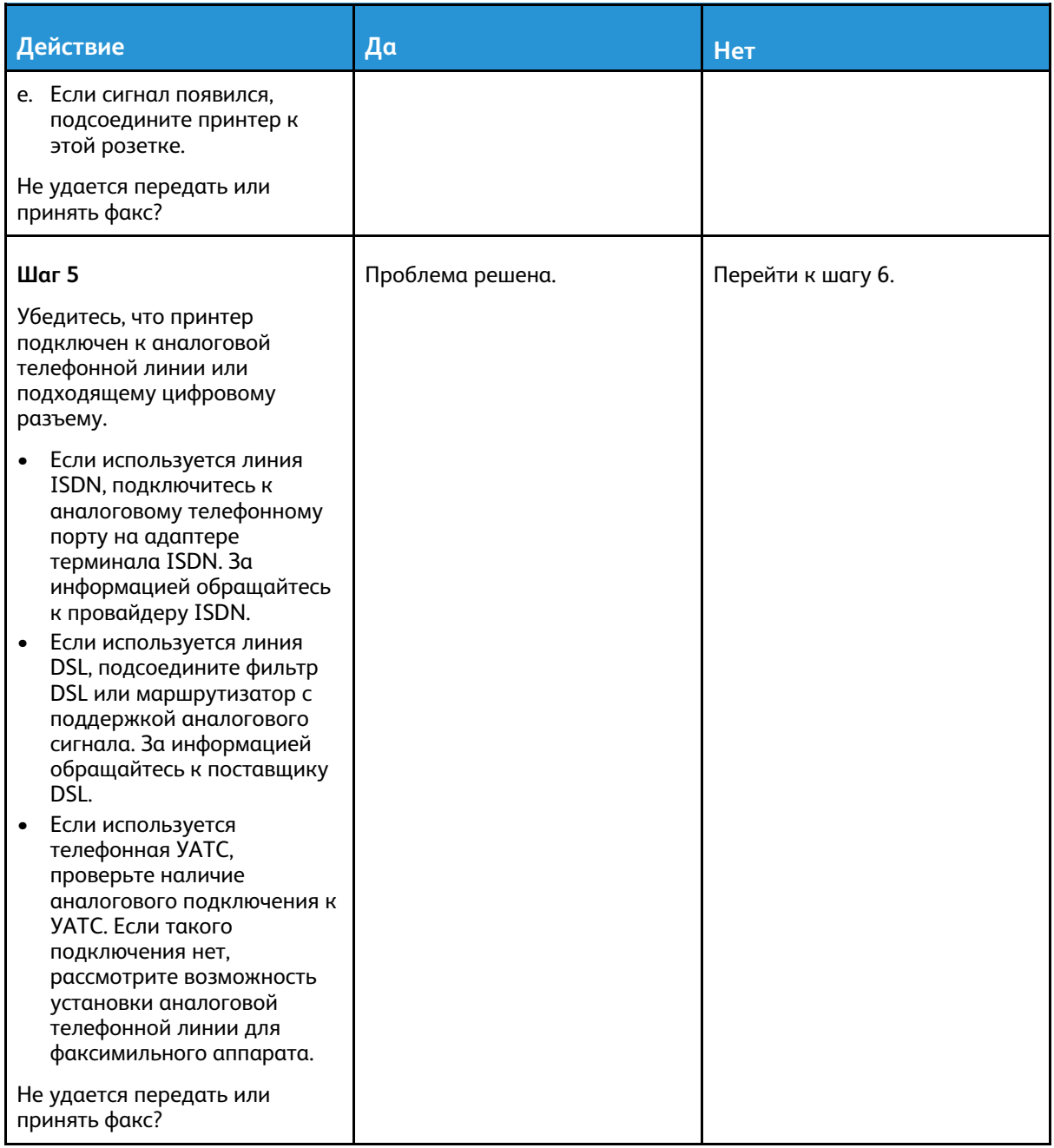

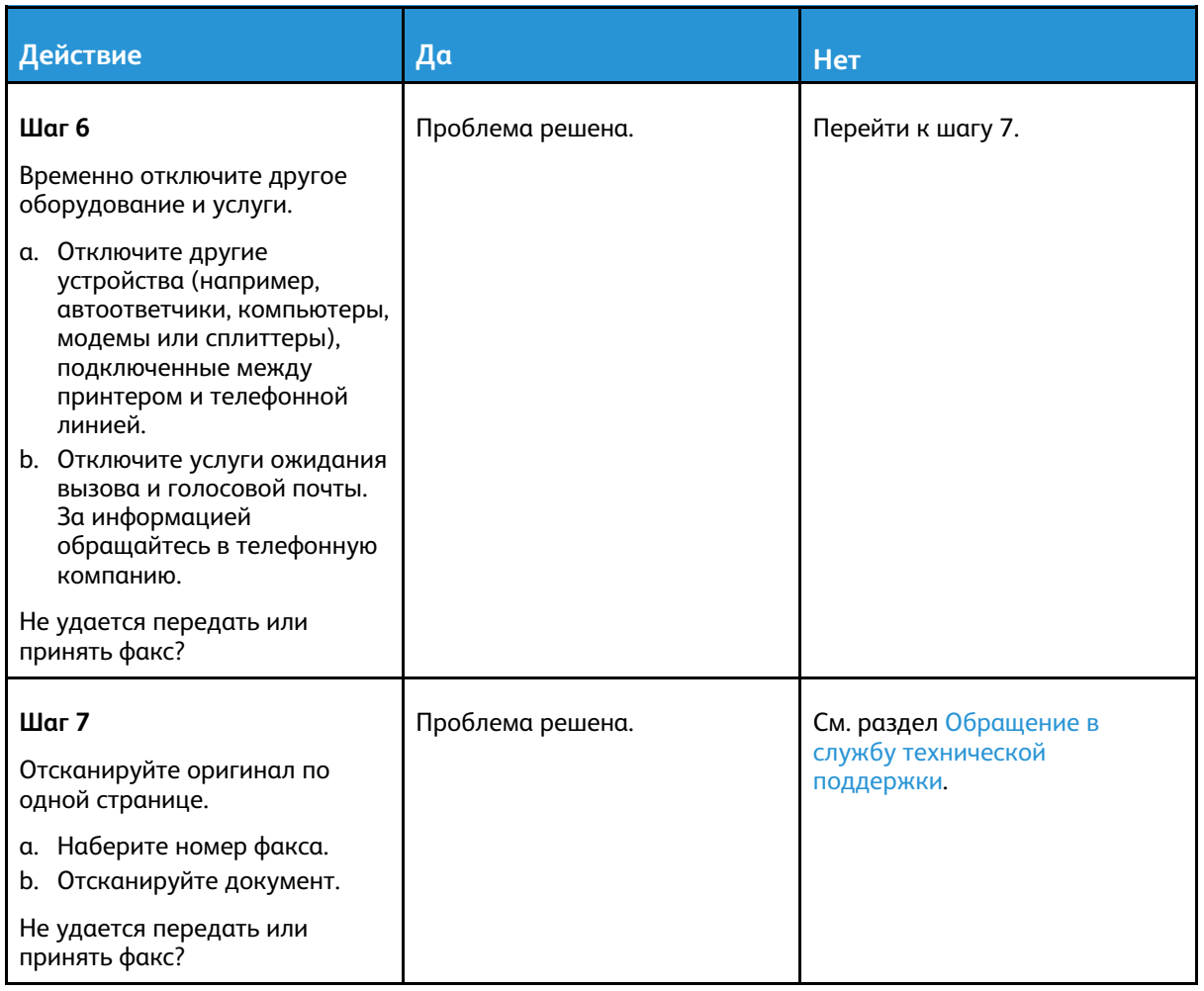

# Факсы принимаются, но не отправляются

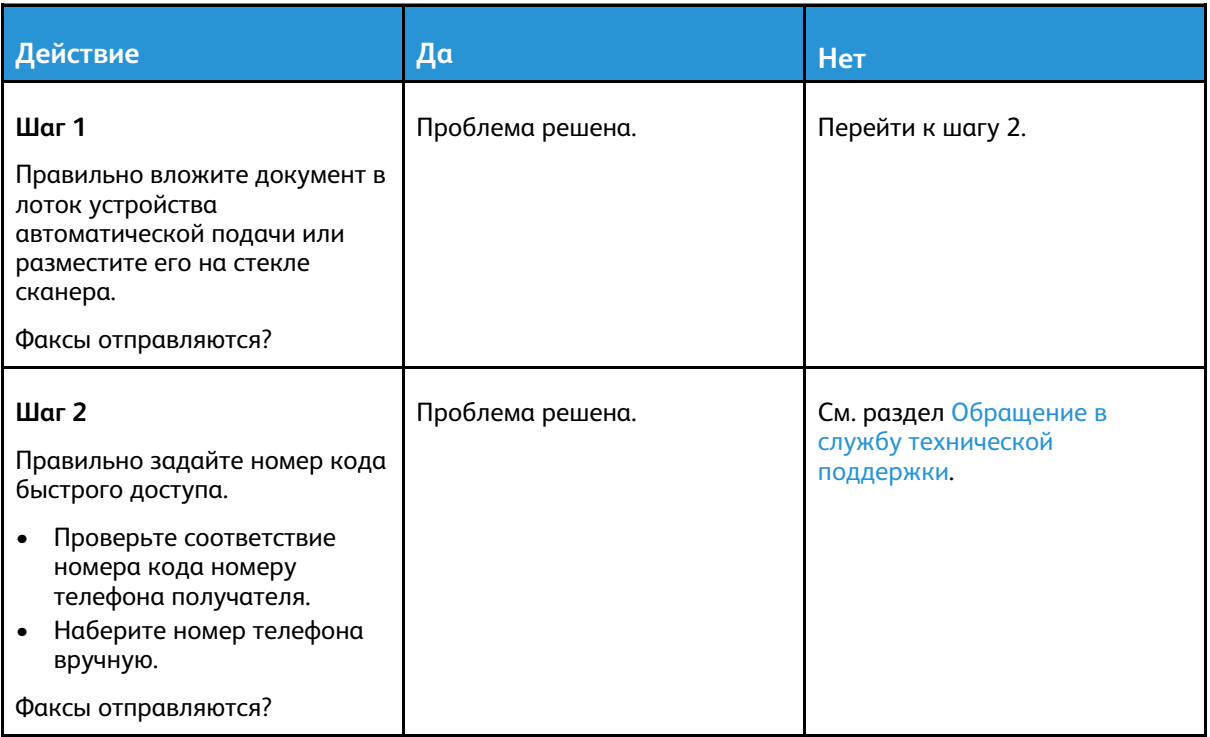

270 Многофункциональное устройство Xerox® B225/B235 Руководство пользователя

## Факсы передаются, но не принимаются

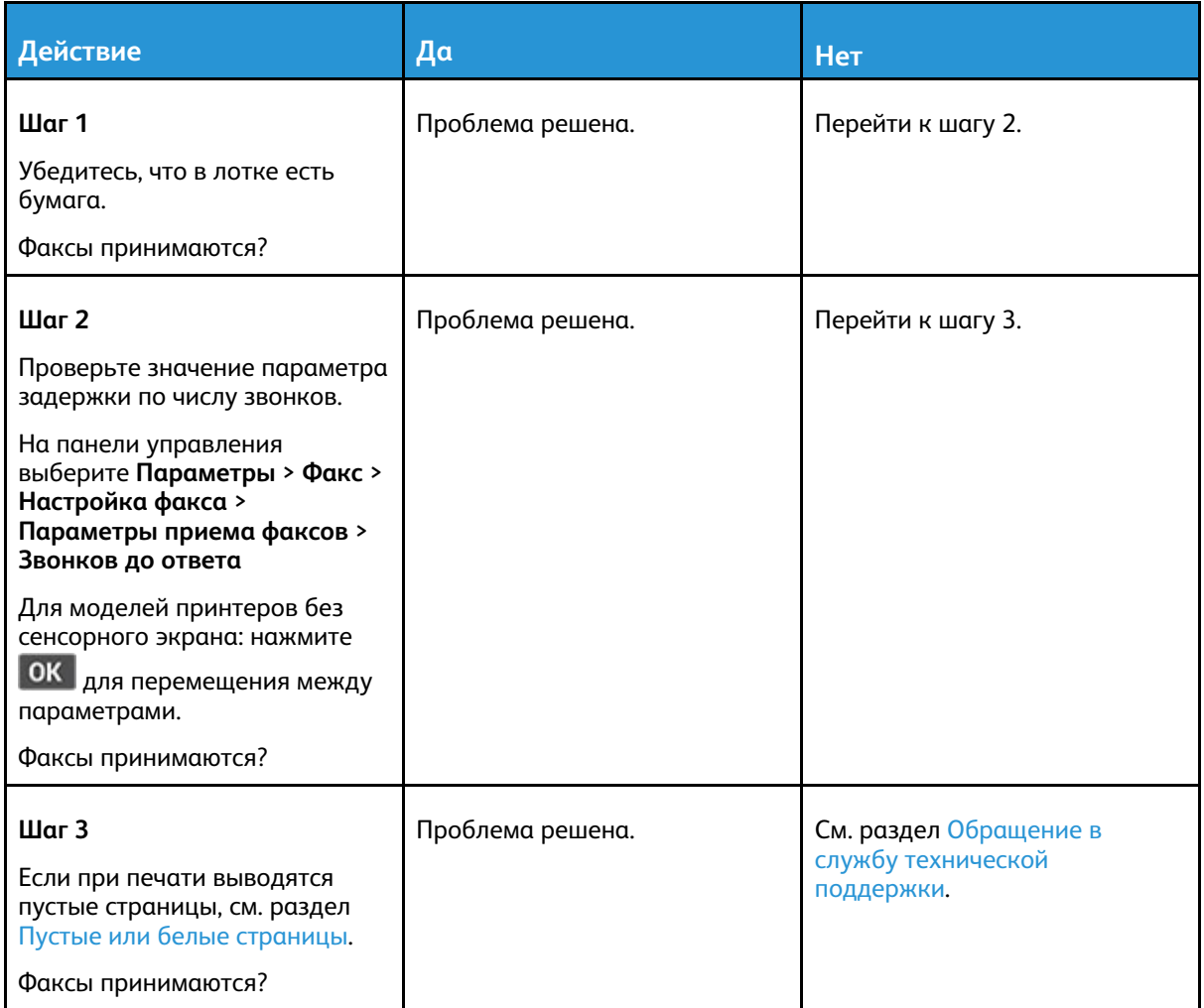

# Низкое качество печати факса

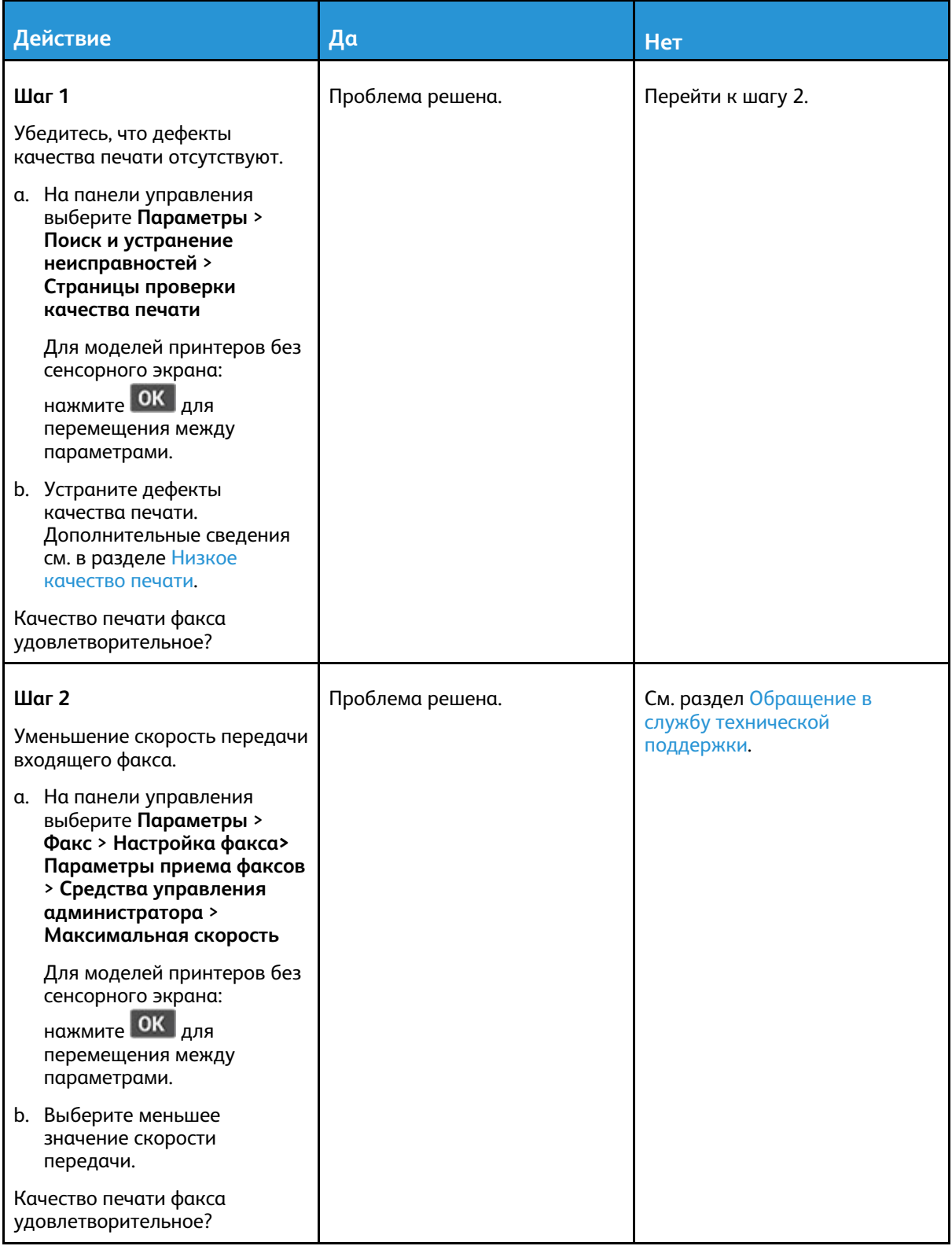

# Проблемы при сканировании

#### Не удается выполнить сканирование с компьютера

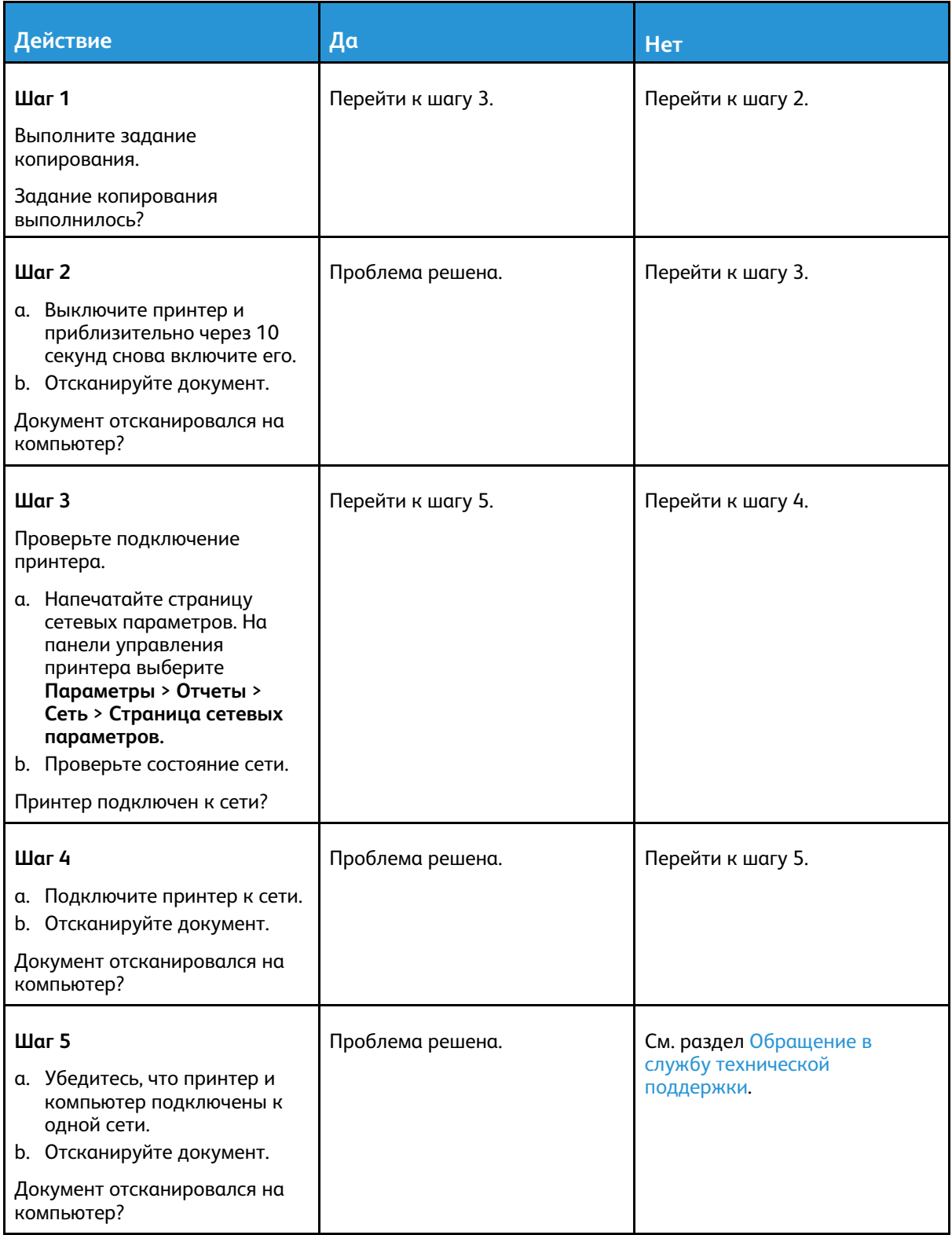

# Не выполняется сканирование в сетевую папку

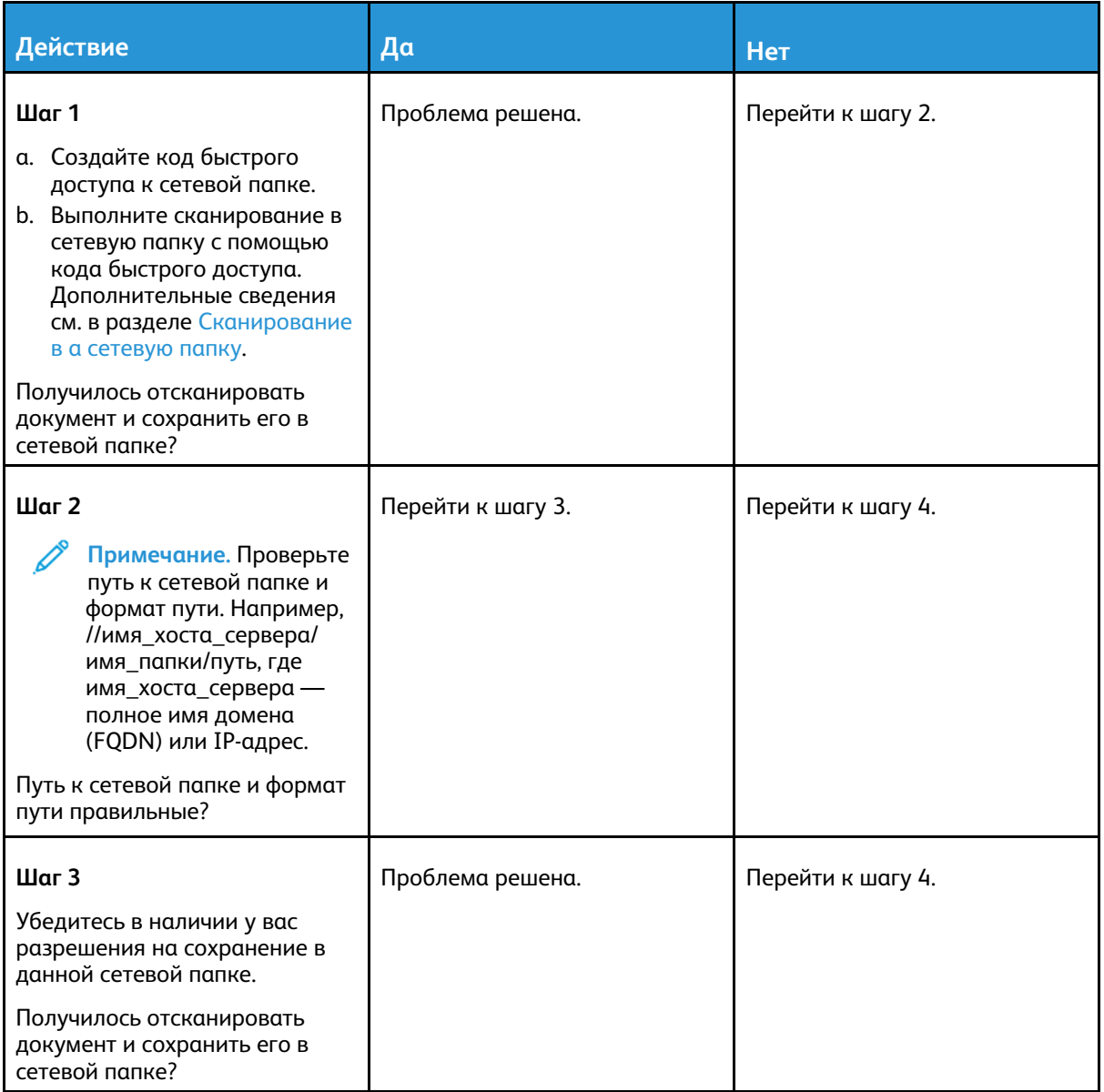

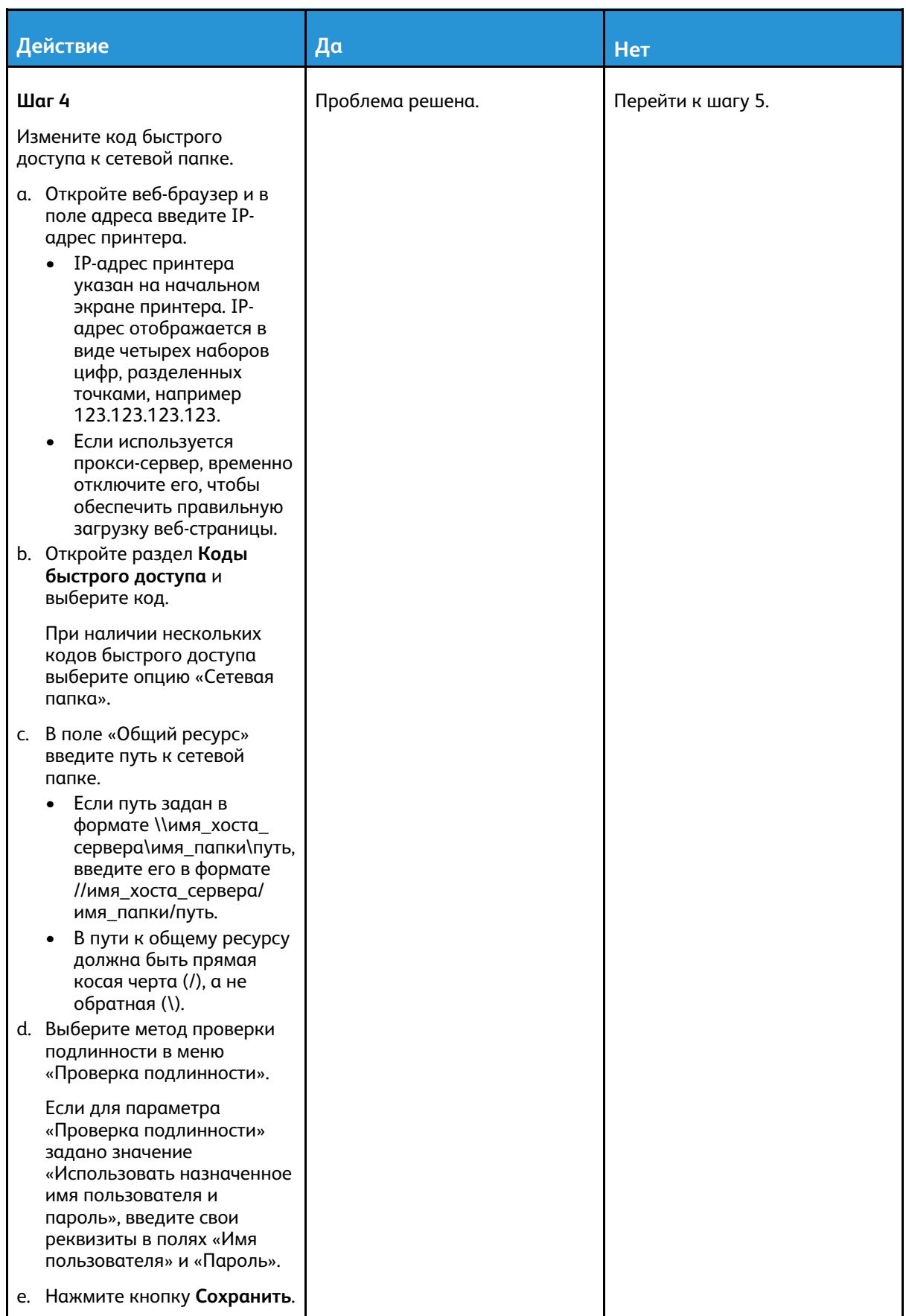

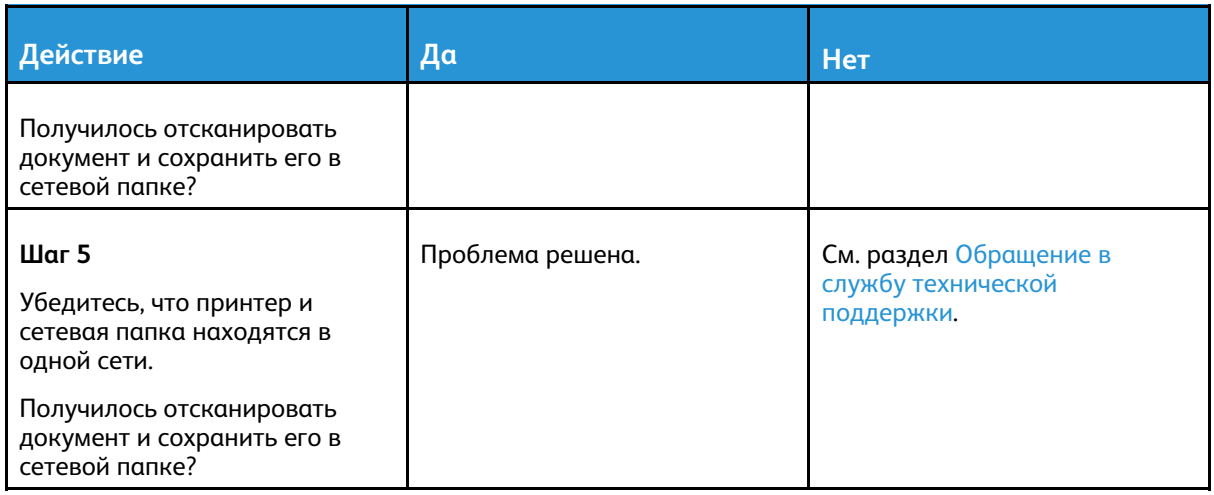

# Документ или фотография копируется частично

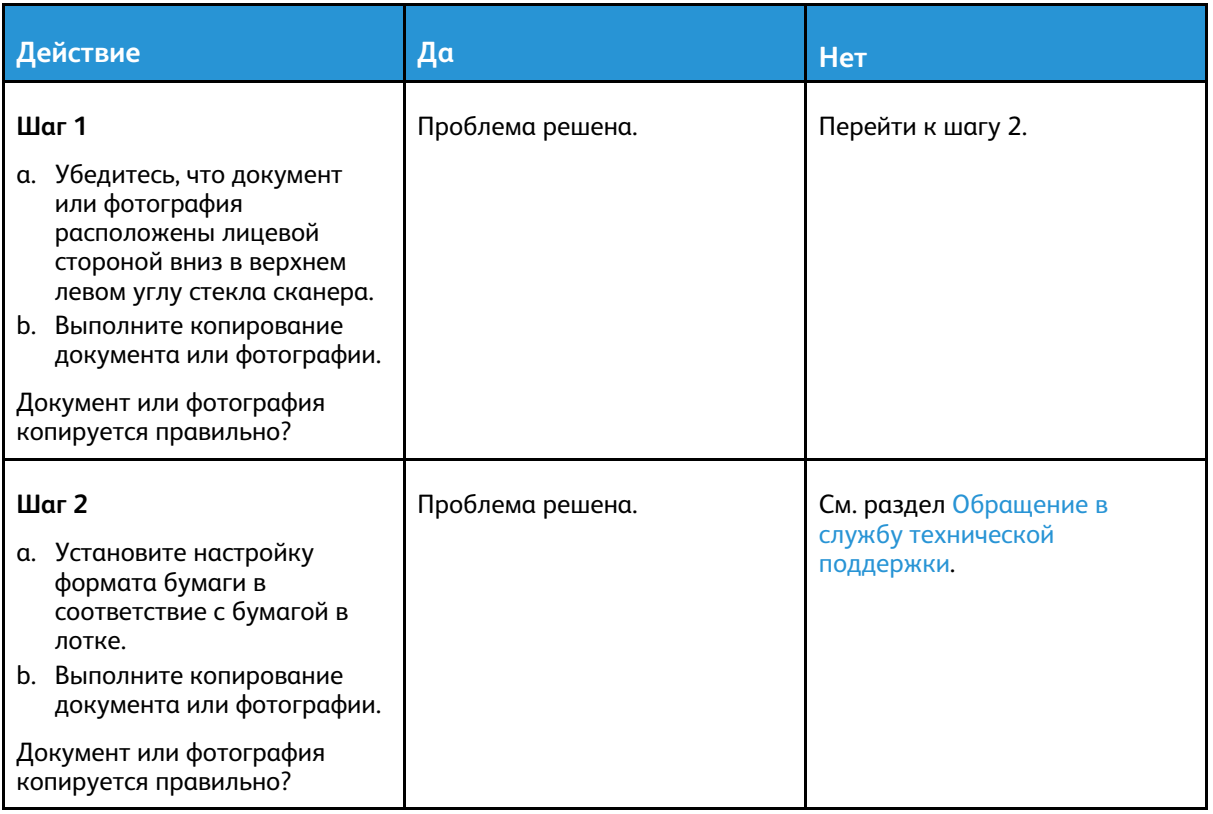

# Проблема при сканировании

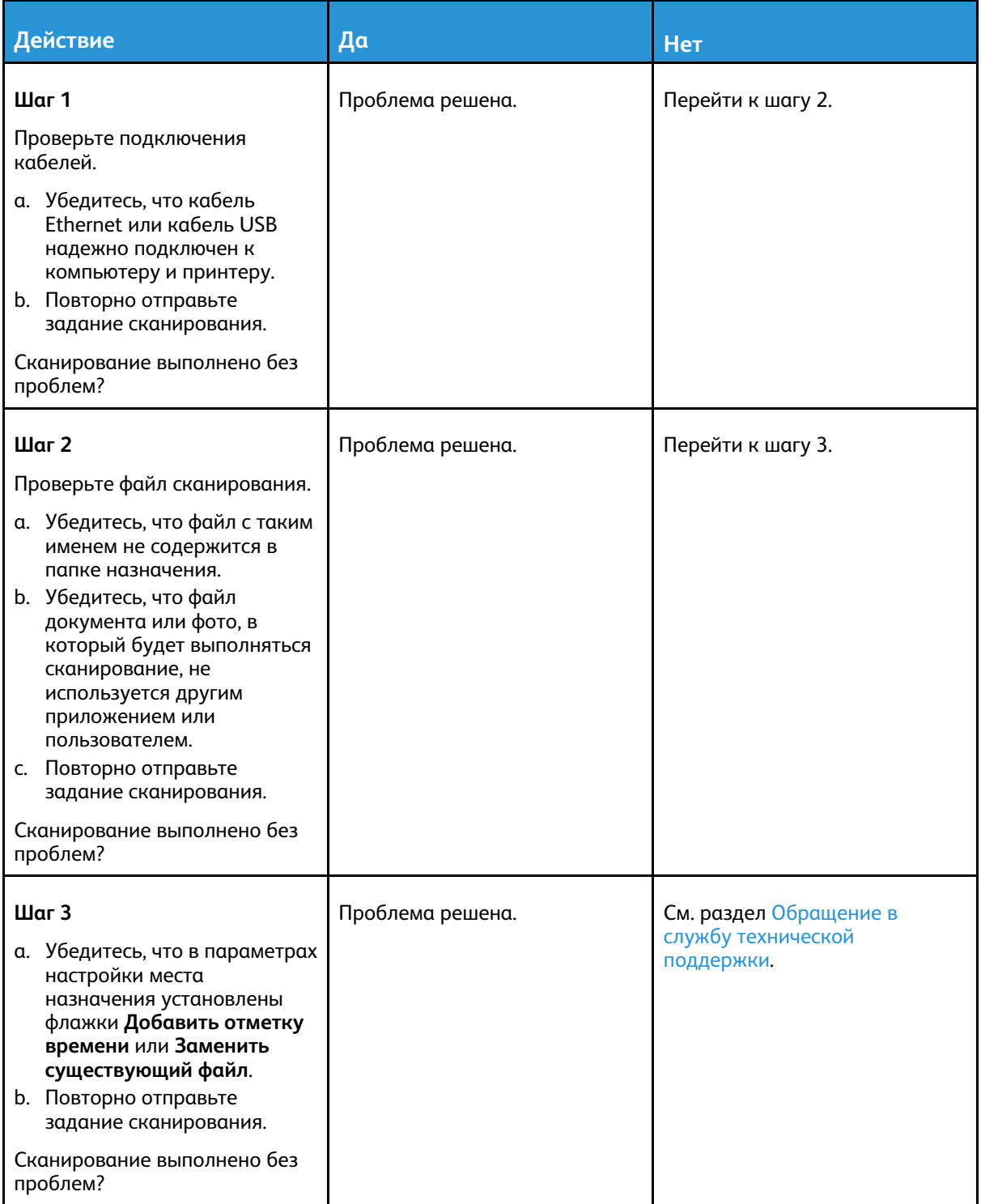

## Низкое качество печати

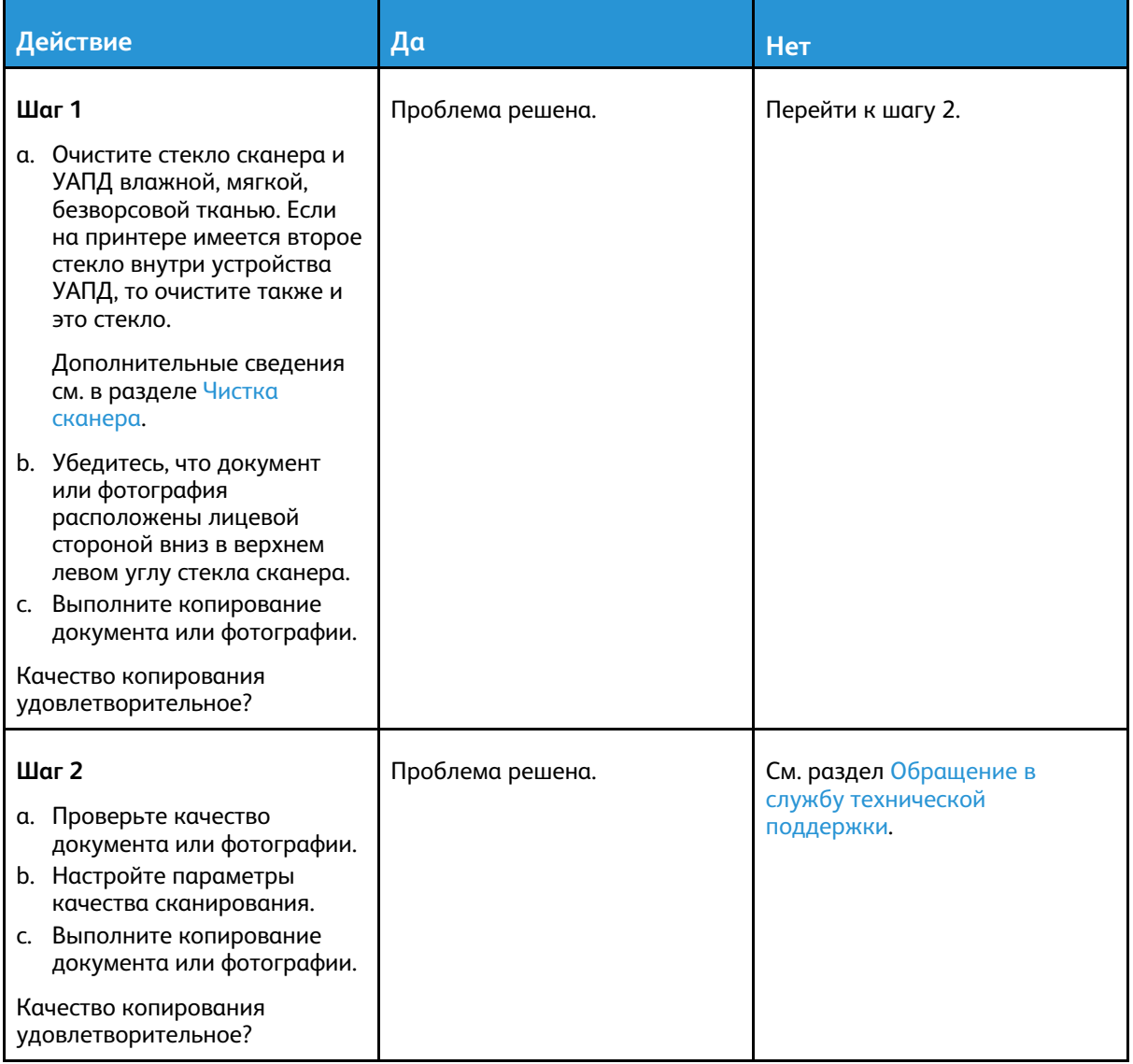

#### Вертикальные темные линии на отпечатках при сканировании из УАПД

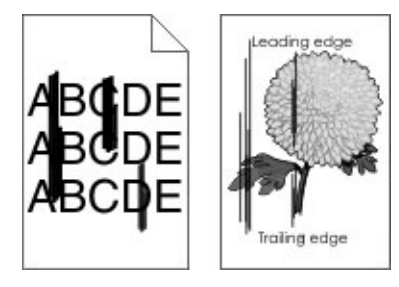

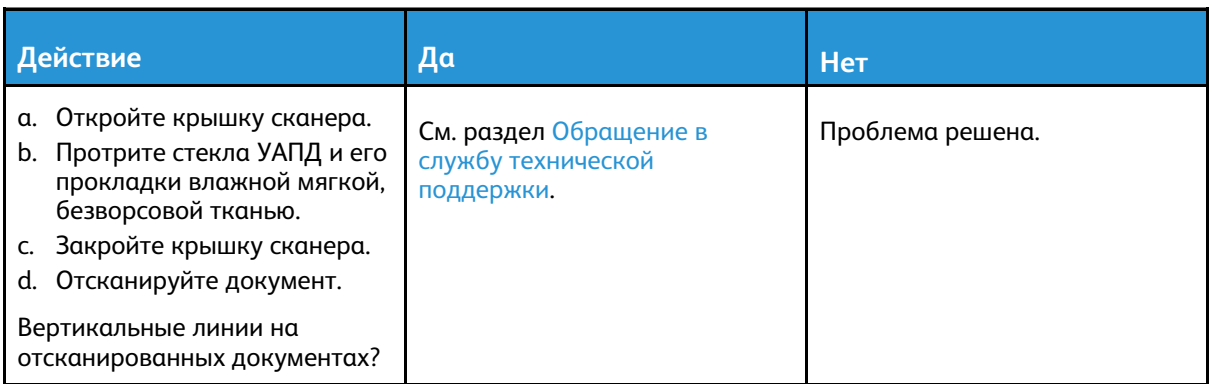

# Сканер не закрывается

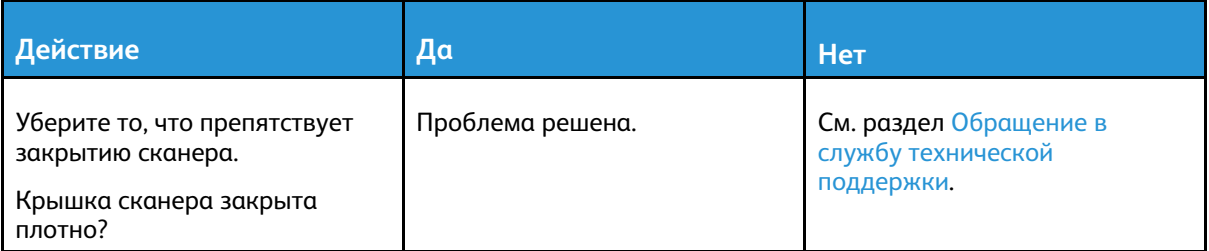

#### Сканирование выполняется слишком долго или приводит к «зависанию» компьютера

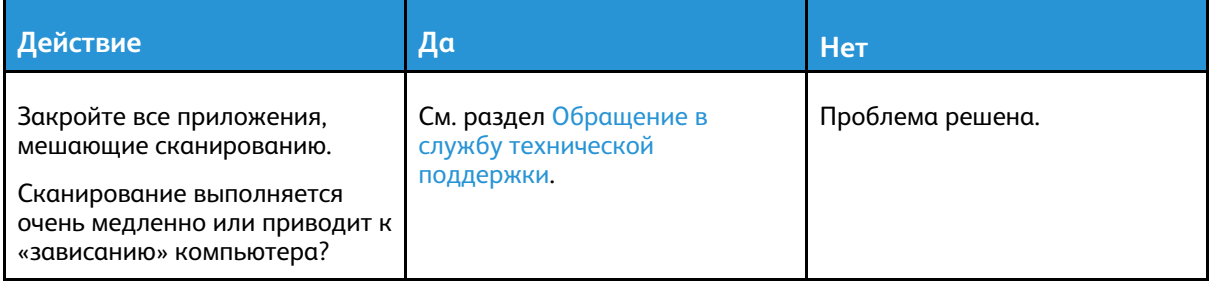

## Сканер не отвечает

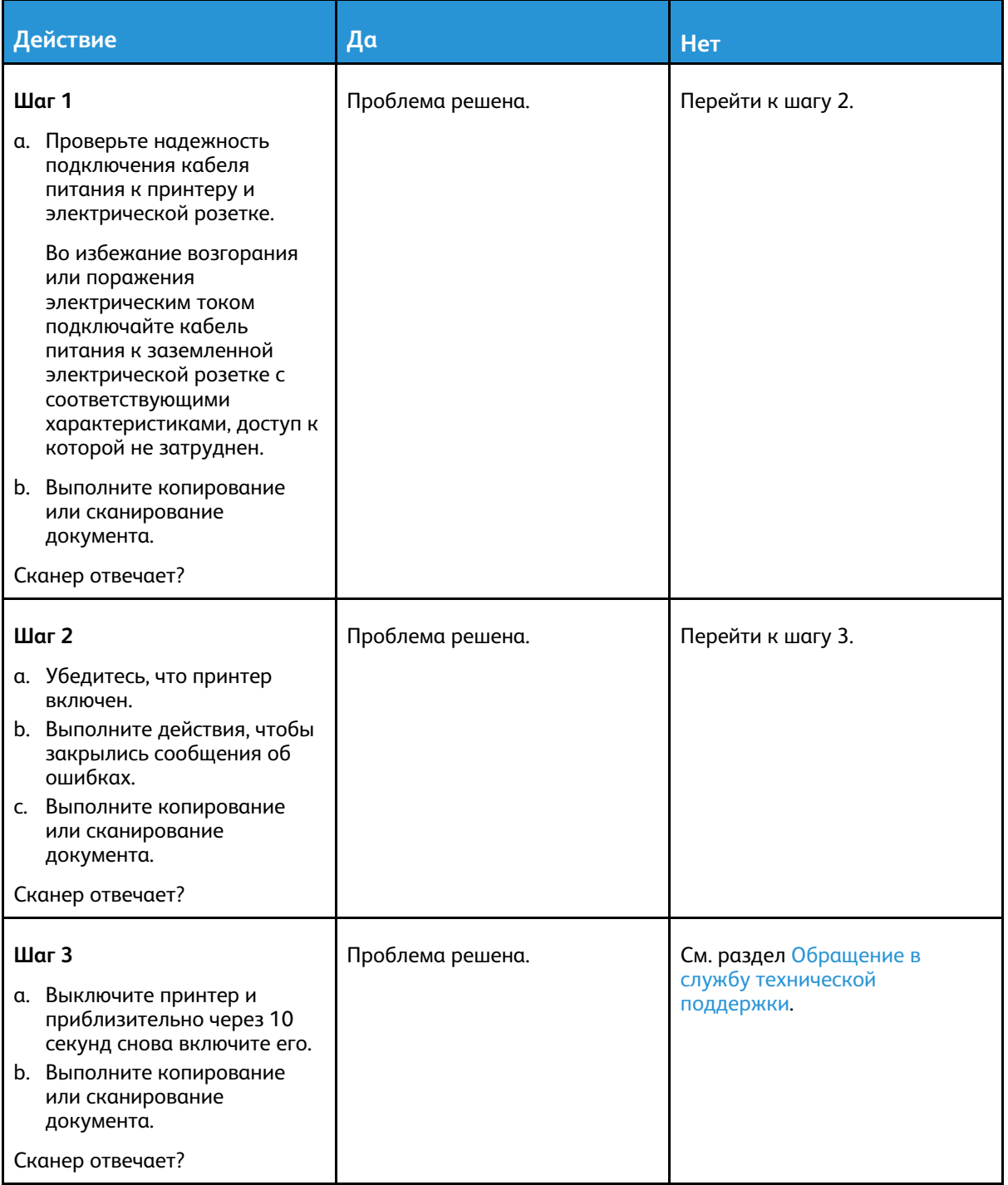

### Регулировка регистрации сканера

1. На панели управления принтера выберите **Параметры** > **Устройство** > **Обслуживание** > **Меню конфигурации** > **Настройка сканера** > **Ручная регистрация сканера** > **Быстрая проверка печати**.

Для моделей принтеров без сенсорного экрана: нажмите <sup>ОК</sup> для перемещения между параметрами.

280 Многофункциональное устройство Xerox® B225/B235 Руководство пользователя

- 2. Поместите страницу для быстрой проверки печати на стекло сканера и выберите опцию **Регистрация планшетного сканера**.
- <span id="page-280-0"></span>3. Выберите опцию **Быстрая проверка копирования**.
- <span id="page-280-1"></span>4. Сравните страницу для быстрой проверки копирования с оригиналом.

**Примечание.** Если поля проверочной страницы отличаются от оригинала, отрегулируйте параметры «Левое поле» и «Верхнее поле».

5. Повторяйте [шаг](#page-280-0) 3 и [шаг](#page-280-1) 4 до тех пор, пока поля страницы для быстрой проверки копирования не будут максимально точно совпадать с оригиналом.

### Регулировка регистрации страницы в УАПД

1. На панели управления принтера выберите **Параметры** > **Устройство** > **Обслуживание** > **Меню конфигурации** > **Настройка сканера** > **Ручная регистрация сканера** > **Быстрая проверка печати**.

Для моделей принтеров без сенсорного экрана: нажмите <sup>ОК</sup> для перемещения между параметрами.

2. Поместите страницу для быстрой проверки печати в лоток УАПД и выберите опцию **Регистрация лицевой стороны УАПД**.

**Примечание.** Чтобы настроить регистрацию лицевой стороны УАПД, поместите проверочную страницу лицевой стороной вверх, короткой стороной в сторону УАПД.

- <span id="page-280-2"></span>3. Выберите опцию **Быстрая проверка копирования**.
- <span id="page-280-3"></span>4. Сравните страницу для быстрой проверки копирования с оригиналом.

**Примечание.** Если поля проверочной страницы отличаются от оригинала, отрегулируйте параметры «Подстройка по горизонтали» и «Верхнее поле».

5. Повторяйте [шаг](#page-280-3) 3 и шаг 4 до тех пор, пока поля страницы для быстрой проверки копирования не будут максимально точно совпадать с оригиналом.

# <span id="page-281-0"></span>Обращение в службу технической поддержки

Для обращения в службу технической поддержки вам потребуются следующие сведения:

- Проблема с принтером
- Сообщение об ошибке
- Модель принтера и серийный номер

Для получения поддержки посредством электронной почты или чата и доступа к сопроводительной документации, драйверам и другим файлам для загрузки перейдите на сайт [www.](https://www.xerox.com/) [xerox.com,](https://www.xerox.com/) нажмите ссылку **Customer Support** (Служба технической поддержки) и найдите свой принтер.

Доступна также техническая поддержка по телефону. В США или Канаде перейдите по ссылке [www.xerox.com/supplies.](https://www.office.xerox.com/cgi-bin/printer.pl?APP=udpdfs&Page=color&PgName=order) В других странах и регионах обратитесь по месту приобретения принтера.

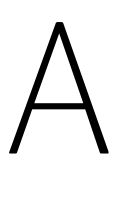

# <span id="page-282-0"></span>Информация о соответствии стандартам

#### Содержание приложения:

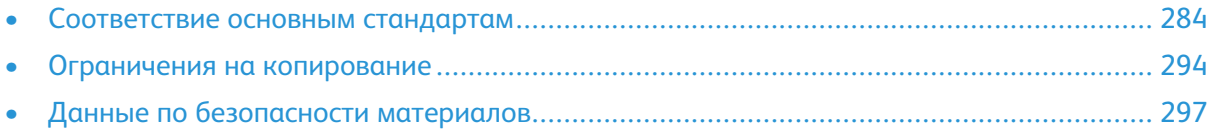

# <span id="page-283-0"></span>Соответствие основным стандартам

## Уровни шума

Следующие измерения были сделаны в соответствии с ISO 7779, а результаты предоставлены в соответствии с требованиями ISO 9296.

**Примечание.** Некоторые режимы могут отсутствовать на устройстве.

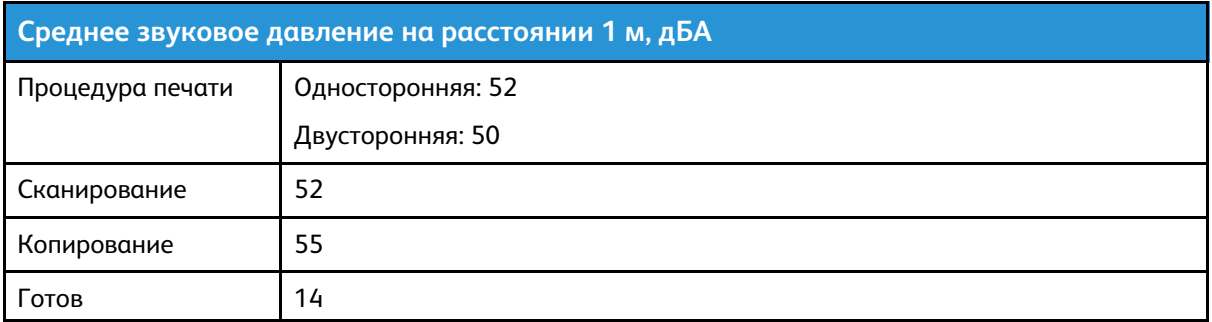

#### Предупреждение о чувствительности к разрядам статического электричества

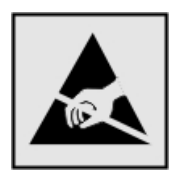

Этим знаком обозначаются компоненты, чувствительные к статическому электричеству. Перед тем, как прикасаться к поверхностям, отмеченным такими знаками, необходимо дотронуться до металлической поверхности вне области, отмеченной символом.

Для предотвращения повреждения электростатическим разрядом во время выполнения процедур технического обслуживания, таких как устранение замятий бумаги или замена расходных материалов, коснитесь любой металлической части корпуса принтера, прежде чем осуществлять доступ или прикасаться к внутренним компонентам принтера, включая компоненты, не отмеченные этим знаком.

# Программа ENERGY STAR

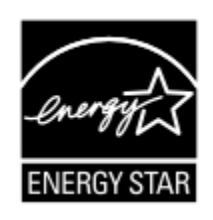

Любое устройство Xerox, отмеченное эмблемой ENERGY STAR на самом устройстве или на начальном экране, сертифицировано в соответствии с требованиями ENERGY STAR Агентства по охране окружающей среды (EPA) на дату изготовления.

# Информация о температуре

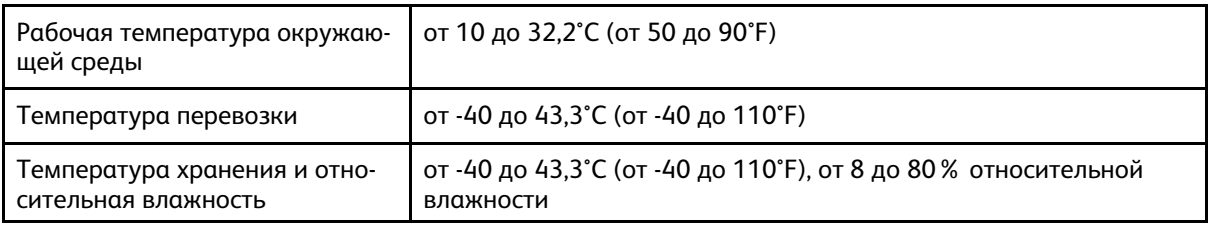

# Información de la energía de México

- Consumo de energía en operación: 550 Wh
- Consumo de energía en modo de espera: 0,1 Wh
- Cantidad de producto por unidad de energía consumida: 4.15 páginas/Wh

#### Уведомление о лазерном излучении

Принтер сертифицирован в США , как соответствующий требованиям DHHS 21 CFR, раздел I, подраздел J, для лазерных устройств класса I (1), а также сертифицирован в других странах как лазерное устройство класса I, соответствующее требованиям стандарта IEC 60825-1: 2014.

Лазерные устройства класса I считаются безопасными. Лазерная система и принтер сконструированы таким образом, что при нормальных условиях эксплуатации, техническом обслуживании и при соблюдении предписанных условий ремонта персонал не подвергается воздействию лазерного излучения, превышающего уровень класса I. В принтере имеется неразборный узел печатающей головки, который содержит лазер, имеющий следующие характеристики:

- Класс: IIIb (3b) AlGaAs
- Номинальная выходная мощность (мВт): 15
- Длина волны (нм): 775-800

# Питание

#### Потребление энергии устройством

В следующей таблице приведены характеристики потребляемой мощности устройства.

**Примечание.** Некоторые режимы могут отсутствовать на устройстве.

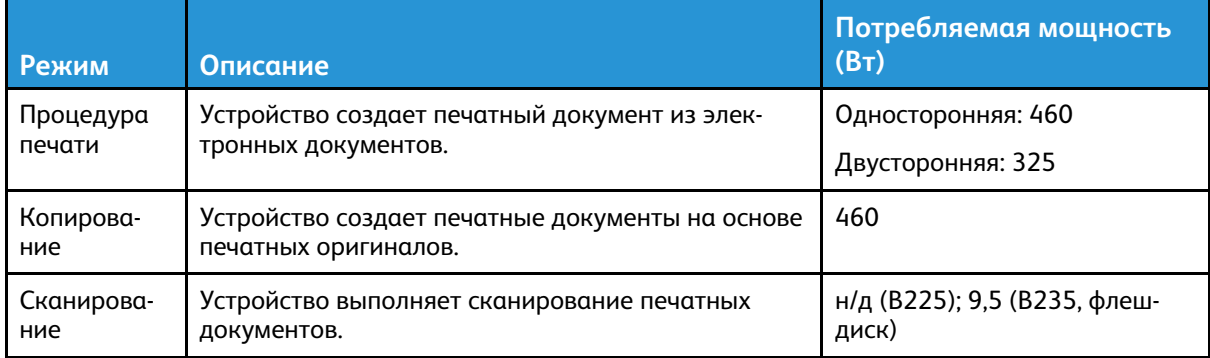

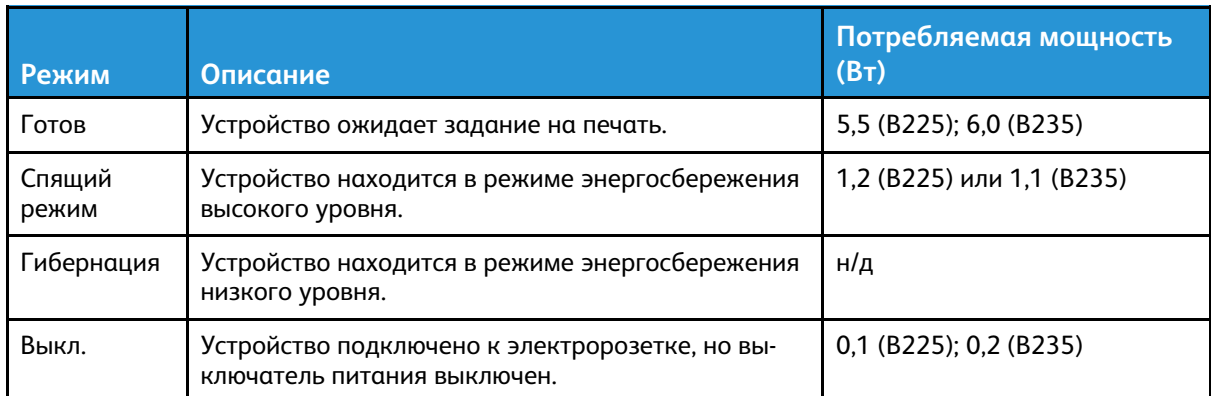

Уровни энергопотребления, указанные в предыдущей таблице, представляют собой усредненные по времени измерения. Мгновенные значения потребляемой мощности могут быть существенно выше этого среднего значения.

#### Cпящий режим

Это устройство имеет режим пониженного энергопотребления, который называется спящим режимом. Спящий режим позволяет экономить энергию, снижая уровень потребляемой энергии во время длительного простоя. Спящий режим включается автоматически, если устройство не используется в течение указанного периода, который называется Период ожидания спящего режима.

**Примечание.** Стандартная заводская настройка периода ожидания спящего режима для данного продукта составляет 15 минут.

С помощью меню конфигурации время ожидания для перехода в спящий режим можно изменять в пределах от 1 до 120 минут. Если скорость печати меньше или равна 30 страницам в минуту, можно задать время ожидания только до 60 минут. После установки малого значения времени ожидания для перехода в спящий режим происходит сокращение энергопотребления, но увеличивается время отклика устройства. После установки большого значения времени ожидания для перехода в спящий режим время отклика устройства уменьшается, но происходит увеличение энергопотребления.

#### Режим гибернации

Это устройство может работать в режиме с самым низким энергопотреблением, который называется режимом гибернации. При работе в режиме гибернации все системы и устройства безопасно переводятся в режим минимального энергопотребления.

В режим гибернации можно перейти любым из описанных ниже способов.

- Использование времени ожидания гибернации
- Использование планирования режимов питания

**Примечание.** Значение по умолчанию для переключения принтера в режим гибернации для данного аппарата для всех стран и регионов — 3 дня.

Длительность времени ожидания, по истечении которого принтер после обработки задания печати переходит в режим гибернации, можно изменять в пределах от одного часа до одного месяца.

#### Устройство выключено, но подключено к розетке

Если данное устройство, когда выключено, но подключено к розетке, потребляет некоторую небольшую энергию, то чтобы полностью прекратить потребление энергии устройством, отключите его от электрической розетки.

#### Суммарное энергопотребление

Бывают ситуации, когда необходимо рассчитать суммарное энергопотребление устройства. Поскольку потребляемая мощность измеряется в ваттах, то для определения энергопотребления это значение необходимо умножить на время, в течение которого устройство находится в каждом режиме. Суммарное энергопотребление устройства равно сумме энергий, потребленных им в каждом режиме.

#### Уведомления о соответствии стандартам телекоммуникаций

#### Уведомления о соответствии стандартам для терминального телекоммуникационного оборудования

В данном разделе представлена информация о соответствии нормативам, относящаяся к устройствам с аналоговой факс-платой.

#### Уведомление Федеральной комиссии по связи США пользователям телефонной сети США

Это оборудование соответствует части 68 правил Федеральной комиссии по связи США, а также требованиям, утвержденным Административным советом по подсоединению терминалов (Administrative Council for Terminal Attachments, ACTA). В задней части аппарата находится паспортная табличка, на которой среди прочих сведений, указан идентификатор продукта в формате US:AAAEQ##TXXXX. Этот идентификатор необходимо предоставить телефонной компании, если он ей понадобится.

Данное оборудование снабжено разъемом с универсальным кодом (USOC) RJ-11C.

Гнездовые и штепсельные разъемы, с помощью которых данное оборудование подсоединяется к проводам в помещении и к телефонной сети, должны соответствовать части 68 правил Федеральной комиссии по связи США, а также требованиям, утвержденным организацией ACTA. Изделие подключается к общедоступной коммутируемой телефонной сети совместимым телефонным шнуром (RJ-11) калибра 26 или более по системе AWG. Дополнительные сведения см. в документации по настройке.

Для определения количества устройств, которые можно одновременно подключить к одной телефонной линии, служит коэффициент эквивалентной нагрузки REN (Ringer Equivalence Number). В случае превышения допустимого для линии значения коэффициента REN устройства не всегда звонят при поступлении на них входящего вызова. В большинстве зон сумма коэффициентов REN не должна превышать пяти (5,0). Чтобы точно узнать, сколько устройств можно подключить к линии при данной сумме коэффициентов REN, обратитесь в местную телефонную компанию. Если устройства утверждены после 23 июля 2001 года, их коэффициент REN является частью идентификатора устройства, который имеет формат US: AAAEQ##TXXXX. Цифры, который обозначены знаками ##, означают коэффициент REN без десятичного разделителя (точки или запятой); например, 03 означает, что REN = 0,3. У более ранних изделий коэффициент REN указан отдельно на этикетке.

Если оборудование нарушает работу телефонной сети, телефонная компания заранее уведомит вас о потенциальной необходимости временно прекратить обслуживание. Если заблаговременное уведомление абонента нецелесообразно, телефонная компания уведомляет его при первой же возможности. Также вам сообщат, что вы имеете право подать жалобу в Федеральную комиссию по связи США.

Телефонная компания может внести в свои технические средства, оборудование и процедуры изменения, которые могут повлиять на работу аппарата. Если это случится, телефонная компания заранее уведомит абонента о необходимости внесения определенных изменений, которые позволят обеспечить непрерывную эксплуатацию.

При возникновении проблем с оборудованием для получения сведений о ремонте или гарантии обращайтесь по месту приобретения товаров. Если оборудование будет мешать работе телефонной сети, телефонная компания может потребовать, чтобы вы отключили его до устранения неполадок.

В оборудовании нет обслуживаемых пользователем деталей. Для получения сведений о ремонте или гарантии обращайтесь по месту приобретения товаров.

Подключение к линии связи коллективного пользования оплачивается по другим тарифам. За дополнительными сведениями обращайтесь в соответствующие государственные или муниципальные органы.

Если в вашем доме установлено специализированное проводное сигнальное оборудование, подключенное к телефонной линии, убедитесь, что оно не отключится при установке этого оборудования. При возникновении вопросов по поводу того, что вызовет отключение сигнализации, обращайтесь в телефонную компанию или к квалифицированным специалистам.

Закон о защите потребителей телефонных услуг от 1991 года разрешает отправлять сообщения с помощью электронных устройств, в том числе с помощью факсов, только при условии что на каждой или хотя бы на первой странице указанного сообщения имеется верхнее или нижнее поле, в котором указаны дата и время отправки, наименование предприятия или организации или фамилия лица, отправляющего сообщение, , а также телефонный номер отправляющего устройства, предприятия, организации или лица (следует указывать телефонный номер, оплата звонка на который не превышает тарифы на местные, междугородние или международные телефонные переговоры; в том числе нельзя использовать телефонный номер, начинающийся с 900).

Описание ввода этих данных в память факса см. в своей пользовательской документации.

#### Уведомление для пользователей телефонной сети Канады

Это изделие соответствует действующим техническим условиям, установленным Министерством инноваций, науки и экономического развития Канады.

Номер REN (Ringer Equivalence Number) обозначает максимальное количество устройств, которые можно подключать к телефонному интерфейсу. Можно подключать любое количество терминальных устройств, но сумма их коэффициентов REN не должна превышать пяти. Значение REN указано на этикетке изделия.

Данное оборудование снабжено телефонными разъемами CA11A.

#### **Avis Réservé aux Utilisateurs du Réseau Téléphonique du Canada**

Ce produit est conforme aux spécifications techniques d'Innovation, Sciences et Développement économique Canada.

Le numéro REN (ringer equivalence number: numéro d'équivalence de sonnerie) indique le nombre maximum d'appareils pouvant être connectés à l'interface téléphonique. En bout de ligne, le nombre d'appareils qui peuvent être connectés n'est pas directement limité, mais la somme des REN de ces appareils ne doit pas dépasser cinq. Le numéro REN est indiqué sur l'étiquette produit.

288 Многофункциональное устройство Xerox® B225/B235 Руководство пользователя
Cet équipement utilise des prises de téléphone CA11A.

#### Уведомление для пользователей телефонной сети Новой **Зеландии**

Далее приведены особые условия, дополняющие инструкции пользователя факса. Предоставление разрешения Telepermit для любого компонента оконечного оборудования означает только то, что организация Telecom подтвердила соответствие данного компонента минимальным требованиям для подключения к ее сетям. Оно не является свидетельством Telecom в пользу данного продукта и не предоставляет каких-либо гарантий. Кроме всего прочего, оно не гарантирует правильного и полного взаимодействия компонента с другими компонентами оборудования с разрешением Telepermit другой модели или из другой партии и не подразумевает совместимость продукта, имеющего разрешение Telepermit, со всеми сетевыми услугами Telecom.

Данное оборудование не следует настраивать на автоматические звонки по телефону аварийной службы Telecom «111».

Данное оборудование может не обеспечивать эффективную переадресацию вызова на другое устройство, подключенное к общей линии.

Данное оборудование запрещается использовать при любых обстоятельствах, которые могут повлечь за собой неудобства для других клиентов Telecom.

Данное оборудование ни при каких обстоятельствах не будет нормально работать на скорости больше тех, на которые оно рассчитано. Компания Telecom не несет ответственности за возникающие в связи с этим неудобства.

Дисковый (импульсный) режим набора данного устройства невозможно использовать в новозеландской сети Telecom.

Для обеспечения нормальной работы суммарный коэффициент эквивалентной нагрузки (REN) всех параллельно подключенных к одной телефонной линии устройств не должен превышать 5. Значение REN данного устройства указано на этикетке.

Устройство оборудовано модульным разъемом RJ-11С. Если потребуется адаптер ВТ, обращайтесь по месту приобретения товаров.

Некоторые параметры, необходимые для признания соответствия требованиям Telepermit компании Telecom, зависят от подключенного к данному устройству оборудования. Для обеспечения соответствия техническим характеристикам Telecom сопутствующее оборудование должно поддерживать эксплуатацию с учетом следующих ограничений.

- не более 10 попыток вызова одного номера в течение 30-минутного периода для каждой отдельной ручной инициации вызова, а также
- Оборудование должно перейти в режим ожидания соединения с опущенной трубкой в течение не более 30 секунд с момента завершения одной попытки вызова до начала следующей попытки.
- Оборудование должно обеспечивать промежуток между автоматическими звонками на разные номера не менее 5 секунд с момента завершения одной попытки вызова до начала следующей попытки.

#### Verwendung dieses Produkts in Deutschland

Für dieses Produkt muss ein deutscher Billing Tone Filter zur Zählzeichenübertragung für jede Leitung installiert werden, über die in Deutschland Zeitsteuertakte übertragen werden. Zeitsteuertakte sind in analogen Leitungen in Deutschland möglicherweise nicht vorhanden. Der Teilnehmer kann die Bereitstellung von Zeitsteuertakten veranlassen oder beim deutschen Netzanbieter

telefonisch deren Deaktivierung beantragen. Im Regelfall werden Zeitsteuertakte nur dann bereitgestellt, wenn dies vom Teilnehmer bei der Installation ausdrücklich erwünscht wird.

#### Использование данного изделия в Швейцарии

При использовании данного изделия на любой линии передачи входящих тарифных импульсов в Швейцарии необходимо установить биллинговый фильтр тональных сигналов.

#### **Utilisation de ce produit en Suisse**

Cet appareil nécessite l'utilisation d'un filtre de tonalité de facturation suisse devant être installé sur toute ligne recevant des impulsions de comptage en Suisse.

#### **Verwendung dieses Produkts in der Schweiz**

Für dieses Produkt muss ein schweizerischer Billing Tone Filter zur Zählzeichenübertragung für jede Leitung installiert werden, über die in der Schweiz Zeitsteuertakte übertragen werden.

#### **Uso del prodotto in Svizzera**

Questo prodotto richiede un filtro toni Billing svizzero, da installare su tutte le linee che ricevono impulsi remoti in Svizzera.

## Уведомления о соответствии стандартам для беспроводных устройств

В данном разделе нормативная информация, которая относится только к беспроводным моделям.

Если вы не уверены, является ли ваша модель беспроводной, см. <http://support.xerox.com>.

#### Уведомление о модульном компоненте

Беспроводные модели содержат модульные компоненты. Чтобы определить, какие модульные компоненты установлены в вашей конкретной модели, см. маркировку на самом устройстве.

#### Воздействие радиочастотного излучения

Мощность излучения данного устройства существенно ниже ограничений FCC и других нормативных агентств по радиочастотному излучению. В соответствии с требованиями FCC и других нормативных агентств по дозе радиочастотного облучения расстояние между антенной данного устройства и человеком должно быть не менее 20 см (8 дюймов).

#### Министерство инноваций, науки и экономического развития Канады

Данное устройство соответствует требованиям промышленных RSS-стандартов Канады для нелицензируемого оборудования, разработанным Министерством инноваций, науки и экономического развития Канады При эксплуатации следует учитывать следующие два условия:

- 1. Данный аппарат не должен создавать помехи, и
- 2. Данный аппарат должен оставаться исправным наличии любых помех, включая те помехи, которые могут вызвать нарушения в работе.
- 290 Многофункциональное устройство Xerox® B225/B235 Руководство пользователя

#### **Innovation, Sciences et Développement économique Canada**

Ce produit est conforme aux spécifications techniques d'Innovation, Sciences et Développement économique Canada. Son fonctionnement est soumis aux deux conditions suivantes:

- 1. Cet appareil ne doit pas causer d'interférences et
- 2. Il doit accepter toutes les interférences, y compris les celles qui peuvent entraîner un fonctionnement indésirable.

#### Соответствие требованиям Европейского союза и Европейской экономической зоны

Нанесенный на данное изделие знак CE означает, что оно соответствует применимым директивам ЕС. Полный текст заявления о соответствии нормам ЕС можно размещается по адресу [https://www.xerox.com/en-us/about/ehs.](https://www.xerox.com/en-us/about/ehs)

#### **Ограничения**

Настоящее радиотехническое оборудование предназначено только для использования в помещениях. Использование вне помещений запрещено. Данное ограничение применяется во всех перечисленных в следующей таблице странах.

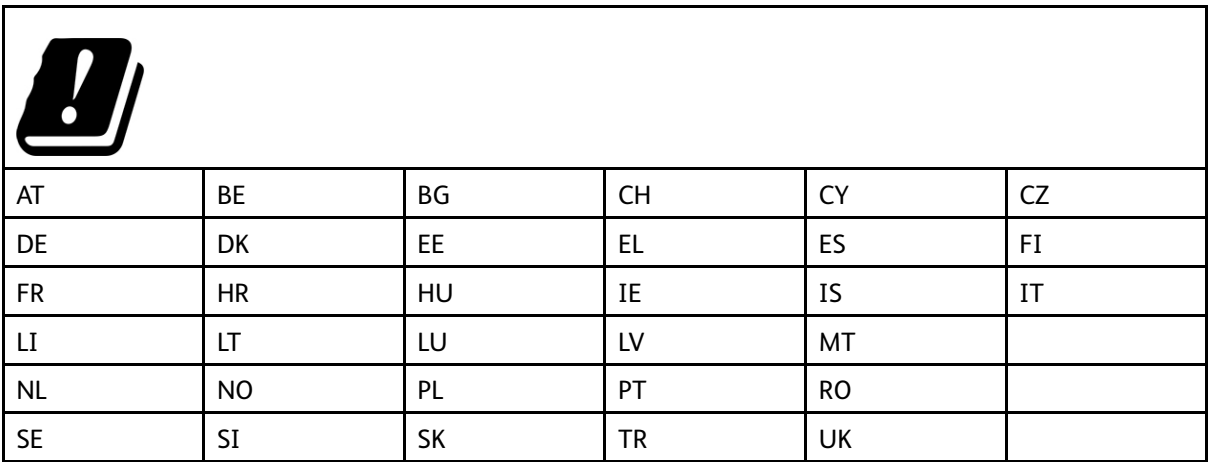

#### **Заявление ЕС и других стран о рабочем частотном диапазоне радиопередающих устройств и максимально допустимой РЧ-мощности**

Данный радиоприбор передает сигнал в диапазоне 2,4 ГГц(2.412–2.472 ГГц в ЕС) или 5 ГГц (5,15–5,35, 5,47–5,725 в ЕС). Максимальная выходная мощность (ЭИИМ) передатчика, включая антенное усиление, ≤ 20 дБм в обоих диапазонах.

## Информационное сообщение о соответствии требованиям Федеральной комиссии по связи США (ФКС)

Проведенные испытания данного изделия подтверждают, что он соответствует требованиям части 15 правил Федеральной комиссией по связи США (ФКС) для цифровых устройств класса «В». При эксплуатации следует учитывать следующие два условия:

- 1. аппарат не должен создавать помехи;
- 2. аппарат должен оставаться исправным при наличии любых помех, включая те помехи, которые могут вызвать нарушения в работе.

Нормы ФКС класса «В» предназначены для обеспечения необходимой защиты от помех при использовании данного аппарата в жилых помещениях. Данное оборудование генерирует, использует и может излучать энергию в полосе радиочастот, поэтому при несоблюдении инструкций по установке и эксплуатации оно может стать источником радиопомех. При этом гарантии отсутствия помех в конкретных условиях не предоставляются. Если данное оборудование является источником недопустимых помех приему радио- и телевизионных сигналов, что определяется путем его выключения и включения, можно попробовать устранить помехи, предприняв перечисленные ниже меры.

- Измените ориентацию или расположение принимающей антенны.
- Увеличьте расстояние между оборудованием и принимающим устройством.
- Подключите оборудование к розетке в другой ветви сети электропитания, от которой не питается принимающее устройство.
- За дополнительными рекомендациями обращайтесь по месту приобретения товаров или в сервисный центр.

Производитель не несет ответственности за радио- или телевизионные помехи, вызванные использованием не рекомендованных кабелей или несанкционированными изменениями или модификациями данного оборудования. В случае несанкционированных изменениях или модификаций пользователь может потерять право на использование данного оборудования.

**Примечание.** Для обеспечения соответствия нормам ФКС по электромагнитным помехам от компьютерных устройств класса В необходимо использовать правильно экранированные и заземленные кабели. Использование другого, не экранированного и не заземленного кабеля может нарушить требования норм ФКС.

За дополнительной информацией по вопросам охраны труда, техники безопасности и окружающей среды, связанным с устройствами и расходными материалами Xerox, обращайтесь:

#### **Веб-сайт**: <https://www.xerox.com/en-us/about/ehs>

**Телефон (только США и Канада)**: 1–800–ASK-XEROX (1–800–275–9376)

**Эл. почта**: EHS-Europe@xerox.com

## Заявление о соответствии требованиям программы Innovation, Science and Economic Development Canada

Данный цифровой аппарат класса В соответствует всем требованиям канадского стандарта ICES-003 по устройствам, создающим помехи.

#### Avis de conformité aux normes de l'Innovation, Sciences et Développement économique Canada

Cet appareil numérique de classe B est conforme aux exigences de la norme canadienne relative aux équipements pouvant causer des interférences NMB-003.

## Германия

## Blendschutz

Das Gerät ist nicht für die Benutzung im unmittelbaren Gesichtsfeld am Bildschirmarbeitsplatz vorgesehen. Um störende Reflexionen am Bildschirmarbeitsplatz zu vermeiden, darf dieses Produkt nicht im unmittelbaren Gesichtsfeld platziert werden.

### Importeur

Xerox GmbH Hellersbergstraße 2-4 41460 Neuss Deutschland

## Правила ограничения содержания вредных веществ для Турции

Согласно Статье 7 (d) настоящим подтверждается соответствие аппарата нормативным требованиям ЕЕЕ.

«EEE yönetmeliğine uygundur.»

## Соответствие правилам ограничения содержания вредных веществ (Украина)

Обладнання відповідаєвимогам Технічного регламенту щодо обмеження

використання деяких небезпечних речовин в електричному та електронному

обладнані, затвердженого постановою Кабінету Міністрів України від 3 грудня

2008 № 1057.

(оборудование соответствует требованиям технического регламента, утвержденного резолюцией Кабинета министров республики Украина от 3 декабря 2008 г. И касающегося ограничения использования определенных опасных веществ в электрическом и электронном оборудовании).

# Ограничения на копирование

# США

Конгресс США законодательно запретил копирование следующих документов при определенных обстоятельствах. За создание таких репродукций предусмотрено наказание в виде денежного штрафа или лишения свободы.

- 1. Облигация и ценные бумаги Правительства США, в том числе следующие:
	- долговые обязательства,
	- валюта национального банка;
	- купоны облигаций;
	- банкноты федерального резервного банка США;
	- серебряные сертификаты;
	- золотые сертификаты;
	- облигации США;
	- казначейские билеты;
	- банковские билеты Федерального резерва США;
	- мелкие банкноты;
	- депозитные сертификаты;
	- бумажные денежные знаки;
	- займы и облигации некоторых правительственных учреждений, например Федерального управления жилищным фондом FHA и т.п.;
	- облигации (сберегательные облигации США можно фотографировать только в целях рекламы в связи с кампаниями по продаже таких облигаций);
	- Внутренние гербовые марки. (Воспроизводить юридические документы, на которых есть погашенные гербовые марки, можно только в предусмотренных законом целях.);
	- Почтовые марки, погашенные не непогашенные. (Для целей филателии почтовые марки можно фотографировать при условии, что воспроизводиться они будут чернобелыми и с линейными размерами менее 75% или более 150% от оригинала.);
	- почтовые платежные поручения;
	- счета, чеки и платежные поручения уполномоченных должностных лиц США;
	- Марки и другие заменители денег любого достоинства, которые были или могут быть изданы в соответствии с законами, принятыми Конгрессом США.
	- Сертификаты о скорректированной надбавке ветеранам мировых войн.
- 2. Облигации и другие ценные бумаги иностранных правительств, банков и корпораций.
- 3. Охраняемые авторским правом материалы, кроме случаев, когда получено согласие владельца авторских прав, или воспроизведение правомерно без согласия владельца авторских прав, а также когда воспроизведение в библиотеке предусмотрено законом об авторских правах. Дополнительную информацию об этих условиях можно получить в Бюро регистрации авторских прав США (Библиотека Конгресса США, Вашингтон, федеральный округ Колумбия, 20559, циркуляр R21).
- 4. Сертификат гражданства или натурализации. Иностранные сертификаты о натурализации можно фотографировать.
- 294 Многофункциональное устройство Xerox® B225/B235 Руководство пользователя
- 5. Паспорта. Иностранные паспорта можно фотографировать.
- 6. Иммиграционные документы.
- 7. Призывные регистрационные повестки.
- 8. Документы об освобождении от воинской повинности, которые содержат любую часть из следующих сведений о лице, состоящем на военном учете.
	- заработок или доход,
	- протоколы судебных заседаний,
	- физическое или психическое состояние,
	- статус иждивенца,
	- предыдущая воинская служба.
	- Исключение: можно фотографировать сертификаты США об увольнении в запас.
- 9. Значки, удостоверения личности, пропуска и знаки отличия, которые носят военнослужащие и служащие различных федеральных ведомств, в том числе сотрудники ФБР и Министерства финансов США (за исключением случаев, когда фотографирование выполняется по приказу начальника департамента или бюро).

В некоторых штатах также запрещено воспроизводить следующее:

- номерные знаки,
- водительские права,
- удостоверения о праве собственности на автомобиль.

Данный список не является исчерпывающим. Авторы не несут ответственности за его полноту или точность. В случае сомнений обратитесь к адвокату.

Дополнительную информацию об этих условиях можно получить в Бюро регистрации авторских прав США (Библиотека Конгресса США, Вашингтон, федеральный округ Колумбия, 20559, циркуляр R21).

## Канада

Парламент законодательно запретил воспроизведение следующих предметов при определенных обстоятельствах. За создание таких репродукций предусмотрено наказание в виде денежного штрафа или лишения свободы.

- Находящиеся в обращении банкноты или бумажные денежные знаки.
- Облигации и другие ценные бумаги правительства или банка.
- Казначейские векселя и гербовые марки.
- Государственная печать Канады/провинций или печати государственных органов и учреждений Канады, а также печати судов общей юрисдикции.
- Официальные заявления, приказы, предписания, назначения либо уведомления о таковых (в целях фальсификации аналогичных документов, выпущенных королевской типографией Канады или соответствующими типографиями провинций).
- Знаки, коммерческие обозначения, печати, упаковки или чертежи, используемые правительством Канады или отдельных провинций либо от их имени; правительствами других государств либо ведомствами, организациями, Комиссией или учреждениями правительства Канады, провинций или правительств других государств.
- Печатаемые или наклеиваемые марки, используемые в качестве источника дохода правительства Канады, провинций или правительств других стран.
- Документы, реестры или записи, хранимые государственными должностными лицами, уполномоченными на их легальное копирование (если такое копирование имеет целью имитацию легальных копий).
- Все охраняемые авторским правом материалы и товарные знаки независимо от того, кто является владельцем авторского права или товарного знака.

Приведенный список не является исчерпывающим и предоставлен в качестве вспомогательного материала для удобства пользователя. Авторы не несут ответственности за его полноту или точность. В случае сомнений обратитесь в юридическую консультацию.

# Другие страны

Копирование некоторых документов в вашей стране может быть незаконным. Изготовление незаконных копий может наказываться денежным штрафом или лишением свободы.

- Денежные знаки.
- Банкноты и чеки.
- Банковские и государственные ценные бумаги.
- Паспорта и удостоверения личности.
- Охраняемые авторским правом материалы и товарные знаки без согласия их владельцев.
- Почтовые марки и другие оборотные документы.

Этот список неполон и не претендует на полноту и точность. В случае сомнений обратитесь в юридическую консультацию.

# Данные по безопасности материалов

Чтобы получить данные по безопасности материалов, используемых в принтере, посетите веб-сайт:

- Адрес веб-сайта: <https://safetysheets.business.xerox.com/en-us/>
- США и Канада: 1-800-ASK-XEROX (1-800-275-9376)
- В других странах отправьте запрос по адресу электронной почты [EHS-Europe@xerox.com](mailto:EHS-Europe@xerox.com)

Информация о [соответствии](#page-282-0) стандартам

# B

# <span id="page-298-0"></span>Вторичная переработка и утилизация

#### Содержание приложения:

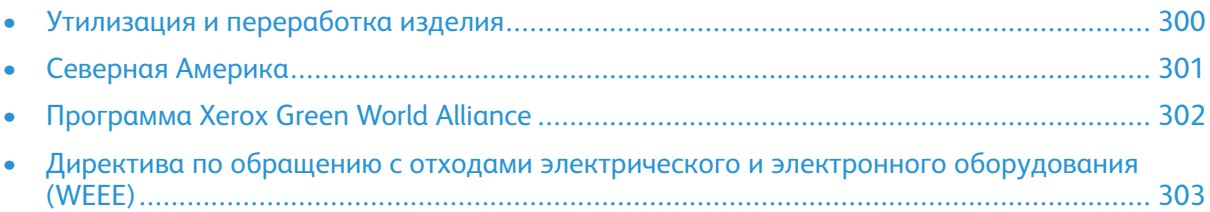

# <span id="page-299-0"></span>Утилизация и переработка изделия

Процедура утилизации принтера и расходных материалов отличается от процедуры утилизации обычных бытовых отходов. За информацией о возможностях утилизации обращайтесь в местные органы власти.

# <span id="page-300-0"></span>Северная Америка

Компания Xerox реализует программу по возврату, повторному использованию и вторичной переработке оборудования. Чтобы узнать, распространяется ли эта программа на данный аппарат Xerox, обратитесь в региональное представительство компании Xerox (1–800–ASK-XEROX) . Подробная информация об экологических программах компании Xerox содержится по адресу [https://www.xerox.com/en-us/about/ehs.](https://www.xerox.com/en-us/about/ehs)

# <span id="page-301-0"></span>Программа Xerox Green World Alliance

Программа Xerox Green World Alliance дает возможность вернуть определенные расходные материалы в Xerox для повторного использования или переработки. Абсолютно все возвращаемые в Xerox пустые картриджи либо используются повторно, либо разбираются для утилизации. Упаковки, используемые для возврата картриджей, также утилизируются.

Чтобы вернуть Xerox картриджи для повторного использования или утилизации, выполните следующие действия:

- 1. Перейдите на веб-сайт <https://www.xerox.com/office/recycle>.
- 2. Выберите раздел **Recycling**(Переработка отходов).
- 3. Выберите вариант возврата.

# <span id="page-302-0"></span>Директива по обращению с отходами электрического и электронного оборудования (WEEE)

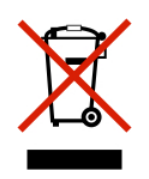

Логотип WEEE обозначает специальные программы и процедуры утилизации электронных изделий в странах Европейского союза. Мы призываем пользователей возвращать изделия для утилизации.

Для получения дополнительной информации о способах утилизации обращайтесь в местный офис продаж.

## Уведомление об отходах электрического и электронного оборудования (Индия)

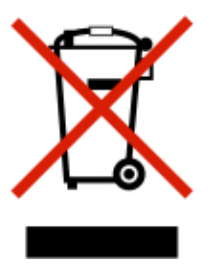

Данное изделие, включая компоненты, расходные материалы, детали и запасные части, соответствует «Нормам по отходам электрического и электронного оборудования (Индия)», которые запрещают использование свинца, ртути, шестивалентного хрома, полибромдифенола или полиброминированных дифенилэфиров в количестве более 0,1 весового процента или кадмия в количестве более 0,01% весового процента (помимо предусмотренных Нормой исключений).

Вторичная [переработка](#page-298-0) и утилизация

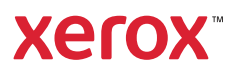